# **SONY**

# *Digital Photo Printer*

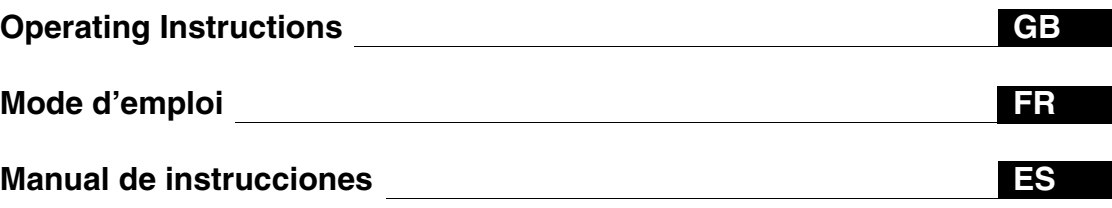

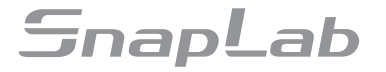

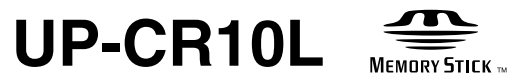

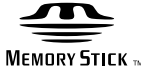

© 2005 Sony Corporation

Download from Www.Somanuals.com. All Manuals Search And Download.

#### **English**

#### **Owner's Record**

The model and serial numbers are located at the rear. Record these number in the space provided below. Refer to these numbers whenever you call upon your Sony dealer regarding this product.

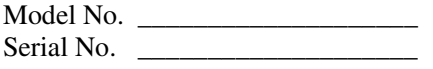

#### **WARNING**

**To reduce the risk of fire or electric shock, do not expose this apparatus to rain or moisture.**

**To avoid electrical shock, do not open the cabinet. Refer servicing to qualified personnel only.**

#### **THIS APPARATUS MUST BE EARTHED.**

This unit has no power switch.

When installing the unit, incorporate a readily accessible disconnect device in the fixed wiring, or connect the power cord to an easily accessible socket-outlet near the unit. If a fault should occur during operation of the unit, operate the disconnect device to switch the power supply off, or disconnect the power cord.

#### **For the customers in the U.S.A.**

This equipment has been tested and found to comply with the limits for a Class B digital device, pursuant to Part 15 of the FCC Rules. These limits are designed to provide reasonable protection against harmful interference in a residential installation. This equipment generates, uses, and can radiate radio frequency energy and, if not installed and used in accordance with the instructions, may cause harmful interference to radio communications. However, there is no guarantee that interference will not occur in a particular installation. If this equipment does cause harmful interference to radio or television reception, which can be determined by turning the equipment off and on, the user is encouraged to try to correct the interference by one or more of the following measures:

- Reorient or relocate the receiving antenna.
- Increase the separation between the equipment and receiver.
- Connect the equipment into an outlet on a circuit different from that to which the receiver is connected.
- Consult the dealer or an experienced radio/TV technician for help.

You are cautioned that any changes or modifications not expressly approved in this manual could void your authority to operate this equipment.

The shielded interface cable recommended in this manual must be used with this equipment in order to comply with the limits for a digital device pursuant to Subpart B of Part 15 of FCC Rules.

*If you have any questions about this product, you may call; Sony Customer Information Service Center 1-800-222- 7669 or http://www.sony.com/*

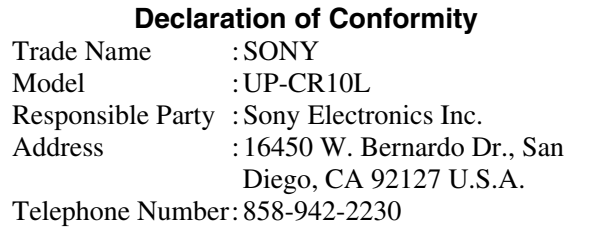

# **Table of Contents**

#### Chapter 1 Outline

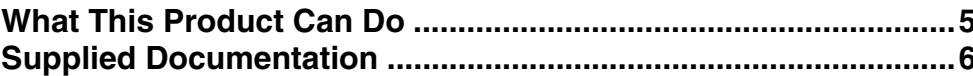

#### **Chapter 2 Preparations**

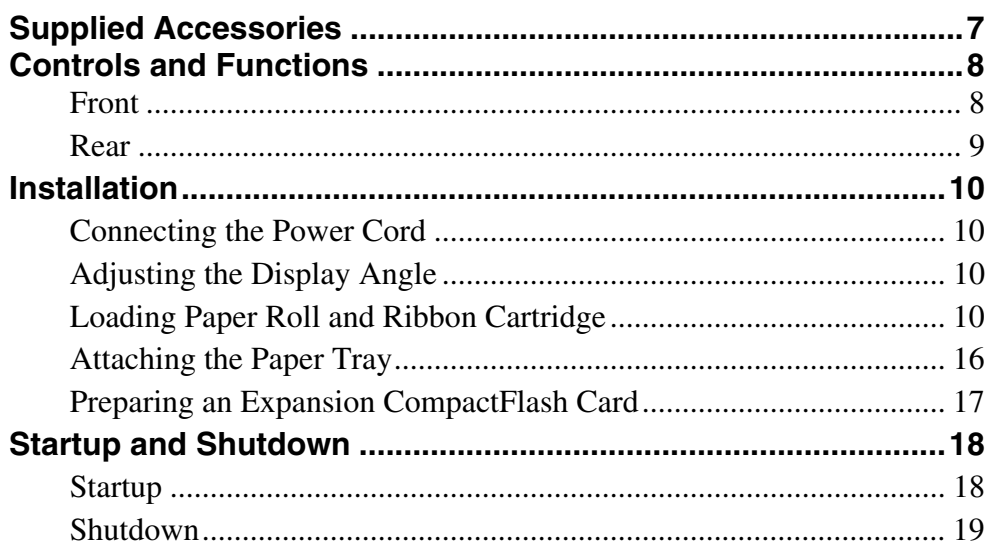

#### Chapter 3 Setup

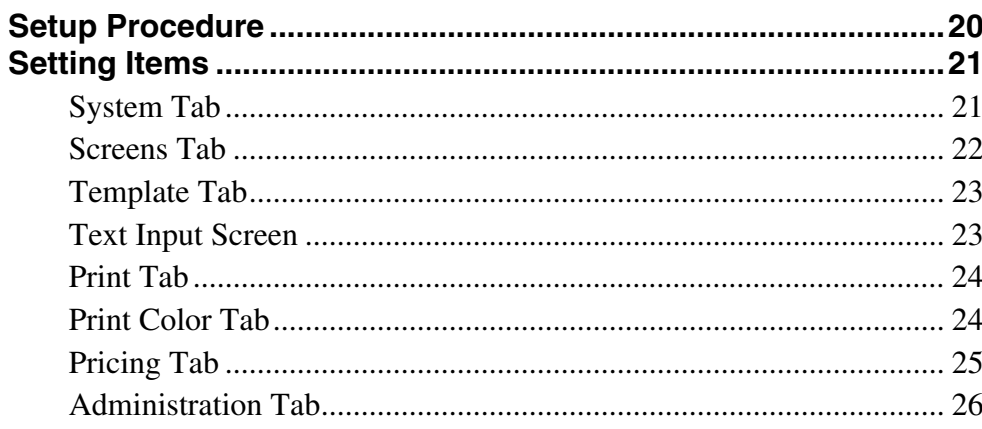

**GB** 

### **Chapter 4 Operation**

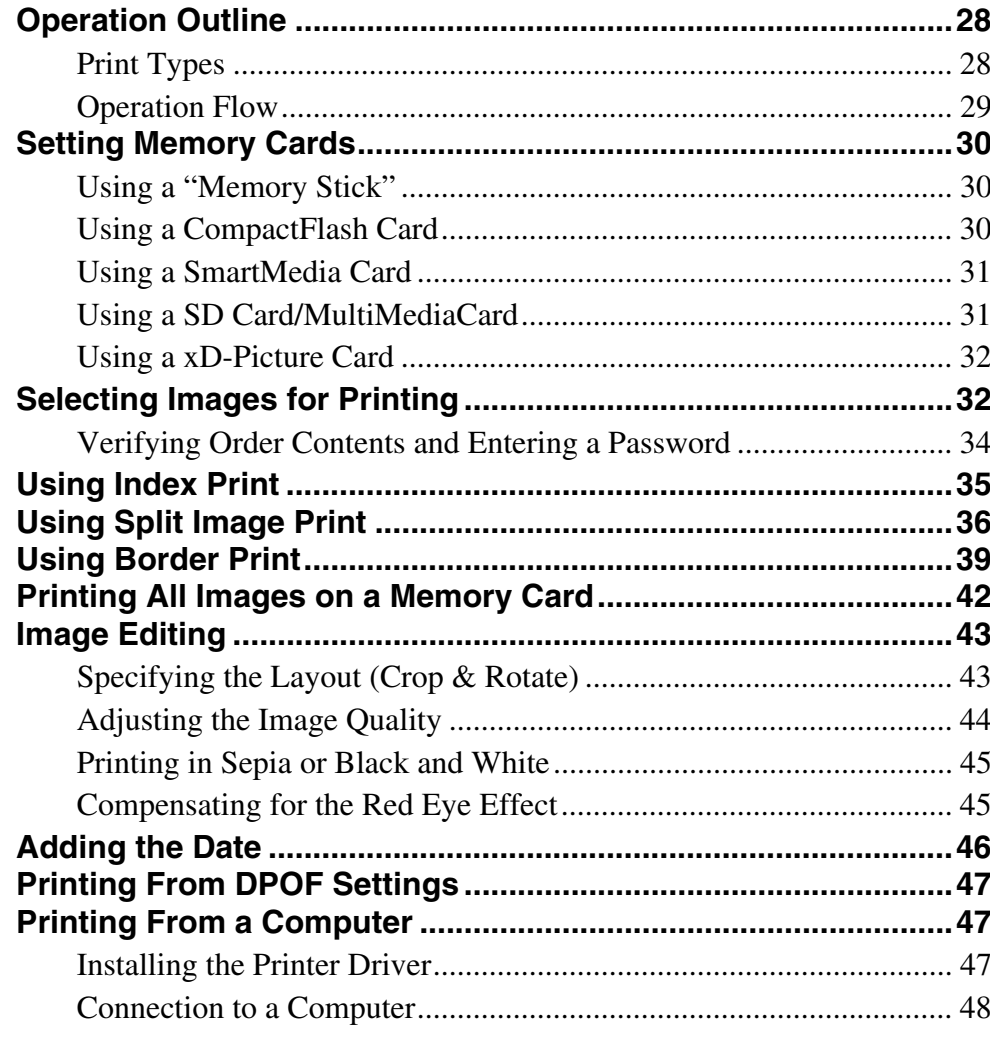

# Appendix

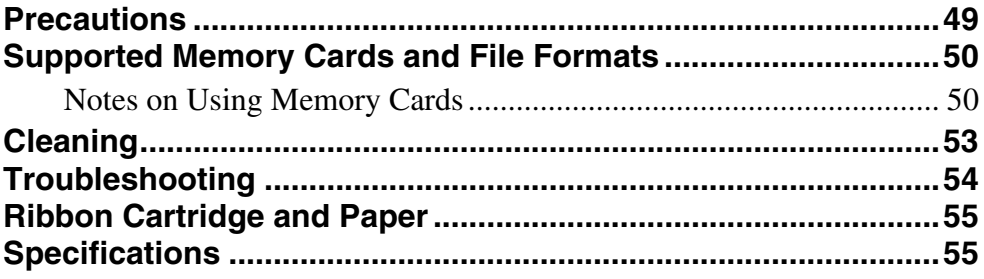

# <span id="page-4-0"></span>*Outline*

# <span id="page-4-1"></span>**What This Product Can Do**

This device reads image data from memory cards used by devices such as digital cameras and prints out photos of superb quality. It also prints out data sent from a computer. The product has the following features.

#### **Versatile print services**

Besides regular photo printout, the unit can produce split image prints, prints with borders, and index prints. It also allows the user to edit images before printing with functions such as trimming and color adjustment. Order numbers can be printed as a watermark, making print sorting easy.

#### **Selectable operation modes**

To fit the environment where the unit is used, Full mode, Quick Print mode, and Event mode can be selected.

#### **Support for a wide range of memory cards**

All major memory card formats used in digital cameras are supported: "Memory Stick", xD-Picture Card, SD Card, MultiMediaCard, CompactFlash card, Microdrive, and SmartMedia card.

#### **High-speed high-quality printing**

Using a newly developed print engine that features a dyesublimation thermal transfer technology, it is possible to print images of lasting beauty at high speed.

#### **Easy operation by touch panel**

An 8-inch touch panel display is used, allowing for easy operation with just a touch of the screen. Also, by incorporating a paper roll and ribbon cartridge system, replacement of the paper and ribbon is a snap.

#### **Customizable with original data**

By inserting a memory card carrying promotional images and border data into the expansion slot, screen savers can be displayed and photos can be combined with borders for printing.<sup>\*)</sup> Original images can be used for the screen saver and border data.

#### **Compact, integrated body**

The display and printer are housed in a single enclosure which does not take up much space and easily fits on a shop counter or similar.

In addition, the screen angle can be adjusted to eight different settings to fit operation conditions.

\*) A commercially available CompactFlash card or Microdrive is required.

# <span id="page-5-0"></span>**Supplied Documentation**

The product comes with the following documentation.

#### **Instruction Manual (this document)**

The Instruction Manual is aimed at owners of the product and contains detailed information about the following topics:

- Installation
- Setup
- Printing image data stored on memory cards
- Troubleshooting

#### **Basic Operation Guide (PDF)**

The Basic Operation Guide file contains simple instructions and information about the topics listed below. You should print out parts of this file as necessary and post them near the product for user guidance.

- How to print photos in Full mode (aimed at customers)
- How to print photos in Quick Print mode (aimed at customers)
- Maintenance (aimed at shop personnel)

#### **Printer Driver Installation Guide**

The Printer Driver Installation Guide explains how to install and use the printer driver for the unit on a computer.

#### **Adobe Photoshop Plug-in Module User's Guide**

The Adobe Photoshop Plug-in Module User's Guide explains how to install the Photoshop plug-in and how to use Photoshop to create templates for prints with borders.

#### **Trademarks**

The following words are trademarks of their respective owners.

- "Memory Stick", "MagicGate Memory Stick", "Memory Stick Duo", "Memory Stick PRO", and "Memory Stick PRO Duo" are trademarks of Sony Corporation.
- CompactFlash is a trademark of SanDisk Corporation.
- SmartMedia is a registered trademark of Toshiba Corporation.
- MultiMediaCard is a trademark of Infineon Technologies AG.
- Microdrive is a registered trademark of Hitachi Global Storage Technologies.
- miniSD is a trademark of SD Card Association.
- Adobe and Photoshop are either registered trademarks or trademarks of Adobe Systems Incorporated in the United States and/or other countries.
- xD-Picture Card is a trademark of Fuji Photo Film Co., Ltd.
- Other product names are the registered trademarks or trademarks of their respective manufacturers.

# <span id="page-6-0"></span>*Preparations*

# Chapter

# <span id="page-6-1"></span>**Supplied Accessories**

Make certain you have received the following accessories:

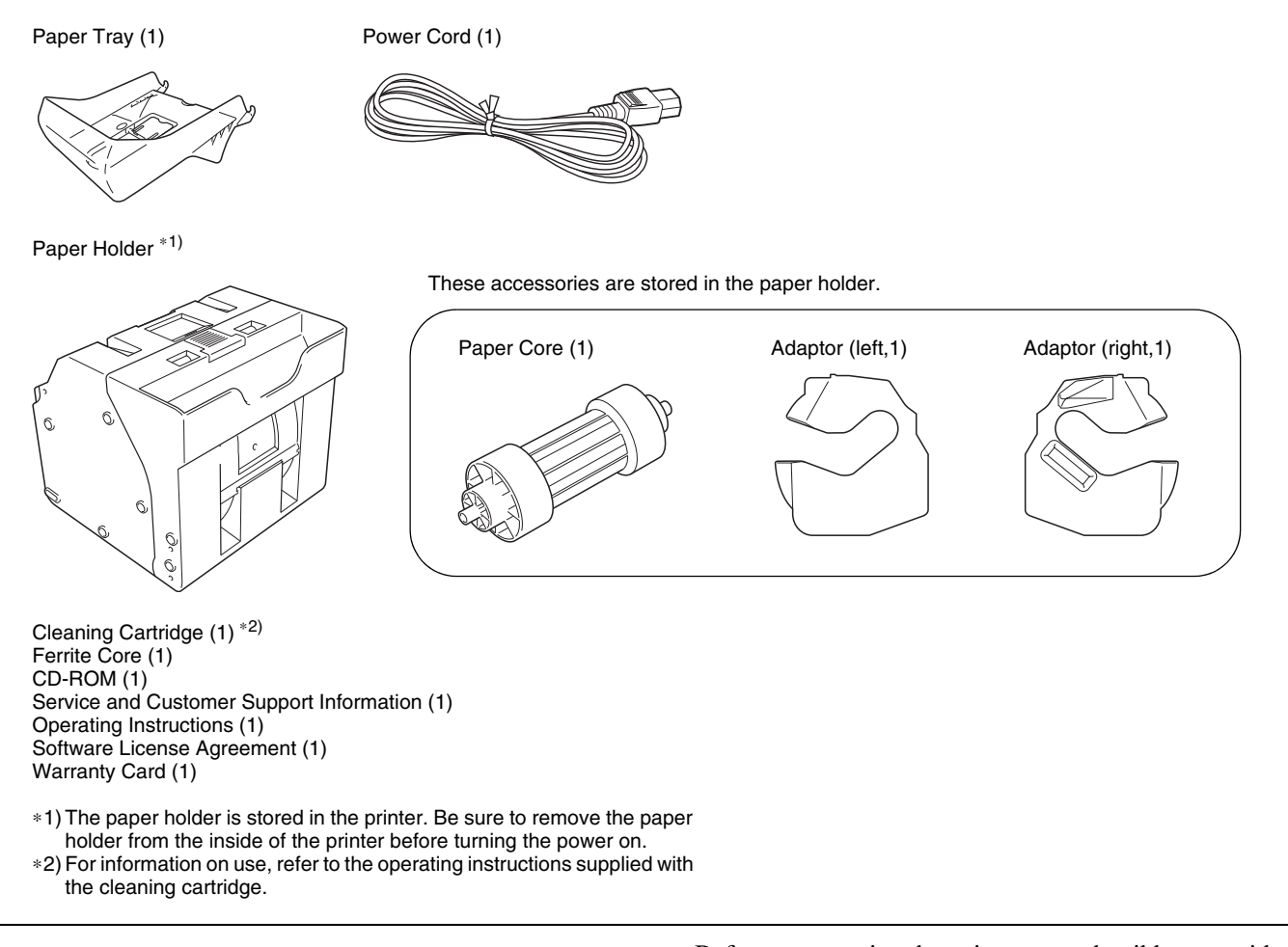

#### **Notes**

- When taking the unit out of the carton box, be careful not to hurt your back.
- The packaging materials are needed when transporting the unit, so we suggest you keep them.
- Before transporting the unit, remove the ribbon cartridge and paper roll from the unit.

# <span id="page-7-0"></span>**Controls and Functions**

#### <span id="page-7-1"></span>**Front**

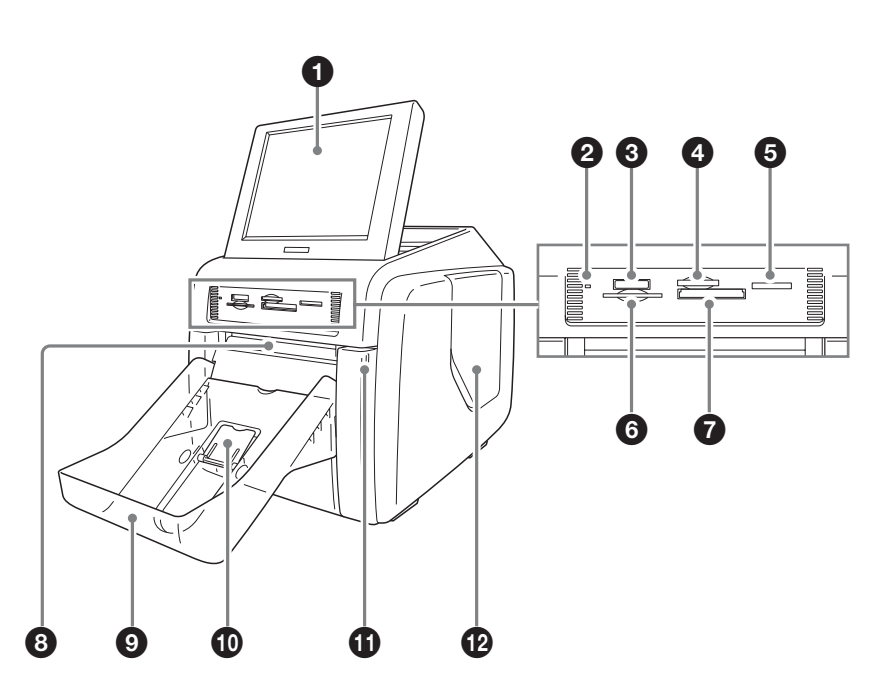

#### *<u>O* Display</u>

Shows the operation screen. Because the display is a touch screen, the user simply touches the field for the desired operation. The angle of the display can be adjusted for best viewing.

#### $\bullet$  Access indicator

Lights when a memory card is inserted a slot, and flashes when a memory card is being accessed.

#### c **"Memory Stick" slot** *[\(page 30\)](#page-29-3)*

Holds a "Memory Stick" with stored image data.

#### d **xD-Picture Card slot** *[\(page 32\)](#page-31-2)*

Holds an xD-Picutre Card with stored image data.

#### e **SD Card/MultiMediaCard slot** *[\(page 31\)](#page-30-2)*

Holds an SD Card or MultiMediaCard with stored image data.

#### **6** SmartMedia card slot [\(page 31\)](#page-30-3)

Holds a SmartMedia card with stored image data.

#### g **CompactFlash card slot** *[\(page 30\)](#page-29-4)*

Holds a CompactFlash card with stored image data.

#### **Note**

To avoid loss of image data or damage to the main unit, never attempt to insert a "Memory Stick", SmartMedia card, SD Card, or MultiMediaCard into a CompactFlach type adapter set in the CompactFlach slot.

#### $\bullet$  Eject slot

The printed photo emerges from this slot.

#### **9** Paper tray [\(page 16\)](#page-15-0)

Printed photos are collected in this tray.

#### **<sup>***O***</sup>** Paper eject stopper [\(page 17\)](#page-16-1)

When using the print pack 2UPC-C13, this stopper should be raised.

#### k **Front door** *[\(page 12\)](#page-11-0)*

Open this door to change the paper roll.

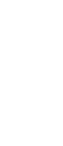

#### **Front door open**

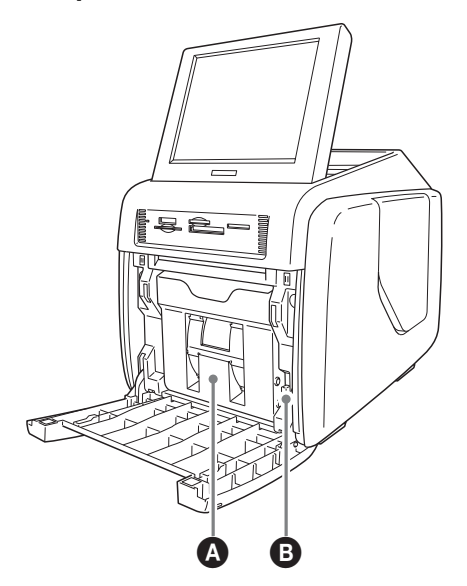

#### A **Paper holder** *[\(page 12\)](#page-11-0)*

The paper roll is inserted here. The white areas between printouts are cut off and collected in the top portion of the paper holder.

B **Paper holder release button** *[\(page 12\)](#page-11-0)* Press this button to remove the paper holder.

#### l **Side door** *[\(page 14\)](#page-13-0)*

Open this door for replacing the ribbon cartridge and inserting the expansion CompactFlash card.

#### **Side door open**

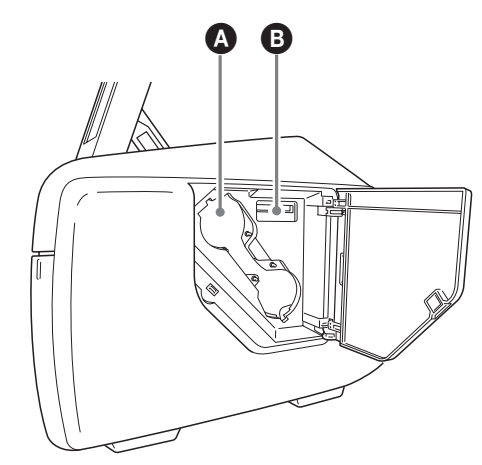

A **Ribbon cartridge access opening** *[\(page 14\)](#page-13-0)* Mount the ribbon cartridge here.

B **Expansion CompactFlash card slot** *[\(page 17\)](#page-16-0)* When using border print, promotional images display, text input, or print spool, insert the expansion CompactFlash card here.

<span id="page-8-0"></span>**Rear**

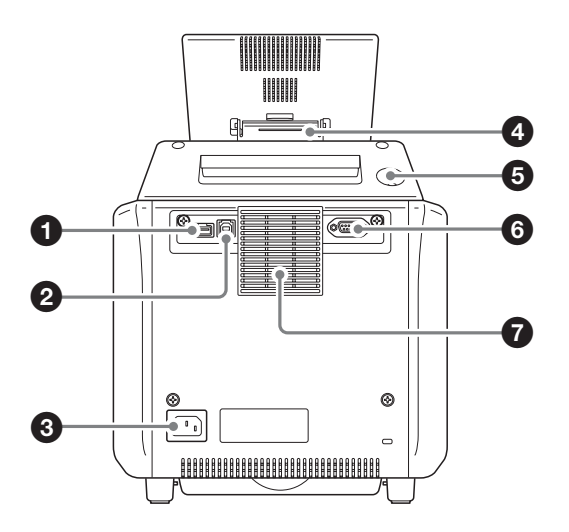

#### **Q** USB port (host)

Allows connection of a USB device.

You can connect a commercially available card reader or USB flash memory device to this port and use it to read data. $(1)^*2)^*3$ 

#### b **USB port (device)** *[\(page 48\)](#page-47-1)*

Use a commercially available USB cable to connect the unit to a computer. $i^{2}$ 

#### c **~ AC IN (Power Source) Connector** *[\(page 10\)](#page-9-1)* Connect the supplied power cord here.

#### $\bullet$  Display stand

Use this stand to adjust the angle of the display.

#### $\Theta$  On/Standby button

Press this button to turn on power to the unit. Press it again to enter the standby mode.

#### **6** RS-232C interface

Serves for future expansion. Currently not used.

#### $\Omega$  Air vent

Features a built-in filter for the thermal head cooling fan.

- \*1) Correct operation with every card reader and USB flash memory device is not guaranteed.
- \*2) Operation is not guaranteed when connected by a USB hub.
- \*3) PictBridge is not supported.

# <span id="page-9-0"></span>**Installation**

#### <span id="page-9-1"></span>**Connecting the Power Cord**

Connect the supplied power cord to the ~ AC IN connector on the back of the unit, and then connect the plug to a power outlet.

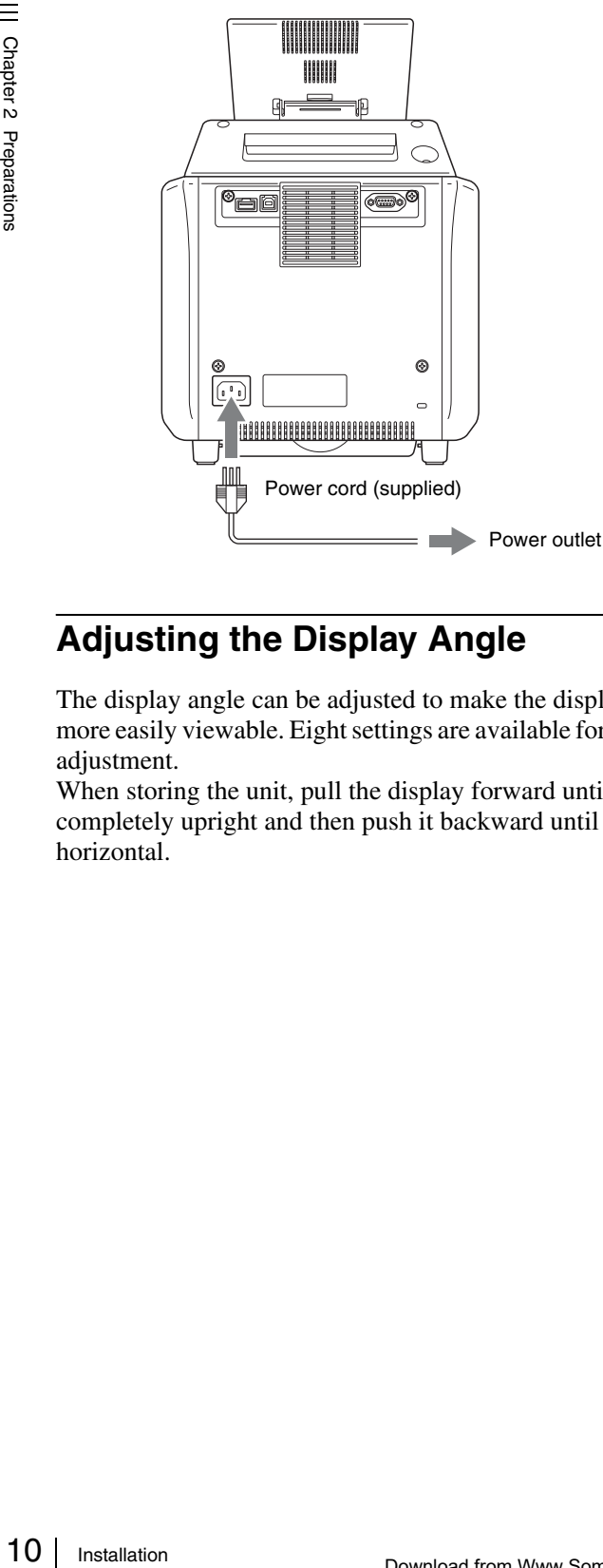

#### <span id="page-9-2"></span>**Adjusting the Display Angle**

The display angle can be adjusted to make the display more easily viewable. Eight settings are available for angle adjustment.

When storing the unit, pull the display forward until completely upright and then push it backward until horizontal.

#### <span id="page-9-3"></span>**Loading Paper Roll and Ribbon Cartridge**

#### **Handling the paper roll and ribbon cartridge**

#### **Notes**

- The print pack contains two ribbon cartridges and two paper rolls. Be sure to use the ribbon cartridge and paper roll in the same carton as a set. (See *["Ribbon Cartridge](#page-54-2)  [and Paper" on page 55](#page-54-2)*.)
- The number of sheets that can be printed depends on the print pack type. The table below lists the image count for one ribbon cartridge and paper roll set.

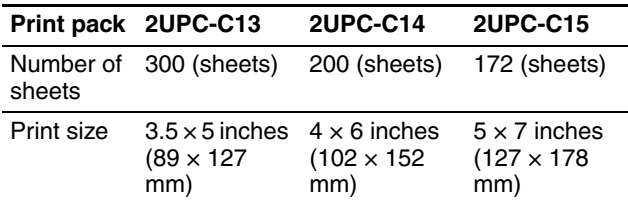

- Do not replace the ribbon cartridge and paper roll before they are used up. Otherwise the above number of sheets may not be achieved.
- Place the paper roll vertically. If you place the paper roll horizontally, the paper roll may roll around and fall. This may cause an injury.

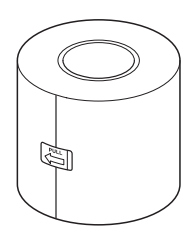

• Hold the paper roll with both hands so that you do not drop it, because it is heavy. Dropping may result in an injury.

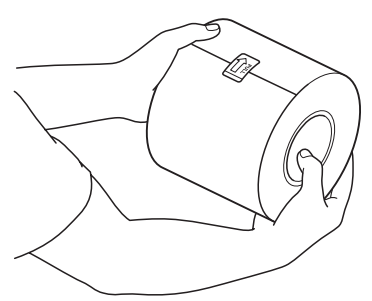

Hold the paper roll with both hands.

• An IC board is incorporated in the ribbon cartridge. Do not touch the terminal of the IC board with anything, including your fingers or metallic objects. Also, do not strike, bend, or drop the IC board.

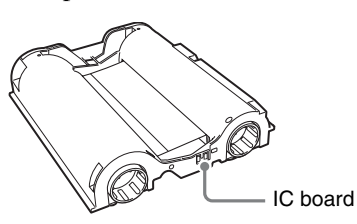

#### <span id="page-10-0"></span>**Attaching adaptors to paper holder**

Paper roll widths vary according to the print pack. When using the 2UPC-C14 print pack, attach an adaptor to the paper holder to compensate for the width difference.

**1** Open the front door.

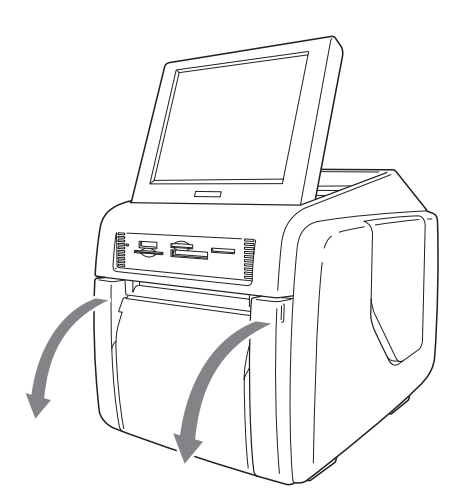

**2** Press the paper holder release button and pull the paper holder out.

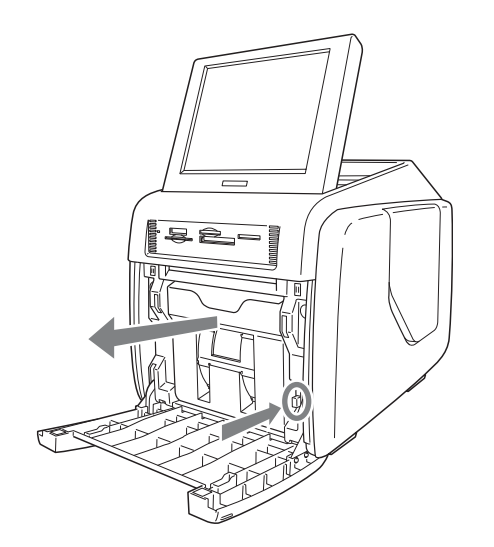

**3** Press the latch on top of the paper holder and open the holder.

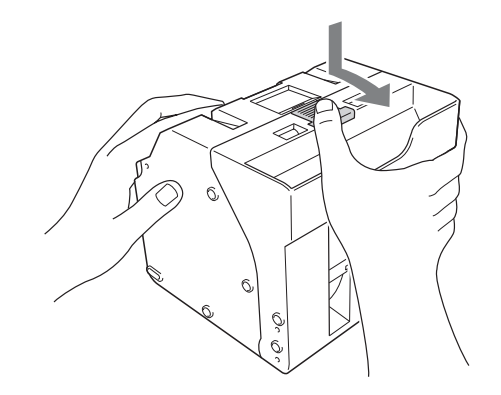

**4** Adjust the width of the paper holder.

**When using the print pack 2UPC-C14** Attach adaptors to both ends of the paper holder.

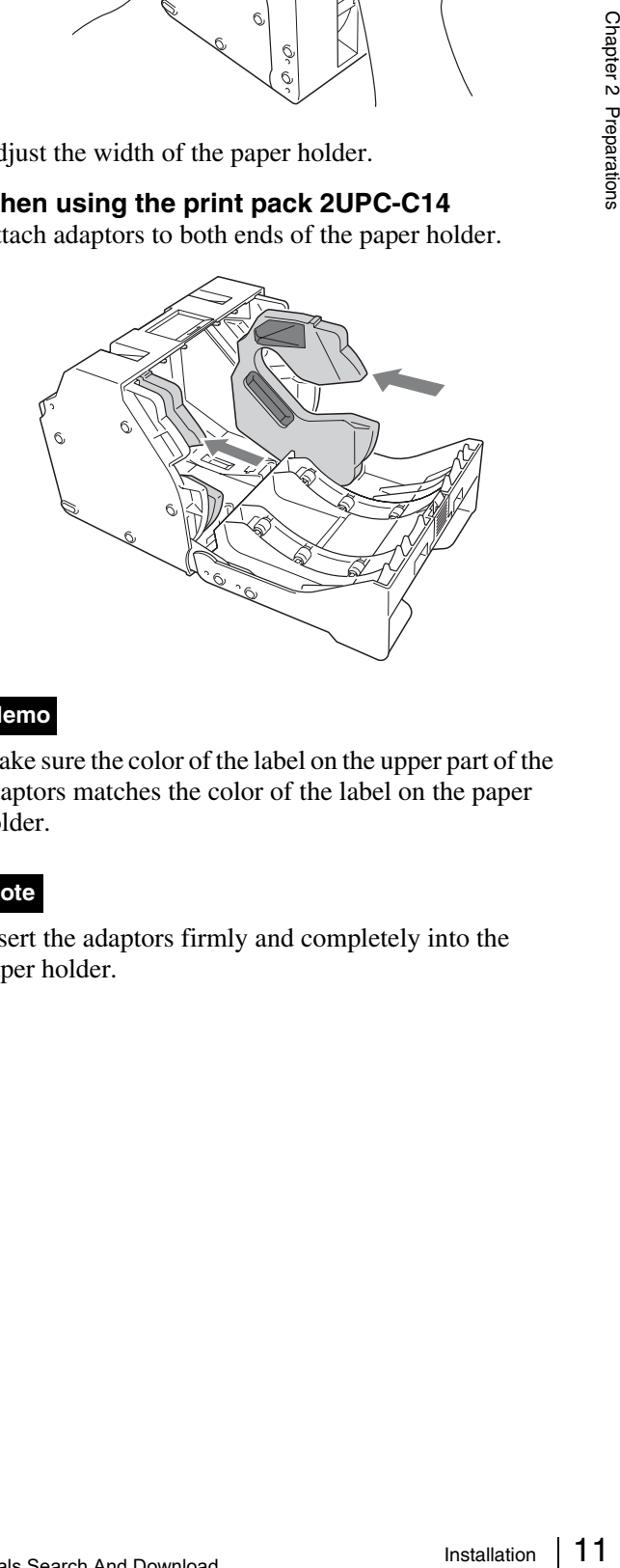

#### **Memo**

Make sure the color of the label on the upper part of the adaptors matches the color of the label on the paper holder.

#### **Note**

Insert the adaptors firmly and completely into the paper holder.

#### **When using the print pack 2UPC-C13 or 2UPC-C15**

Remove the adaptors from the paper holder.

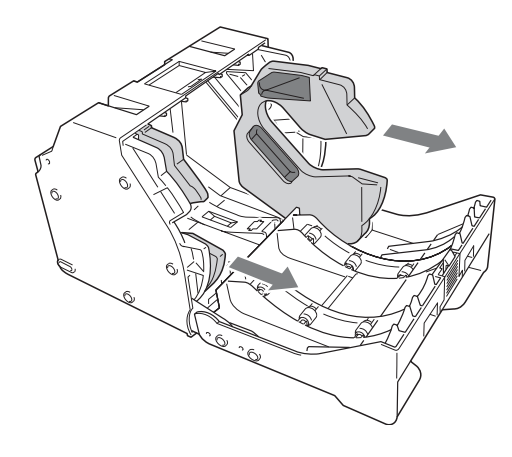

#### **Note**

Store the adaptors in a safe place so as not to lose them.

#### **Loading the paper roll and ribbon cartridge**

Space Controller Store to **Loading**<br>
Cartridgeness of Store to **Loading**<br>
Cartridgeness of Store to a proper<br>
2 UPC-C14 as describe<br> *holder" on*<br>
For inform<br>
ribbon cart and ribbon<br> **Notes**<br> **•** Always together<br> **Loading** When using the printer for the first time, you must first load a paper roll and ribbon cartridge. When using the 2UPC-C14, adaptors must be installed in the paper holder, as described in the section *["Attaching adaptors to paper](#page-10-0)  [holder" on page 11](#page-10-0)*.

For information on how to remove a spent paper roll and ribbon cartridge, see the section *["Removing the paper roll](#page-14-0)  [and ribbon cartridge" on page 15](#page-14-0)*.

#### **Notes**

- Always use a designated print pack.
- Always replace the paper roll and ribbon cartridge together as a set.

#### <span id="page-11-0"></span>**Loading the paper roll**

**1** Insert the paper core into the paper roll.

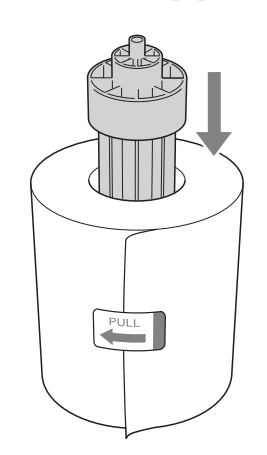

#### **Notes**

• If the edges of the paper roll are uneven, make sure to even them out before installing the paper roll. Otherwise a malfunction may occur.

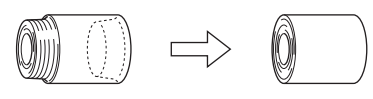

• If the paper is wound loosely around the core, make sure to wind it tightly before installing the paper roll. Otherwise a malfunction may occur.

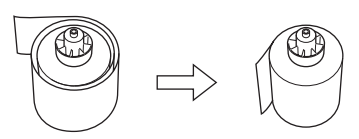

- Do not grasp the paper too tightly or strike it against a hard object, because the paper may tear or crease, effecting the print quality.
- **2** Open the front door.

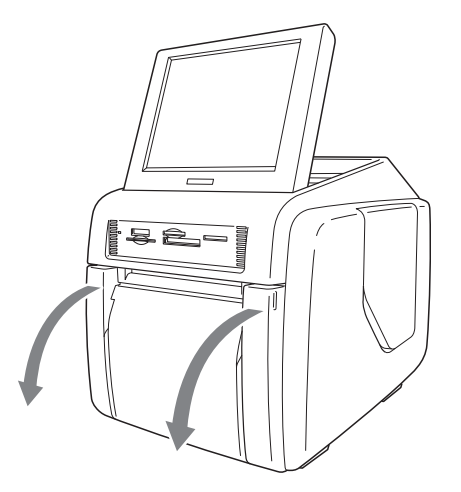

**3** Press the paper holder release button and pull the paper holder out.

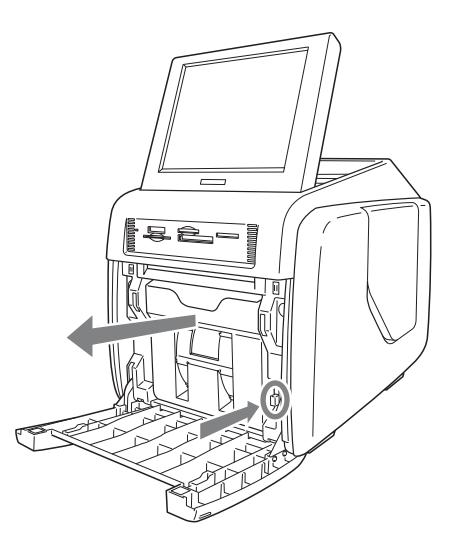

Chapter 2 Preparations

- **4** Press the latch on top of the paper holder and open the holder.
	-

**5** Insert the paper roll into the paper holder.

The arrow on the label in the center of the paper roll must point inwards.

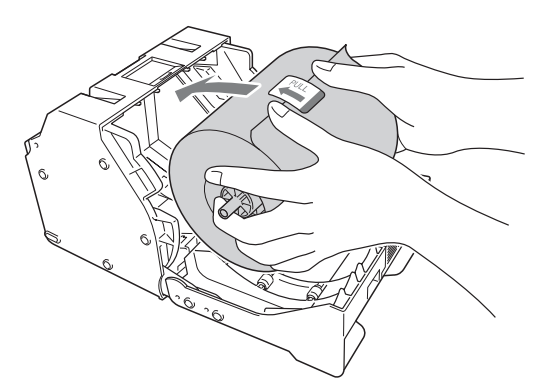

#### **Note**

When installing the paper roll, make sure the paper holder is completely open. Otherwise a malfunction may occur.

**6** Remove the label in the center of the paper roll.

#### **Notes**

- Make sure to fully remove all labels from the paper roll. If labels remain inside the printer, operation problems may occur.
- After inserting the paper roll, do not touch the printing surface (the inner surface of the rolled paper). Fingerprints, sweat, creases etc. can lead to reduced print quality.
- Insert the paper roll firmly and completely into the paper holder.

**7** Close the paper holder.

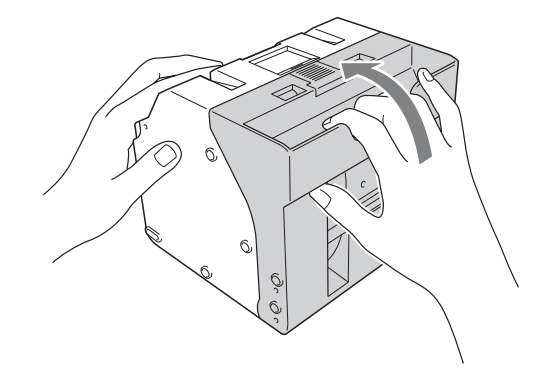

#### **Note**

When closing the paper holder, take care that the leading edge of the paper roll does not stick out of the paper feed opening.

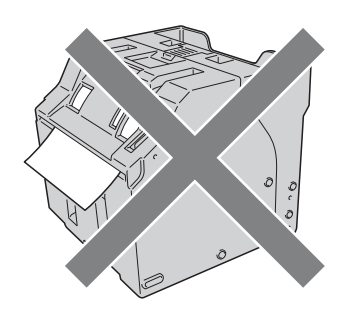

**8** Return the paper holder into the unit.

Insert the paper holder until you hear a sharp click.

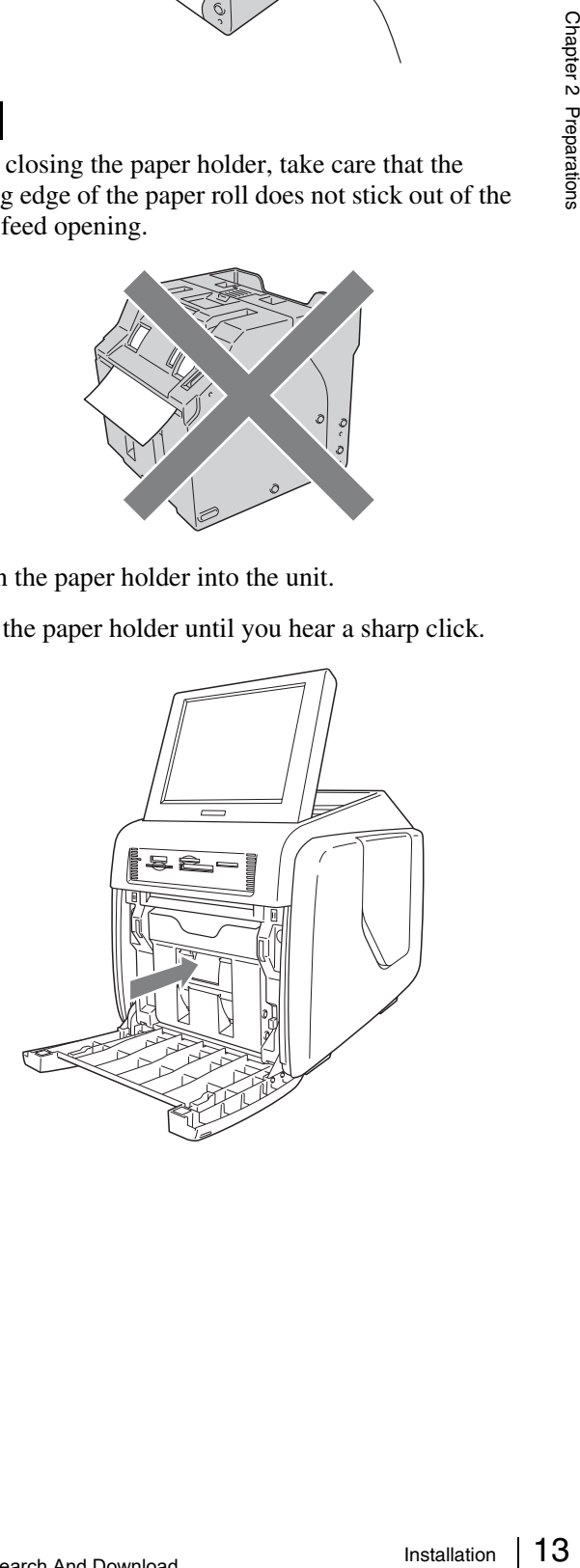

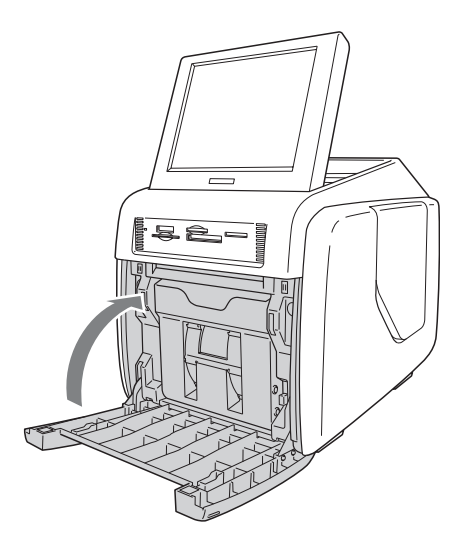

#### <span id="page-13-0"></span>**Loading the ribbon cartridge**

**1** Open the side door.

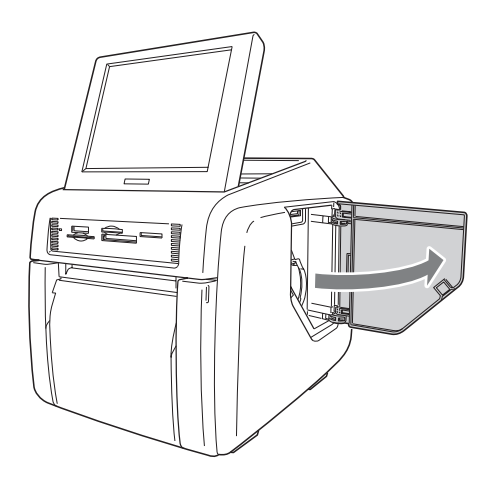

**2** Insert the ribbon cartridge completely.

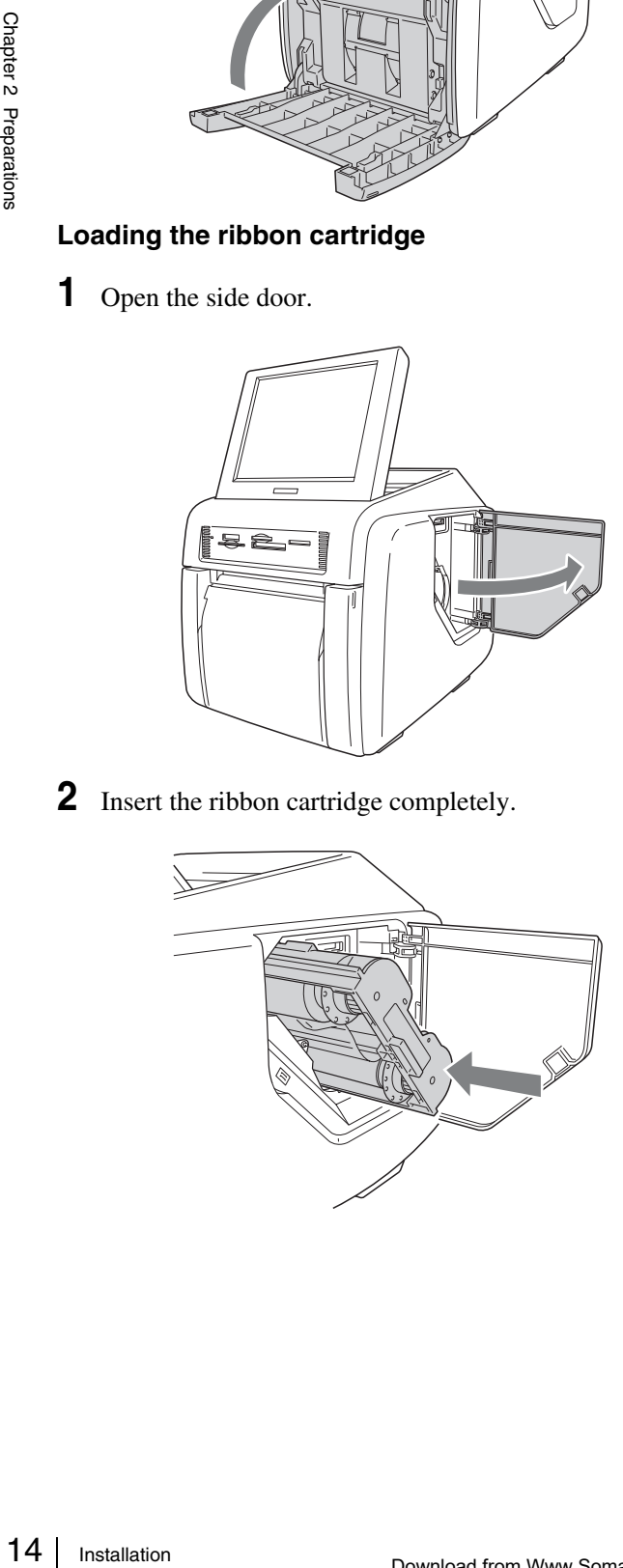

#### **Notes**

• If it is difficult to insert the ribbon cartridge, remove it and try inserting it again. Reduce the ribbon slack by turning the cartridge spool in the direction of the arrow only if the ribbon cartridge cannot be inserted due to slack in the ribbon.

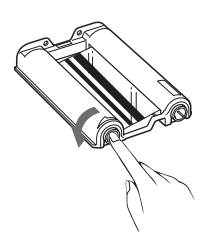

- Do not rewind the ribbon cartridge for reuse in printing. Printing will not be performed properly, and it may cause a malfunction to occur.
- Do not try to replace the ribbon cartridge while printing is in progress.
- Immediately after printing, the thermal head inside the unit will be hot. When loading a cartridge, do not insert your hand into the ribbon cartridge access opening, to prevent the risk of burns.
- **3** Close the side door.

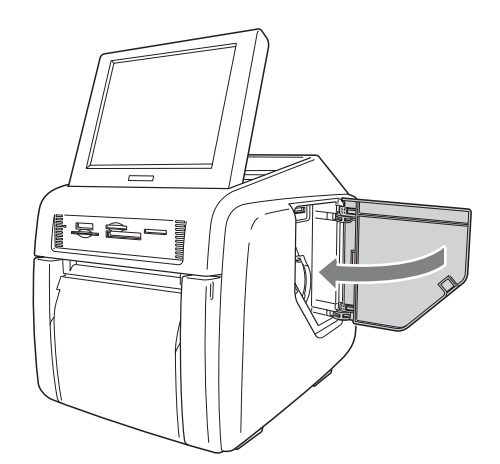

#### **Notes on storage**

- Avoid placing where subject to:
	- high temperatures
	- high humidity or dust
	- direct sunlight
- After opening the bag, use the ribbon cartridge and the paper as soon as possible.
- When storing after partial use, put the ribbon and the paper back in their bags.

#### **Notes**

- There is extra paper on the paper roll. When the ribbon cartridge is finished, remove the remainder of the paper roll and install a new ribbon cartridge and paper roll.
- Make sure to use a matching paper roll and ribbon cartridge set. Using an unmatched combination will not only prevent you from obtaining normal print results but may cause a paper jam or a malfunction.
- Do not touch the printing surface of the paper roll or the ink on the ribbon cartridge. Fingerprints and other pollutants can lead to reduced print quality.

#### <span id="page-14-0"></span>**Removing the paper roll and ribbon cartridge**

#### **Removing the paper roll**

**1** Open the front door.

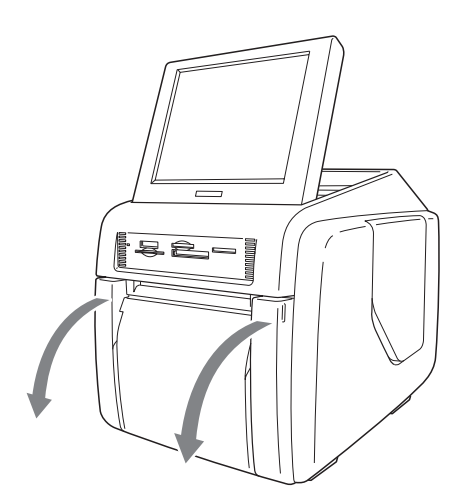

**2** Press the paper holder release button and pull the paper holder out.

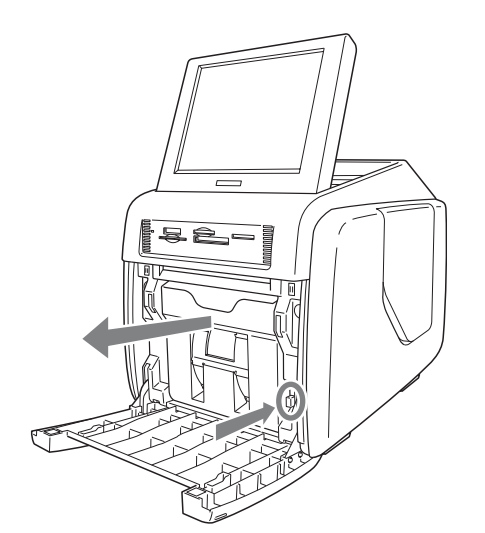

- **3** Remove any paper remnants from the paper holder.
- **4** Press the latch on top of the paper holder and open the holder.

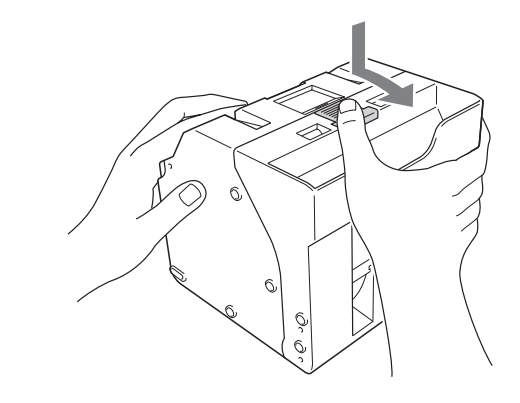

Chapter 2 Preparations

**5** Remove the paper roll.

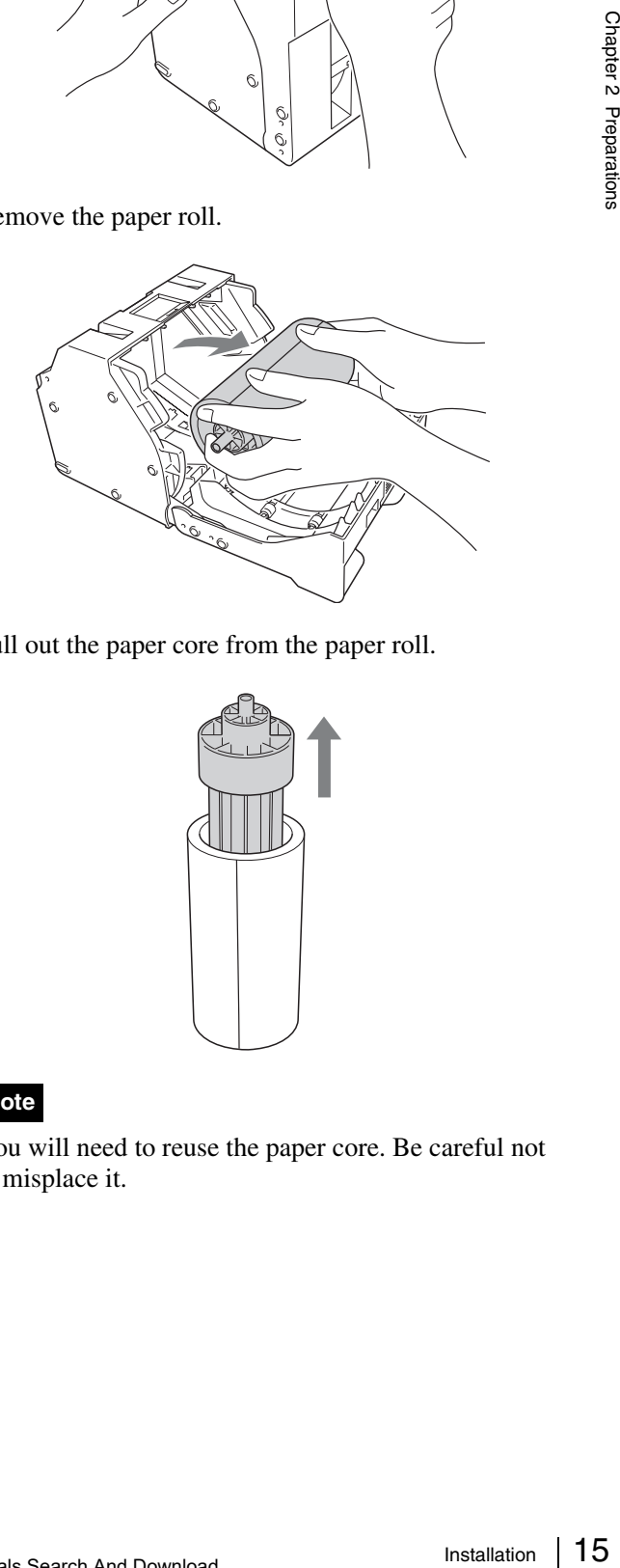

**6** Pull out the paper core from the paper roll.

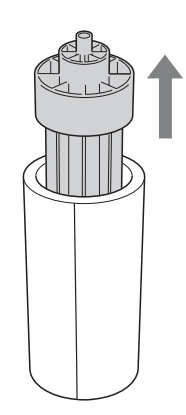

#### **Note**

You will need to reuse the paper core. Be careful not to misplace it.

#### **Removing the ribbon cartridge**

**1** Open the side door.

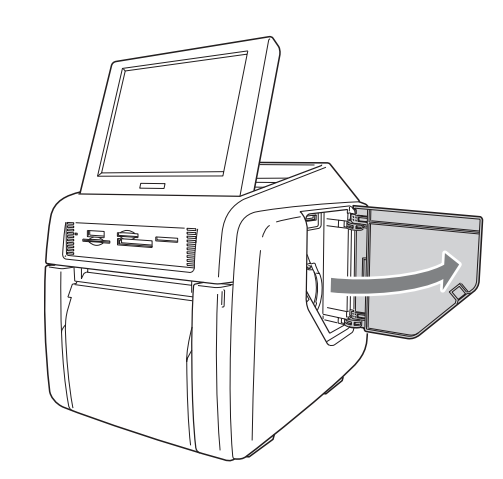

 $\frac{1}{2}$   $\frac{1}{2}$  **2** Pull back the latch on the ribbon cartridge to release the lock, and then grasp the ribbon cartridge and remove it.

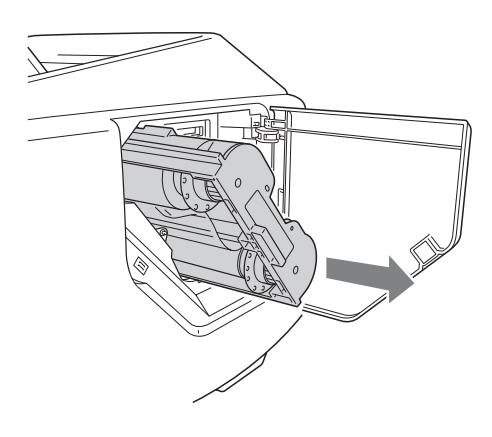

#### **Memo**

If the ink ribbon breaks, you can reconnect it with a piece of tape and use the remaining ribbon.

#### **Note**

Immediately after printing, the thermal head inside the unit will be hot. When removing a cartridge, do not insert your hand into the ribbon cartridge access opening, to prevent the risk of burns.

**3** Close the side door.

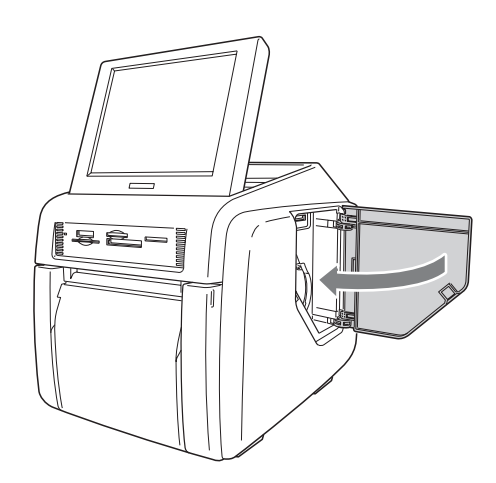

#### <span id="page-15-0"></span>**Attaching the Paper Tray**

Attach the supplied paper tray.

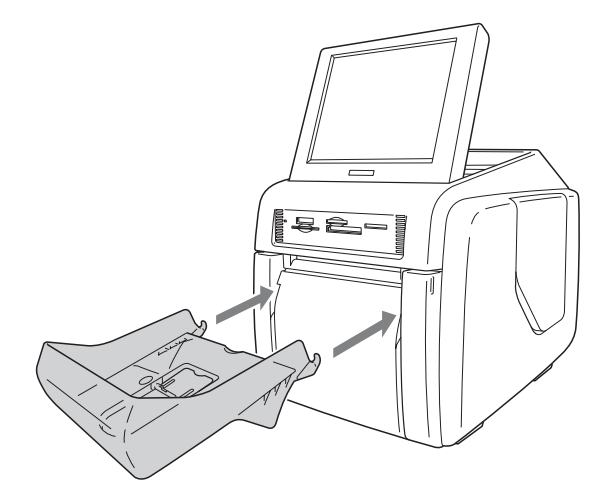

#### **When using the print pack 2UPC-C14 or 2UPC-C15**

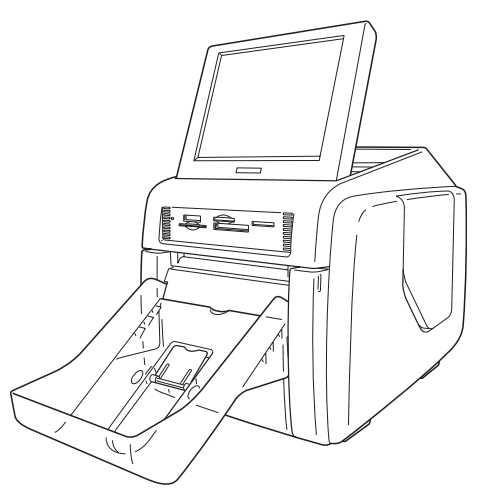

About 100 sheets of printouts can be left on this paper tray. However, the number of printouts which can be accumulated on the paper tray changes according to the environment condition where the printer is used or the printed image. Remove the printed sheets accumulated on the paper tray as soon as possible.

#### <span id="page-16-1"></span>**When using the printing pack 2UPC-C13**

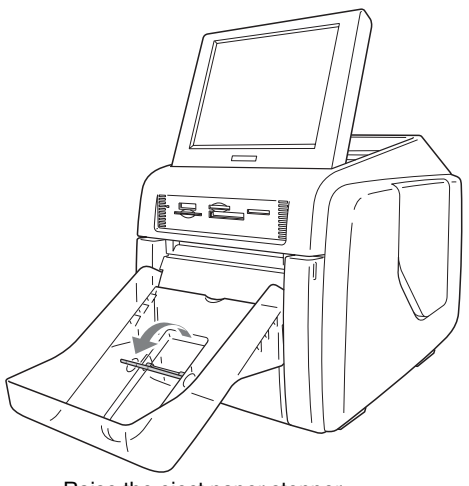

Raise the eject paper stopper.

About 100 sheets of printouts can be left on this paper tray. However, the number of printouts which can be accumulated on the paper tray changes according to the environment condition where the printer is used or the printed image. Remove the printed sheets accumulated on the paper tray as soon as possible.

#### **Note**

Do not touch the printouts until they have been ejected from the printer. If a printout gets stuck in the eject slot, remove it from the slot immediately.

#### **To remove the paper tray**

Grasp the bottom of the paper tray, lift it up while keeping it horizontal, and pull it out.

#### <span id="page-16-2"></span><span id="page-16-0"></span>**Preparing an Expansion CompactFlash Card**

For using the following functions, an expansion CompactFlash card is required:

- Border print
- Promotional images display
- Text input

• System logs and print logs export

To create the expansion CompactFlash card, a commercially available CompactFlash card is used. The CompactFlash card can be a Type I, Type II, or Microdrive.

We recommend using a CompactFlash card with at least 512 MB of free space.

#### **Creating the expansion CompactFlash card**

The supplied CD-ROM contains sample templates for border prints and sample promotional images. You can create an expansion CompactFlash card by copying this data onto a CompactFlash card with your computer. If your computer cannot use CompactFlash cards, you can copy the data to another type of memory card temporarily and then copy it to a CompactFlash card with the unit.

- **1** Insert the CompactFlash card into the computer.
- **2** Copy the promotional images.

Create the folder "\Sony\UPCR\" in the root folder of the CompactFlash card, and copy the entire folder "\Sony\UPCR\Promotion" into it from the supplied CD-ROM.

**3** Copy the border print templates.

sed.<br>
II, or<br>
A at least<br>
ard<br>
a at least<br>
ard<br>
and<br>
tes for<br>
You can<br>
ying this<br>
ter. If your<br>
can copy<br>
anily and<br>
it.<br>
wuter.<br>
t folder of<br>
supplied<br>
D-ROM.<br>
print size<br>
of the<br>
print size<br>
of the<br>
print size<br>
of the<br>
p The templates are stored in the folder "\Sony\UPCR\Template" on the supplied CD-ROM. The folder is divided into subfolders for each print size  $(3\times5, 4\times6,$  and  $5\times7)$ . Create the folder "\Sony\UPCR\Template" in the root folder of the CompactFlash card, and copy the entire folder for each desired print size into it.

A CompactFlash card with at least 512 MB of free space is required to copy all the data stored on the CD-ROM.

If you have copied the CD-ROM data to a memory card other than a CompactFlash card, you will need to use the unit to copy it from that memory card to a CompactFlash card.

For details on copying the data, see *["Template Tab" on](#page-22-2)  [page 23](#page-22-2)*.

#### **Inserting the expansion CompactFlash card**

**1** Open the side door.

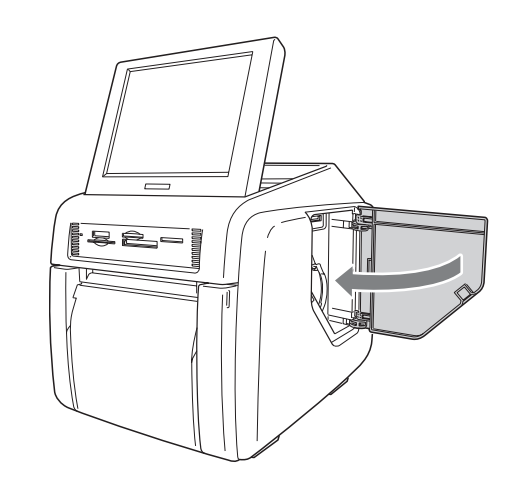

**2** Insert the expansion CompactFlash card that you have created into the expansion CompactFlash card slot.

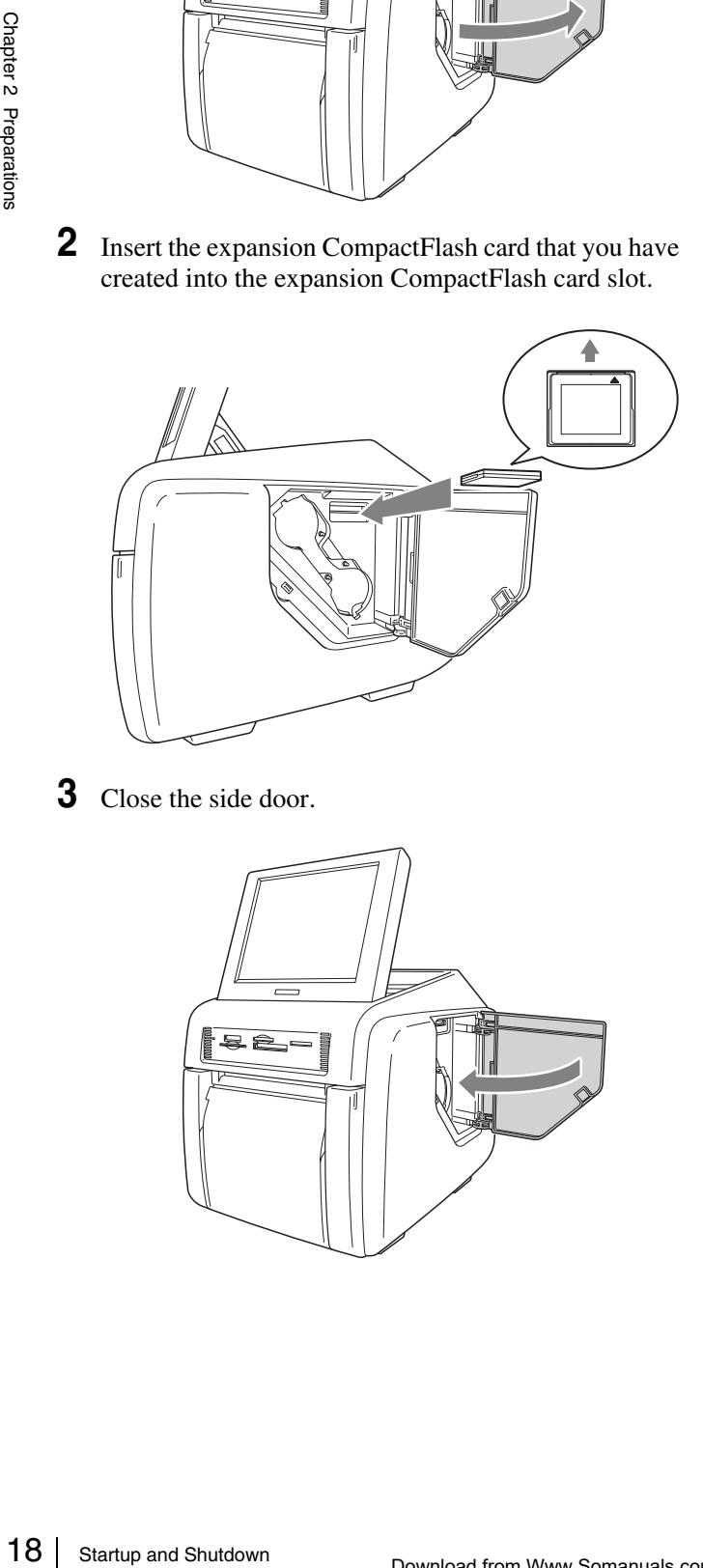

**3** Close the side door.

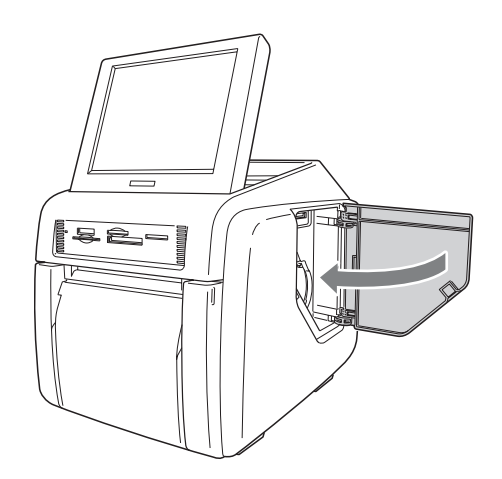

# <span id="page-17-0"></span>**Startup and Shutdown**

#### <span id="page-17-1"></span>**Startup**

**1** Verify that no memory card is inserted in any of the front-side memory card slots of the unit. Then press the on/standby button.

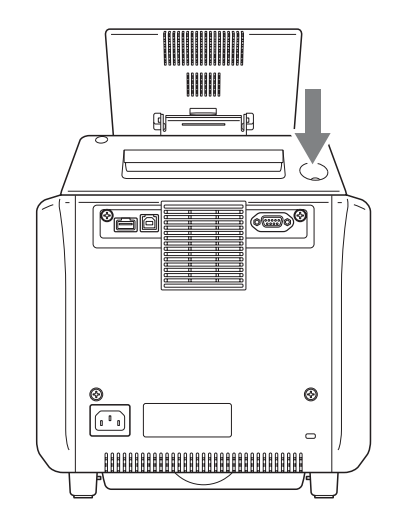

The unit starts up, and the following screen appears.

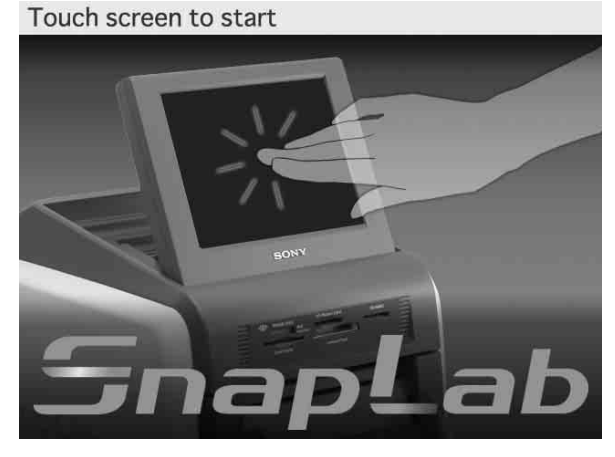

For details on subsequent steps, see the section *["Operation" on page 28](#page-27-3)*.

#### <span id="page-18-0"></span>**Shutdown**

**1** Complete any pending operations, and then bring up the following screen.

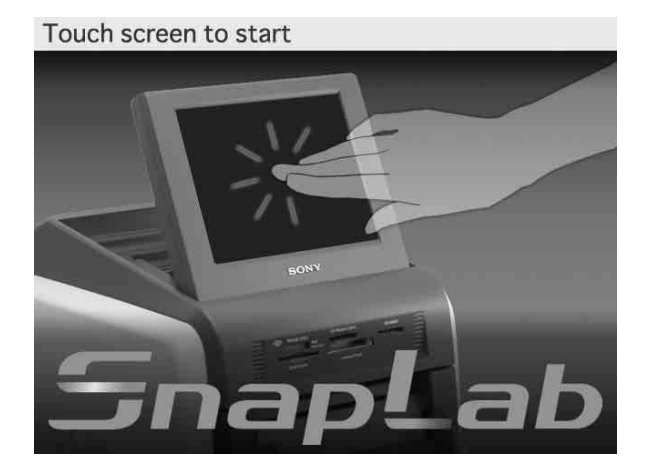

**2** Verify that no memory card is inserted in any of the front-side memory card slots of the unit. Then press the on/standby button to turn the unit off.

<span id="page-19-0"></span>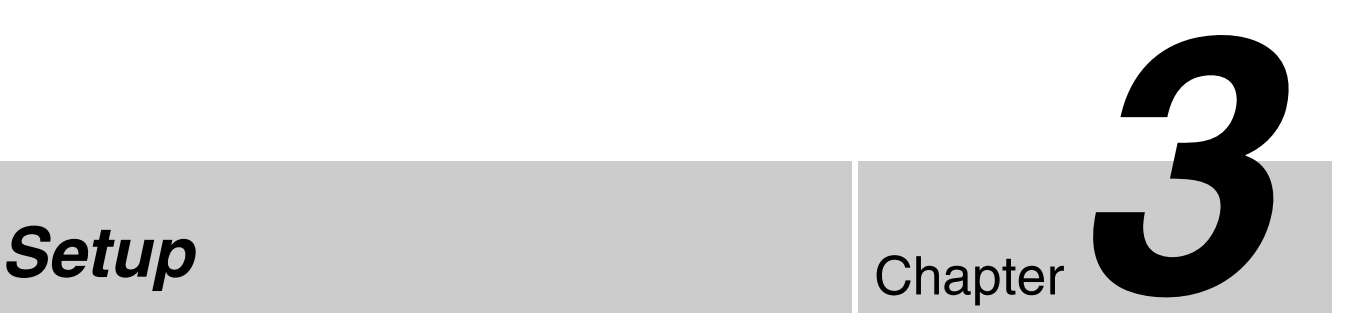

# <span id="page-19-1"></span>**Setup Procedure**

Before the unit can be used, you must first make various settings. This includes selecting the language and currency, selecting the service mode, and setting up passwords. These settings are made from the administration screen. You can also use the administration screen later to change settings and to adjust the unit. To bring up the administration screen, proceed as follows.

#### **Notes**

- Before you can make settings on the administration screen, you must enter the administrator password. In the factory default condition, the administrator password is set to "9999".
- If a memory card is inserted in any of the front-side memory card slots of the unit, the administration screen does not come up. Remove any memory cards first, and then repeat the procedure.
- **1** At the Start Guide display, touch the top left corner of the screen twice in succession.

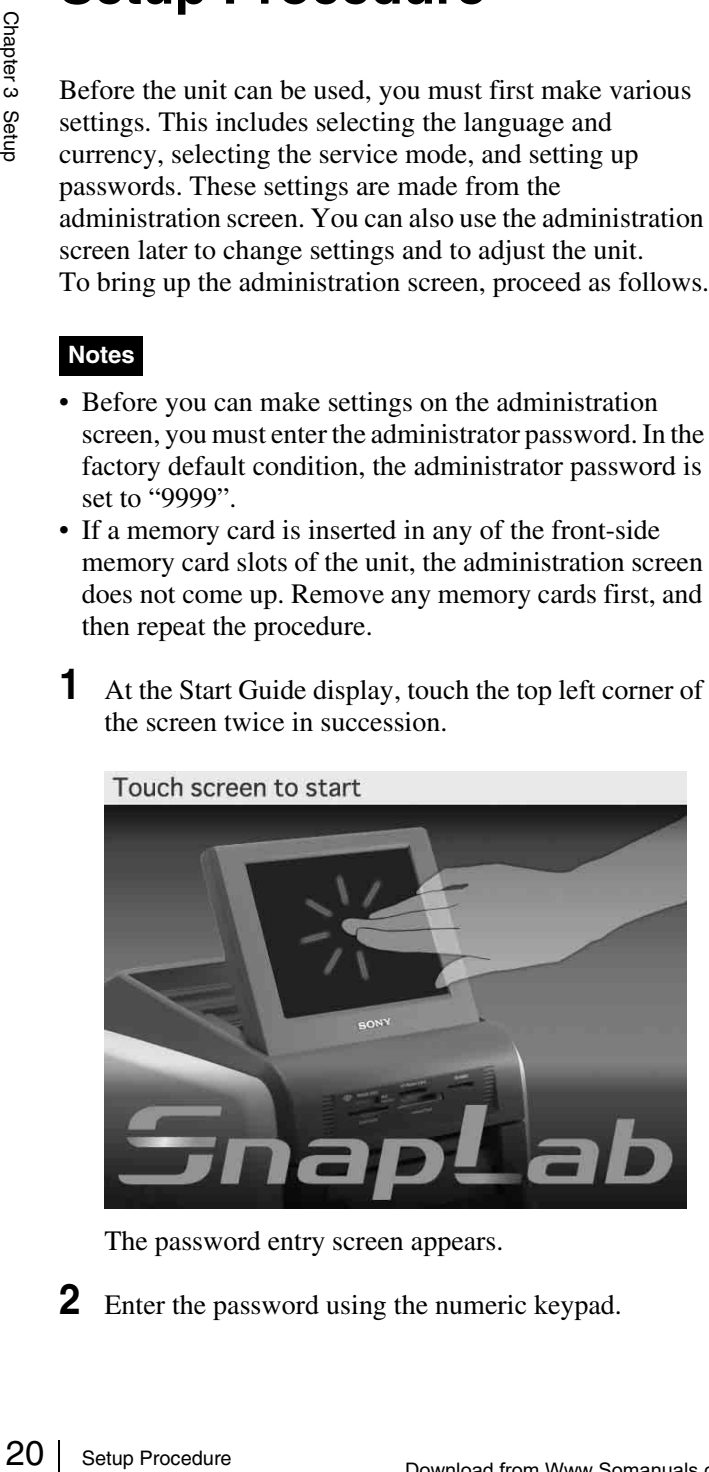

The password entry screen appears.

**2** Enter the password using the numeric keypad.

#### **3** Touch the [OK] button.

The administration screen appears.

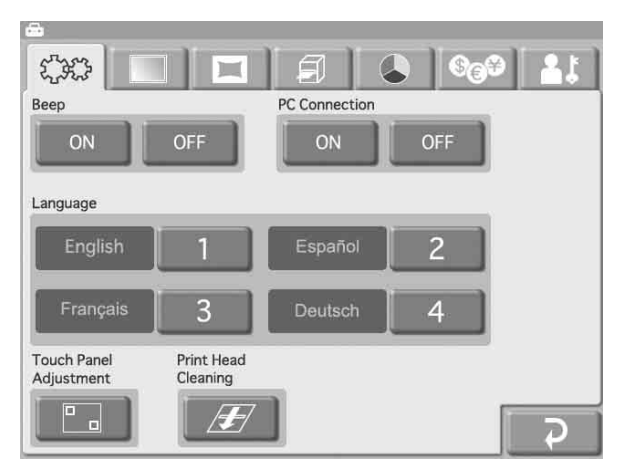

By touching one of the tabs at the top of this screen, you can select the respective category to make settings. For details on each category, see the section *["Setting Items" on page 21](#page-20-0)*.

#### **(System) tab**

Lets you select the language to be used by the system, the beep ON/OFF setting, and the computer connection function.

The touch panel adjustment can also be performed from this tab.

#### **THE (Screens) tab**

Lets you select the operation mode and the promotional images function.

#### **(Template) tab**

Lets you load and delete templates and enter text to be added to images.

#### **(Print) tab**

Lets you select the order numbering format and the date format.

The print position adjustment can also be performed from this tab.

 **(Print color) tab**

Lets you adjust the print quality.

 **(Pricing) tab**

Lets you set the currency to use and the price of prints.

#### **(Administration) tab**

Lets you limit the number of prints per order and make password settings.

The print logs and system logs can also by displayed from this tab.

**4** When the setting is complete, touch the  $\overrightarrow{p}$  button.

# <span id="page-20-0"></span>**Setting Items**

#### <span id="page-20-1"></span>**System Tab**

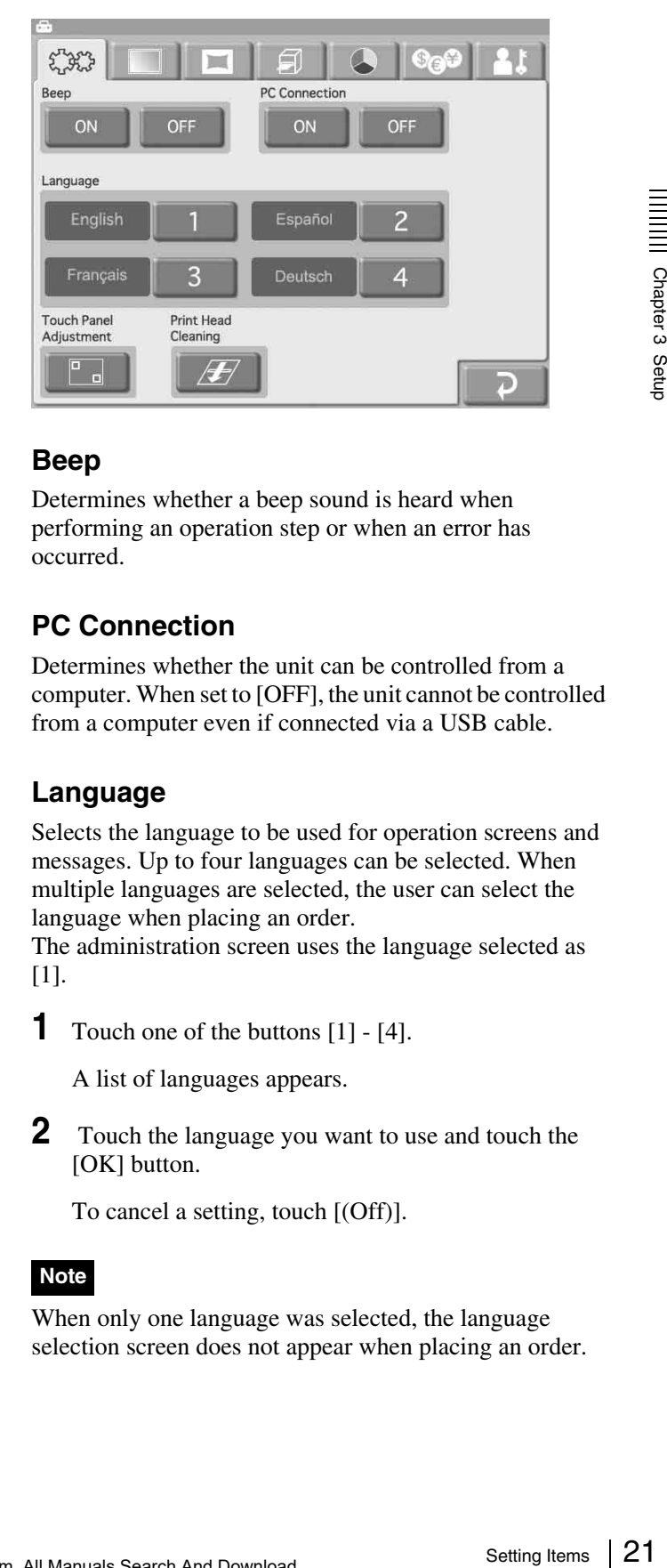

#### **Beep**

Determines whether a beep sound is heard when performing an operation step or when an error has occurred.

#### **PC Connection**

Determines whether the unit can be controlled from a computer. When set to [OFF], the unit cannot be controlled from a computer even if connected via a USB cable.

#### **Language**

Selects the language to be used for operation screens and messages. Up to four languages can be selected. When multiple languages are selected, the user can select the language when placing an order.

The administration screen uses the language selected as [1].

**1** Touch one of the buttons [1] - [4].

A list of languages appears.

**2** Touch the language you want to use and touch the [OK] button.

To cancel a setting, touch [(Off)].

#### **Note**

When only one language was selected, the language selection screen does not appear when placing an order.

#### **Touch Panel Adjustment**

This allows you to calibrate the touch panel. Touch the  $\begin{array}{|c|c|} \hline \end{array}$  button, and then touch the box that appears on the screen. When you touch the box, a new box appears in a different location. Touch each of the boxes in order. When no more boxes appear, the touch panel adjustment is complete.

#### **Print Head Cleaning**

This allows you to clean the inside of the printer. For details, refer to the operating instructions for the supplied cleaning cartridge.

#### <span id="page-21-0"></span>**Screens Tab**

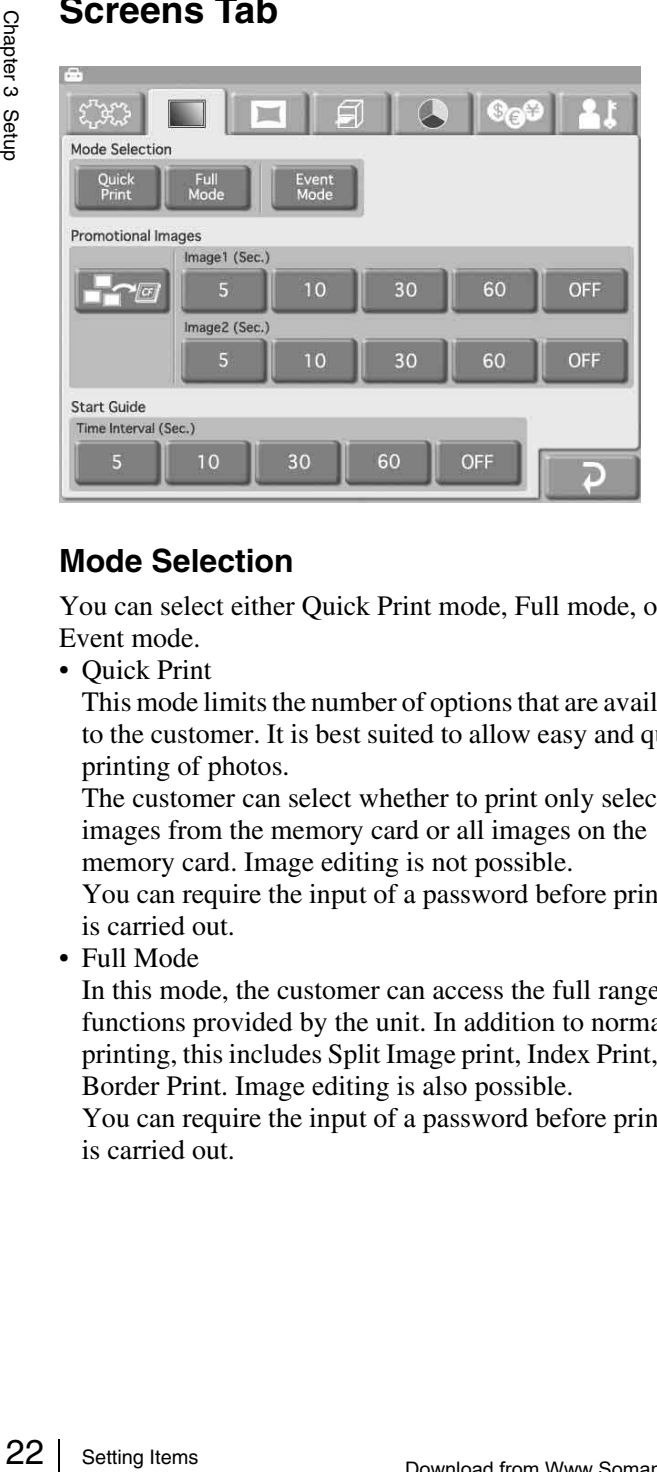

#### **Mode Selection**

You can select either Quick Print mode, Full mode, or Event mode.

• Quick Print

This mode limits the number of options that are available to the customer. It is best suited to allow easy and quick printing of photos.

The customer can select whether to print only selected images from the memory card or all images on the memory card. Image editing is not possible.

You can require the input of a password before printing is carried out.

• Full Mode

In this mode, the customer can access the full range of functions provided by the unit. In addition to normal printing, this includes Split Image print, Index Print, and Border Print. Image editing is also possible.

You can require the input of a password before printing is carried out.

• Event Mode

This mode is designed for providing free access to printing functions, for example at a party, wedding reception, or similar. The mode is also suitable for use by shop employees rather than customers.

No password entry or price confirmation are required before starting to print.

#### **Promotional Images**

Allows you to set the promotional images. Up to two images can be specified for display during standby in Full mode or Quick Print mode. In the default condition, the Start Guide is used as standby screen. When one or two images have been specified, these are shown alternately with the Start Guide.

To use the promotional image function, an expansion CompactFlash card is required. For information on the expansion CompactFlash card, see the section *["Preparing](#page-16-2)  [an Expansion CompactFlash Card" on page 17](#page-16-2)*. You may create your own promotional image using commercially available photo editing software.

#### **Promotional image specifications**

- Image size:  $640$  (W)  $\times$  480 (H) pixels
- File format: 24-bit Windows BMP
- File name: Image  $1 =$  promo1.bmp, Image  $2 =$ promo2.bmp
- **Fred** (Import promotional image) This button lets you import a promotional image from memory card inserted front-side memory card slot. If an error message appears, check the following likely causes.
	- The expansion CompactFlash card has insufficient free space.
	- The file selected for copying does not meet the promotional image specifications.

#### **Note**

If there are promotional images already stored on the expansion CompactFlash card, they will be overwritten. Be careful when performing this procedure, because even read-only files will be forcibly overwritten.

• Image 1, Image 2

Selects the time period for which the promotional image is displayed. When the time has elapsed, the unit automatically switches to the next image. When [OFF] is selected, the promotional image is not shown. It is not possible to set Image 1, Image 2, and Start Guide all to [OFF] at the same time.

# Chapter 3 Setup

#### **Start Guide**

Selects the time period for which the Start Guide is displayed. When the time has elapsed, the unit automatically switches to the promotional image. When [OFF] is selected, the Start Guide is not shown. It is not possible to set Image 1, Image 2, and Start Guide all to [OFF] at the same time.

#### <span id="page-22-2"></span><span id="page-22-0"></span>**Template Tab**

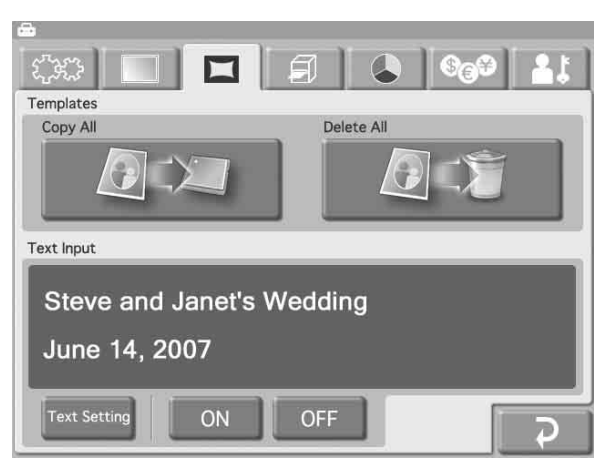

This lets you load and delete templates for border print and enter text to be generated.

To use the Template tab, an expansion CompactFlash card is required. For information on the expansion

CompactFlash card, see the section *["Preparing an](#page-16-2)  [Expansion CompactFlash Card" on page 17](#page-16-2)*.

Templates are created using the Adobe Photoshop plug-in that is contained on the supplied CD-ROM. For details, see the documentation of the Adobe Photoshop plug-in.

#### **Templates**

• (Copy All)

Copies all template data stored on a memory card inserted front-side memory card slot to the expansion CompactFlash card.

Touch the button and then follow the instructions that appear.

If an error message appears, check the following likely causes.

- The expansion CompactFlash card has insufficient free space.
- The file selected for copying does not meet the promotional image specifications.

#### **Note**

If there are templates with the same name stored on the expansion CompactFlash card, they will be overwritten. Be careful when performing this procedure, because even read-only files will be forcibly overwritten.

#### $\boxed{0 \times \quad}$  (Delete All)

Deletes all template data stored on the expansion CompactFlash card.

#### **Note**

Be careful when performing this procedure, because even if the existing templates are read-only files, they will be forcibly deleted.

#### **Text Input**

You can enter text for addition to images. When [Print] or [Border Print] is performed, the entered text is printed along with the image. Alphanumeric characters and symbols can be used to create text.

To enter text, touch the [Text Setting] button to bring up the text input screen. For information on how to use this screen, see the section "Text Input Screen" below. To use the entered text, select [ON].

#### <span id="page-22-1"></span>**Text Input Screen**

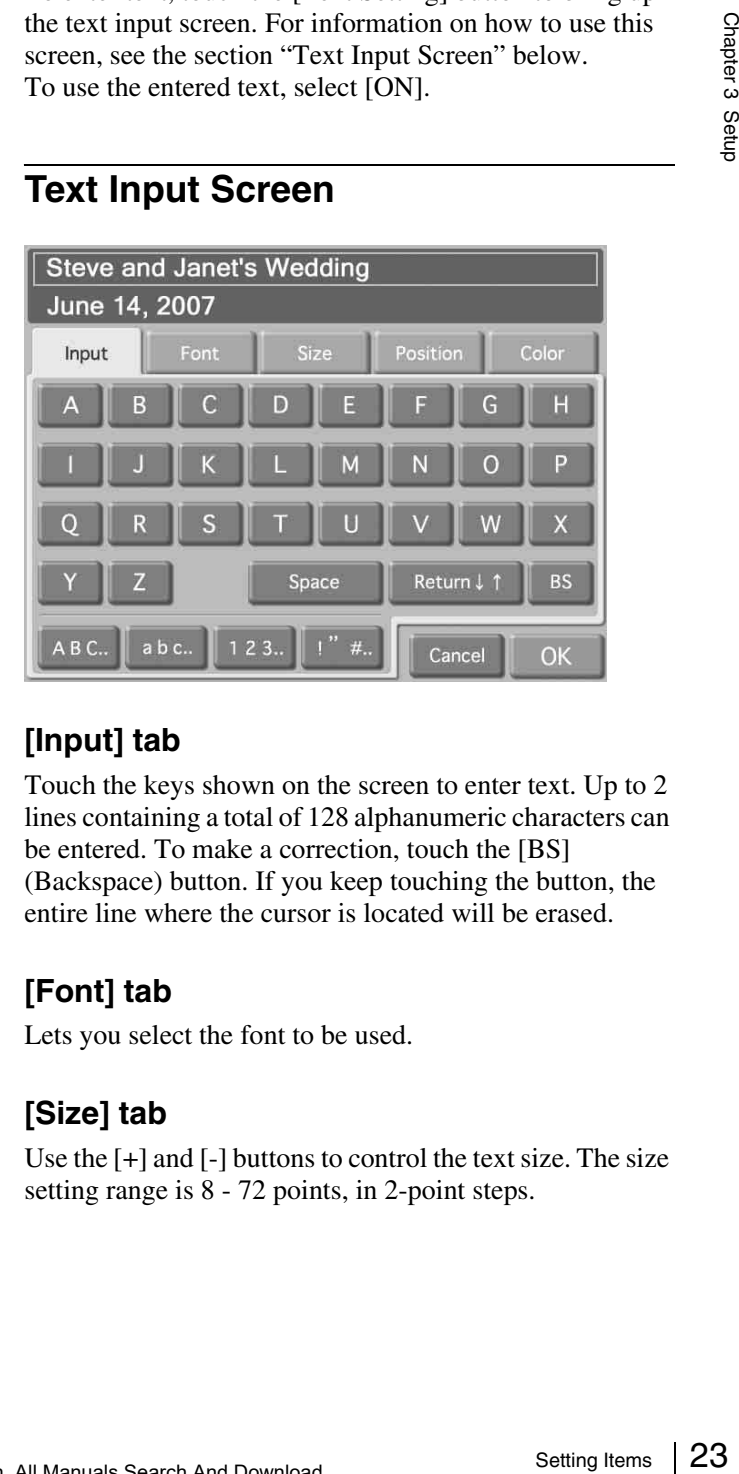

#### **[Input] tab**

Touch the keys shown on the screen to enter text. Up to 2 lines containing a total of 128 alphanumeric characters can be entered. To make a correction, touch the [BS] (Backspace) button. If you keep touching the button, the entire line where the cursor is located will be erased.

#### **[Font] tab**

Lets you select the font to be used.

#### **[Size] tab**

Use the [+] and [-] buttons to control the text size. The size setting range is 8 - 72 points, in 2-point steps.

#### **[Position] tab**

Lets you specify where in the image the text should be placed.

#### **[Color] tab**

Lets you specify the text color.

#### **Note**

Depending on the number of characters and text size selected, it may not be possible to print the entire text in some cases.

#### <span id="page-23-0"></span>**Print Tab**

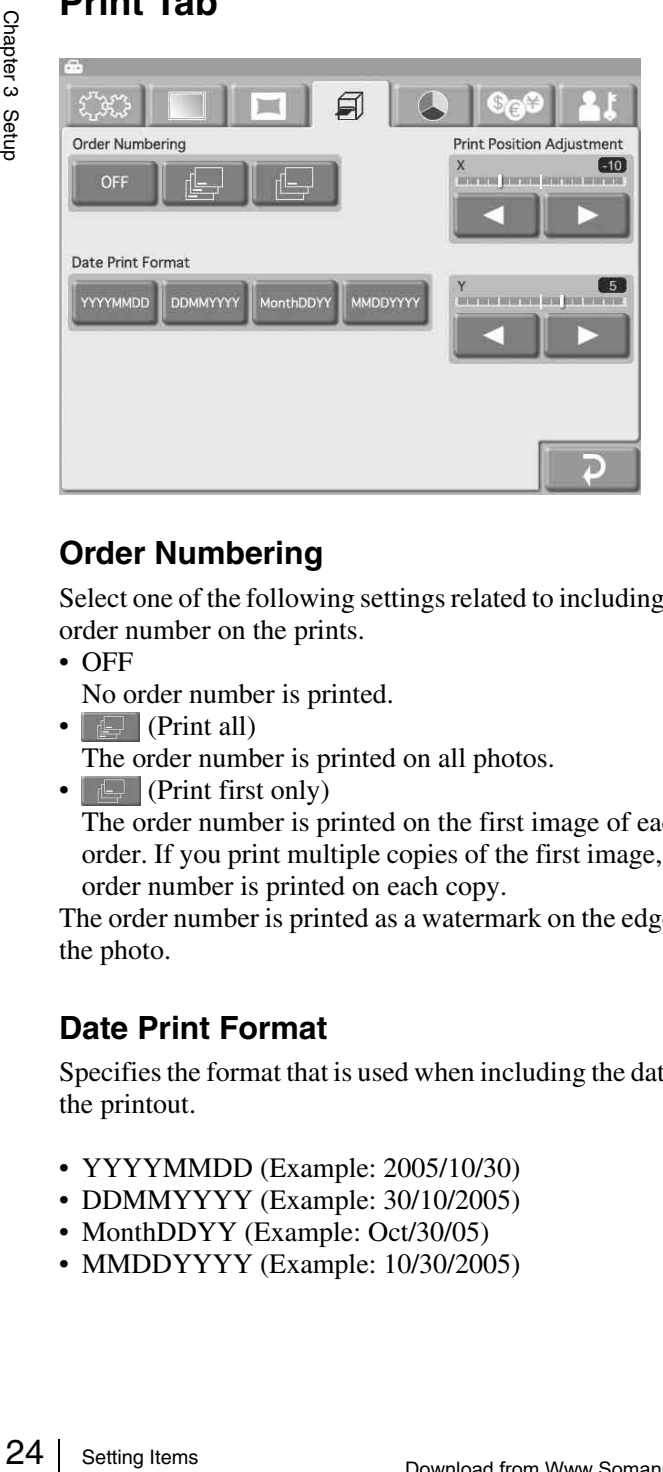

#### **Order Numbering**

Select one of the following settings related to including the order number on the prints.

• OFF

No order number is printed.

- $\boxed{\Box}$  (Print all)
- The order number is printed on all photos.
- $\Box$  (Print first only)

The order number is printed on the first image of each order. If you print multiple copies of the first image, the order number is printed on each copy.

The order number is printed as a watermark on the edge of the photo.

#### **Date Print Format**

Specifies the format that is used when including the date in the printout.

- YYYYMMDD (Example: 2005/10/30)
- DDMMYYYY (Example: 30/10/2005)
- MonthDDYY (Example: Oct/30/05)
- MMDDYYYY (Example: 10/30/2005)

#### **Print position adjustment**

If the print is not properly centered on the paper, you can adjust the position in the X (horizontal) and Y (vertical) direction. The adjustment range is  $\pm 2$  mm in each direction.

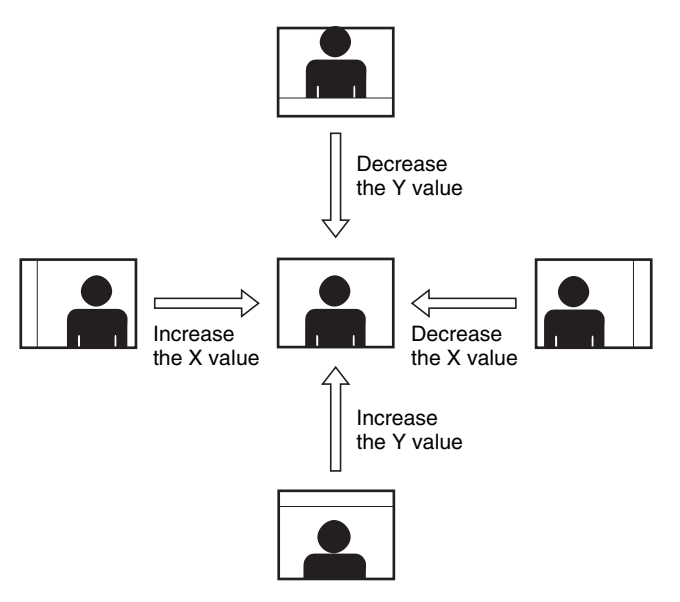

#### <span id="page-23-1"></span>**Print Color Tab**

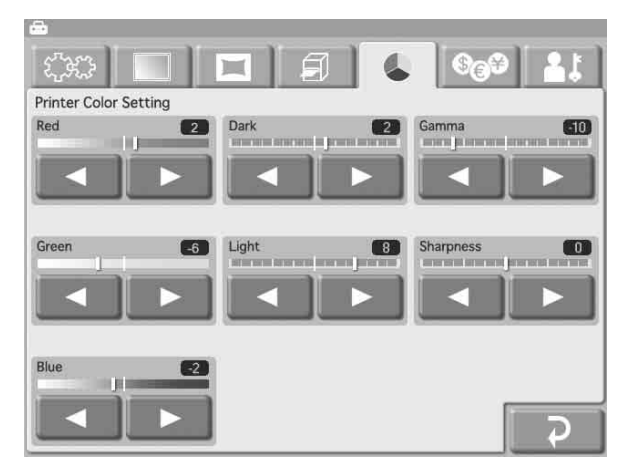

Various settings related to print color and quality can be made here. Each item is set with the  $\lceil \blacktriangleleft \rceil$  and  $\lceil \blacktriangleright \rceil$  buttons. The setting range is  $\pm 16$  in steps of 2.

#### **Red, Green, Blue**

Adjusts the color component of the respective color.

#### **Dark, Light**

Adjusts gradation in dark and light sections.

#### **Gamma**

Adjusts the halftone density.

#### **Sharpness**

Adjusts the outline sharpness of the image.

#### <span id="page-24-0"></span>**Pricing Tab**

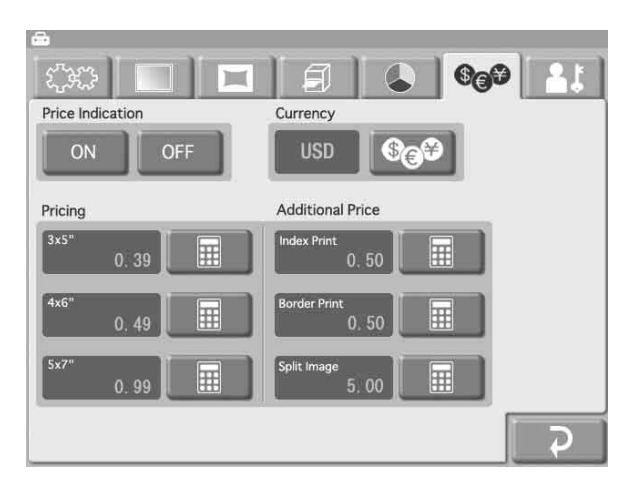

#### **Price Indication**

Specifies whether the price is shown on the image selection and preview screens.

#### **Currency**

Selects the currency to use when calculating the price for an order.

When you touch the  $\circledcirc$  button, a list of currencies such as indicated below appears. Touch the currency to use, and touch the [OK] button. If you select [(blank)], the currency is not shown.

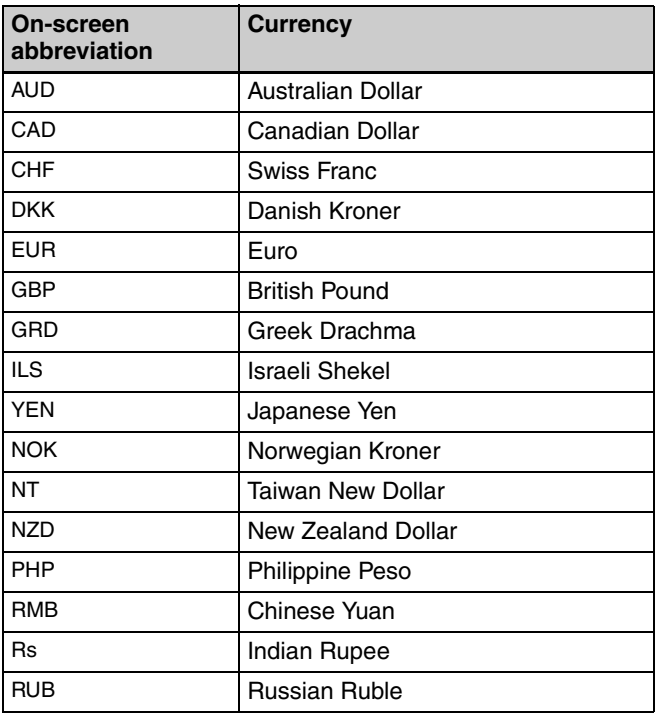

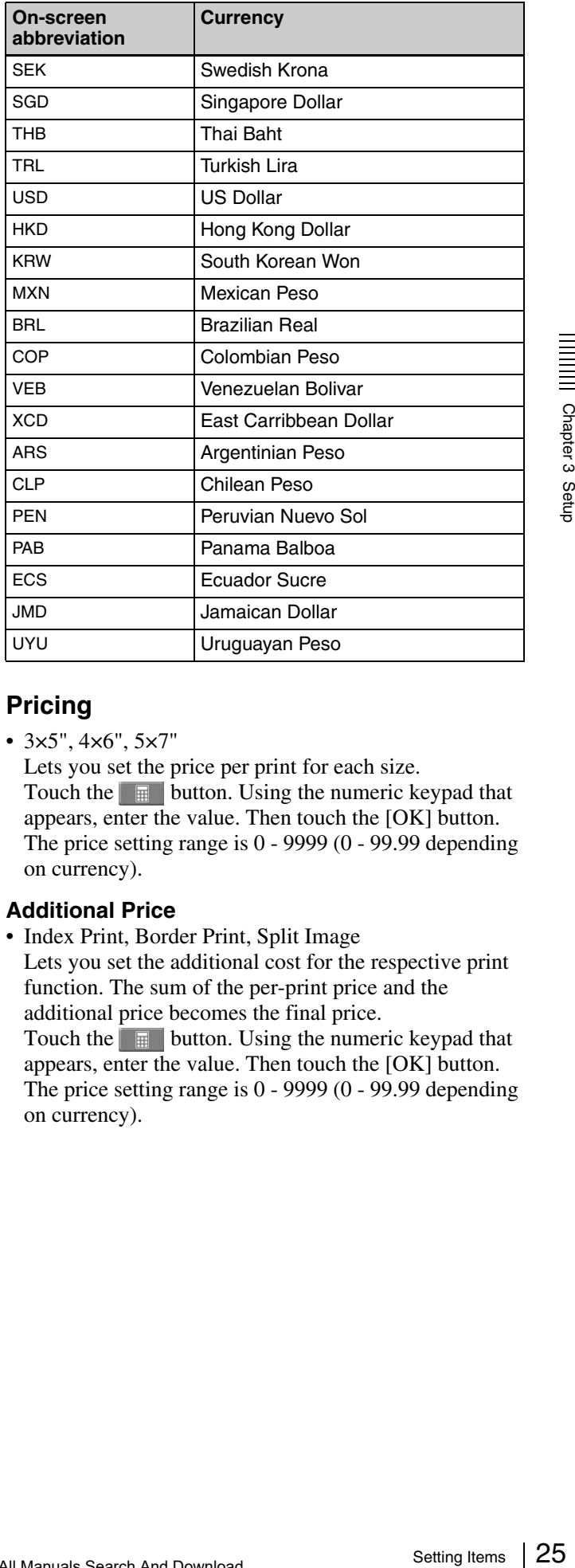

#### **Pricing**

• 3×5", 4×6", 5×7"

Lets you set the price per print for each size. Touch the  $\Box$  button. Using the numeric keypad that appears, enter the value. Then touch the [OK] button. The price setting range is 0 - 9999 (0 - 99.99 depending on currency).

#### **Additional Price**

• Index Print, Border Print, Split Image Lets you set the additional cost for the respective print function. The sum of the per-print price and the additional price becomes the final price. Touch the  $\Box$  button. Using the numeric keypad that appears, enter the value. Then touch the [OK] button. The price setting range is 0 - 9999 (0 - 99.99 depending on currency).

#### <span id="page-25-0"></span>**Administration Tab**

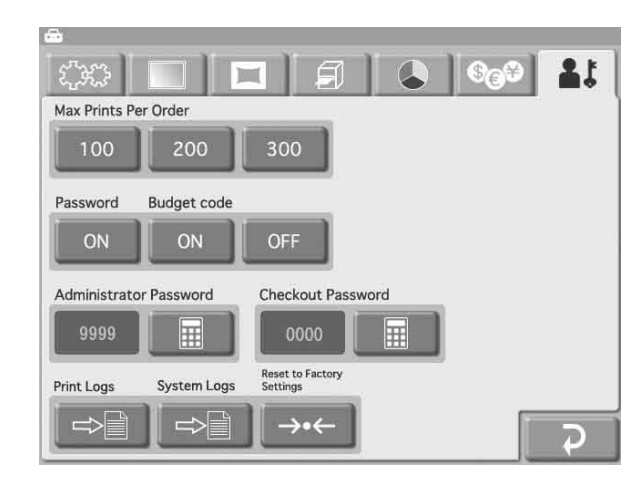

#### **Max Prints Per Order**

Sets the maximum number of prints that can be handled as one order. Available settings are 100, 200, or 300 prints. Also, the maximum number of prints for a single image is 99 prints.

#### **Password**

Allows you to set whether a password must be entered before printing starts. When set to [ON], a password is required in Full mode and Quick Print mode before printing can begin.

#### **Budget code**

Determines whether a budget code must be input when printing.

Setting Max Print<br>
Setting Setting Setting Setting Setting 2<br> **Password**<br>
Allows you<br>
before printing can<br> **Budget c**<br>
Determines<br>
printing can<br> **Budget c**<br>
Determines<br>
printing.<br>
When this is<br>
code before<br>
The entered you When this is set to [ON], the unit requests input of a budget code before printing in Full mode and Quick Print mode. The entered code is output in the print logs. For example, you could assign different budget codes to different departments, allowing you to manage actual print counts per department. A budget code is a number up to 4 digit.

#### **Administrator Password**

Allows you to set the password for the administration screen.

Touch the  $\Box$  button. Using the numeric keypad that appears, specify a password (a 4-digit number). Then touch the [OK] button.

The administrator password can also be used as the password that must be entered for printing to start.

#### **Checkout Password**

Allows you to set the password to be input when starting to print.

Touch the  $\Box$  button. Using the numeric keypad that appears, specify a password (a 4-digit number). Then touch the [OK] button.

#### **Print Logs**

Displays the print history of the unit, with one entry for each order.

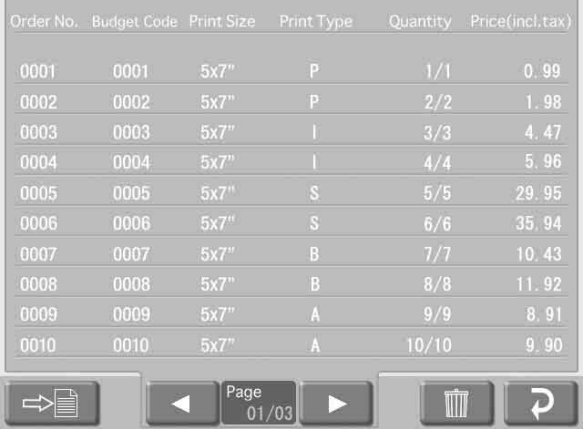

Each entry comprises the following items.

- Order Number
- Budget Code
- Print Size
- Print Type (P: Print, I: Index Print, S: Split Image Print, B: Border Print, A: Print All)
- Quantity
- Price (incl. tax)

The print log information can be exported to the expansion CompactFlash card.

To do this, touch the  $\Rightarrow$  button. The print log data are exported in CSV format. The exported CSV file also contains the budget code.

To clear the print log data, touch the  $\mathbb{m}$  button.

#### **System Logs**

Displays the operation history of the system.

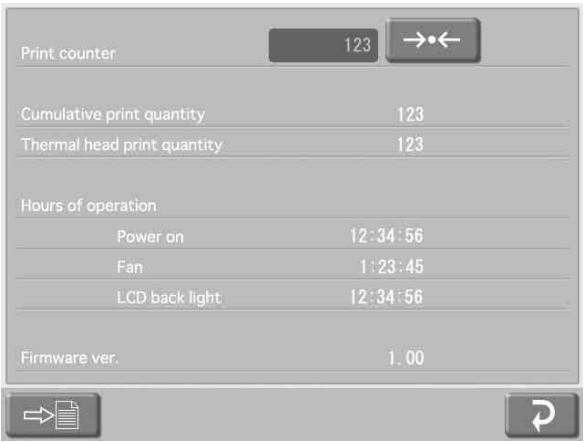

The following items are shown.

- Print counter
- Cumulative print quantity
- Thermal head print quantity
- Hours of operation (power-on time, fan operation time, LCD backlight operation time)
- Firmware version

The system log information can be exported to the expansion CompactFlash card.

To do this, touch the  $\Rightarrow$  button. The system log data are exported in CSV format.

To reset the print counter, touch the  $\rightarrow\leftarrow$  button.

#### **Reset to Factory Settings**

Returns the unit to the factory default settings.

# <span id="page-27-3"></span><span id="page-27-0"></span>**Operation**

# <span id="page-27-1"></span>**Operation Outline**

#### <span id="page-27-2"></span>**Print Types**

The unit can print photos taken with a digital camera in several different ways, as listed below.

#### **Print**

Select desired images from the contents of the memory card, specify the number of copies, and print. This function is available in all operation modes.

#### **Index Print**

The unit can pri<br>
several different<br>  $\frac{1}{2}$ <br>
Select desired in<br>
card, specify the<br>
This function is<br> **Index Print**<br>
All images on the<br>
This is convenie<br>
visually sort three<br>
selecting images<br>
This function is<br> **Split I** All images on the memory card are printed as thumbnails. This is convenient to check memory card contents and visually sort through a large number of images when selecting images for printing.

This function is available in Full mode and Event mode.

#### **Split Image**

This lets you print several images on a single sheet. Splitting into prescribed-size images such as for passport photos is also possible.

This function is available in Full mode and Event mode.

#### **Border Print**

You can select from a variety of border designs to be printed around the image. This function is available in Full mode and Event mode.

#### **Print All Images**

This lets you print all images on the memory card in one go. There is no need to select images. This function is available in Quick Print mode.

#### <span id="page-28-0"></span>**Operation Flow**

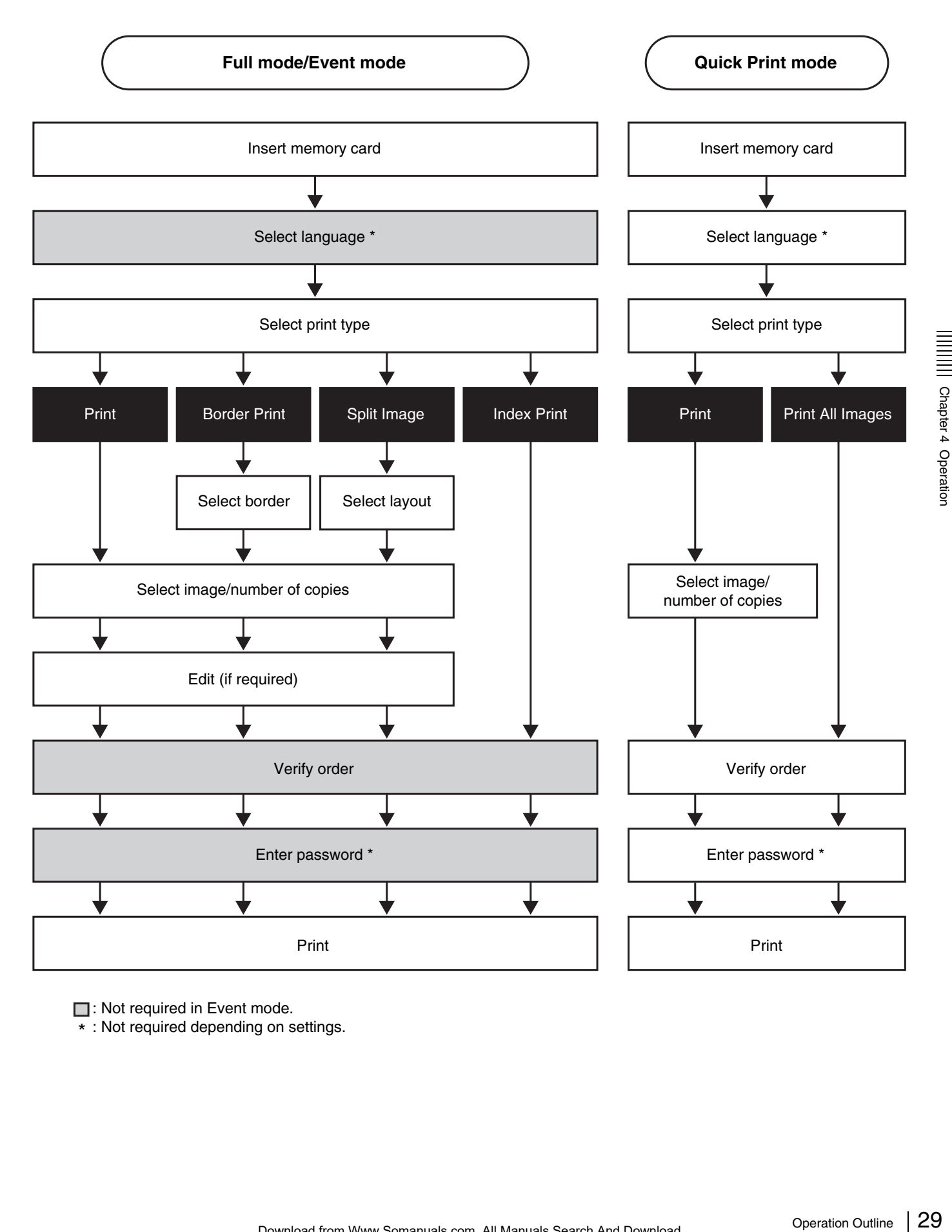

**□**: Not required in Event mode.

 $\overline{\cdot}$  : Not required depending on settings.

# <span id="page-29-0"></span>**Setting Memory Cards**

A variety of memory cards, listed below, can be set in the drives and slots on the user interface panel to read image data stored on these memory cards.

- "Memory Stick"
- CompactFlash cards
- SmartMedia cards
- SD Cards
- MultiMediaCards
- xD-Picture Cards

#### **Notes**

- Be sure to back up all image data stored on memory cards before using it with this unit.
- Multiple memory cards cannot be inserted and used at the same time.
- To avoid loss of image data or damage to the main unit, never attempt to insert a "Memory Stick", SmartMedia card, SD Card, or MultiMediaCard into a CompactFlash type adapter set in the CompactFlash slot.

#### <span id="page-29-3"></span><span id="page-29-1"></span>**Using a "Memory Stick"**

#### **Inserting the "Memory Stick"**

With the  $\blacktriangle$  mark on the "Memory Stick" facing up and forward, completely insert the "Memory Stick" into the slot.

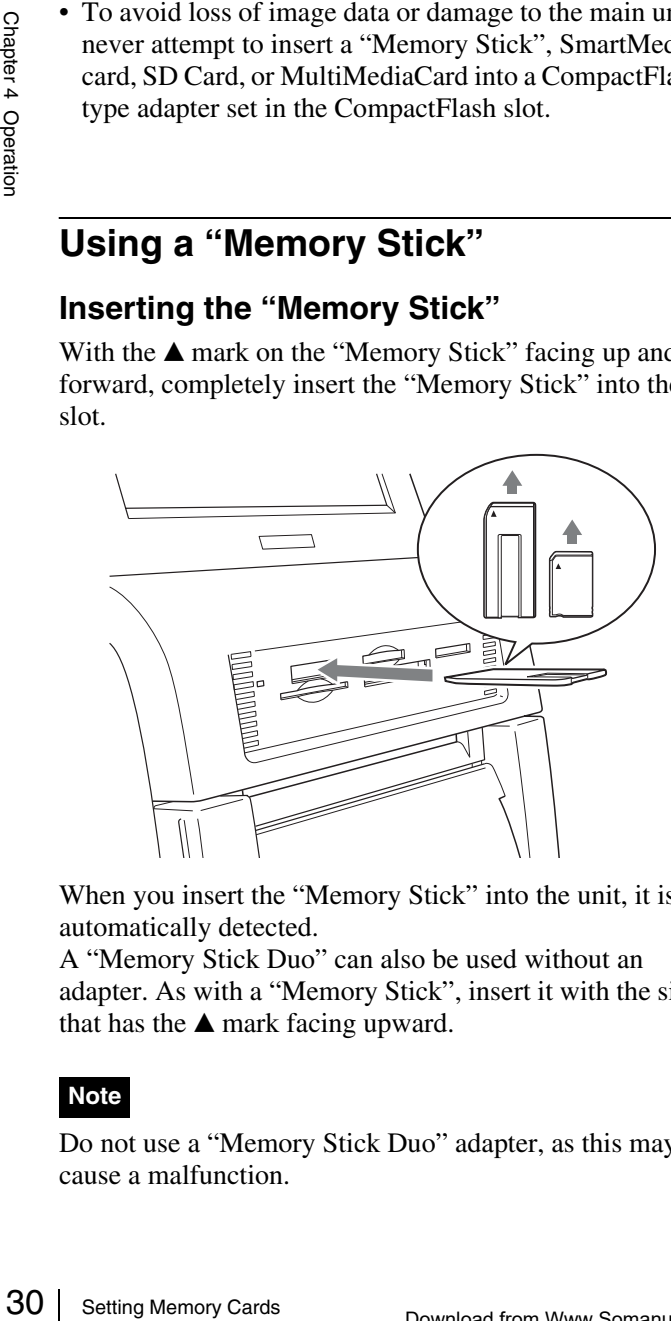

When you insert the "Memory Stick" into the unit, it is automatically detected.

A "Memory Stick Duo" can also be used without an adapter. As with a "Memory Stick", insert it with the side that has the  $\blacktriangle$  mark facing upward.

#### **Note**

Do not use a "Memory Stick Duo" adapter, as this may cause a malfunction.

#### **Removing the "Memory Stick"**

When you see a message that prompts you to remove the "Memory Stick", first push the "Memory Stick" until you hear a click  $\bullet$ , then pull it out  $\bullet$ .

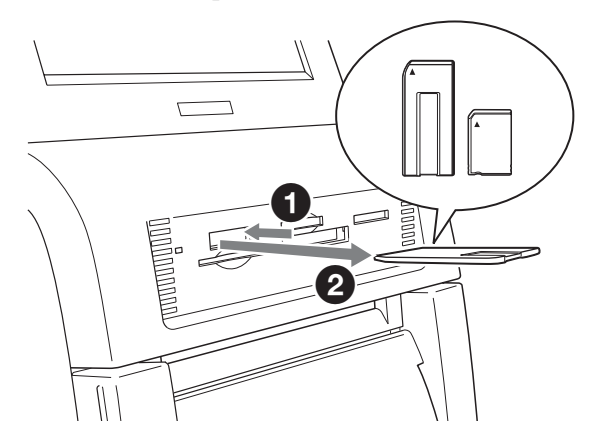

#### **Note**

To prevent losing valuable data or damaging the "Memory Stick", never remove the "Memory Stick" from the slot until the message prompts you to remove it.

#### <span id="page-29-4"></span><span id="page-29-2"></span>**Using a CompactFlash Card**

#### **Inserting the CompactFlash card**

With the  $\triangle$  mark on the CompactFlash card facing up and forward, completely insert the CompactFlash card into the slot.

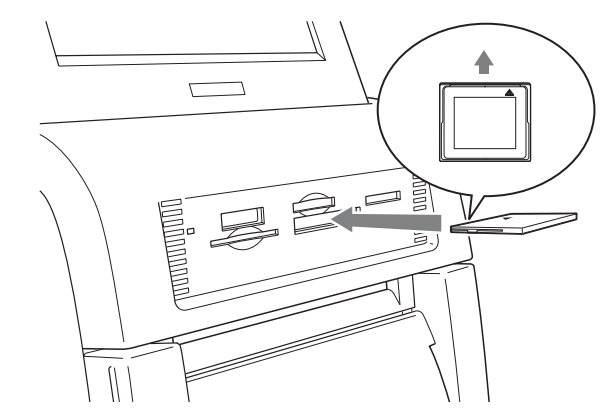

When you insert the CompactFlash card into the unit, it is automatically detected.

**Note**

Before inserting the CompactFlash card, make sure that it is oriented correctly. Inserting the card in the wrong direction may damage the internal contacts, which can lead to malfunctions.

#### **Removing the CompactFlash card**

When you see a message that prompts you to remove the CompactFlash card, pull the it straight out.

#### **Note**

To prevent losing valuable data or damaging the CompactFlash card, never remove the CompactFlash card from the slot until the message prompts you to remove it.

#### <span id="page-30-3"></span><span id="page-30-0"></span>**Using a SmartMedia Card**

#### **Inserting the SmartMedia card**

With the terminals on the SmartMedia card facing up, completely insert the card into the slot.

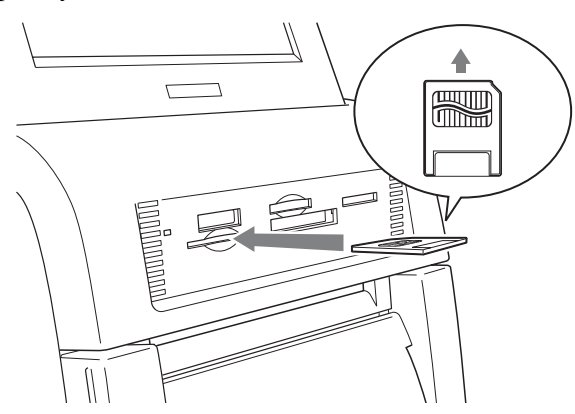

When you insert the SmartMedia card into the unit, it is automatically detected.

#### **Removing the SmartMedia card**

When you see a message that prompts you to remove the SmartMedia card, first push the SmartMedia card until you hear a click, then pull it out.

#### **Note**

To prevent losing valuable data or damaging the SmartMedia card, never remove the SmartMedia card from the slot until the message prompts you to remove it.

#### <span id="page-30-2"></span><span id="page-30-1"></span>**Using a SD Card/MultiMediaCard**

#### **Inserting the SD Card or MultiMediaCard**

With the notch on the SD Card or MultiMediaCard away from you and to the right, completely insert the card into the slot.

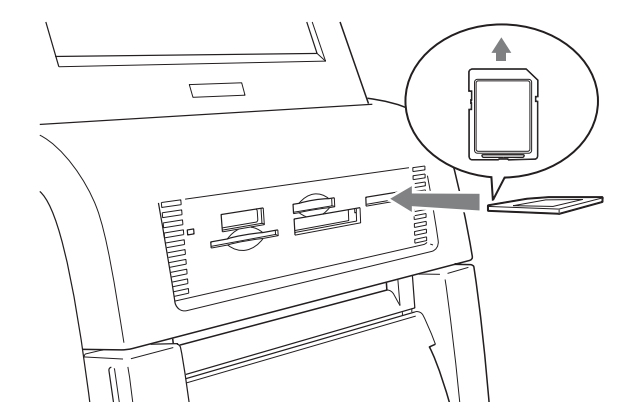

When you insert the SD Card or MultiMediaCard into the unit, it is automatically detected.

#### **Removing the SD Card or MultiMediaCard**

When you see a message that prompts you to remove the SD Card or MultiMediaCard, first push the SD Card or MultiMediaCard until you hear a click, then pull it out.

#### **Notes**

- To prevent losing valuable data or damaging the SD Card or MultiMediaCard, never remove the card from the slot until the message prompts you to remove it.
- MediaCard into the<br>  $\frac{1}{2}$ <br>  $\frac{1}{2}$ <br>  $\frac$ • When using a miniSD Card, always use a designated miniSD Card adapter. There is a risk that you will not be able to eject the miniSD Card if you insert it into the card slot without an adapter.

#### <span id="page-31-2"></span><span id="page-31-0"></span>**Using a xD-Picture Card**

#### **Inserting the xD-Picture Card**

With the  $\blacktriangle$  mark on the xD-Picture Card facing up and forward, completely insert the xD-Picture Card into the slot.

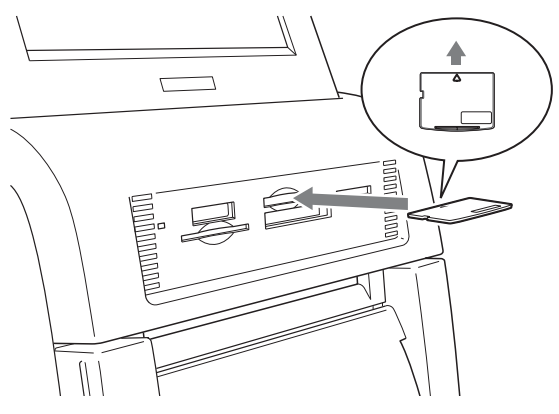

When you insert the xD-Picture Card into the unit, it is automatically detected.

#### **Removing the xD-Picture Card**

When you see a message that prompts you to remove the xD-Picture Card, first push the xD-Picture Card until you hear a click, then pull it out.

The submatrically detected.<br>  $\frac{1}{2}$ <br>  $\frac{1}{2}$ <br>  $\frac{1$ To prevent losing valuable data or damaging the xD-Picture Card, never remove the xD-Picture Card from the slot until the message prompts you to remove it.

# <span id="page-31-1"></span>**Selecting Images for Printing**

The procedure for selecting images from the inserted memory card is described below.

This procedure can be carried out in any operation mode.

**1** Touch any place on the screen.

Touch screen to start

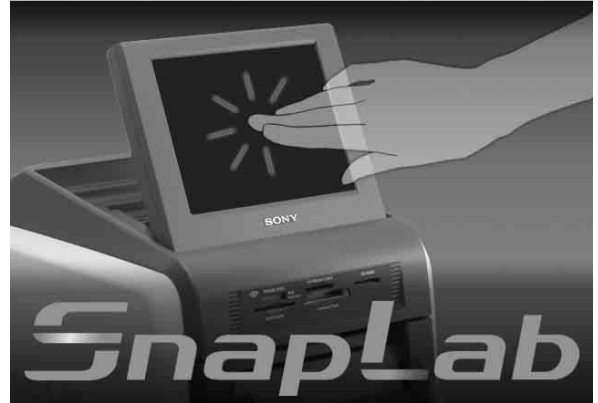

The language selection screen appears.

#### **Note Memo**

When using Event mode, and when only one language was selected at the administration screen, the language selection screen does not appear. Instead, the Main Menu appears. In this case, proceed to step 3.

**2** Touch the language you want to use.

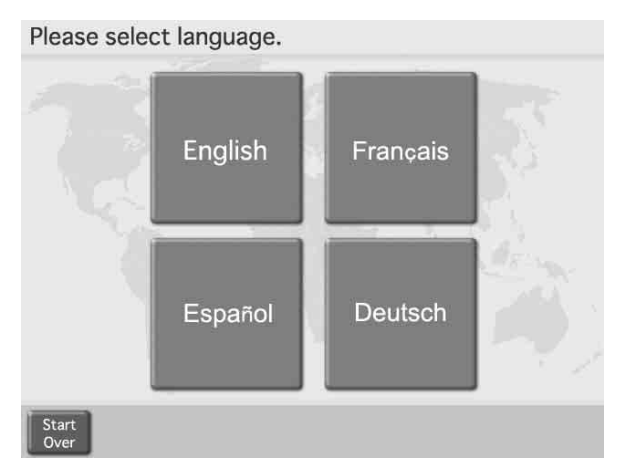

Precautions about using the unit are shown. Read these carefully and then touch the [OK] button.

The following buttons are available in the screens that follow. Touch the buttons when required.

- [Start Over]: Returns to the start screen in step 1.
- [Main Menu]: Returns to the Main Menu screen in step 4.
- [Help]: Displays the help screen for a description about procedures that apply to the current screen.
- **3** Insert the memory card into the respective slot on the front side of the unit.

When the memory card is recognized, the Main Menu appears.

#### **4** Touch [Print].

Touch a button to select menu. ende Calida<mark>.</mark><br>Freedricht  $PSE$ Print **Index Print** Split Image **Border Print** Print Size  $5x7$ 

A list display of images contained on the memory card appears.

**5** Touch the images that you want to print.

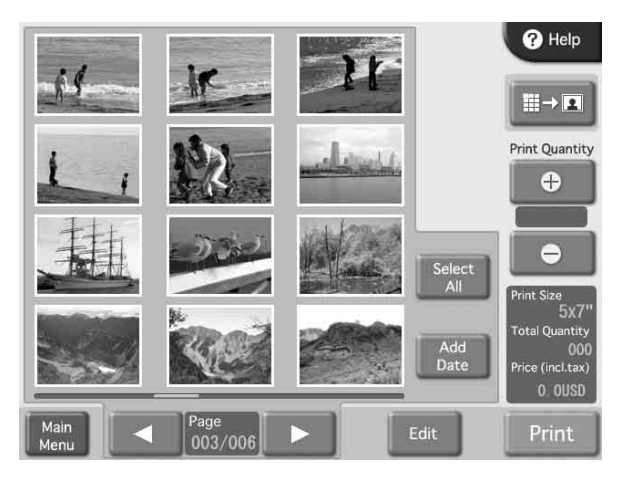

To deselect an image, touch the image once more. To select all images, touch the [Select All] button. If there are more images than fit on one list display screen, the  $[\blacktriangleleft]$  and  $[\blacktriangleright]$  buttons can be used to move among screens.

#### **Memo Memo**

Touching the [Add Date] button on this screen will cause the shooting date to be printed on each photo. For details, see the section *["Adding the Date" on page](#page-45-0)  [46](#page-45-0)*.

#### **Notes**

• Images in a format not supported by the unit and images that are broken (corrupted file data) are indicated by the following icon.

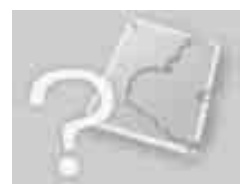

- Images where one side (vertical or horizontal) is less than 480 pixels are shown as small thumbnails. Because of their lower resolution, such images may not print at high quality.
- **6** Specify the number of copies (quantity) to print.

Use the [+] and [–] buttons to specify the quantity.

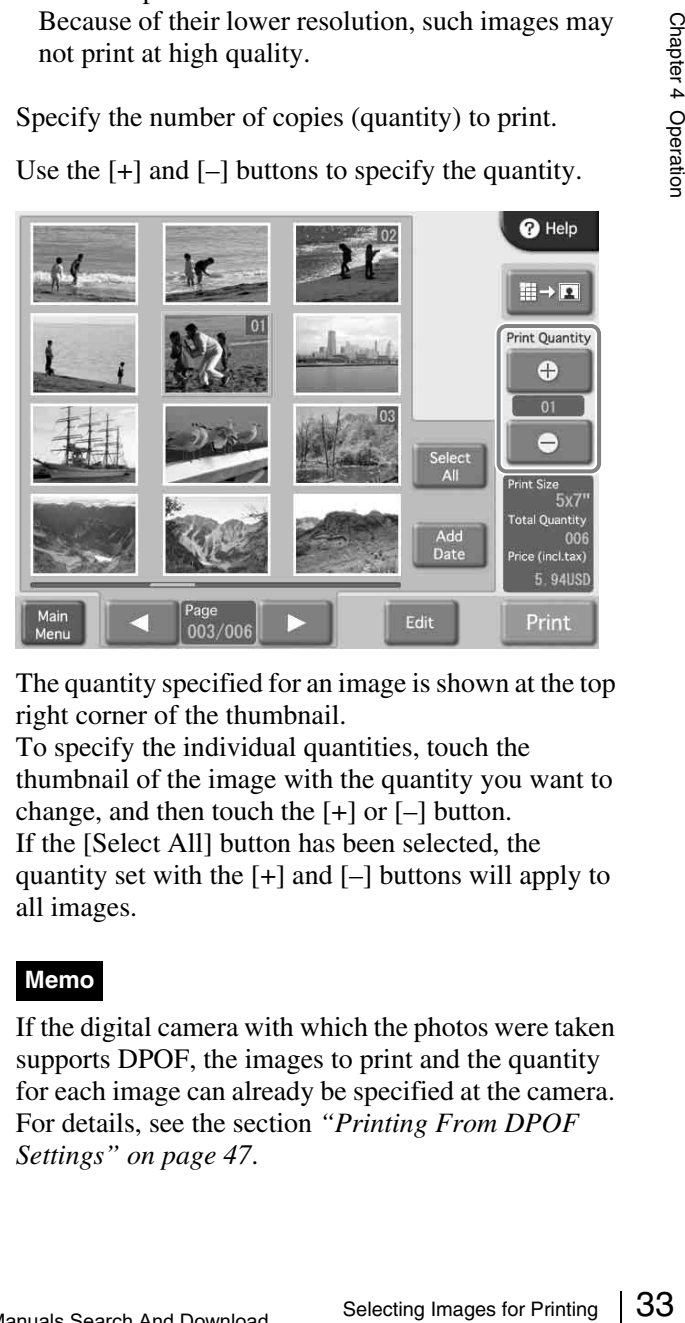

The quantity specified for an image is shown at the top right corner of the thumbnail.

To specify the individual quantities, touch the thumbnail of the image with the quantity you want to change, and then touch the [+] or [–] button. If the [Select All] button has been selected, the quantity set with the  $[+]$  and  $[-]$  buttons will apply to all images.

#### **Memo**

If the digital camera with which the photos were taken supports DPOF, the images to print and the quantity for each image can already be specified at the camera. For details, see the section *["Printing From DPOF](#page-46-0)  [Settings" on page 47](#page-46-0)*.

If you wish to print without editing the images, proceed to step 9. To perform editing, proceed to step 7.

In Quick Print mode, image editing is not possible.

**7** To enlarge the selected image, touch the  $\mathbb{B}$  **button.** 

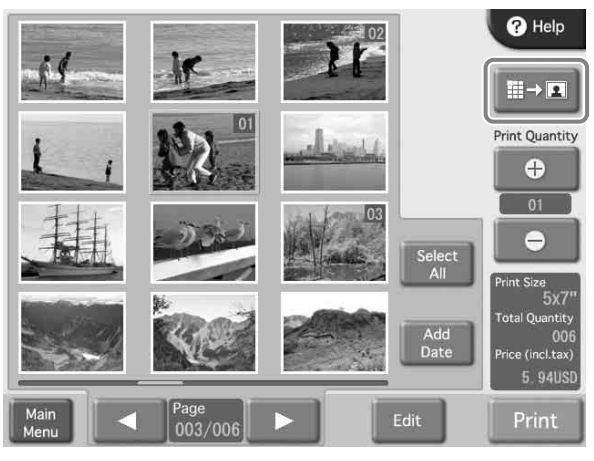

The preview screen appears.

**8** To edit an image, touch the [Edit] button.

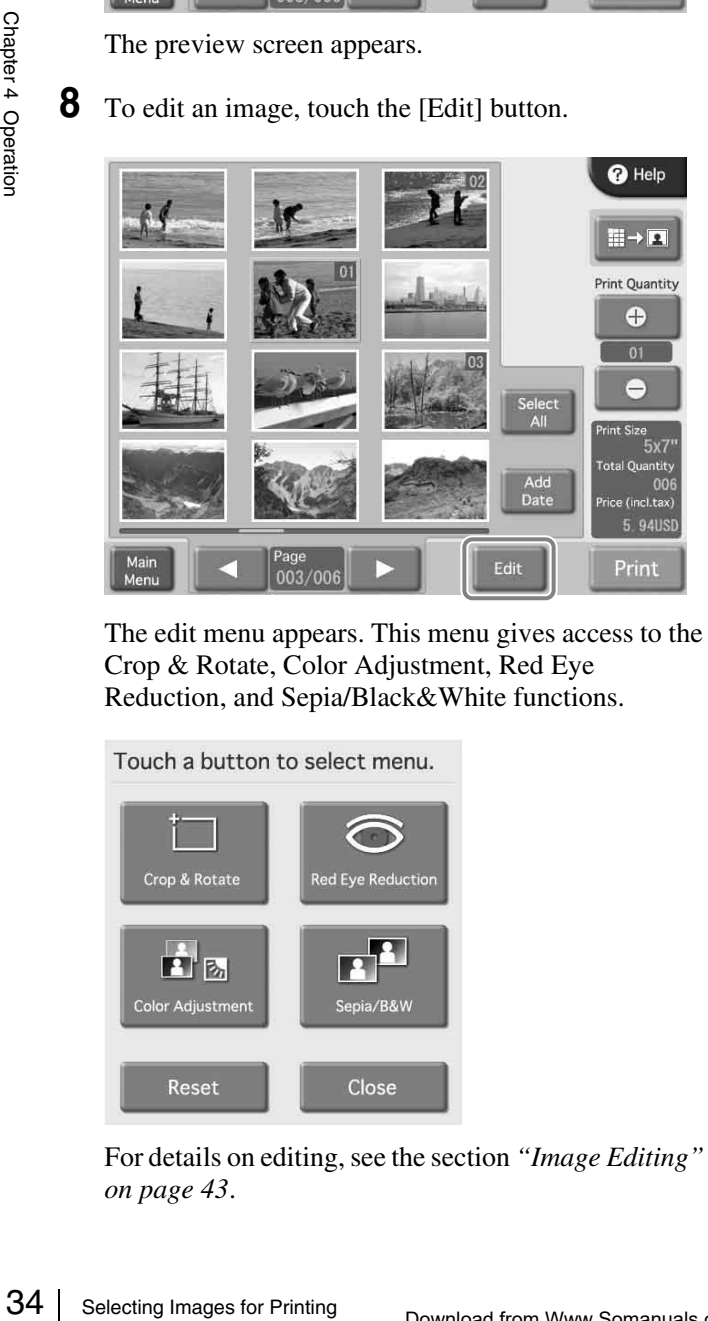

The edit menu appears. This menu gives access to the Crop & Rotate, Color Adjustment, Red Eye Reduction, and Sepia/Black&White functions.

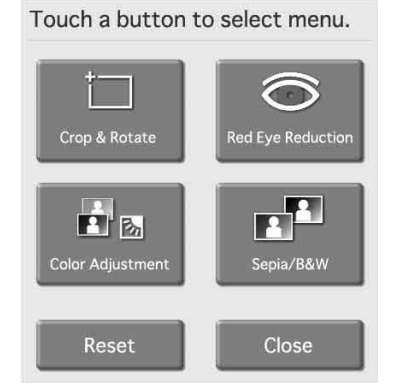

For details on editing, see the section *["Image Editing"](#page-42-0)  [on page 43](#page-42-0)*.

**9** Touch the [Print] button.

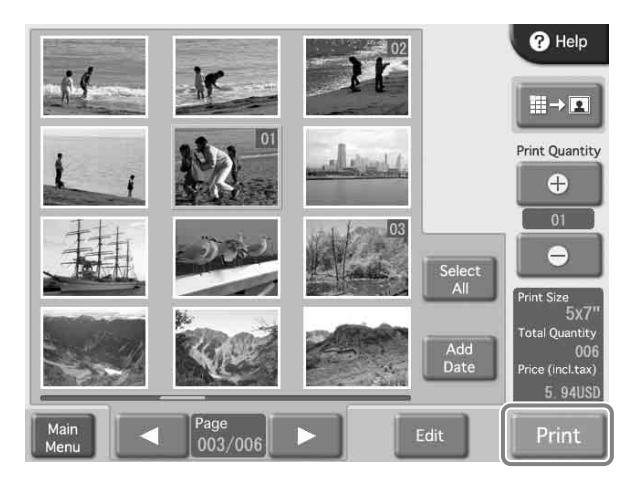

The order contents are shown.

#### **Memo**

In Event mode, the order contents are not shown and printing starts directly.

#### <span id="page-33-0"></span>**Verifying Order Contents and Entering a Password**

**1** Verify that the print quantity, pricing, and other items are correct. Then touch the [Print Start] button.

Confirm your order, then press "Print Start". Print  $\mathbb{R}$ Order No. 0010 **Print Size**  $5x7"$ Quantity ര 0.99 USD Price (incl.tax) 5.94 USD  $120$ Printable Sheet Quantity **Estimated Print Time Print** Go<br>Back

The numeric keypad appears in the right part of the screen.

#### **Memo**

If password (or budget code) input was disabled at the administration screen, printing starts immediately when the [Print Start] button is touched.

**2** Enter the password and touch the [OK] button.

Use the numeric keypad on the screen to enter the 4 digit password. This can be either the checkout password or the administrator password.

#### **Memo**

If budget code input was selected at the administration screen, enter the budget code instead of the password, and then touch the [OK] button.

Please input password, then press "OK".

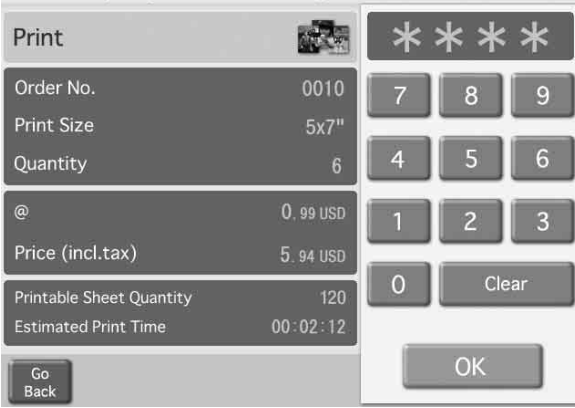

The printing process starts. When all necessary data have been read from the memory card, a message about removing the memory card appears. Remove the memory card from the memory card slot.

#### **Note**

Do not remove the memory card before this message is shown. Otherwise data on the memory card may be erased or corrupted. Removing and inserting an expansion CompactFlash card during printing may also cause improper printout.

# <span id="page-34-0"></span>**Using Index Print**

This function prints out all images on a memory card in reduced size to provide an index of the contents. The maximum number of images printed on a single sheet is as follows.

- $3x5$ ": 30 images
- $\cdot$  4×6": 35 images
- $5 \times 7$ ": 56 images

This function is available in Full mode and Event mode.

**1** Touch any place on the screen.

Touch screen to start

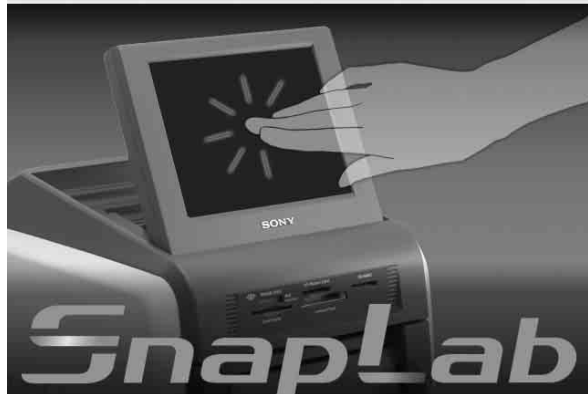

The language selection screen appears.

#### **Memo**

When using Event mode, and when only one language was selected at the administration screen, the language selection screen does not appear. Instead, the Main Menu appears. In this case, proceed to step 3.

**2** Touch the language you want to use.

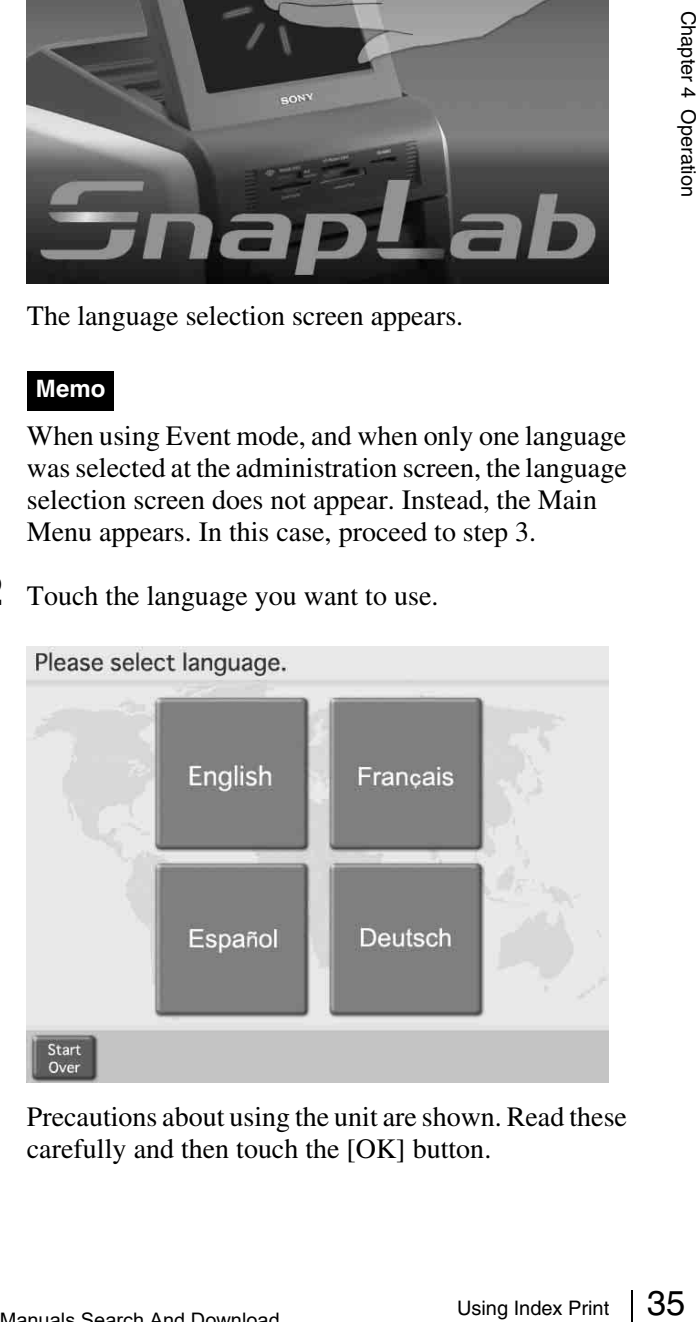

Precautions about using the unit are shown. Read these carefully and then touch the [OK] button.

**3** Insert the memory card into the respective slot on the front side of the unit.

When the memory card is recognized, the Main Menu appears.

#### **4** Touch [Index Print].

Touch a button to select menu.

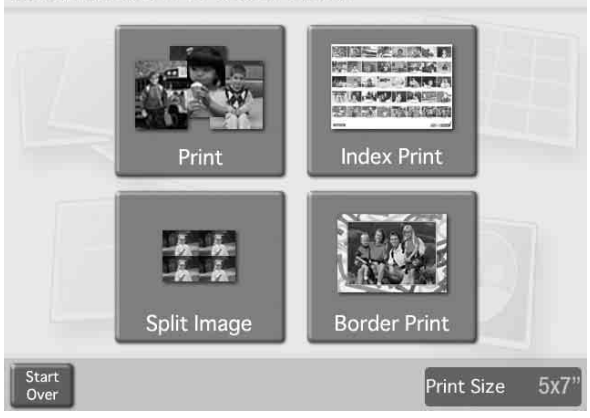

The order contents are shown.

#### **Memo**

In Event mode, the order contents are not shown and printing starts directly.

**5** Verify the order contents and enter the password.

 $\frac{1}{36}$ <br>
The order content<br>  $\frac{1}{36}$ <br>
In Event mode,<br>
printing starts di<br>
5 Verify the order<br>
For details on the Contents and Entry<br>
Contents and Entry Split Image Print<br>
Contents and Entry Split Image Print<br>
Content For details on this operation, see *["Verifying Order](#page-33-0)  [Contents and Entering a Password" on page 34](#page-33-0)*.

# <span id="page-35-0"></span>**Using Split Image Print**

This function lets you print several images on a single sheet. Splitting into prescribed-size images such as passport photos is also possible.

This function is available in Full mode and Event mode.

**1** Touch any place on the screen.

Touch screen to start

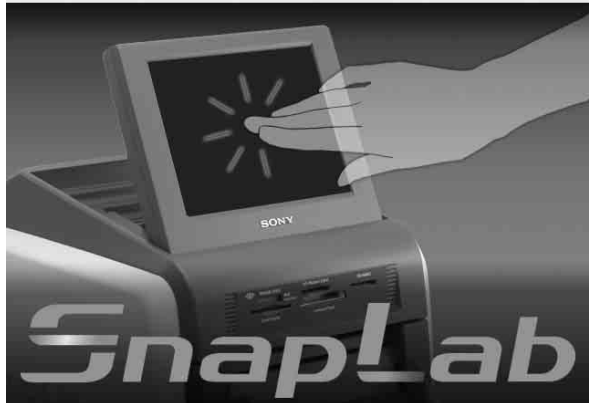

The language selection screen appears.

#### **Memo**

When using Event mode, and when only one language was selected at the administration screen, the language selection screen does not appear. Instead, the Main Menu appears. In this case, proceed to step 3.

**2** Touch the language you want to use.

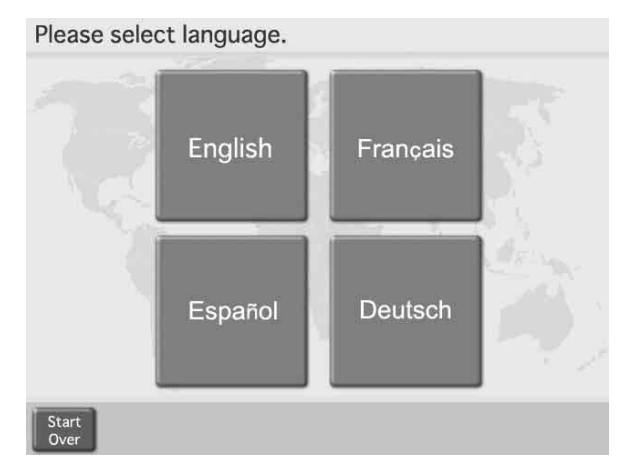

Precautions about using the unit are shown. Read these carefully and then touch the [OK] button.
**3** Insert the memory card into the respective slot on the front side of the unit.

When the memory card is recognized, the Main Menu appears.

**4** Touch [Split Image].

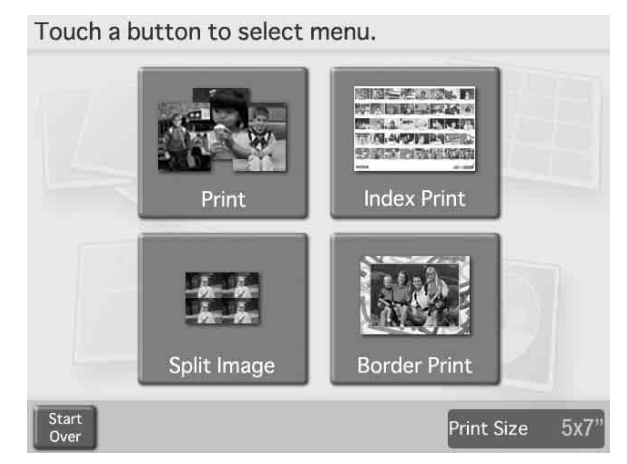

The split image layout selection screen appears.

**5** Select the layout by touching it, and then touch the [OK] button.

To print passport type photos, select a suitable layout. Frames that are marked with the same letter on screen will contain the same image.

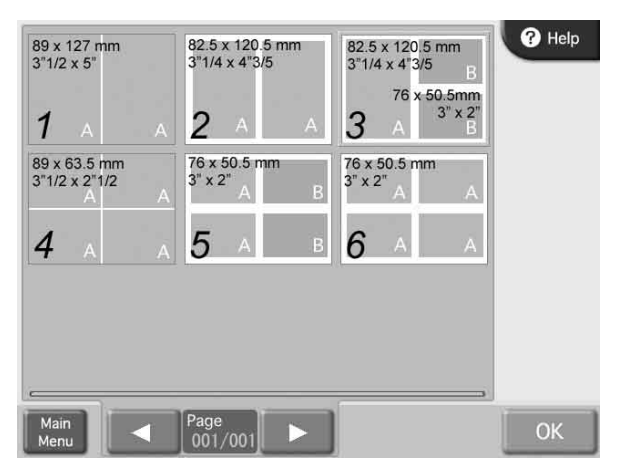

The preview screen appears.

**6** Touch the frame you want to assign the image to.

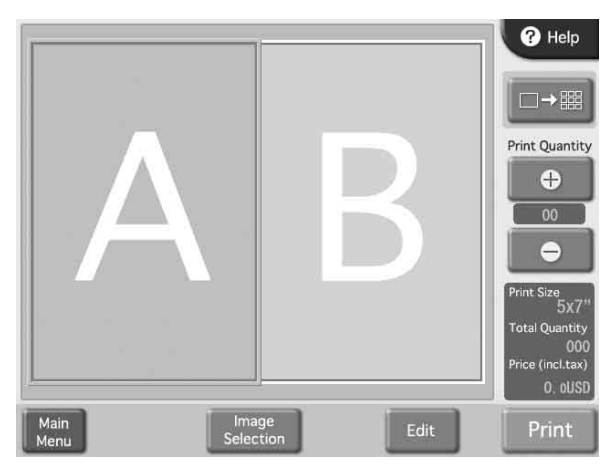

A list of images stored on the memory card is shown.

**7** Select the image by touching it, and then touch the [OK] button.

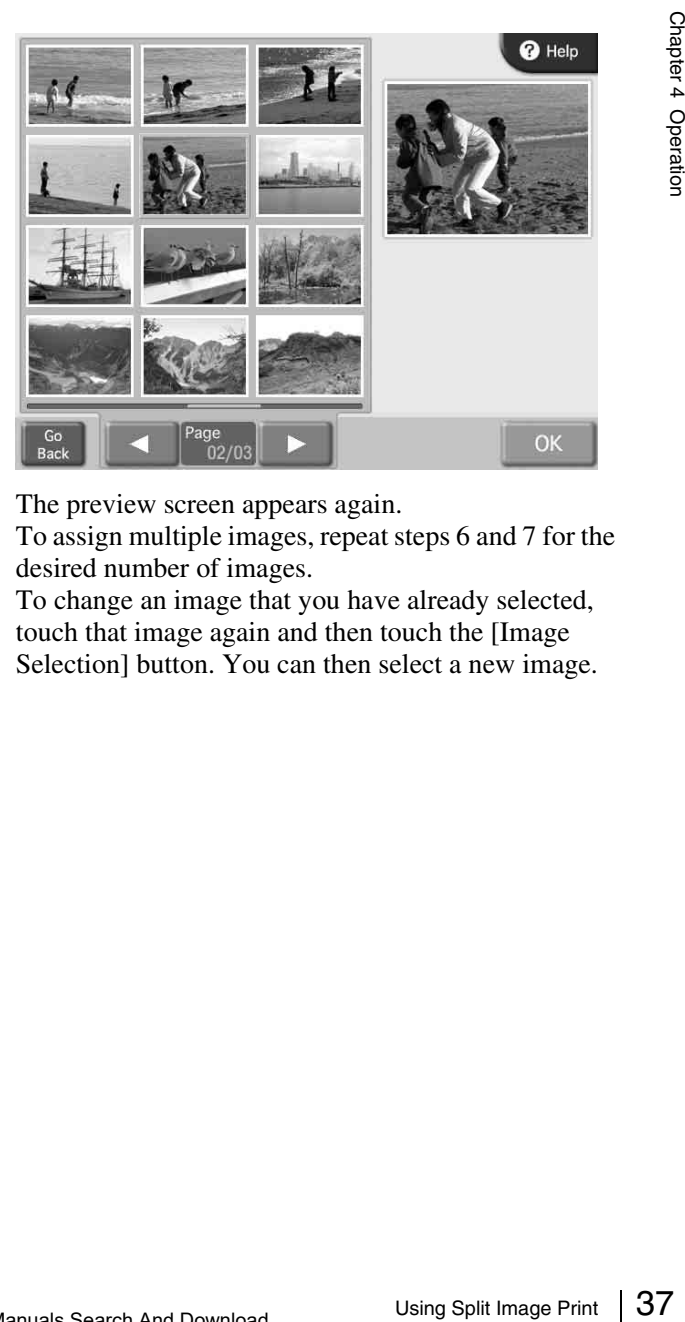

The preview screen appears again.

To assign multiple images, repeat steps 6 and 7 for the desired number of images.

To change an image that you have already selected, touch that image again and then touch the [Image Selection] button. You can then select a new image. **8** Specify the number of copies (quantity) to print. Use the [+] and [-] buttons to specify the quantity.

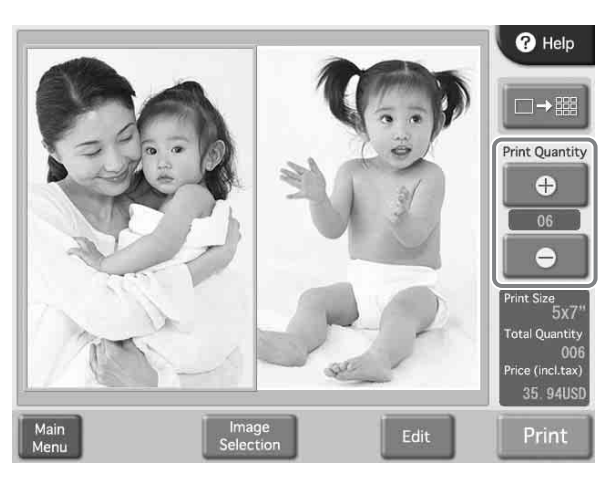

If you wish to print without editing the images, proceed to step 10. To perform editing, proceed to step 9.

**9** To edit an image, select it and then touch the [Edit] button.

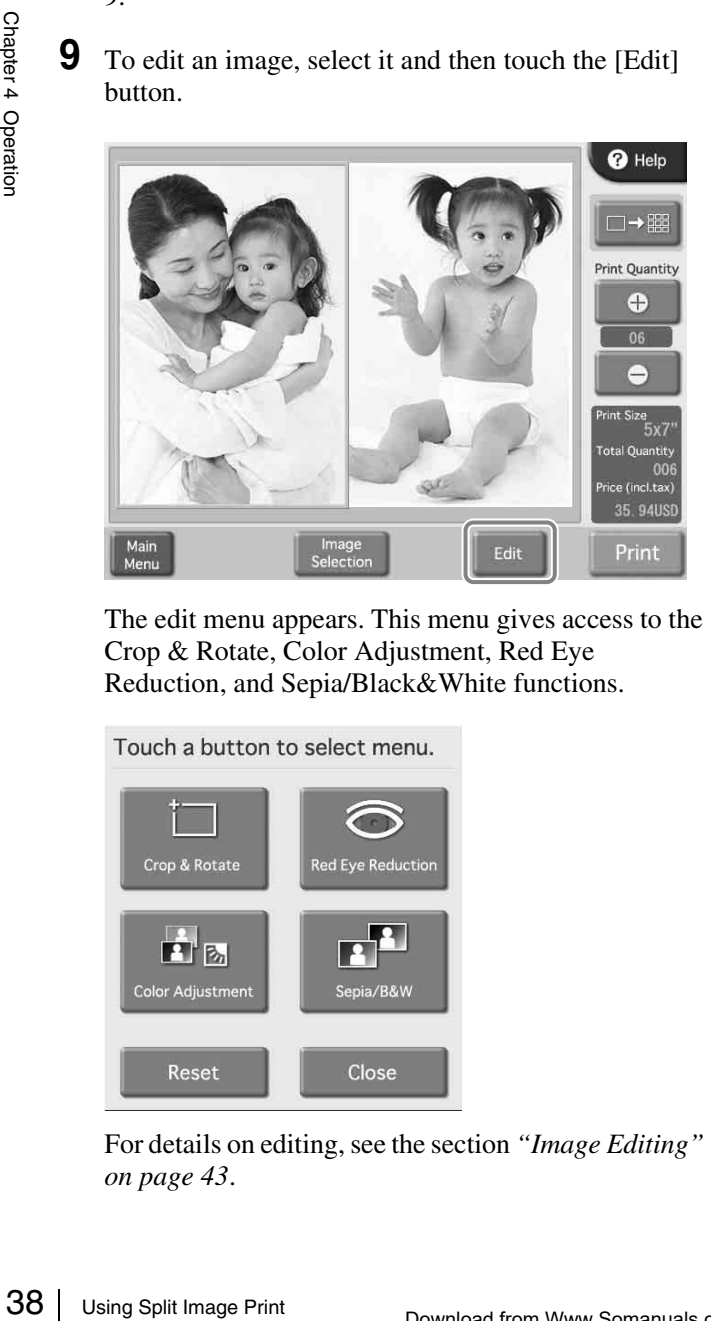

The edit menu appears. This menu gives access to the Crop & Rotate, Color Adjustment, Red Eye Reduction, and Sepia/Black&White functions.

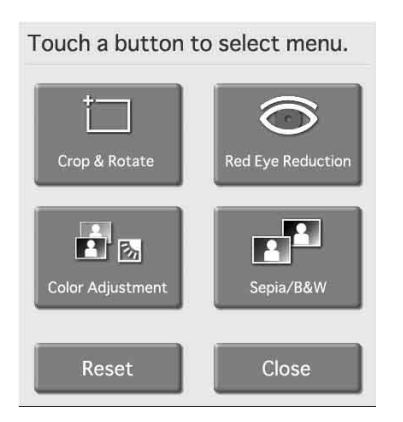

For details on editing, see the section *["Image Editing"](#page-42-0)  [on page 43](#page-42-0)*.

### **10**Touch the [Print] button.

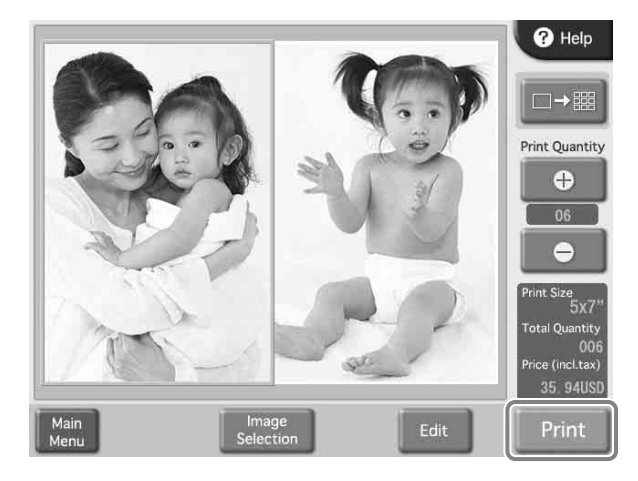

The order contents are shown.

### **Memo**

In Event mode, the order contents are not shown and printing starts directly.

**11**Verify the order contents and enter the password.

For details on this operation, see *["Verifying Order](#page-33-0)  [Contents and Entering a Password" on page 34](#page-33-0)*.

# **Using Border Print**

When printing images stored on the memory card, you can select from a variety of border designs to be printed around the image, and you can also enter text to be printed. This function is available in Full mode and Event mode. To use this function, the expansion CompactFlash card must be inserted.

You can load new border designs and enter text characters from the administration screen. For details, see the section *["Template Tab" on page 23](#page-22-0)*.

**1** Touch any place on the screen.

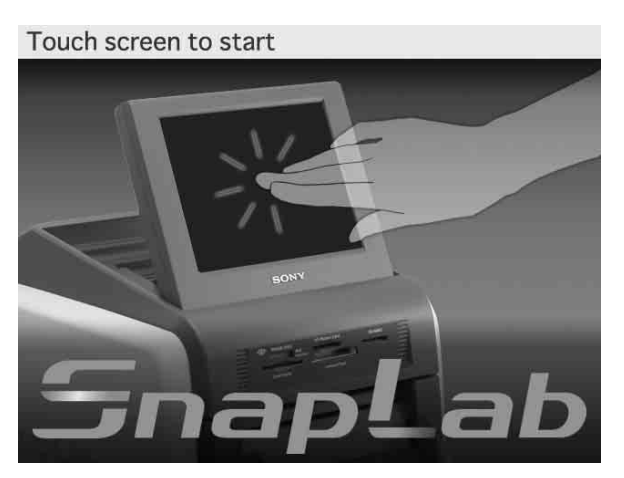

The language selection screen appears.

### **Memo**

When using Event mode, and when only one language was selected at the administration screen, the language selection screen does not appear. Instead, the Main Menu appears. In this case, proceed to step 3.

**2** Touch the language you want to use.

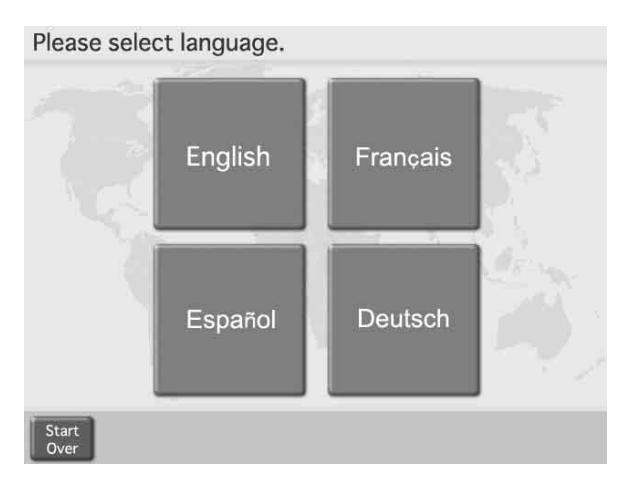

Precautions about using the unit are shown. Read these carefully and then touch the [OK] button.

**3** Insert the memory card into the respective slot on the front side of the unit.

When the memory card is recognized, the Main Menu appears.

**4** Touch [Border Print].

Touch a button to select menu.

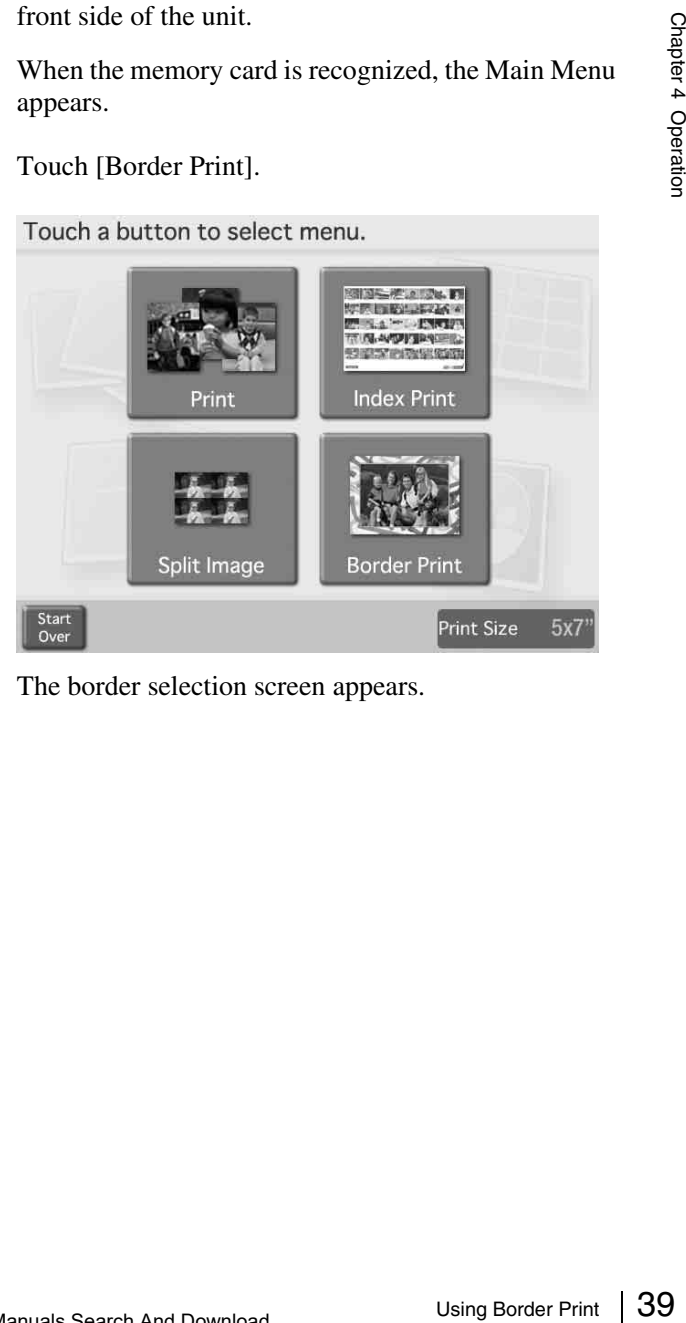

The border selection screen appears.

**5** Select the desired border by touching it, and then touch the [OK] button.

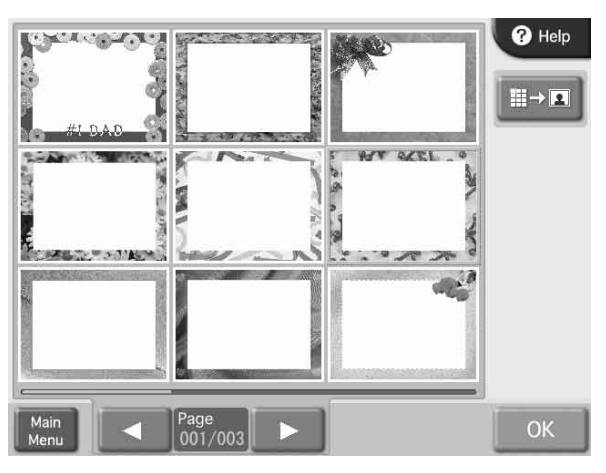

If you wish to enlarge the selected border, touch the  $\boxed{\blacksquare \rightarrow \blacksquare}$  button.

A list of images stored on the memory card is shown.

**6** Select the image to be printed by touching it.

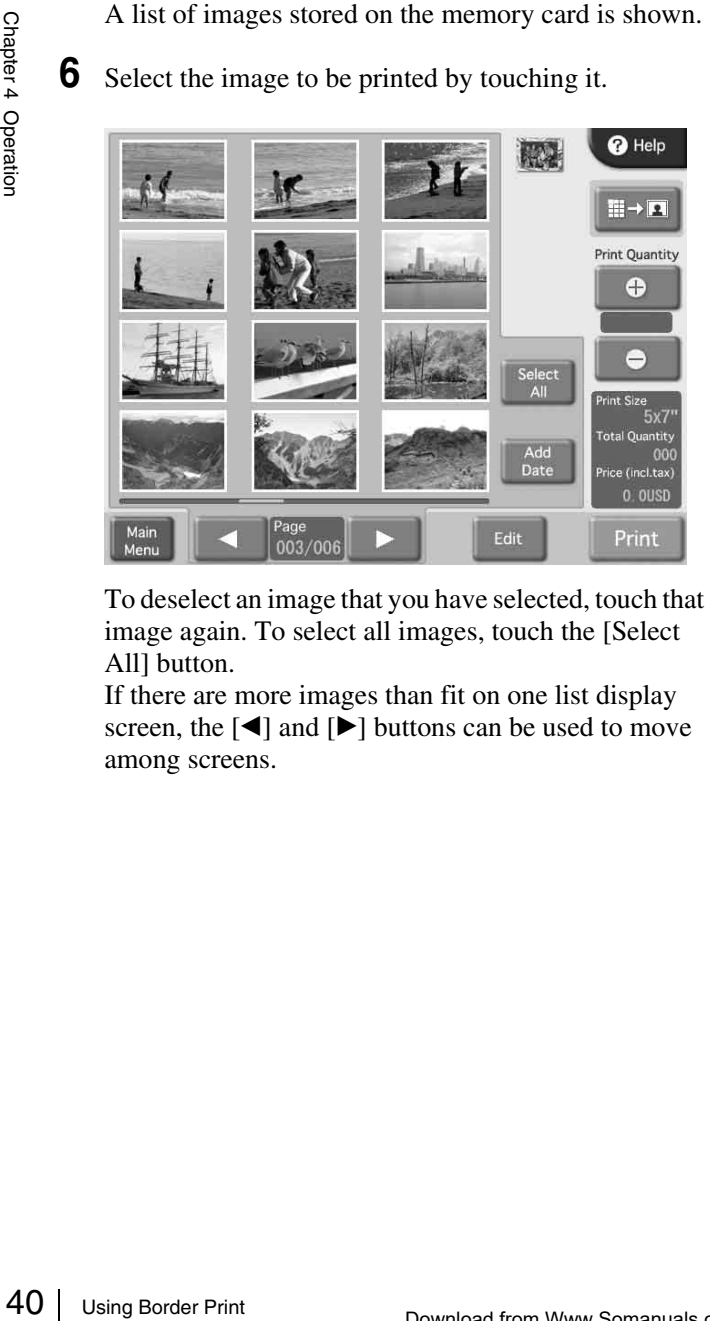

To deselect an image that you have selected, touch that image again. To select all images, touch the [Select All] button.

If there are more images than fit on one list display screen, the  $\lceil \blacktriangleleft \rceil$  and  $\lceil \blacktriangleright \rceil$  buttons can be used to move among screens.

**7** Specify the number of copies (quantity) to print. Use the [+] and [–] buttons to specify the quantity.

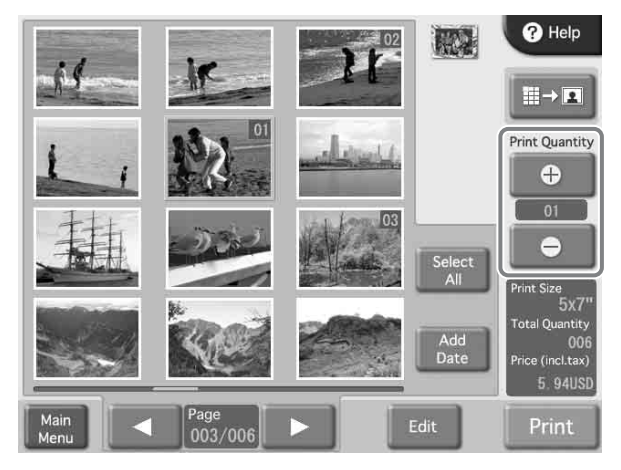

If the [Select All] button has been selected, the quantity set with the [+] and [–] buttons will apply to all images.

The quantity specified for an image is shown at the top right corner of the thumbnail.

If you wish to print without editing the images, proceed to step 10. To perform editing, proceed to step 8.

In Quick Print mode, image editing is not possible.

**8** To enlarge the selected image, Touch the  $\mathbb{R}$  button.

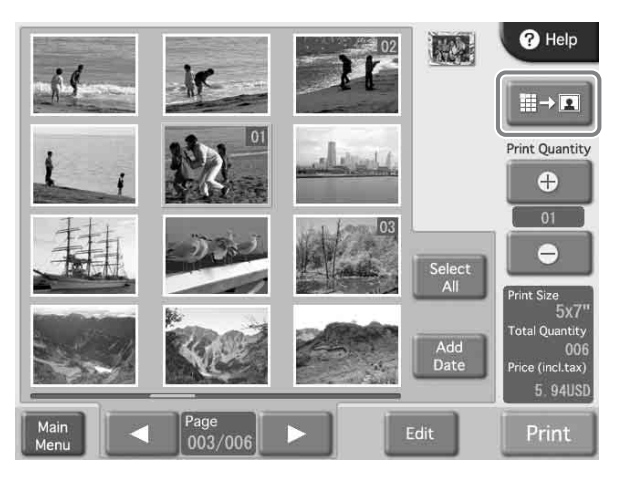

The preview screen appears.

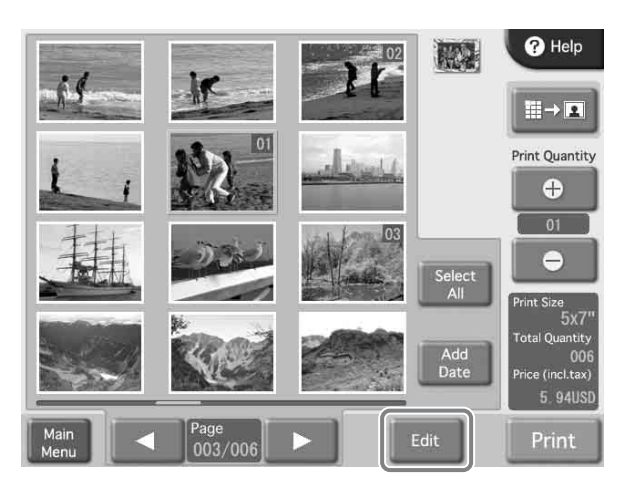

The edit menu appears. This menu gives access to the Crop & Rotate, Color Adjustment, Red Eye Reduction, and Sepia/Black&White functions.

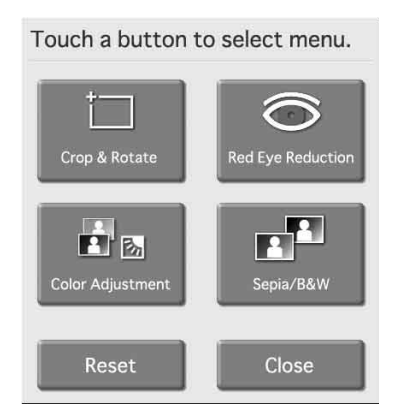

For details on editing, see the section *["Image Editing"](#page-42-0)  [on page 43](#page-42-0)*.

### **10**Touch the [Print] button.

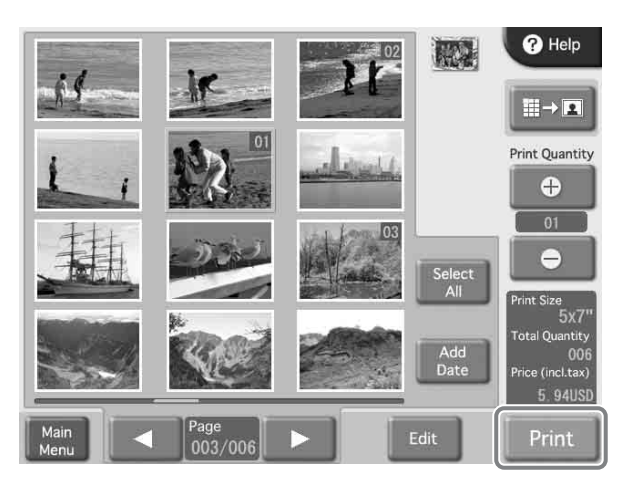

The order contents are shown.

### **Memo**

In Event mode, the order contents are not shown and printing starts directly.

**11**Verify the order contents and enter the password.

For details on this operation, see *["Verifying Order](#page-33-0)  [Contents and Entering a Password" on page 34](#page-33-0)*.

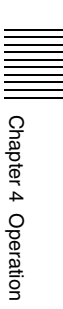

# **Printing All Images on a Memory Card**

This function lets you print all images stored on a memory card in one operation, producing one print per image. The function is available in Quick Print mode.

**1** Touch any place on the screen.

Touch screen to start

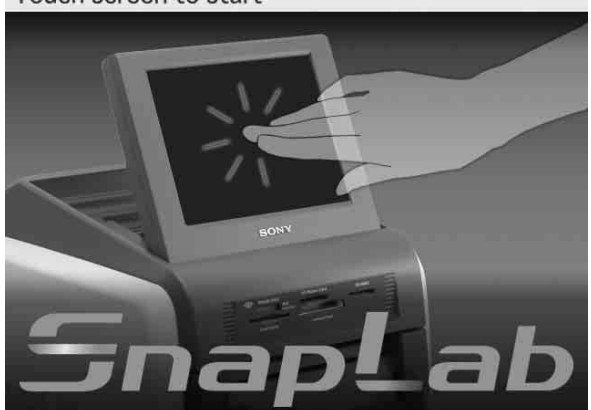

The language selection screen appears.

### **Memo**

When only one language was selected at the administration screen, the language selection screen does not appear. Instead, the Main Menu appears. In this case, proceed to step 3.

**2** Touch the language you want to use.

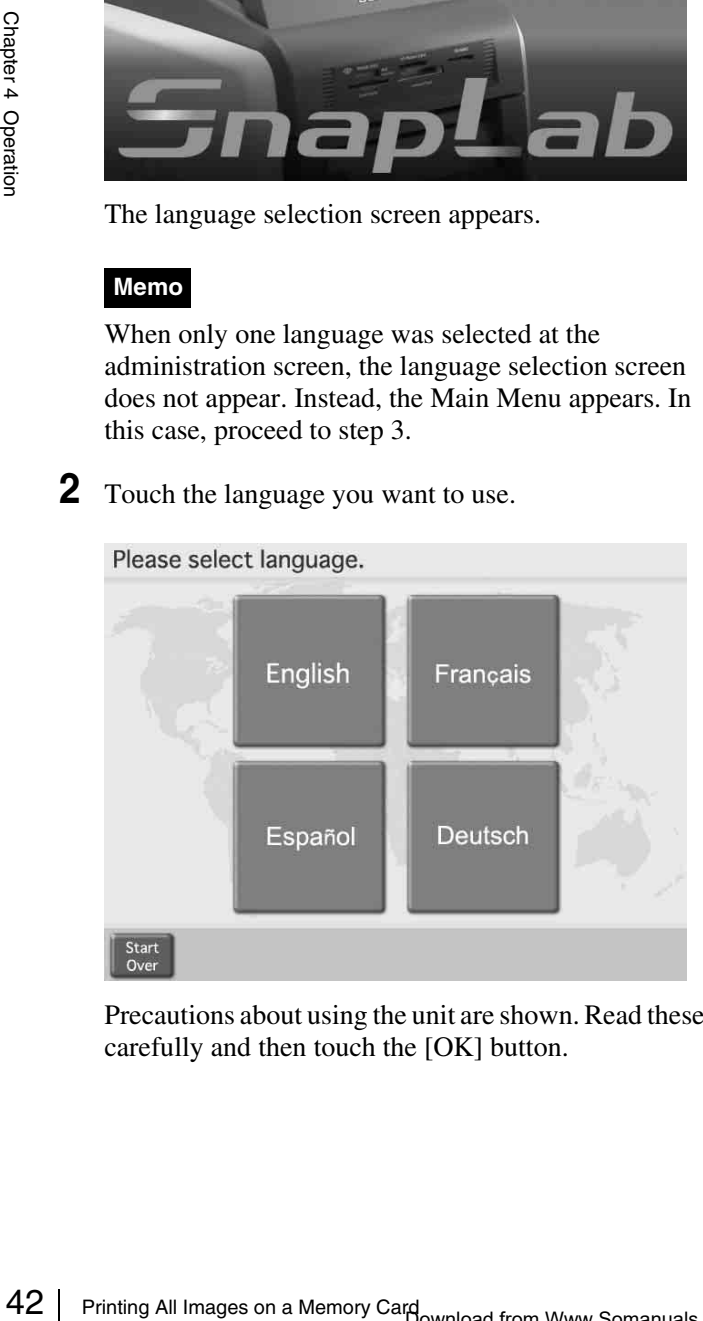

Precautions about using the unit are shown. Read these carefully and then touch the [OK] button.

**3** Insert the memory card into the respective slot on the front side of the unit.

When the memory card is recognized, the Main Menu appears.

**4** Touch [Print All Images].

Touch a button to select menu.

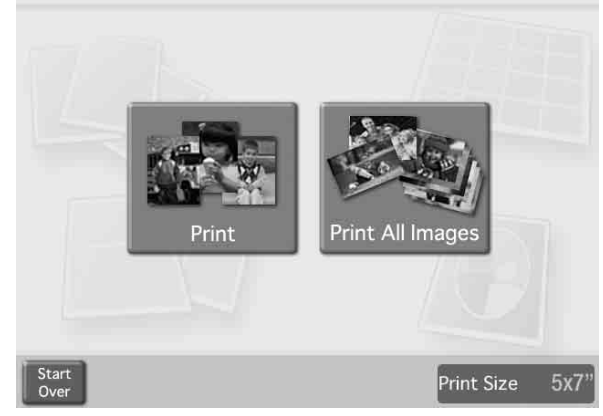

The order contents are shown.

**5** Verify the order contents and enter the password.

For details on this operation, see *["Verifying Order](#page-33-0)  [Contents and Entering a Password" on page 34](#page-33-0)*.

If the number of images on the memory card is higher than the maximum allowable number of prints per order, the image list screen will appear after the Main Menu, with the number of images corresponding to the maximum number being selected. You can then proceed to print these images, or change the image selection.

# <span id="page-42-0"></span>**Image Editing**

The Edit Menu gives access to the following functions:

- Crop & Rotate *[\(page 43\)](#page-42-1)*
- Color Adjustment *[\(page 44\)](#page-43-0)*
- Sepia/Black&White printing *[\(page 45\)](#page-44-0)*
- Red Eye Reduction *[\(page 45\)](#page-44-1)*

The steps for image editing are described below.

**1** Touch the [Edit] button.

The Edit Menu appears.

**2** Touch the item you want to edit.

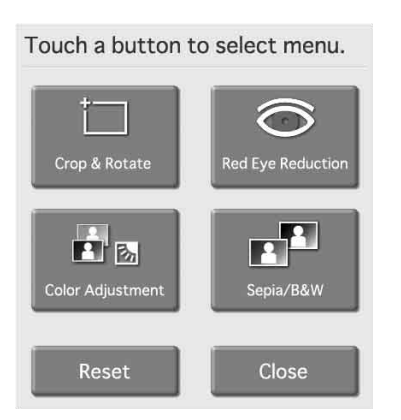

The respective editing screen appears. For details on operation steps, see the later sections.

**3** When finished editing, touch the [OK] button on the respective editing screen.

The original screen reappears.

An edited image is indicated by a pencil symbol in the list display.

### **To remove editing effects**

You can return a temporarily edited image to its original unedited state.

**1** Select an edited image on the image list screen, and touch the [Edit] button.

The Edit Menu appears.

**2** Touch the [Reset] button.

A confirmation message appears. Touch the [Yes] button.

The editing effects for the selected image are removed, and the Edit Menu reappears.

### <span id="page-42-1"></span>**Specifying the Layout (Crop & Rotate)**

This function allows you to trim the image or rotate it, thereby changing the composition of the image.

### **To crop the image**

You can perform cropping by zooming the image in and out, and by shifting the position of the zoomed portion.

**1** On the Edit Menu, touch [Crop & Rotate].

The following screen appears.

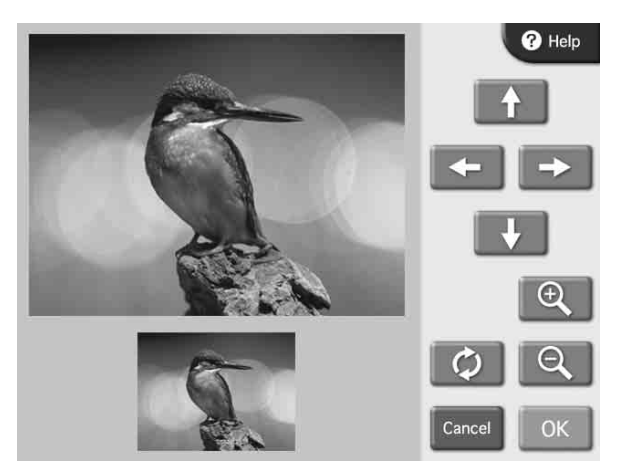

- **2** Use the  $\mathbb{Q}$  and  $\mathbb{Q}$  buttons to adjust the size of the image.
- **3** Use the arrow buttons to adjust the position of the image.

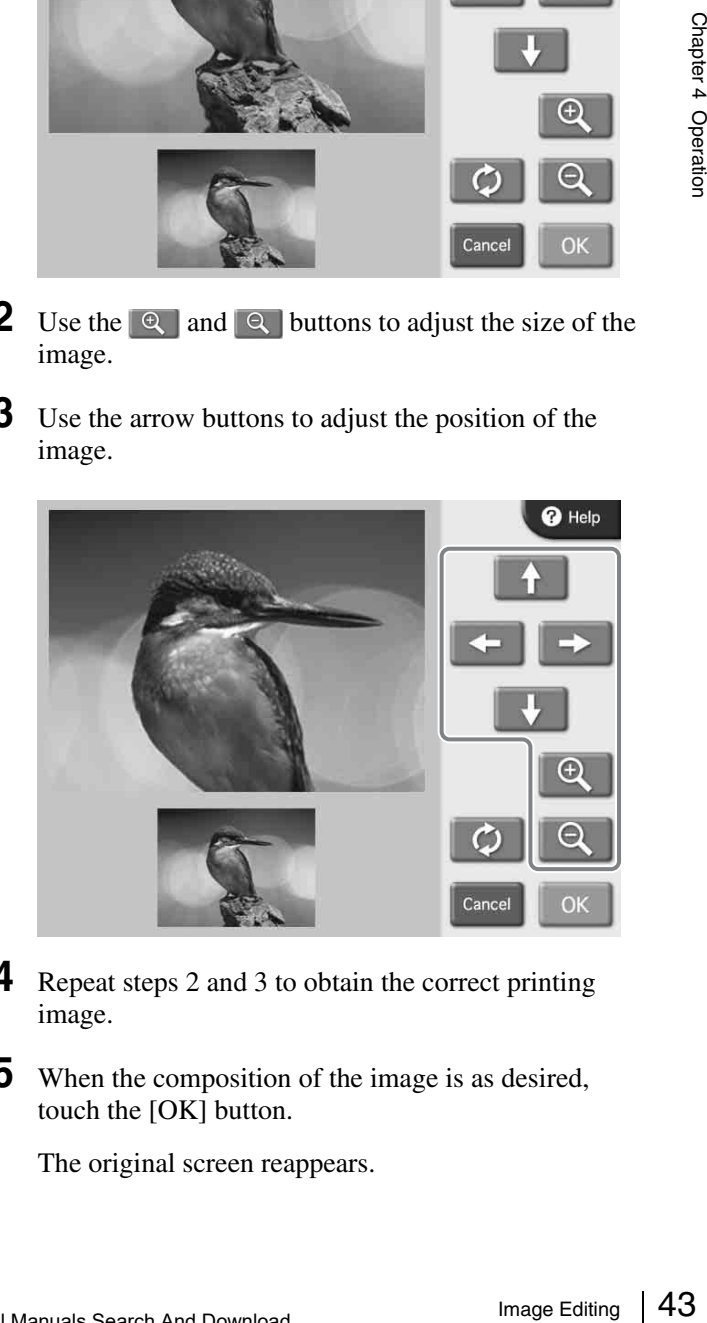

- **4** Repeat steps 2 and 3 to obtain the correct printing image.
- **5** When the composition of the image is as desired, touch the [OK] button.

The original screen reappears.

### **To rotate the image**

You can rotate the image in steps of 90 degrees.

**1** On the Edit Menu, touch [Crop & Rotate].

The following screen appears.

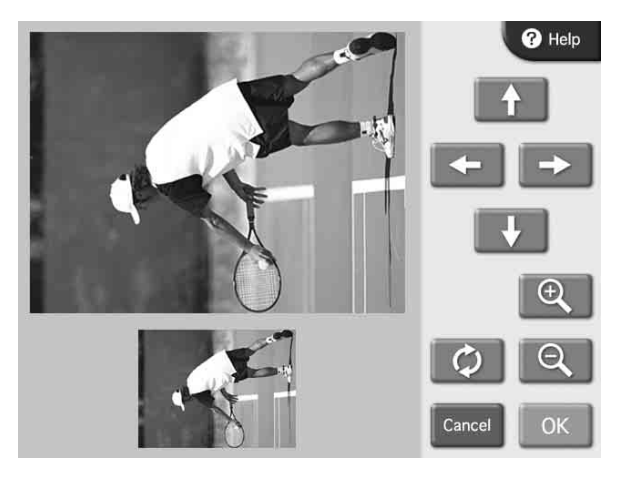

Chapter 4 Operation

**2** Touch the  $\phi$  button.

Each time you touch the button, the image is rotated by 90 degrees in the clockwise direction.

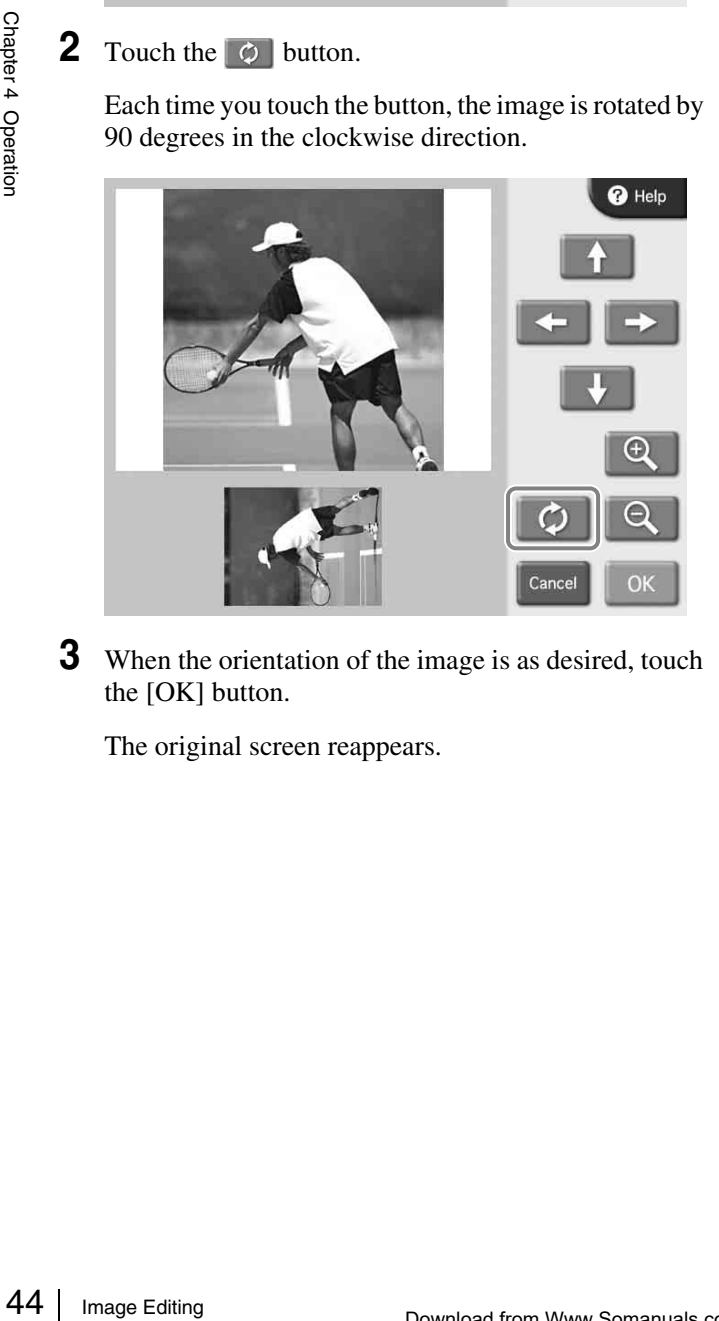

**3** When the orientation of the image is as desired, touch the [OK] button.

The original screen reappears.

### <span id="page-43-0"></span>**Adjusting the Image Quality**

The following items can be adjusted.

- Brightness
- Tint
- Saturation
- Sharpness
- **1** On the Edit Menu, touch [Color Adjustment].

The following screen appears.

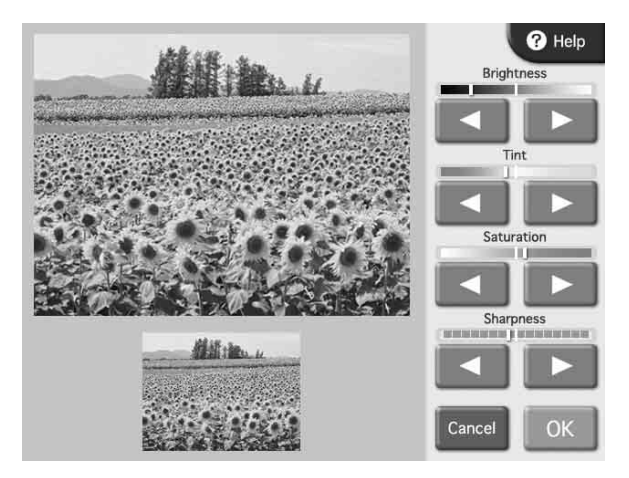

**2** Use the  $[\triangleleft]$  and  $[\triangleleft]$  buttons to adjust the setting of the respective items.

Each item can be adjusted in  $\pm 8$  steps. To cancel the adjustment, touch the [Cancel] button.

**3** When the image adjustment is complete, touch the [OK] button.

The original screen reappears.

# Chapter 4 Operation

### <span id="page-44-0"></span>**Printing in Sepia or Black and White**

You can set the image color to sepia or black and white for printing.

**1** On the Edit Menu, touch [Sepia/B&W].

The following screen appears.

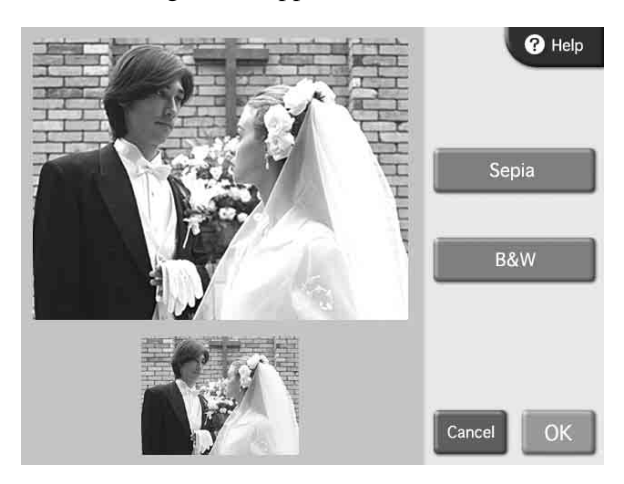

**2** Touch either [Sepia] or [B&W].

To cancel the setting, touch the same button once more.

**3** Touch the [OK] button.

The original screen reappears.

### <span id="page-44-1"></span>**Compensating for the Red Eye Effect**

On photos taken with a flash, the so-called red eye effect can sometimes be a problem. This function makes the effect less noticeable.

### **Note**

If cropping or rotation is performed after red eye reduction, the corrections for red eye are canceled.

Make sure to perform red eye reduction after cropping or rotation.

**1** On the Edit Menu, touch [Red Eye Reduction].

The following screen appears. The compensation frame is located in the center of the image.

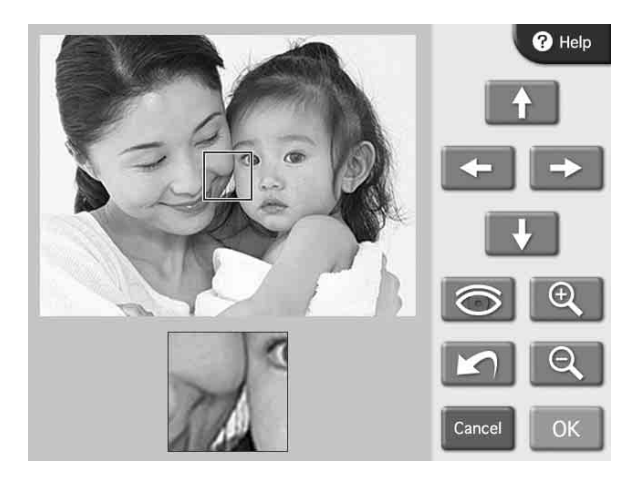

- **2** Use the arrow buttons to move the compensation frame to the eye position.
- **3** Use the  $\left[ \begin{array}{c} \bigcirc \ \mathbb{R} \end{array} \right]$  and  $\left[ \begin{array}{c} \bigcirc \ \mathbb{R} \end{array} \right]$  buttons to adjust the size of the compensation frame, so that the eye is fully within the frame.

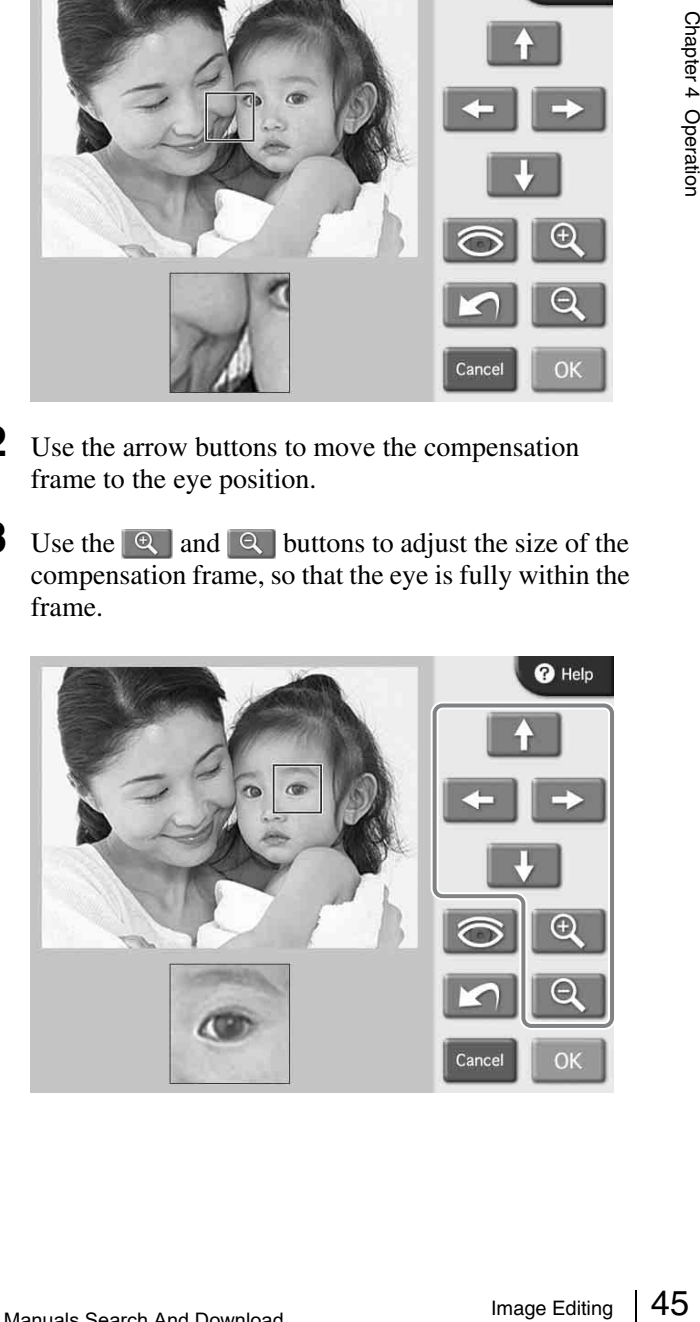

### **4** Touch the **button**.

The compensation function is carried out.

The result is shown in the small image at the bottom of the screen.

To cancel the compensation function, touch the button.

Perform red eye reduction on one eye at a time.

### **Note**

With some images, the compensation function may not be entirely successful.

**5** Touch the [OK] button.

The original screen reappears.

Also when red eye reduction was carried out, the results will not be reflected on the preview screen. However, the  $\circ$  symbol under the preview image indicates that the function was used.

# **Adding the Date**

You can add the date when an image was shot to the printout.

This function is available when [Print] or [Border Print] was selected from the Main Menu.

For this function to work, the image data must conform to the Exif 2.0 or later specification.

**1** On the list display of images, touch the [Add Date] button.

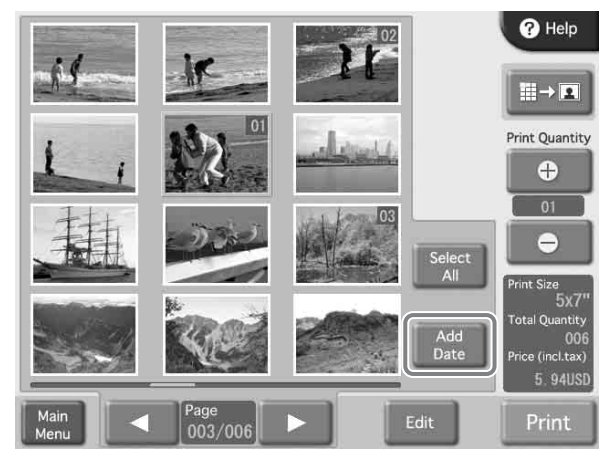

The date is added to all images that are printed. To cancel the setting, touch the [Add Date] button once more.

The format in which the date information is printed can be changed at the administration screen. For details, see the section *["Print Tab" on page 24](#page-23-0)*.

# **Printing From DPOF Settings**

If a digital camera that supports DPOF was used, the images to print and the quantity for each image can also be specified at the camera.

When image and quantity selection was made at the camera and such a memory card is then inserted into the slot of this unit, the selection data generated by the digital camera are automatically read by the unit. By using these data, printing can be carried out quickly and easily. If the number of images selected at the digital camera is higher than the maximum allowable number of prints per order, the image list screen will appear, with the number of images corresponding to the maximum number being selected. You can then proceed to print these images, or change the image selection.

This function is active when [Print] or [Print All Images] is selected at the Main Menu.

### **Memo**

DPOF (Digital Print Order Format) is a standard that enables automatic printing of images taken with a digital camera. Digital cameras supporting this standard write information about image selection and print quantity onto the memory card. This information can then be used by DPOF compatible photo printers to enable quick and easy printing.

### **Note**

Available functions and operation steps for specifying DPOF information depend on the digital camera model. For details, refer to the documentation of your camera.

# **Printing From a Computer**

When a commercially available USB cable is used to connect the unit to a computer, data sent from the computer can be printed out using this unit. When the USB cable is plugged in, the indication "PC MODE" is shown on the display of the unit. In this condition, the touch panel is inactive.

To print from a computer, you need to access the [System] tab on the administration screen and set [PC Connection] to [ON].

### **Installing the Printer Driver**

nce the computer of the installation guide and the constant<br>and Drinting From December 1 Operation conditions and the<br>e on the supplied CD-ROM.<br>Epiping<br>a printer driver does not support printing via a<br>graphing From DRS<br>of If the unit is to be controlled from a computer, you must install the supplied printer driver on the computer before connecting the unit to the computer for the first time. For details on installation, refer to the installation guide and the Readme file on the supplied CD-ROM.

### **Note**

The supplied printer driver does not support printing via a network.

### **Connection to a Computer**

To control the unit from a computer, you must connect the unit to the computer using a commercially available USB cable. Plug the USB cable into the USB port (device) on the rear of the unit.

When making the connection, you should also consult the documentation of the computer.

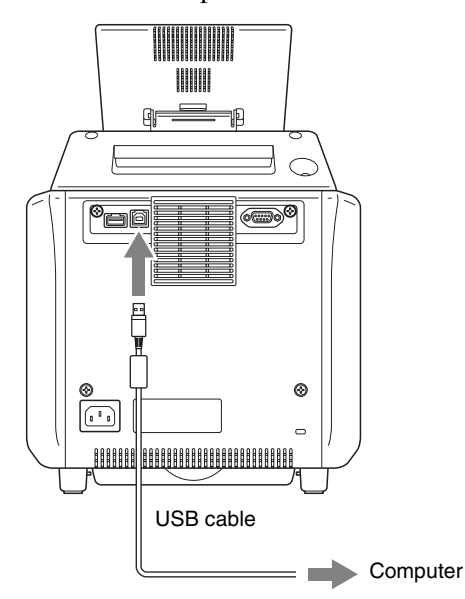

### **Note**

If the connection is made via a USB hub, correct operation is not assured.

### **Attaching a ferrite core to a USB cable**

Space<br>
Space<br>
Space<br>
The connection is may<br>
in the connection is may<br>
is not assured.<br> **Attaching a ferrit**<br>
Before connecting a U<br>
printer, you should atta<br>
for noise prevention. T<br>
attach the supplied ferm<br>
device as des Before connecting a USB cable (not supplied) to the printer, you should attach a supplied ferrite core to its cable for noise prevention. To conform to radiation standards, attach the supplied ferrite core to the USB cable of your device as described below.

- **1** Release two stoppers on the ferrite core to open it.
- **2** Slip the USB cable through the ferrite core and position it at the base of the USB connector to the printer.
- **3** Close the ferrite core until you hear a click.

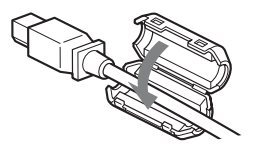

### **Note**

When the ferrite core cannot be secure because the USB cable is thin, secure it using a tape.

# *Appendix*

# **Precautions**

### **Safety**

- Operate the printer using the power source specified in *["Specifications" on page 55](#page-54-0)*.
- Be careful not to damage the power cord by placing or dropping heavy objects on it; it is dangerous to use the unit with a damaged power cord.
- If you do not intend to use the unit for a long time, disconnect the power cord.
- Unplug the power cord by grasping the plug, not the cord itself.
- Do not disassemble the unit. There is a danger of electric shock from the internal parts.
- Be careful not to spill water or other liquids on the unit, or to allow combustible or metallic material to enter the cabinet. If used with foreign matter in the cabinet, the unit is liable to fail, or present a risk of fire or electric shock.
- If the unit malfunctions or if a foreign body falls into the cabinet, disconnect the power immediately and consult your Sony service facility or your Sony dealer.
- To store a half-used printing pack, replace it in its original packing and reseal the package. If possible, keep the sealed printing pack in a cool, dark location. To subsequently use the printing pack, place it, in its sealed package, in a warm room for several hours. Doing so prevents condensation from forming when the printing pack is removed from its package.

### **Installation**

- Install the unit on a level surface. Do not install the unit on a slant or on its side. Doing so could damage the unit.
- Do not jar or drop the unit.
- Do not install the unit in any location that is subject to:
	- instability
	- excessive dust
	- extremely high or low temperatures
	- vibration
	- high humidity
- direct sunlight
- Do not block the ventilation holes on the unit. Doing so could result in damage.

### **On transporting the printer**

Do not transport the printer with the supplied accessories, ribbon cartridge and paper roll attached. Doing so may cause a malfunction. It is recommended that you store the ribbon cartridge and paper roll in the package they came in after you remove them.

### **On condensation**

- ccessories,<br>
so may<br>
so may<br>
bu store the<br>
ey came in<br>
cold room<br>
th a heater<br>
such cases<br>
and may<br>
If moisture<br>
eave the<br>
sudden<br>
orm on the<br>
use the<br>
ack is used<br>
printout.<br>
Precautions | 49 • If the printer is subjected to wide and sudden changes in temperature, such as when it is moved from a cold room to a warm room or when it is left in a room with a heater that tends to produce quantities of moisture, condensation may form inside the printer. In such cases the printer will probably not work properly, and may even develop a fault if you persist in using it. If moisture condensation forms, turn off the power and leave the printer standing for at least one hour.
- If the printing pack is subjected to wide and sudden changes in temperature, condensation may form on the ribbon cartridge or paper inside. This will cause the printer to malfunction. Also if the printing pack is used in this state, spots are likely to appear on the printout.

# **Supported Memory Cards and File Formats**

### **Supported memory cards**

This unit supports the following types of memory cards.

- "Memory Stick"
- "Memory Stick PRO"
- "Memory Stick Duo"
- SmartMedia card
- CompactFlash card
- SD Card
- MultiMediaCard
- xD-Picture Card

### <span id="page-49-1"></span>**Supported file formats**

The unit supports the following file formats. The maximum data size that can be read by the unit is  $6,400 \times$ 4,800 pixels.

• JPEG

JFIF 4:4:4, 4:2:2, 4:2:0 (baseline JPEG) Exif 2.2.1 compliant DCF 2.0 compliant

• TIFF

Exif 2.2.1 compliant (RGB non-compressed)

- BMP
- 24-bit Windows format

(Some format versions may not be supported.) Up to eight levels are supported for directories on a memory card, and up to 9,999 files can be handled with a single operation.

### **Notes on Using Memory Cards**

### **Note**

Sony bears no responsibility for damage to your memory card or data while using this unit.

### <span id="page-49-0"></span>**"Memory Stick" types**

"Memory Stick" is a removable, compact data storage card that can be used with digital still cameras and personal computers. Still images stored in a "Memory Stick" can be easily displayed, overwritten or deleted.

Exif 2.2.1 compliant<br>
Exif 2.2.1 compliant<br>
DCF 2.0 compliant<br>
DCF 2.0 compliant<br>
TIFF<br>
Exif 2.2.1 compliant (RGB non-cc<br>
BMP<br>
24-bit Windows format<br>
(Some format versions may not be s<br>
Up to eight levels are supported fo "Memory Stick" comes in two types: general purpose "Memory Stick" and "Memory Stick" using the MagicGate encryption technology to protect copyrighted material, referred to as "MagicGate Memory Stick". This unit supports both types of "Memory Stick". However, because this unit does not support the MagicGate standard, material recorded with this unit is not protected by MagicGate.

In addition, you can also use "Memory Stick Duo" or "Memory Stick PRO" with your unit.

### **Write-protecting "Memory Stick" data**

In order to protect important data from accidental erasure, the "Memory Stick" has a write-protect switch. When the switch is in the left-hand position, data can be written to or deleted from the "Memory Stick", and the "Memory Stick" can be initialized. When the switch is in the righthand position, data in the "Memory Stick" can be read, but cannot be written. When inserting a "Memory Stick" into this unit in order to read data, slide the write-protect switch to the protected state.

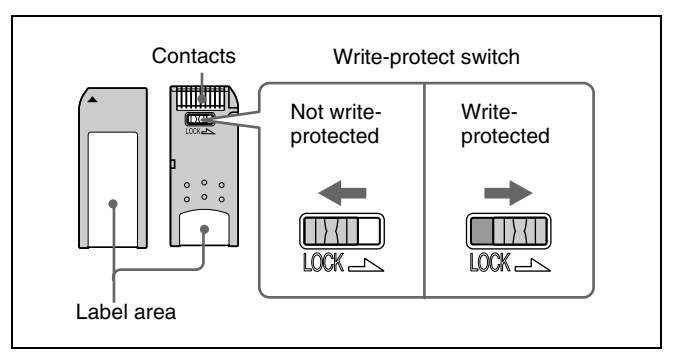

### **Note**

The write-protect switch position and shape varies depending on your type of "Memory Stick".

### **Reinitializing (formatting) "Memory Stick"**

Before using your "Memory Stick" for the first time, make sure that you use your digital camera to format it. Formatting the "Memory Stick" with a device other than your digital camera may make data on the "Memory Stick" unreadable for the system.

### **Notes on using "Memory Stick"**

- To use a "Memory Stick" insert it directly into the "Memory Stick" slot of the system. Do not insert the "Memory Stick" into a CompactFlash type adapter, as this may accidentally delete the data on the "Memory Stick".
- Do not remove the "Memory Stick" while reading or writing data.
- Data may be corrupted in the following cases.
	- When the "Memory Stick" is removed or the system is turned off during read or write operation
	- When the "Memory Stick" is used in locations subject to static electricity or electrical noise
- Do not strike, bend, or drop the "Memory Stick".
- Do not attempt to disassemble or modify the "Memory Stick".
- Do not get the "Memory Stick" wet.
- Avoid storing or using the "Memory Stick" under the following conditions:
	- In a hot location, such as inside a car or outside on a very hot day.
	- In direct sunlight.
	- In a humid location or where corrosion occurs easily.
- Do not touch the "Memory Stick" contacts with anything, including your finger and metallic objects.
- Do not affix anything other than the supplied label to the "Memory Stick" labeling position.
- Affix the supplied label so that it does not stick out beyond the labeling position.
- Carry and store the "Memory Stick" in its case.

### **Notes on using "Memory Stick Duo"**

- Use a sharp object such as a ballpoint pen to move the "Memory Stick Duo" write-protect switch.
- Some "Memory Stick Duo" are not equipped with a write-protect switch. When using a "Memory Stick Duo" without a write-protect switch, be careful not to edit or erase data by mistake.

### **Notes on using "Memory Stick PRO"**

This system does not support the access control security function.

### **SmartMedia card**

The parts of a SmartMedia card are shown below.

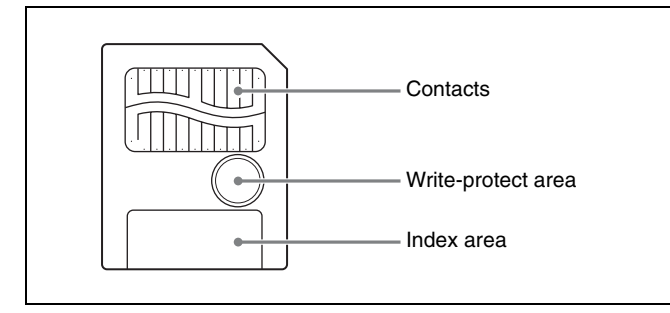

For details, either visit the SSFDC forum Web site or refer to the user's manual accompanying your card. http://www.ssfdc.or.jp

### **Write-protecting SmartMedia card data**

In order to protect important data from accidental erasure, a SmartMedia card can be write-protected to prevent data from being written.

To do so, apply a write-protect sticker at the location shown in the figure (the write-protect area).

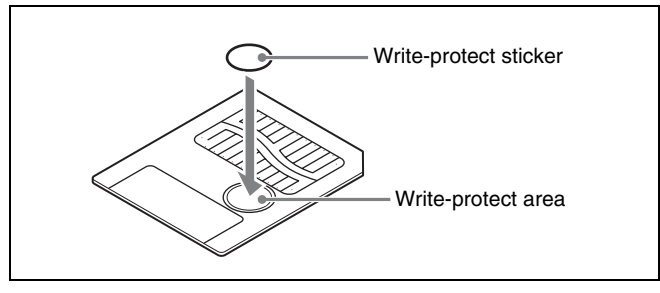

- When a sticker is applied in the write-protect area, the SmartMedia card cannot be used to store photographs taken with a digital camera.
- To make it possible to write data to the card again, simply remove the write-protect sticker.
- Do not attempt to reuse a sticker once you have peeled it off. Doing so could damage the unit.

### **CompactFlash card**

The card can only be set in the slot in one direction. If the card does not slide into the slot smoothly, do not try to force it in. Instead, make sure that the card is oriented correctly, with the  $\triangle$  mark pointing towards the slot.

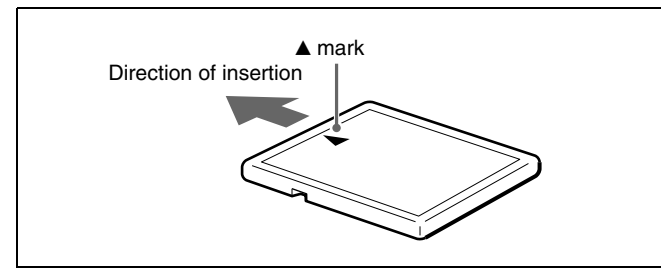

For details, refer to the user's manual accompanying your card.

### **SD Card**

The parts of an SD Card are shown below.

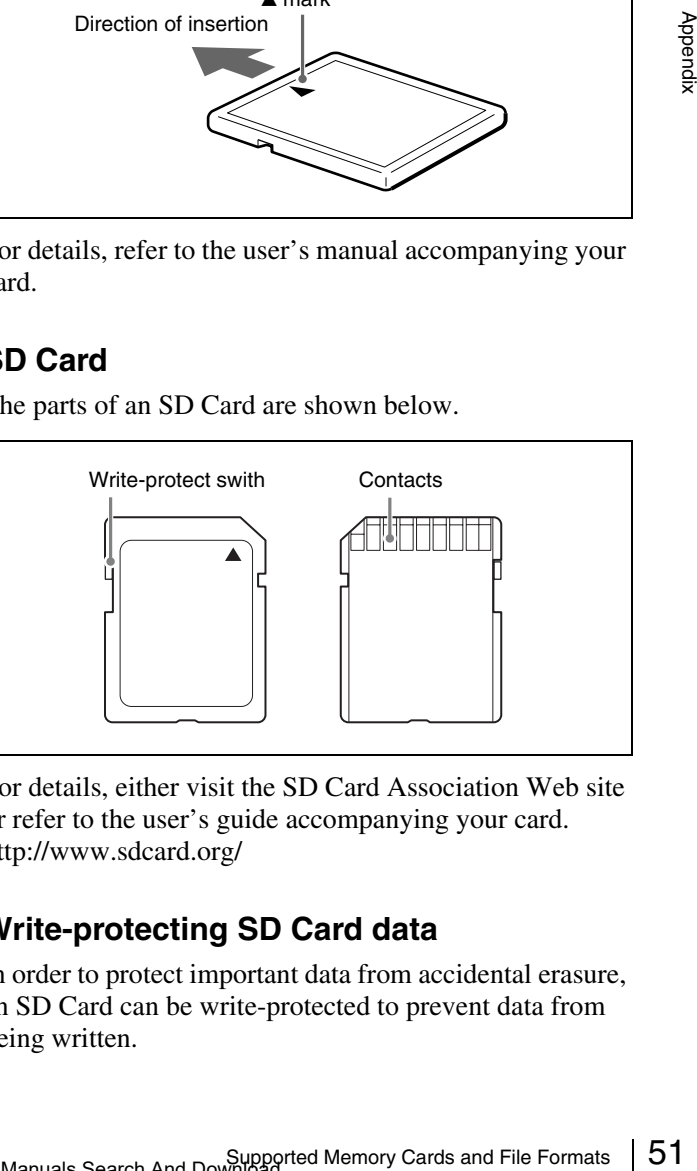

For details, either visit the SD Card Association Web site or refer to the user's guide accompanying your card. http://www.sdcard.org/

### **Write-protecting SD Card data**

In order to protect important data from accidental erasure, an SD Card can be write-protected to prevent data from being written.

To do so, slide the write-protect switch as shown in the figure.

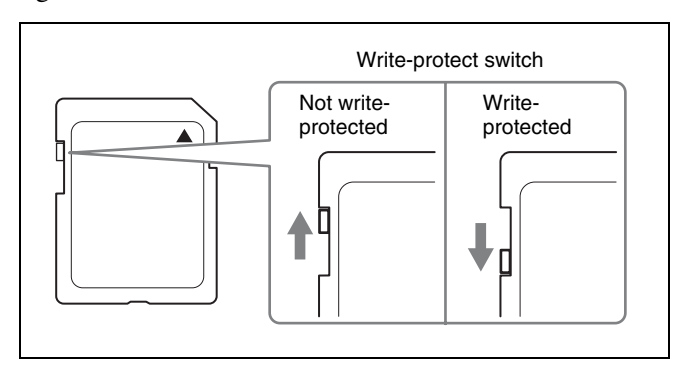

When it is write-protected, the SD Card cannot be used to store photographs taken with a digital camera.

### **MultiMediaCard**

The card can only be set in the slot in one direction. If the card does not slide into the slot smoothly, do not try to force it in. Instead, make sure that the card is oriented correctly.

Always orient the card as show below.

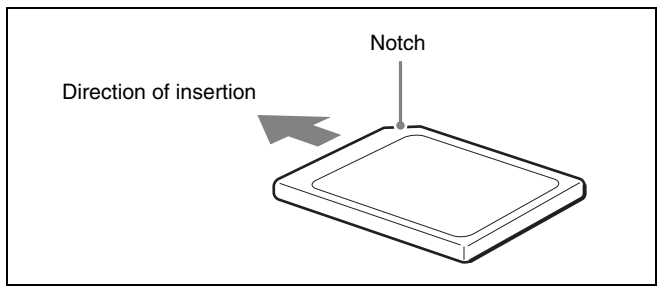

For details, refer to the user's guide accompanying your card.

### **xD-Picture Card**

The card can only be set in the slot in one direction. If the card does not slide into the slot smoothly, do not try to force it in. Instead, make sure that the card is oriented correctly, with the  $\triangle$  mark pointing towards the slot.

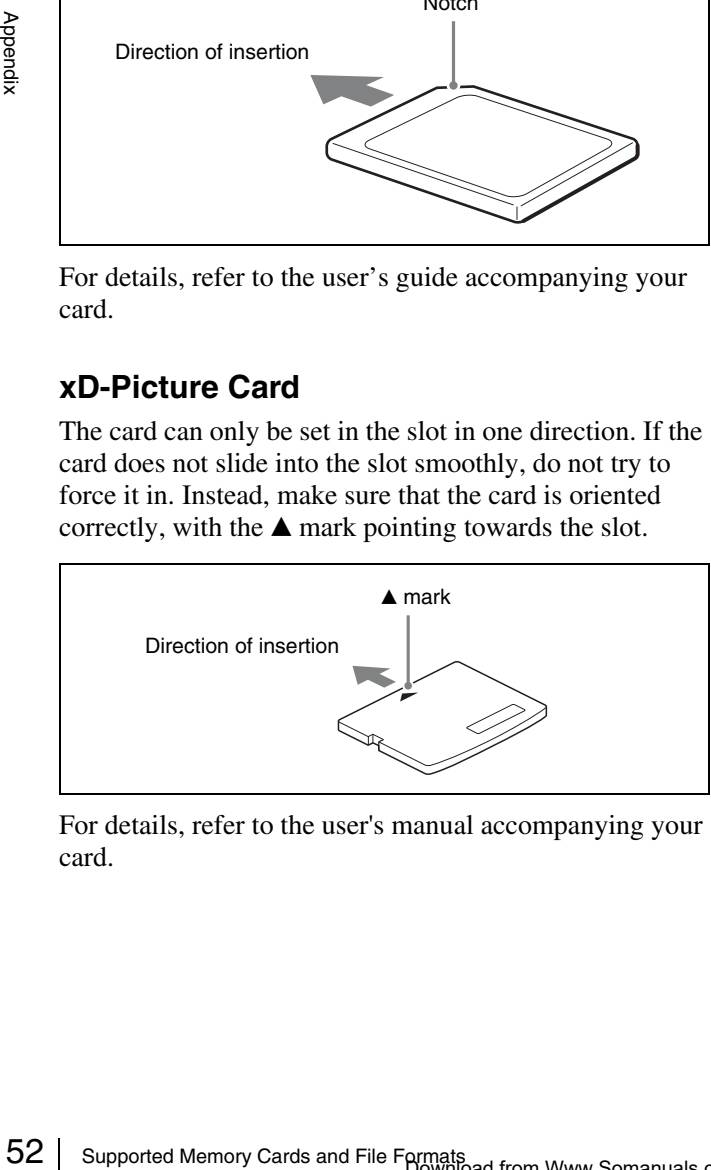

For details, refer to the user's manual accompanying your card.

### **Notes on using memory cards**

### **Note**

The following apply to all memory cards except "Memory Stick".

For details about *[""Memory Stick" types" on page 50](#page-49-0)*.

- Before using any memory card, be sure to carefully read its user manual.
- When you purchase a memory card, you must first initialize it with a digital camera. If you initialize the memory card with a personal computer or any device other than a digital camera, this unit may not be able to read the image data stored on the memory card.
- Do not attempt to use any memory card that is not specified for use with this unit. Doing so could damage this unit.
- Do not strike, bend, or drop the memory card.
- Do not attempt to disassemble or modify the memory card.
- Do not get the memory card wet.
- Because the memory card is vulnerable to humidity, we recommend that such memory card not be used under humid conditions.
- Avoid storing or using memory card under the following conditions:
	- In a hot location, such as inside a car or outside on a very hot day.
	- In direct sunlight.
	- In a humid location or where corrosion occurs easily.
	- In a location where the memory card could be exposed to electrostatic discharge or electronic noise.
- Do not touch the contacts on a SmartMedia card, CompactFlash card, SD Card, or MultiMediaCard with your hands or bare metal.
- Always keep the memory card in its case when carrying or storing it.
- When using a SmartMedia card, SD Card, or MultiMediaCard, insert the memory card directly into the corresponding slot. Do not insert a SmartMedia card or other memory cards into the CompactFlash type adapter. Doing so could cause the image data stored in the card to be deleted or damaged.
- Always make sure that the memory card is oriented correctly before inserting it in the appropriate slot of the unit. Inserting any memory card in the wrong direction may damage the unit and/or memory card and cause malfunctions.
- Do not remove the memory card or turn off this unit while data is being read or written to the memory card. Doing so could cause the data that is being recorded to be deleted or damaged.

# **Cleaning**

Before cleaning the unit, be sure to set it to standby with the on/standby button and disconnect the power cord.

### **When the cabinet becomes dirty**

If the cabinet is extremely dirty, soak a clean cloth in water, or a solution of water and a neutral detergent, wring out the cloth, and then wipe the surface of the cabinet. Next, wipe clean with a clean, dry cloth.

To avoid damaging the surfaces of the unit, never use thinner, benzene, alcohol, or any other type of organic solvent to clean the unit.

### **When the display becomes dirty**

When the display has become considerably dirty, wipe it clean with a dry cloth or with a clean cloth soaked in water and thoroughly wrung out. Do not use even a mild detergent, as it can damage the surface of the display. Never touch or strike the surface of the display with a hard object.

### **When the filter for the cooling fan becomes dirty**

When the filter for the thermal head cooling fan has become considerably dirty, remove it and rinse off the dirt with water. Do not scrub the filter mesh with a brush or other cleaning tool.

### **When cleaning the inside of the printer**

When cleaning the print head, use the supplied cleaning cartridge. For details, refer to the operating instructions supplied with the cleaning cartridge.

To clean the printer roller, use a soft cloth moistened with cleaning alcohol to gently wipe the roller while turning it.

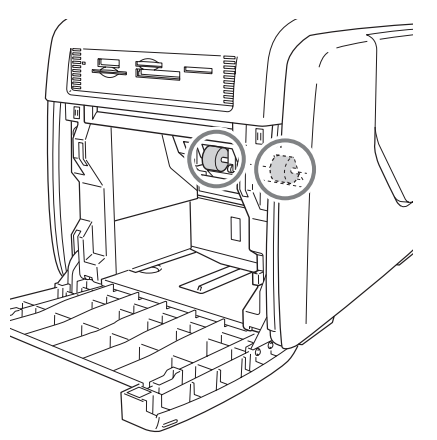

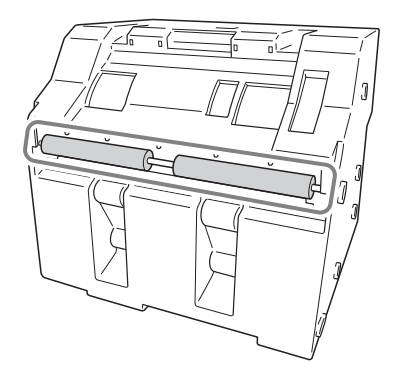

# **Troubleshooting**

Before sending the unit out for servicing, check the items listed below. If you still cannot solve the problem, contact your Sony Authorized Dealer.

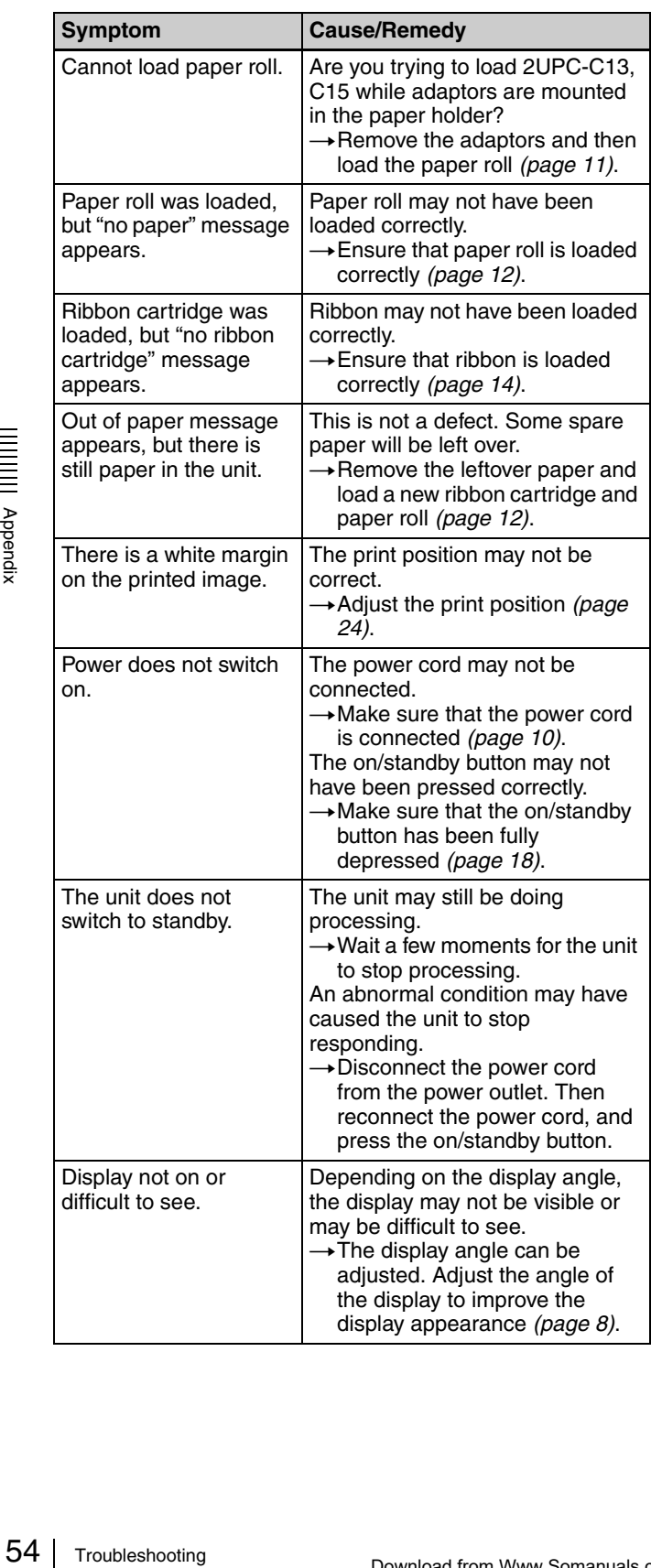

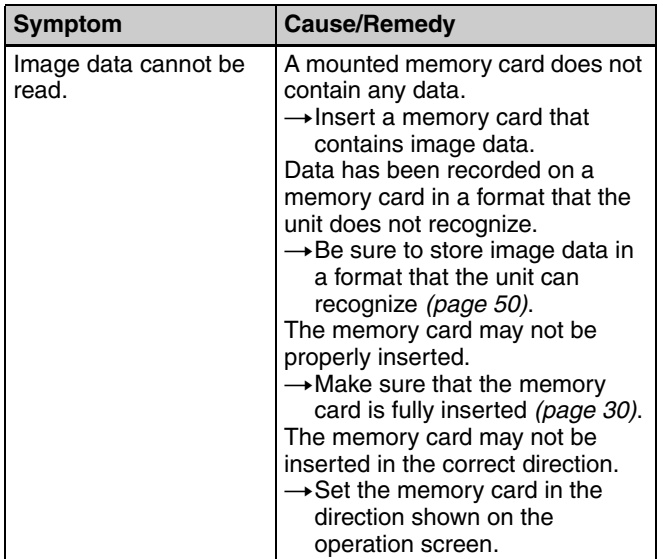

# **Ribbon Cartridge and Paper**

Each printing pack contains two sets of the ribbon cartridge and paper roll combination. Be sure to use the ribbon cartridge and the paper roll in the carton as a set.

### **2UPC-C13 series Self-Laminating Color Printing Pack**

Contains color ribbon cartridge and paper. Ribbon cartridge for printing: 2 rolls

 $3.5 \times 5$  inches print paper: 2 rolls

### **2UPC-C14 series Self-Laminating Color Printing Pack**

Contains color ribbon cartridge and paper. Ribbon cartridge for printing: 2 rolls  $4 \times 6$  inches print paper: 2 rolls

### **2UPC-C15 series Self-Laminating Color Printing Pack**

Contains color ribbon cartridge and paper. Ribbon cartridge for printing: 2 rolls  $5 \times 7$  inches print paper: 2 rolls

**Printing capacity**

Each printing pack contains two sets of the ribbon cartridge and paper combination. One set of the ribbon cartridge and paper allows you to print the following number of sheets.

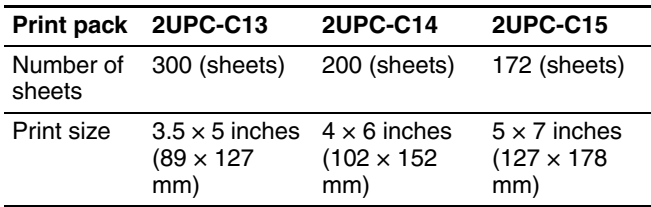

### **Notes**

- However the number of sheets that can be printed may not be guaranteed if you replace the ribbon cartridge and paper before the ribbon cartridge and paper run out.
- Always use a designated print pack.

# <span id="page-54-0"></span>**Specifications**

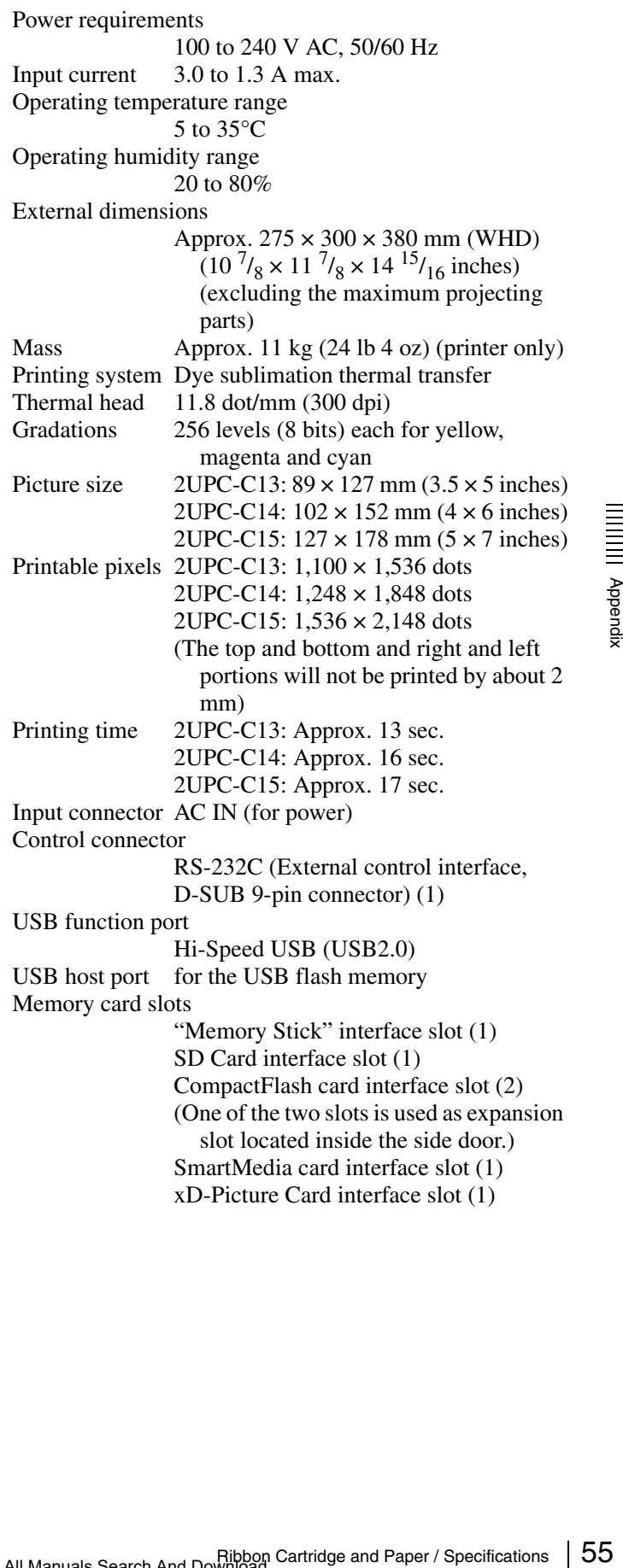

Branch<br>
Self-Laminat<br>
Self-Laminat<br>
Design and s<br>
notice. Compatible image file formats JPEG: JFIF 4:4:4, 4:2:2, 4:2:0 (baseline JPEG) Exif 2.2.1 compatible DCF 2.0 compatible TIFF: Exif 2.2.1 compatible (TIFF-RGB non compressed) BMP: 24 bit Windows format (Some versions of the file formats may not be compatible) Maximum number of pixels to be handled  $JPEG: 6,400(H) \times 4,800(V)$  $TIFF:6,400(H) \times 4,800(V)$  $BMP:6,400(H) \times 4,800(V)$ Maximum number of files to be handled 9,999 files for a memory card LCD display 8 inch touch sensitive TFT color display  $640 \times 480$  pixels, RGB Accessories supplied Paper Tray (1) Paper Holder (1) Paper Core (1) Adaptor (left, 1) Adaptor (right, 1) Power Cord (1) Cleaning Cartridge (1) Ferrite Core (1) CD-ROM (1) Software License Agreement (1) Operating Instructions (1) Warranty Card (1) Service and Customer Support Info. (1)

### **Optional accessories**

Self-Laminating Color Printing Pack 2UPC-C13 2UPC-C14 2UPC-C15

Design and specifications are subject to change without notice.

### **Français**

### **AVERTISSEMENT**

**Afin de réduire les risques d'incendie ou d'électrocution, ne pas exposer cet appareil à la pluie ou à l'humidité.** 

**Pour prévenir tout risque d'électrocution, ne pas ouvrir le boîtier. Confier l'entretien de cet appareil exclusivement à un personnel qualifié.**

### **CET APPAREIL DOIT ETRE RELIE A LA TERRE.**

Cet appareil n'est pas équipé d'un interrupteur d'alimentation.

Lors de son installation, incorporez un dispositif de coupure facile d'accès dans le câblage fixe ou branchez le cordon d'alimentation sur un prise murale située près de l'appareil et facilement accessible.

En cas d'anomalie pendant le fonctionnement de l'appareil, actionnez le dispositif de coupure pour couper l'alimentation électrique ou débranchez le cordon d'alimentation.

# Table des matières

# Chapitre 1 Résumé

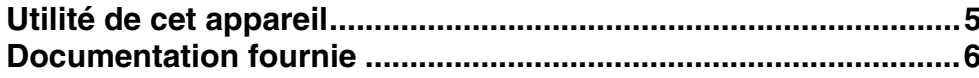

# Chapitre 2 Préparations

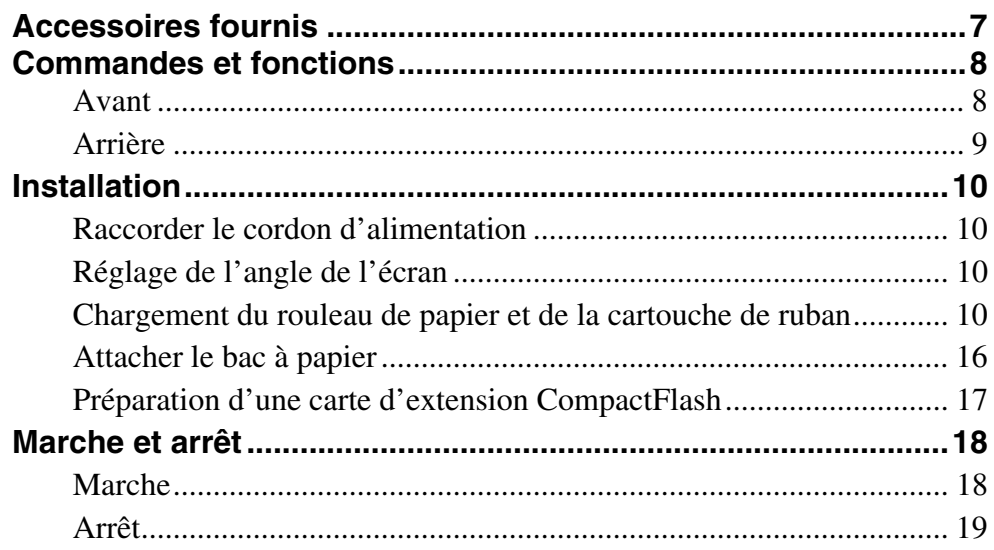

# **Chapitre 3 Configuration**

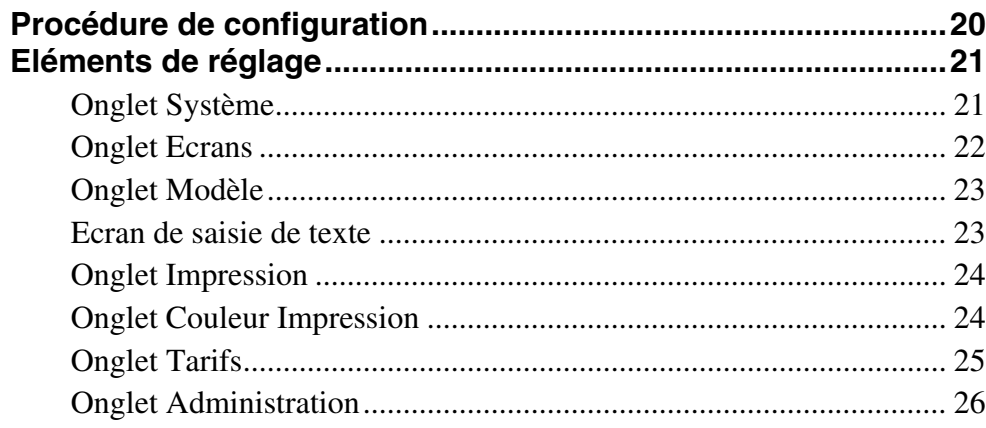

# **[Chapitre 4 Fonctionnement](#page-83-0)**

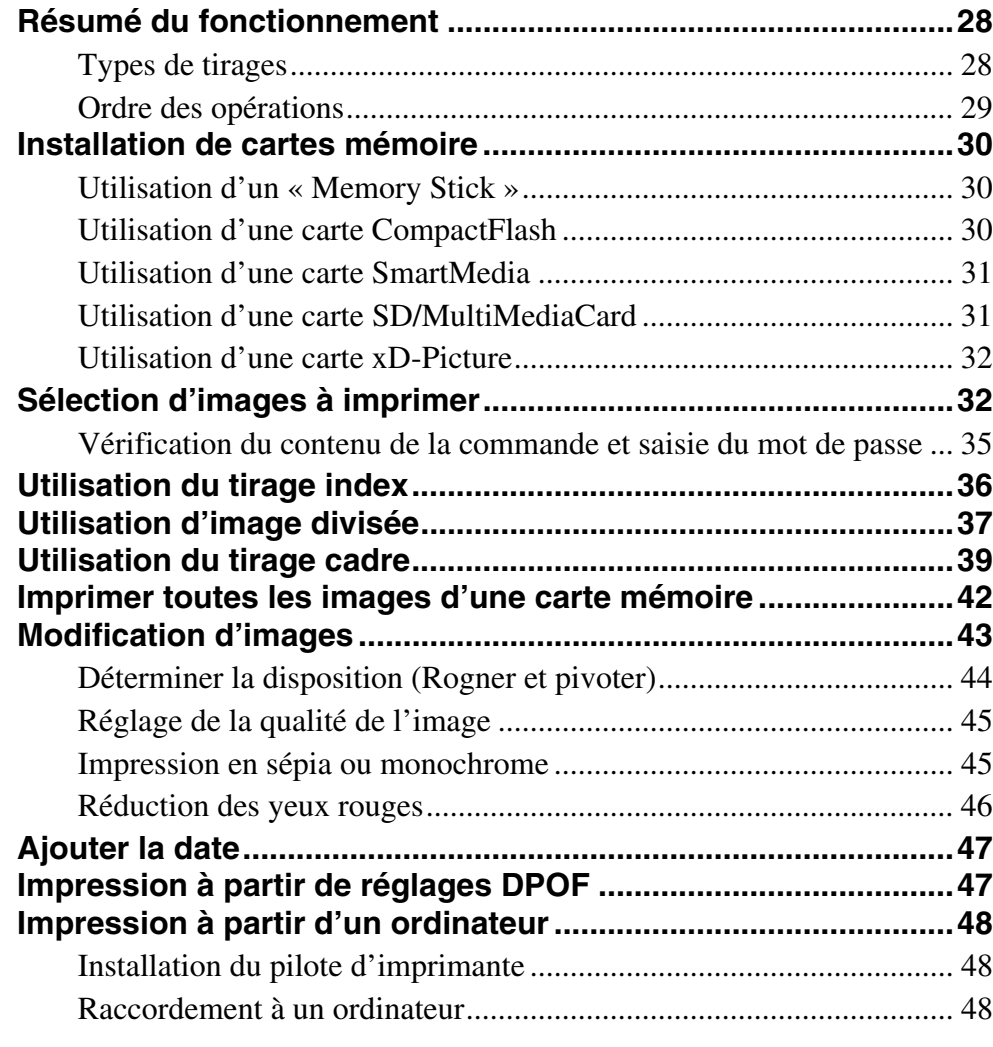

### **[Annexe](#page-104-0)**

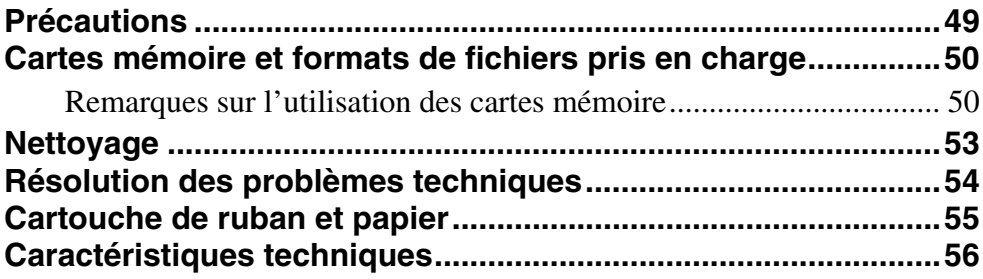

# <span id="page-60-0"></span>*Résumé*

7

# <span id="page-60-1"></span>**Utilité de cet appareil**

Cet appareil lit les données d'images de cartes mémoire utilisées avec des appareils tels que des appareils numériques et imprime des photos d'une qualité magnifique. Il imprime aussi les données envoyées par un ordinateur. L'appareil présente les caractéristiques suivantes.

### **Services d'imprimerie versatiles**

Outre les photos ordinaires, l'appareil peut imprimer des images divisées, des tirages cadre et des tirages index. Il permet aussi à l'utilisateur de modifier des images avant l'impression grâce aux fonctions de coupe et de réglage de couleur.

Il est possible d'imprimer des numéros d'impression en filigrane, ce qui facilite le triage.

### **Choix de modes d'opération**

Pour correspondre à l'environnement dans lequel l'appareil est utilisé, il est possible de choisir entre le mode complet, le mode d'impression rapide et le mode événement.

### **Prise en charge d'une gamme étendue de cartes mémoire**

Prise en charge des formats principaux de cartes mémoire utilisées dans les appareils numériques : « Memory Stick », Carte xD-Picture, Carte SD, Carte MultiMediaCard, Carte CompactFlash, Microdrive et SmartMedia.

### **Impression à grande vitesse et de haute qualité**

Grâce à un nouveau moteur d'imprimerie doté d'une technologie de transfert thermique par sublimation, il est possible d'imprimer à grande vitesse des images d'une beauté durable.

### **Opération facile à l'aide d'un panneau tactile**

L'utilisation d'un écran tactile de 8 pouces facilite l'opération à l'aide d'un simple contact.

Et l'intégration d'un système de rouleau de papier et de cartouche de ruban facilite grandement le remplacement du papier et du ruban.

### **Personnalisation avec des données originales**

En introduisant une carte mémoire contenant des images promotionnelles et des données de cadre dans l'emplacement à cet effet, il est possible d'afficher des économiseurs d'écran et de combiner des photos et des cadres pour l'impression.\*) Il est possible d'utiliser des images originales pour l'économiseur d'écran et les données de cadre.

### **Conception compacte et tout-en-un :**

L'écran et l'imprimante sont contenus dans un châssis unique qui n'est pas encombrant et se place facilement sur un comptoir ou dans un endroit similaire.

En outre, il est possible de régler l'angle de l'écran sur 8 positions disponibles pour correspondre aux conditions de travail.

\*) Il est nécessaire de se procurer une carte CompactFlash ou Microdrive, disponibles dans le commerce.

# <span id="page-61-0"></span>**Documentation fournie**

Cet appareil est fourni avec la documentation suivante.

### **Mode d'emploi (ce document)**

Le mode d'emploi est destiné aux utilisateurs de l'appareil et contient des informations détaillées sur les sujets suivants :

- Installation
- Configuration
- Imprimer des images stockées sur cartes mémoire
- Résolution des problèmes techniques

### **Guide d'opérations de base (PDF)**

Le guide d'opérations de base contient des instructions et informations simples sur les sujets suivants. Il vous est recommandé d'imprimer des parties de ce fichier si nécessaire et de les placer près de l'appareil pour vous assister à l'utilisation.

- Comment imprimer en mode complet (destiné aux clients)
- Comment imprimer en mode d'impression rapide (destiné aux clients)
- Entretien (destiné au personnel de magasin)

### **Guide d'installation du pilote de l'imprimante**

Le guide d'installation du pilote de l'imprimante explique comment installer et utiliser le pilote de l'imprimante sur un ordinateur.

### **Mode d'emploi du plug-in Adobe Photoshop**

Le mode d'emploi du plug-in Adobe Photoshop explique comment installer le plug-in Photoshop et comment l'utiliser pour créer des modèles d'impressions avec cadres.

### **Marques commerciales**

Les mots suivants sont des marques commerciales de leurs propriétaires respectifs.

- « Memory Stick », « MagicGate Memory Stick »,
	- « Memory Stick Duo », « Memory Stick PRO » et « Memory Stick PRO Duo » sont des marques commerciales de Sony Corporation.
- CompactFlash est une marque commerciale de SanDisk Corporation.
- SmartMedia est une marque commerciale déposée de Toshiba Corporation.
- MultiMediaCard est une marque commerciale de Infineon Technologies AG.
- Microdrive est une marque commerciale déposée de Hitachi Global Storage Technologies.
- miniSD est une marque commerciale de SD Card Association.
- Adobe et Photoshop sont soit des marques commerciales déposées ou des marques commerciales de Adobe Systems Incorporated aux Etats-Unis et/ou dans d'autres pays.
- xD-Picture Card est une marque commerciale de Fuji Photo Film Co., Ltd.
- Les autres noms de produits sont des marques commerciales déposées ou des marques commerciales de leurs fabricants respectifs.

# <span id="page-62-0"></span>*Préparations*

# Chapitre

# <span id="page-62-1"></span>**Accessoires fournis**

Vérifiez que vous avez bien reçu les accessoires suivants :

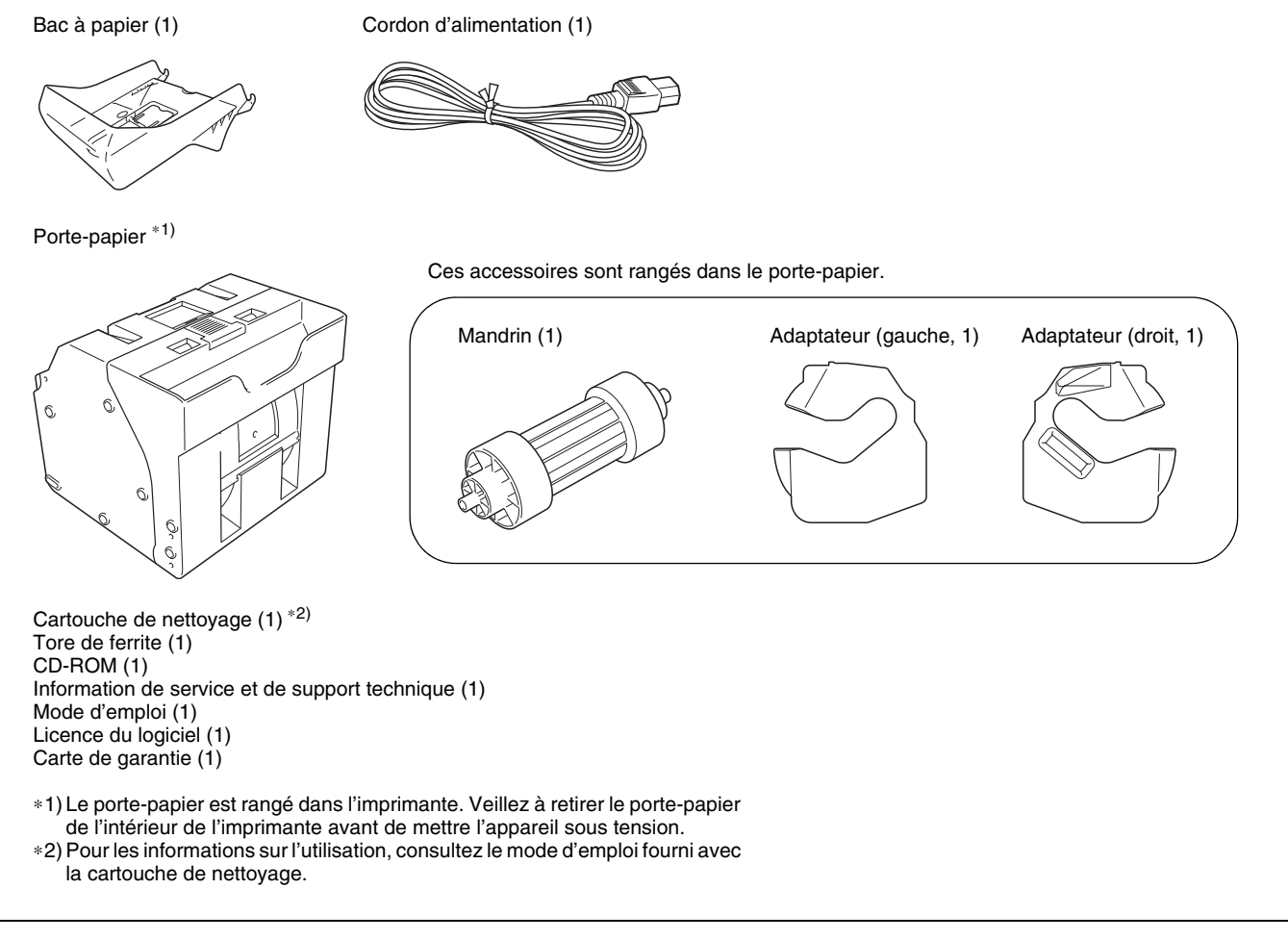

### **Remarques**

- Lors du déballage de l'appareil, faites attention à votre dos.
- Les matériaux d'emballage vous seront nécessaires lors du transport de l'appareil, donc il vous est recommandé de les garder.
- Avant de transporter l'appareil, retirez la cartouche de ruban et le rouleau de papier de l'appareil.

# <span id="page-63-0"></span>**Commandes et fonctions**

### <span id="page-63-1"></span>**Avant**

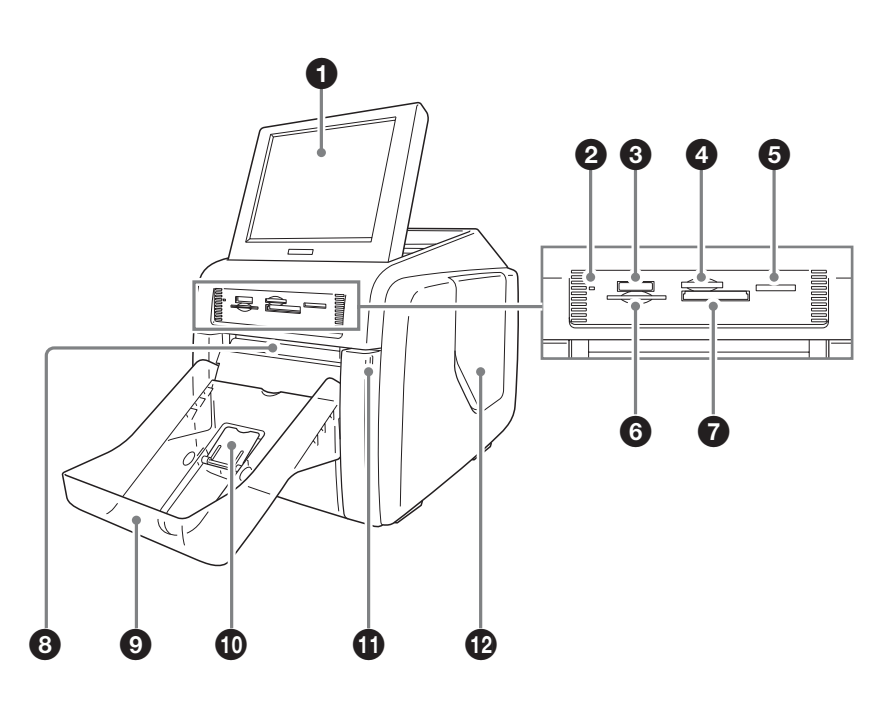

### a **Ecran**

Affiche l'écran d'opération. Comme l'écran est tactile, l'utilisateur touche simplement le champ correspondant à l'opération souhaitée. Il est possible d'ajuster l'angle de l'écran pour mieux voir.

### **2** Indicateur d'accès

S'allume quand une carte mémoire est introduite, et clignote lors de l'accès à une carte mémoire.

c **Emplacement pour « Memory Stick »** *[\(page 30\)](#page-85-3)* Pour placer un « Memory Stick » contenant des données d'images.

### d **Emplacement pour carte xD-Picture** *[\(page 30\)](#page-85-4)*

Pour placer une carte xD-Picture contenant des données d'images.

### e **Emplacement pour carte SD /MultiMediaCard**  *[\(page 31\)](#page-86-2)*

Pour placer une carte SD ou MultiMediaCard contenant des données d'images.

**6** Emplacement pour carte SmartMedia *[\(page 31\)](#page-86-3)* Pour placer une carte SmartMedia contenant des données d'images.

g **Emplacement pour carte CompactFlash** *[\(page 30\)](#page-85-4)* Pour placer une carte CompactFlash contenant des données d'images.

### **Remarque**

Pour éviter toute perte de données d'images ou tout endommagement de l'appareil principal, n'essayez jamais d'introduire un « Memory Stick », une carte SmartMedia, une carte SD ou une carte MultiMediaCard dans un adaptateur type CompactFlash inséré dans l'emplacement CompactFlash.

### $\Theta$  Fente de sortie

La photo imprimée sort par cette fente.

### $\bullet$  Bac à papier *[\(page 16\)](#page-71-0)*

Les photos imprimées sont collectées dans ce bac.

### j **Dispositif de blocage du papier** *[\(page 17\)](#page-72-1)*

Lors de l'utilisation du pack d'impression 2UPC-C13, ce dispositif doit être levé.

### **1** Portière avant *[\(page 12\)](#page-67-0)*

Ouvrez cette portière pour remplacer le rouleau de papier.

### **Portière avant ouverte**

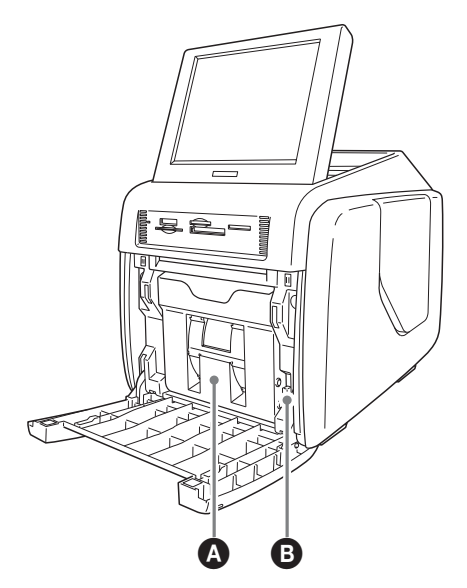

### A**Porte-papier** *[\(page 12\)](#page-67-0)*

Le rouleau de papier est introduit ici. Les zones blanches entre les pages imprimées sont coupées et recueillies dans la partie supérieure du porte-papier.

B**Bouton de relâche du porte-papier** *[\(page 12\)](#page-67-0)* Appuyez sur ce bouton pour retirer le porte-papier.

### l **Portière latérale** *[\(page 14\)](#page-69-0)*

Ouvrez cette portière pour remplacer la cartouche de ruban et pour introduire la carte d'extension CompactFlash.

### **Portière latérale ouverte**

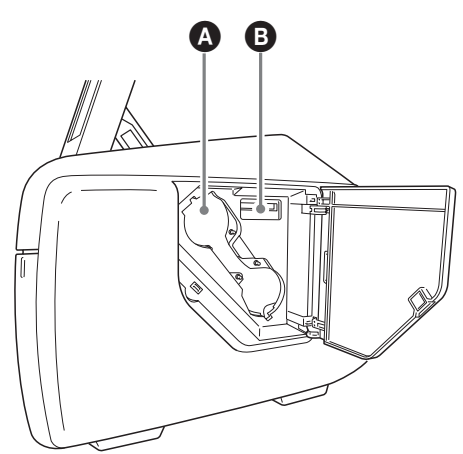

### A**Ouverture d'accès à la cartouche de ruban** *[\(page](#page-69-0)  [14\)](#page-69-0)*

Placez ici la cartouche de ruban.

### B**Emplacement pour carte d'extension CompactFlash** *[\(page 17\)](#page-72-0)*

Lors du tirage cadre, de l'affichage d'images promotionnelles, de la saisie de texte ou de la désynchronisation de l'impression, introduisez ici la carte d'extension CompactFlash.

### <span id="page-64-0"></span>**Arrière**

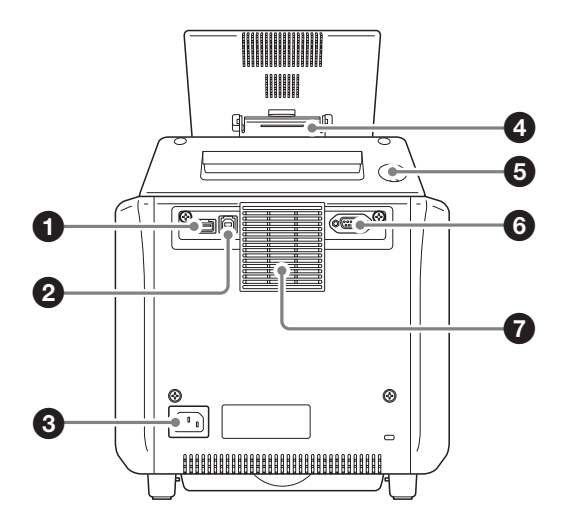

### **Q** Port USB (hôte)

Permet le raccord d'un dispositif USB. Vous pouvez raccorder à ce port un lecteur de carte ou un dispositif de mémoire flash USB disponibles dans le commerce et les utiliser pour la lecture de données.\*1)\*2)\*3)

### b **Port USB (dispositif)** *[\(page 48\)](#page-103-3)*

Utilisez un câble USB disponible dans le commerce pour raccorder l'appareil à un ordinateur.<sup>\*2)</sup>

### c **Connecteur ~ AC IN (Source d'alimentation)** *[\(page](#page-65-1)  [10\)](#page-65-1)*

Raccordez ici le cordon d'alimentation fourni.

### d **Support d'écran**

Utilisez ce support pour ajuster l'angle de l'écran.

### $\Theta$  Bouton Marche/Veille

Appuyez sur ce bouton pour mettre l'appareil sous tension. Appuyez à nouveau pour le mettre en veille.

### **<sup>6</sup>** Interface RS-232C

Pour une expansion future. Actuellement pas en utilisation.

### g **Fente d'aération**

Doté d'un filtre intégré pour le ventilateur de la tête thermique.

- \*1) Nous ne garantissons pas le fonctionnement correct de tous les lecteurs de cartes et de tous les dispositifs mémoire flash USB.
- \*2) Le fonctionnement n'est pas garanti si le raccord est fait via un multiport USB.
- \*3) PictBridge n'est pas pris en charge.

# <span id="page-65-0"></span>**Installation**

### <span id="page-65-1"></span>**Raccorder le cordon d'alimentation**

Raccordez le cordon d'alimentation fourni au connecteur ~ AC IN à l'arrière de l'appareil, puis branchez-le sur une prise secteur.

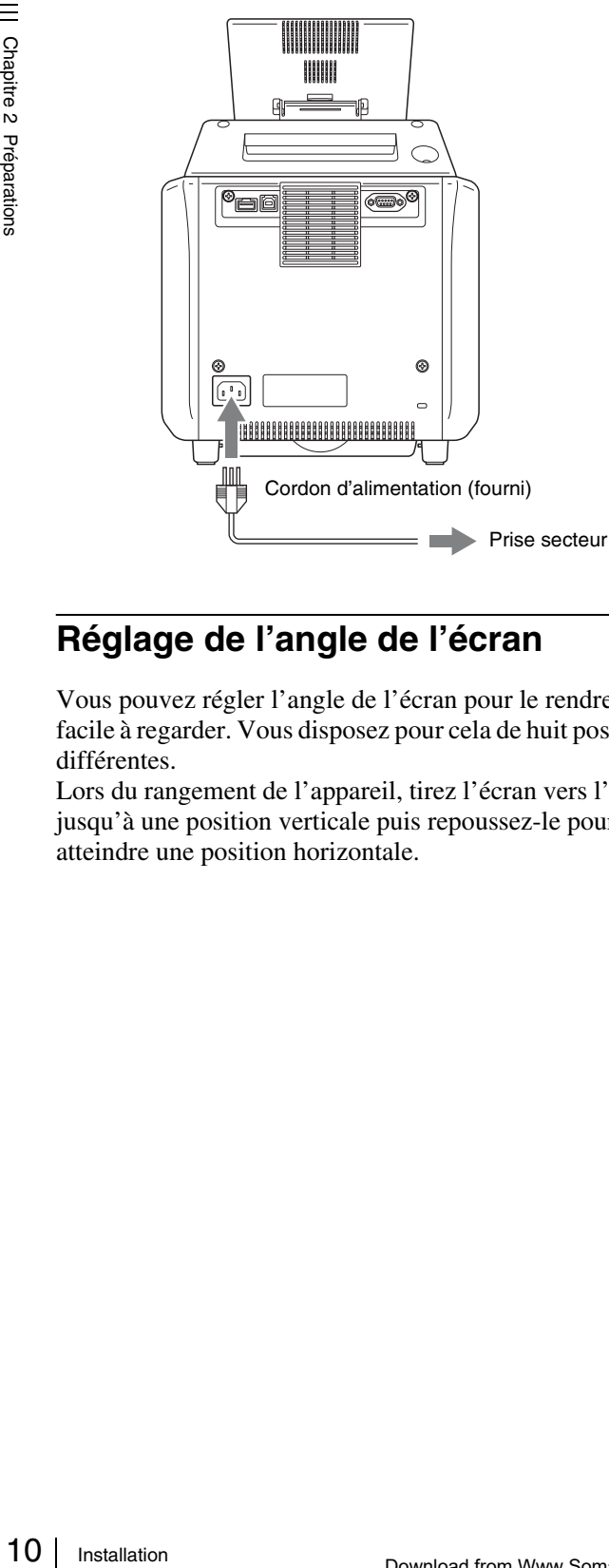

### <span id="page-65-2"></span>**Réglage de l'angle de l'écran**

Vous pouvez régler l'angle de l'écran pour le rendre plus facile à regarder. Vous disposez pour cela de huit positions différentes.

Lors du rangement de l'appareil, tirez l'écran vers l'avant jusqu'à une position verticale puis repoussez-le pour atteindre une position horizontale.

### <span id="page-65-3"></span>**Chargement du rouleau de papier et de la cartouche de ruban**

### **Manipulation du rouleau de papier et de la cartouche de ruban**

### **Remarques**

- Le pack d'impression contient deux cartouches de ruban et deux rouleaux de papier. Veillez à utiliser la cartouche de ruban et le rouleau de papier du même set. (Voir *[« Cartouche de ruban et papier » à la page 55](#page-110-1)*.)
- La quantité possible de pages imprimables dépend du type de pack d'impression. Le tableau suivant montre le nombre d'images pour un set de cartouche de ruban et de rouleau de papier.

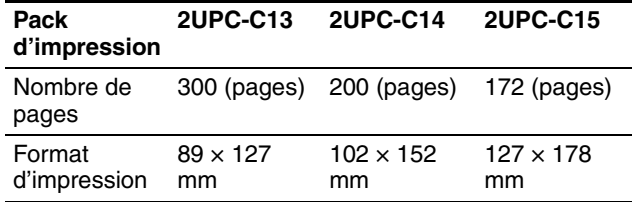

- Ne remplacez pas la cartouche de ruban et le rouleau de papier avant leur épuisement. Sinon, le nombre de pages ci-dessus ne sera pas atteint.
- Placez le rouleau de papier verticalement. Si vous le placez horizontalement, le rouleau de papier peut rouler et tomber. Ceci peut provoquer une blessure.

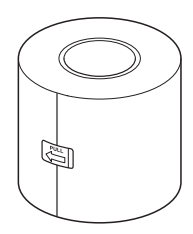

• Tenez le rouleau de papier avec vos deux mains, de manière à ne pas le laisser tomber car il est lourd. Le laisser tomber pourrait provoquer une blessure.

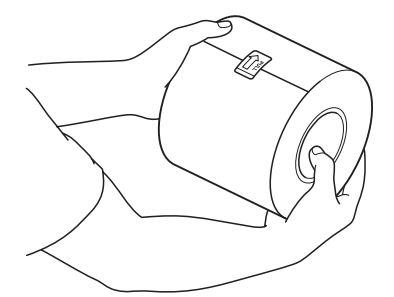

Tenez le rouleau de papier avec vos deux mains.

• Une carte IC est contenue dans la cartouche de ruban. Ne touchez en aucun cas la borne de la carte IC, même avec vos doigts ou des objets métalliques. Ne frappez pas, ne pliez pas et le laissez pas tomber la carte IC.

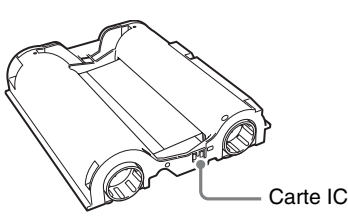

### <span id="page-66-0"></span>**Attacher les adaptateurs au porte-papier**

La largeur des rouleaux à papier dépend des packs d'impression. Si vous utilisez le pack d'impression 2UPC-C14, attachez un adaptateur au porte-papier pour compenser la différence de largeur.

**1** Ouvrez la portière avant.

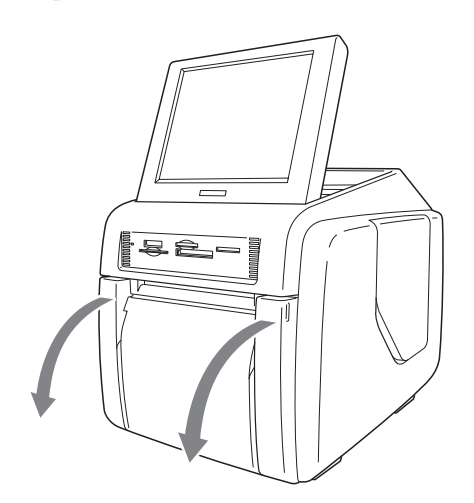

**2** Appuyez sur le bouton de relâche du porte-papier et retirez-le.

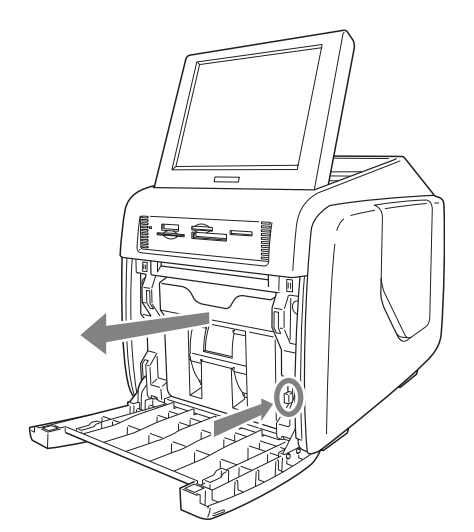

**3** Appuyez sur le verrou en haut du porte-papier et ouvrez-le.

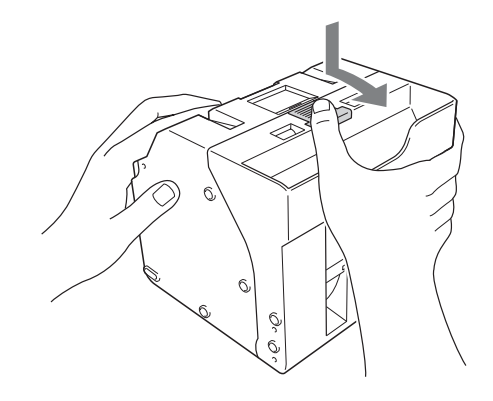

**4** Réglez la largeur du porte-papier.

### **Si vous utilisez le pack d'impression 2UPC-C14**

Attachez des adaptateurs des deux côtés du portepapier.

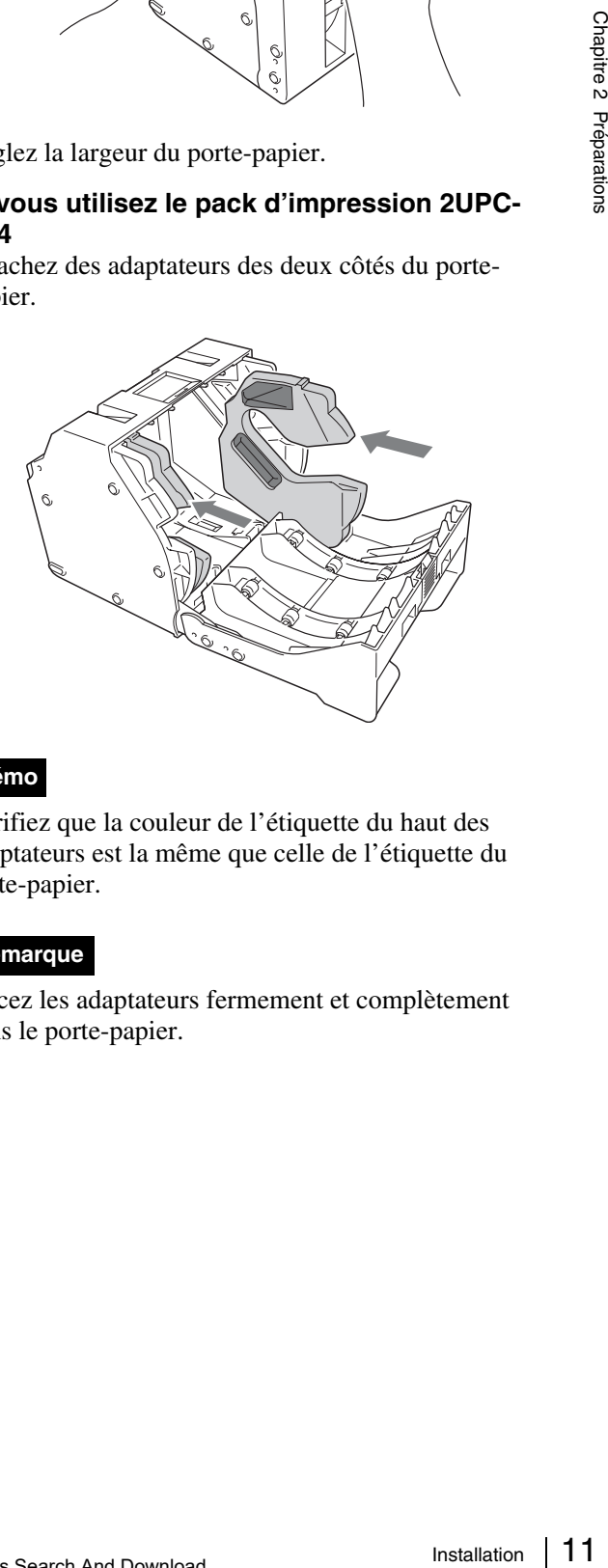

### **Mémo**

Vérifiez que la couleur de l'étiquette du haut des adaptateurs est la même que celle de l'étiquette du porte-papier.

### **Remarque**

Placez les adaptateurs fermement et complètement dans le porte-papier.

### **Si vous utilisez le pack d'impression 2UPC-C13 ou 2UPC-C15**

Retirez les adaptateurs du porte-papier.

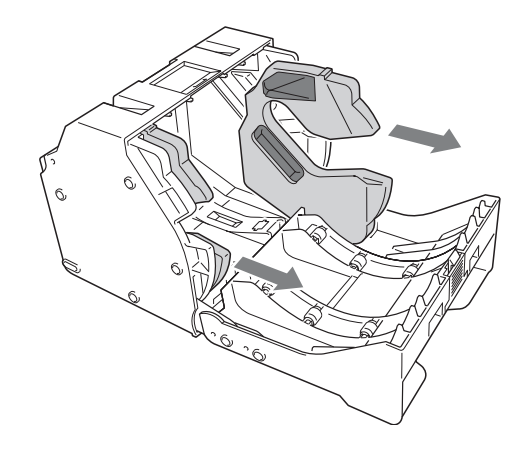

### **Remarque**

Rangez les adaptateurs dans un endroit sans risque, pour ne pas les perdre.

### **Chargement du rouleau de papier et de la cartouche de ruban**

Space Strains<br>
The Range<br>
Range pour n<br>
Charger<br>
cartoucle<br>
Lors de la l<br>
d'abord ch<br>
ruban. Si v<br>
les adaptat<br>
section « *A page 11*.<br>
Pour savoi<br>
cartouche *ouleau de 15*.<br> **Chargem<br>
Chargem 1**<br>
Placez<br>
1 Placez<br>
1 Place Lors de la première utilisation de l'imprimante, vous devez d'abord charger le rouleau de papier et la cartouche de ruban. Si vous utilisez le 2UPC-C14, vous devez installer les adaptateurs dans le porte-papier, comme décrit dans la section *[« Attacher les adaptateurs au porte-papier » à la](#page-66-0)  [page 11](#page-66-0)*.

Pour savoir comment retirer un rouleau de papier et une cartouche de ruban épuisés, voir la section *[« Retrait du](#page-70-0)  [rouleau de papier et de la cartouche de ruban » à la page](#page-70-0)  [15](#page-70-0)*.

### **Remarques**

- Utilisez toujours un pack d'impression indiqué.
- Remplacez toujours le rouleau de papier et la cartouche de ruban ensemble.

### <span id="page-67-0"></span>**Chargement du rouleau de papier**

**1** Placez le mandrin dans le rouleau de papier.

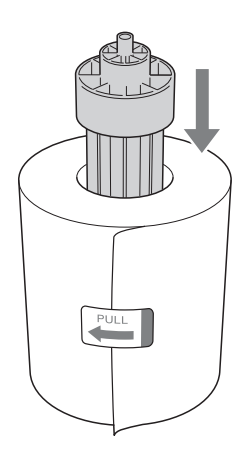

### **Remarques**

• Si les bords du rouleau de papier sont irréguliers, égalisez-les avant de l'installer. Sinon un mauvais fonctionnement pourrait arriver.

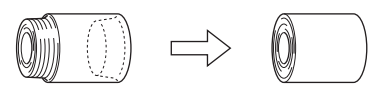

• Si le papier est peu serré autour du mandrin, vérifiez à bien le serrer avant d'installer le rouleau de papier. Sinon un mauvais fonctionnement pourrait arriver.

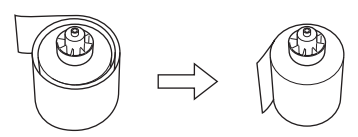

- Ne saisissez pas le papier trop fermement et ne le frappez pas contre un objet dur, car il pourrait se déchirer ou se froisser, ce qui réduirait la qualité d'impression.
- **2** Ouvrez la portière avant.

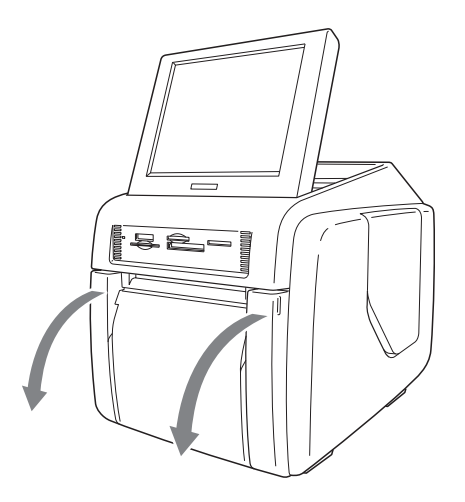

**3** Appuyez sur le bouton de relâche du porte-papier et retirez-le.

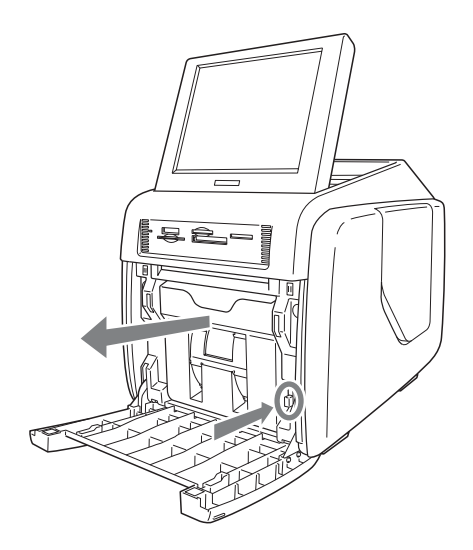

**4** Appuyez sur le verrou en haut du porte-papier et ouvrez-le.

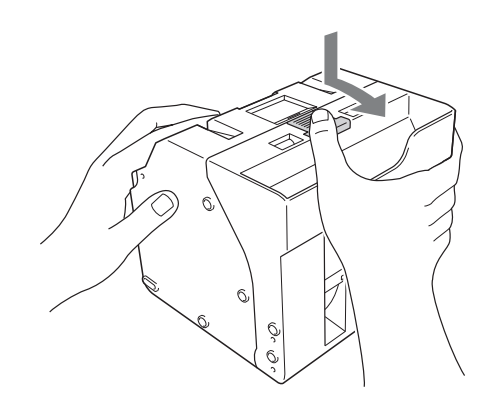

**5** Placez le rouleau de papier dans le porte-papier.

La flèche de l'étiquette au centre du rouleau de papier doit être dirigée vers l'intérieur.

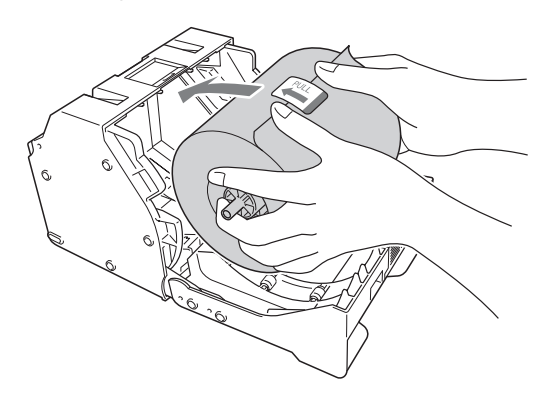

### **Remarque**

Lors de l'installation du rouleau de papier, vérifiez à bien ouvrir le porte-papier. Sinon un mauvais fonctionnement pourrait arriver.

**6** Retirez l'étiquette au centre du rouleau de papier.

### **Remarques**

- Vérifiez à bien retirer toutes les étiquettes du rouleau de papier. Si des étiquettes restent dans l'imprimante, des problèmes de fonctionnement peuvent arriver.
- Après l'introduction du rouleau de papier, ne touchez pas la surface d'impression (la surface intérieure du papier enroulé). Les empreintes digitales, la transpiration etc. peuvent réduire la qualité de l'impression.
- Placez le rouleau de papier fermement et complètement dans le porte-papier.

**7** Fermez le porte-papier.

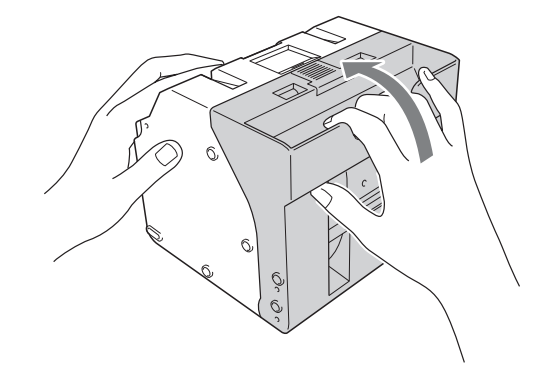

### **Remarque**

En fermant le porte-papier, vérifiez bien que le bout d'engagement du rouleau de papier ne dépasse pas l'ouverture de l'alimentation de papier.

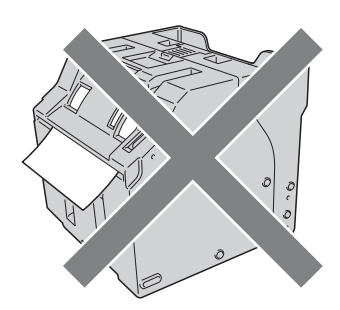

**8** Replacez le porte-papier dans l'appareil. Introduisez le porte-papier jusqu'au déclic.

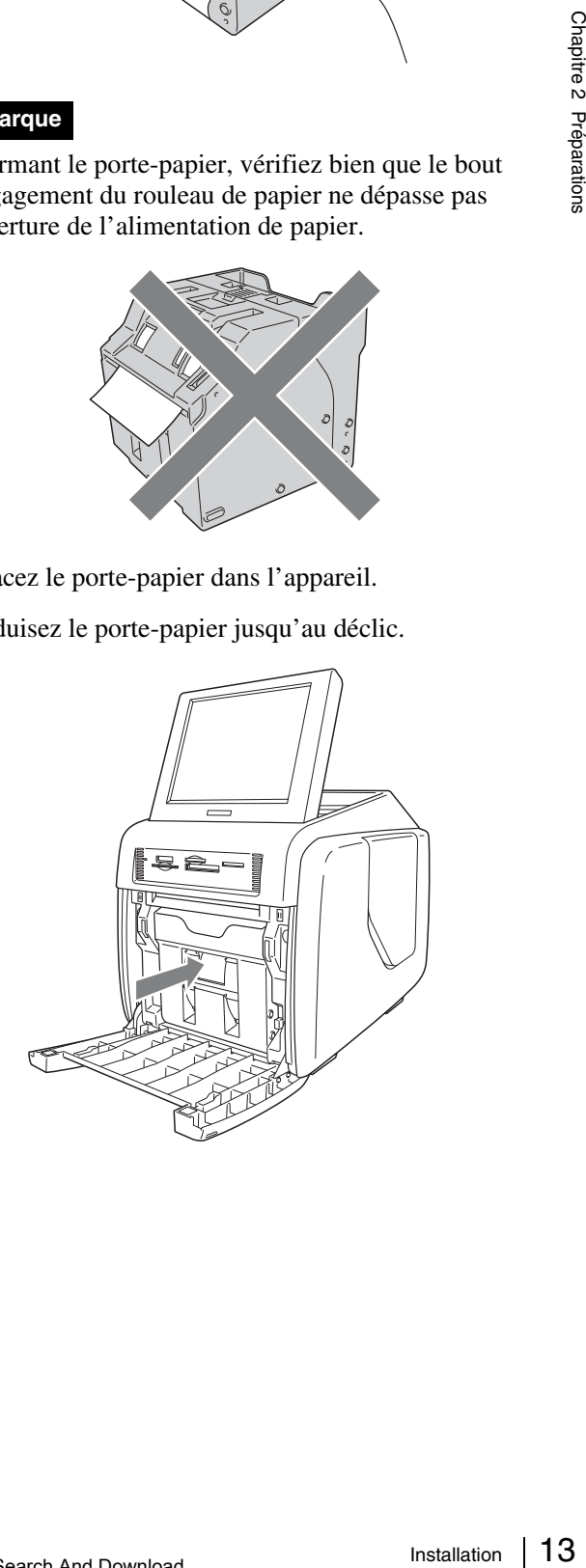

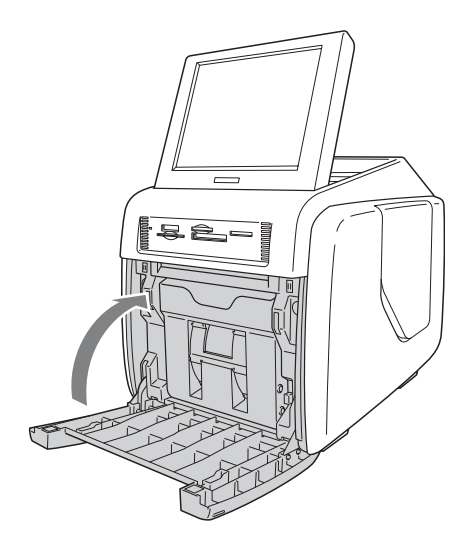

### <span id="page-69-0"></span>**Chargement de la cartouche de ruban**

**1** Ouvrez la portière latérale.

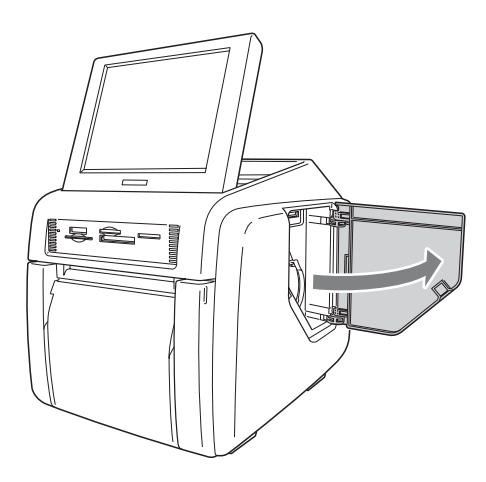

**2** Introduisez complètement la cartouche de ruban.

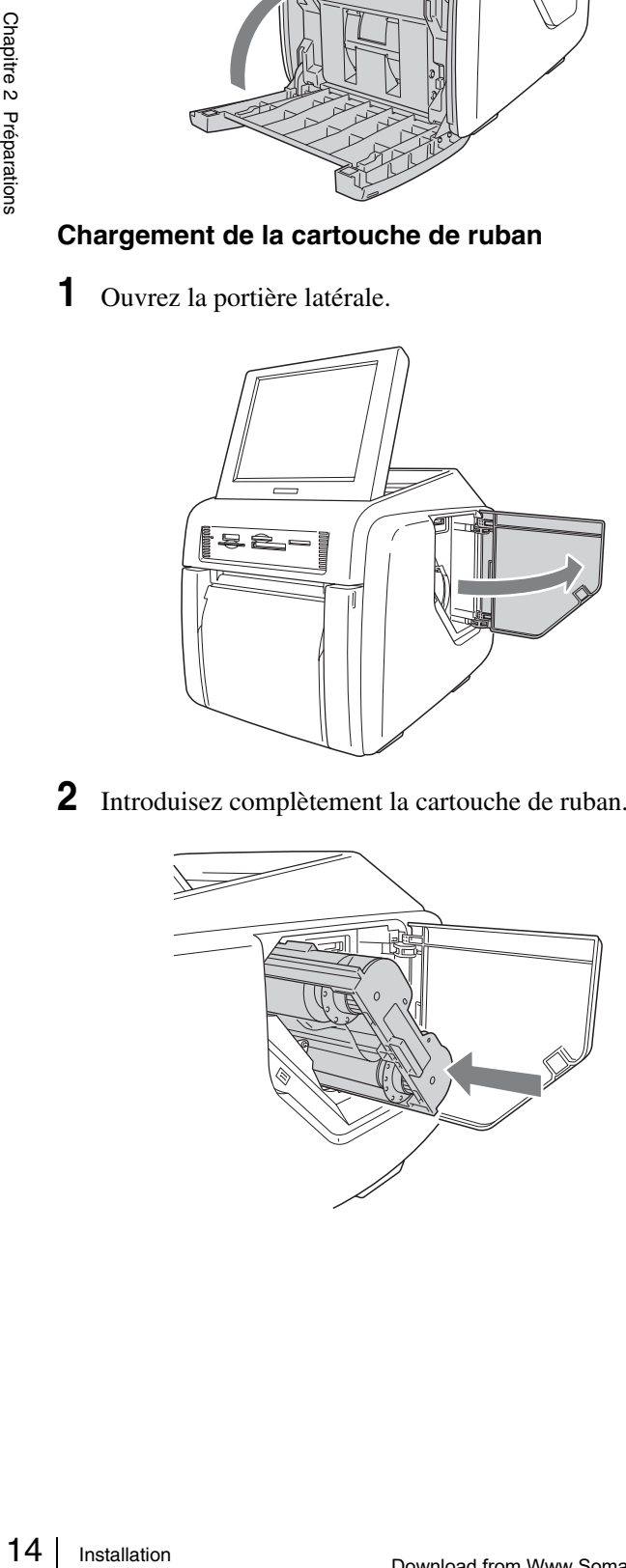

### **Remarques**

• Si vous avez des difficultés en introduisant la cartouche de ruban, retirez-la et essayez à nouveau de l'introduire. Diminuez le jeu du ruban en tournant la bobine de la cartouche dans le sens de la flèche, uniquement s'il vous empêche d'introduire la cartouche de ruban.

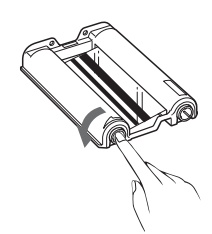

- Ne rembobinez pas la cartouche de ruban pour une réutilisation. L'impression ne serait pas bonne, et cela pourrait provoquer un mauvais fonctionnement.
- Ne tentez pas de remplacer la cartouche de ruban en cours d'impression.
- Immédiatement après l'impression, la tête thermique à l'intérieur de l'appareil sera chaude. Pour éviter toute brûlure, n'introduisez pas votre main dans l'ouverture d'accès à la cartouche de ruban lors du chargement d'une cartouche.
- **3** Fermez la portière latérale.

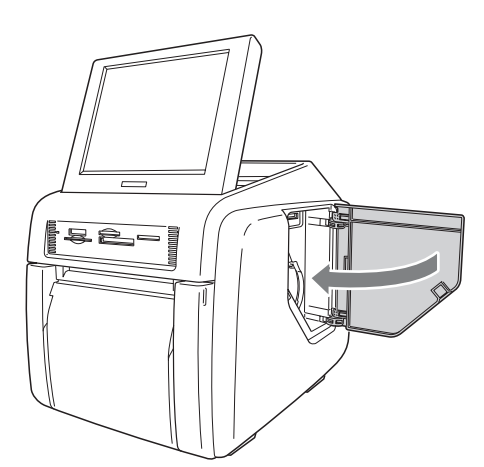

### **Remarques sur le rangement**

- Evitez le rangement dans les endroits sujets à :
	- de hautes températures
	- un haut degré d'humidité ou de la poussière
	- la lumière directe du soleil
- Après l'ouverture de l'emballage, utilisez la cartouche de ruban et le papier dès que possible.
- En cas de rangement après utilisation partielle, replacez le ruban et le papier dans leurs emballages.

### **Remarques**

- Le rouleau de papier contient du papier supplémentaire. Lorsque la cartouche de ruban est terminée, retirez ce qui reste du papier et installez un nouveau set de cartouche de ruban et de rouleau de papier.
- Vérifiez que le rouleau de papier et la cartouche de ruban correspondent. Si vous utilisez une combinaison qui ne correspond pas, les résultats d'impression ne seront pas normaux et vous provoquerez un bourrage du papier ou un mauvais fonctionnement.
- Ne touchez pas la surface d'impression du rouleau de papier ou l'encre sur la cartouche de ruban. Les empreintes digitales et autres polluants peuvent réduire la qualité de l'impression.

### <span id="page-70-0"></span>**Retrait du rouleau de papier et de la cartouche de ruban**

### **Retrait du rouleau de papier**

**1** Ouvrez la portière avant.

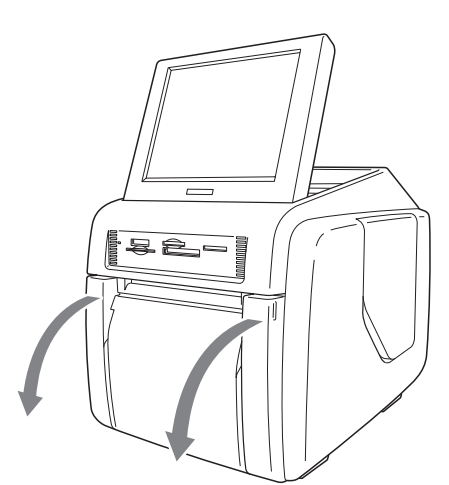

**2** Appuyez sur le bouton de relâche du porte-papier et retirez-le.

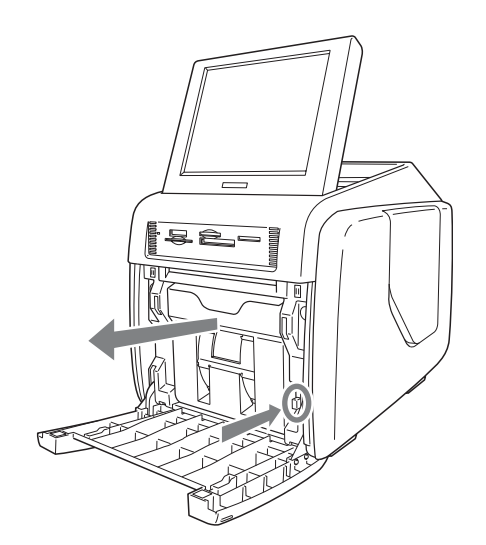

- **3** Retirez les restes de papier du porte-papier.
- **4** Appuyez sur le verrou en haut du porte-papier et ouvrez-le.

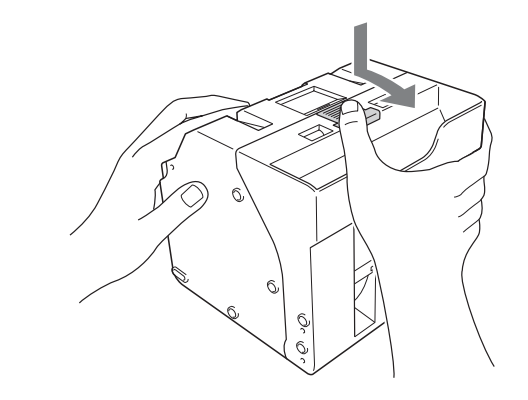

**5** Retirez le rouleau de papier.

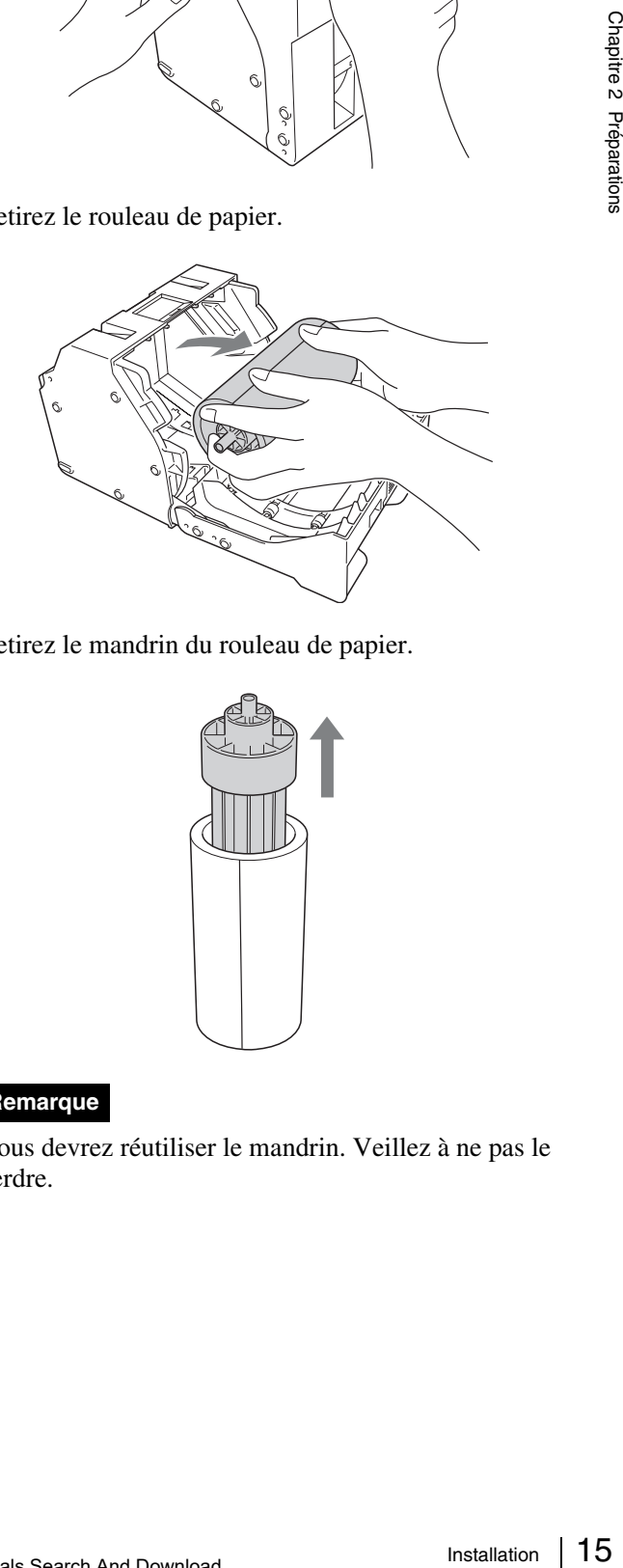

**6** Retirez le mandrin du rouleau de papier.

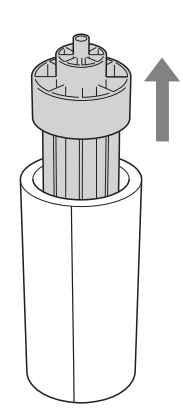

### **Remarque**

Vous devrez réutiliser le mandrin. Veillez à ne pas le perdre.

### **Retrait de la cartouche de ruban**

**1** Ouvrez la portière latérale.

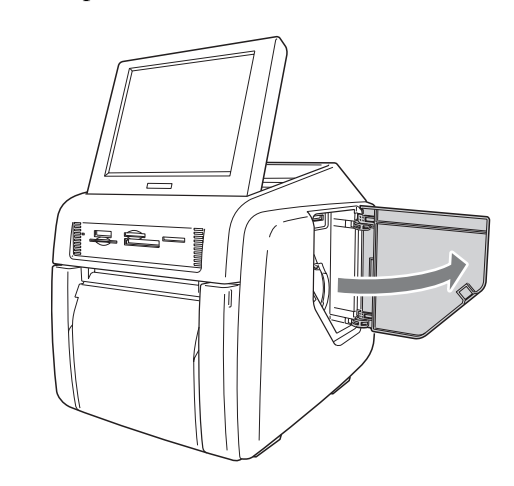

**2** Tirez sur le verrou de la cartouche de ruban pour l'ouvrir, puis saisissez la cartouche et retirez-la.

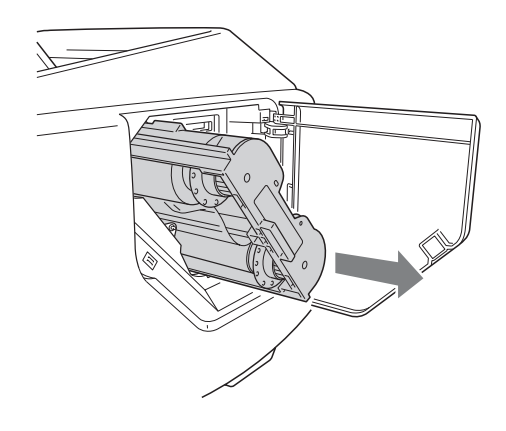

### **Mémo**

Si le ruban se déchire, vous pouvez le recoller avec du papier collant et utiliser le reste du ruban.

### **Remarque**

16 Installation Chapitre 2 Préparations Immédiatement après l'impression, la tête thermique à l'intérieur de l'appareil sera chaude. Pour éviter toute brûlure, n'introduisez pas votre main dans l'ouverture d'accès à la cartouche de ruban lors du retrait d'une cartouche.

**3** Fermez la portière latérale.

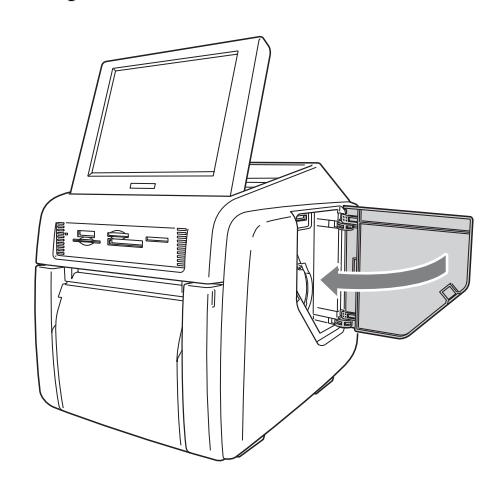

### <span id="page-71-0"></span>**Attacher le bac à papier**

Attachez le bac à papier fourni.

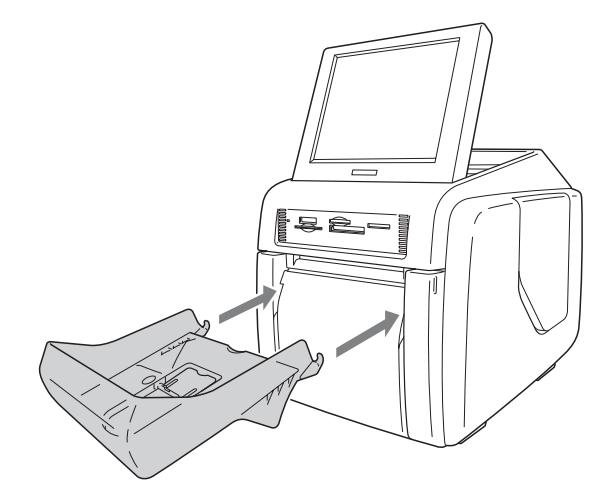
#### **Si vous utilisez le pack d'impression 2UPC-C14 ou 2UPC-C15**

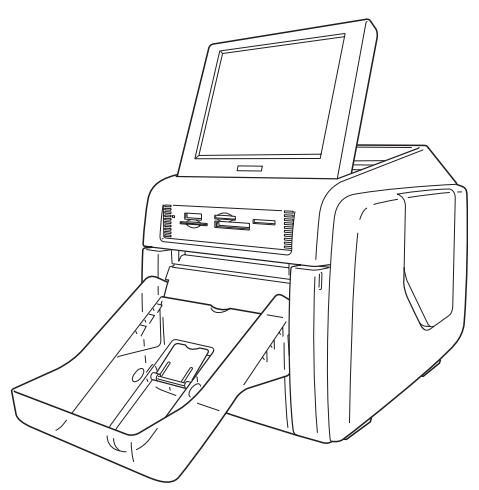

Vous pouvez laisser environ 100 pages imprimées dans ce bac. Cependant, le nombre de pages imprimées qui peuvent rester dans le bac dépend de l'environnement où l'imprimante est utilisée ou de l'image imprimée. Retirez dès que possible les pages imprimées accumulées dans le bac.

#### **Si vous utilisez le pack d'impression 2UPC-C13**

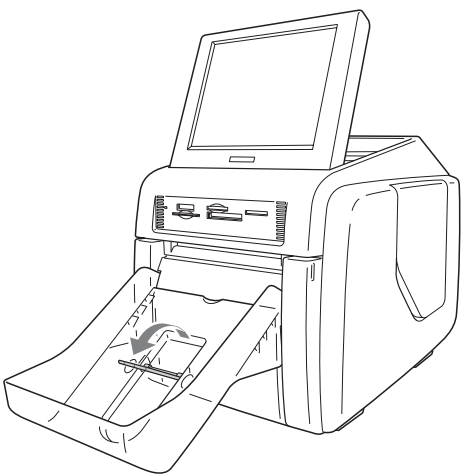

Levez le dispositif de blocage du papier.

Vous pouvez laisser environ 100 pages imprimées dans ce bac. Cependant, le nombre de pages imprimées qui peuvent rester dans le bac dépend de l'environnement où l'imprimante est utilisée ou de l'image imprimée. Retirez dès que possible les pages imprimées accumulées dans le bac.

#### **Remarque**

Ne touchez pas les pages imprimées avant leur sortie complète de l'imprimante. Si une page est bloquée dans la fente de sortie, retirez-la immédiatement de la fente.

#### **Pour retirer le bac à papier**

Saisissez-le par le bas, soulevez-le en le maintenant à l'horizontale, et retirez-le.

# <span id="page-72-0"></span>**Préparation d'une carte d'extension CompactFlash**

Une carte d'extension CompactFlash est nécessaire pour les fonctions suivantes :

- Le tirage cadre
- L'affichage d'images promotionnelles
- La saisie de texte

• L'export de journaux système et d'impression Pour la création d'une carte d'extension CompactFlash, utilisez une carte CompactFlash disponible dans le commerce.

Il peut s'agir d'une carte CompactFlash de type I, II ou Microdrive.

Nous vous recommandons d'utiliser une carte CompactFlash avec un espace libre d'au moins 512 Mo.

#### **Création d'une carte d'extension CompactFlash**

s le se de la divide de la préfixe de la préfixe de la préparation de la préparation de la préparation de la préparation de la préparation de la préparation de la préparation de la préparation de la préparation de la prépa Le CD-ROM fourni contient des modèles pour les tirages cadre et des échantillons d'images promotionnelles. Vous pouvez créer une carte d'extension CompactFlash en copiant ces données sur une carte CompactFlash avec votre ordinateur. Si votre ordinateur ne peut utiliser les cartes CompactFlash, vous pouvez copier temporairement les données sur un autre type de carte mémoire, puis les copier sur une carte CompactFlash avec l'appareil.

- **1** Introduisez la carte CompactFlash dans l'ordinateur.
- **2** Copiez les images promotionnelles.

Créez le dossier « \Sony\UPCR\ » dans le dossier racine de la carte CompactFlash et copiez-y le dossier entier « \Sony\UPCR\Promotion » du CD-ROM fourni.

**3** Copiez les modèles de tirage cadre.

Les modèles sont stockés dans le dossier « \Sony\UPCR\Template » du CD-ROM fourni. Le dossier est divisé en sous-dossiers pour chaque format d'impression (3×5, 4×6 et 5×7). Créez le dossier « \Sony\UPCR\Template » dans le dossier racine de la carte CompactFlash et copiez-y le dossier entier de chaque format d'impression.

Vous avez besoin d'une carte CompactFlash avec un espace libre d'au moins 512 Mo pour copier toutes les données stockées sur le CD-ROM.

Si vous avez copié les données du CD-ROM sur une carte mémoire autre qu'une carte CompactFlash, vous devrez utiliser l'appareil pour copier les données de cette carte sur une carte CompactFlash.

Pour les détails sur la copie de données, voir *[« Onglet](#page-78-0)  [Modèle » à la page 23](#page-78-0)*.

#### **Introduction d'une carte d'extension CompactFlash**

**1** Ouvrez la portière latérale.

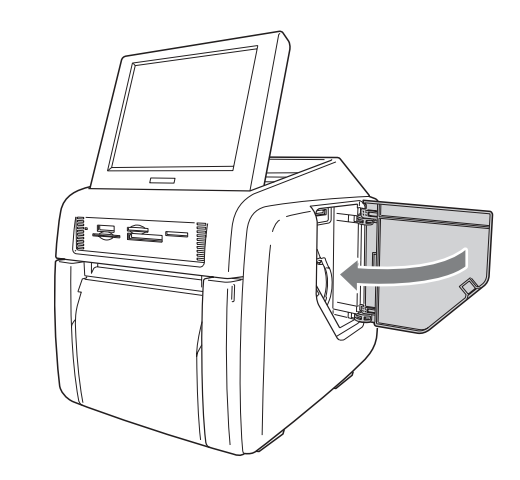

**2** Introduisez la carte d'extension CompactFlash que vous avez créée dans l'emplacement à cet effet.

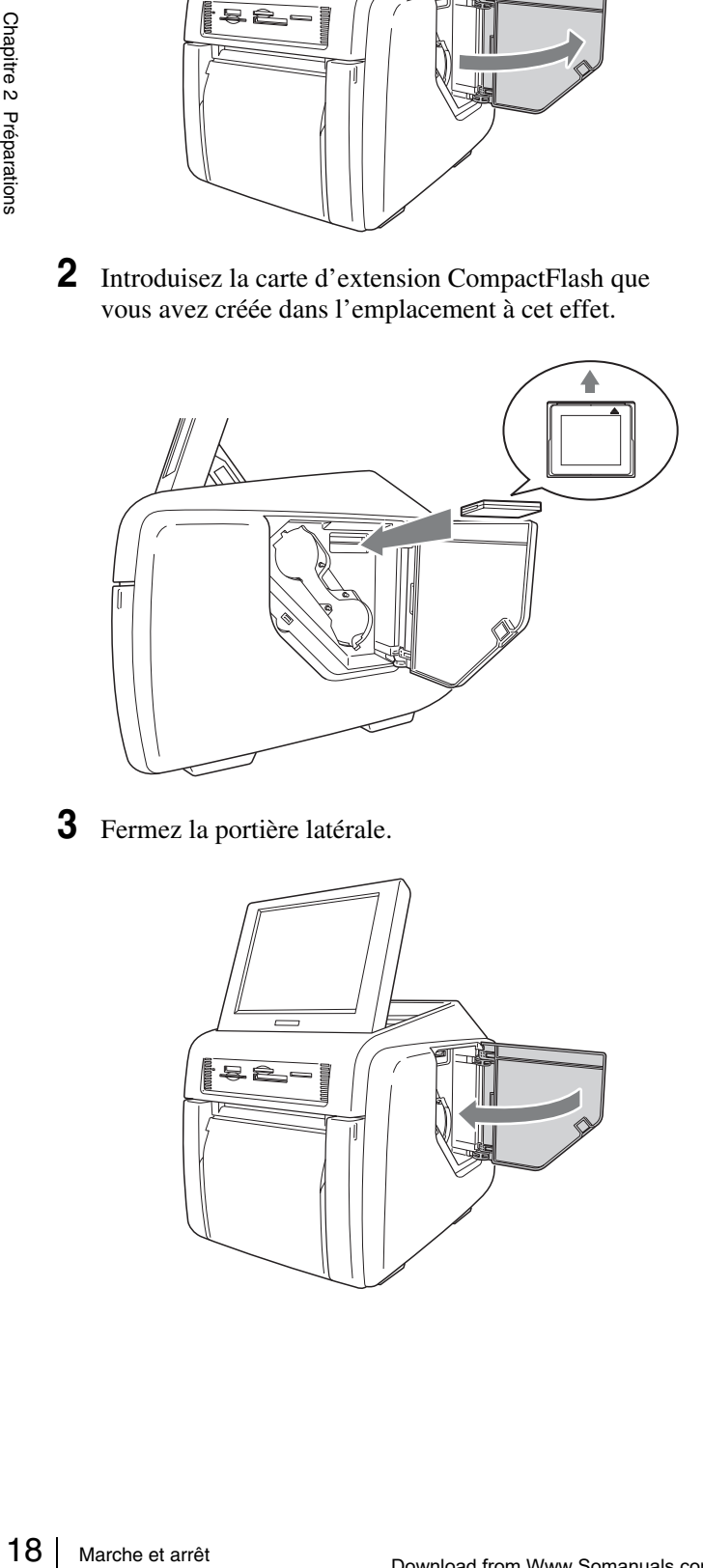

**3** Fermez la portière latérale.

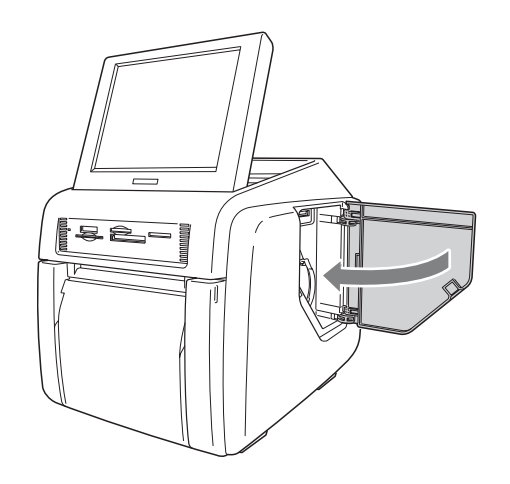

# **Marche et arrêt**

# **Marche**

**1** Vérifiez qu'aucune carte mémoire n'est placée dans un des emplacements situés à l'avant de l'appareil. Appuyez ensuite sur le bouton Marche/Veille

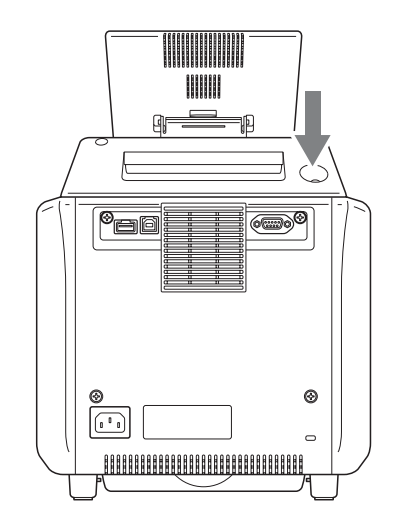

L'appareil se met en marche et le message suivant s'affiche.

Touchez l'écran pour démarrer.

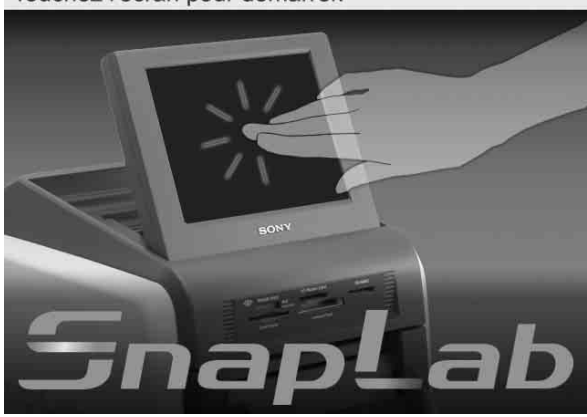

Pour les détails sur les étapes suivantes, voir la section *[« Fonctionnement » à la page 28](#page-83-0)*.

# **Arrêt**

**1** Terminez toutes les opérations en cours, puis accédez à l'écran suivant.

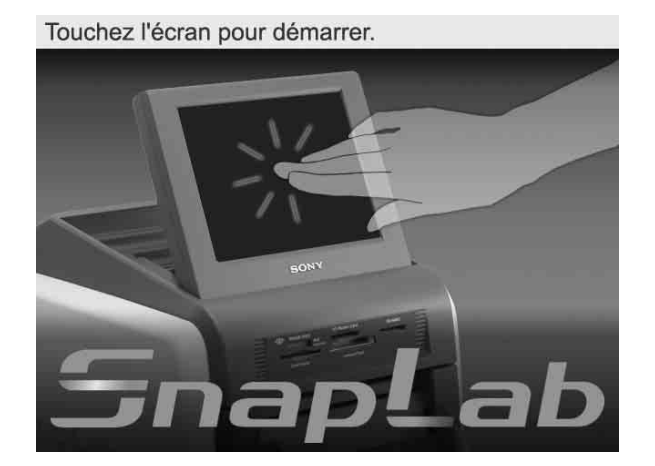

**2** Vérifiez qu'aucune carte mémoire n'est placée dans un des emplacements situés à l'avant de l'appareil. Puis appuyez sur le bouton Marche/Veille pour mettre l'appareil hors tension.

# **Configuration** Chapitre

# 3

# **Procédure de configuration**

**Configuration**<br>  $\frac{1}{2}$ <br>  $\frac{1}{2}$ <br>  $\frac{1}{2}$ <br>  $\frac{1}{2}$  angue et des monnaiss, reglages. Ceux<br>
le réglage des mots de j<br>
de l'écran Administration tard l'écran Administration<br>
anguer l'appareil.<br>
Pour accéder à l'écra Avant d'utiliser cet appareil, vous devez procéder à certains réglages. Ceux-ci comprennent la sélection de la langue et des monnaies, la sélection du mode de service et le réglage des mots de passe. Ces réglages se font à partir de l'écran Administration. Vous pouvez aussi utiliser plus tard l'écran Administration pour modifier les réglages et ajuster l'appareil.

Pour accéder à l'écran Administration, procédez de la manière suivante.

#### **Remarques**

- Avant d'effectuer des réglages sur l'écran Administration, vous devez saisir le mot de passe administrateur. Le réglage par défaut en sortie d'usine pour le mot de passe administrateur est « 9999 ».
- Si une carte mémoire est placée dans un des emplacements à l'avant de l'appareil, l'écran Administration ne s'affiche pas. Retirez d'abord toute carte mémoire, puis répétez la procédure.
- **1** Lors de l'affichage du guide de démarrage, touchez la partie supérieure gauche de l'écran deux fois successivement.

Touchez l'écran pour démarrer.

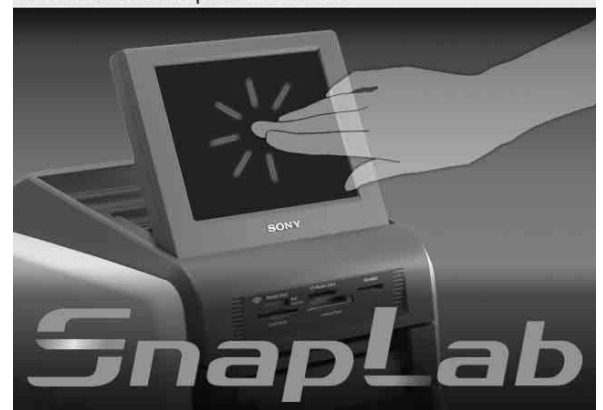

L'écran de saisie du mot de passe s'affiche.

- **2** Saisissez le mot de passe à l'aide du clavier numérique.
- **3** Touchez le bouton [OK].

L'écran Administration s'affiche.

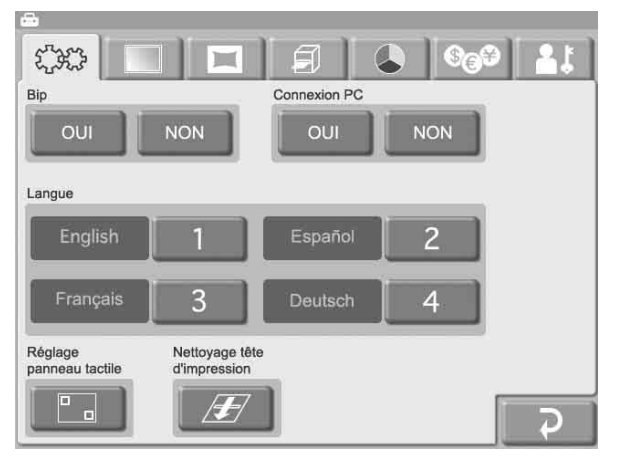

En touchant un des onglets en haut de cet écran, vous pouvez sélectionner la catégorie qui convient aux réglages à effectuer. Pour les détails sur chaque catégorie, voir la section *[« Eléments de réglage » à la](#page-76-0)  [page 21](#page-76-0)*.

#### **Onglet (Système)**

Vous permet de sélectionner la langue du système, le réglage de Marche/Arrêt du bip sonore et la fonction de connexion de l'ordinateur.

Cet onglet vous permet aussi d'effectuer le réglage du panneau tactile.

#### **THE Onglet (Ecrans)**

Vous permet de sélectionner le mode d'opération et la fonction d'images promotionnelles.

#### **TH** Onglet (Modèle)

Vous permet de charger et d'effacer des modèles ou de saisir du texte à ajouter aux images.

#### **Onglet (Impression)**

Vous permet de sélectionner le format de numérotation de commande et le format de date. Cet onglet vous permet aussi d'effectuer le réglage de position d'impression.

#### **Couleur Impression)**

Vous permet de régler la qualité d'impression.

# **Onglet (Tarifs)**

Vous permet de régler les monnaies à utiliser et le prix des impressions.

#### **<b>PH** Onglet (Administration)

Vous permet de limiter le nombre d'impressions par commande et de faire des réglages de mot de passe. Cet onglet vous permet aussi d'accéder aux journaux d'impression et de système.

**4** Quand ce réglage est terminé, touchez le bouton  $\overrightarrow{P}$ 

# <span id="page-76-0"></span>**Eléments de réglage**

# **Onglet Système**

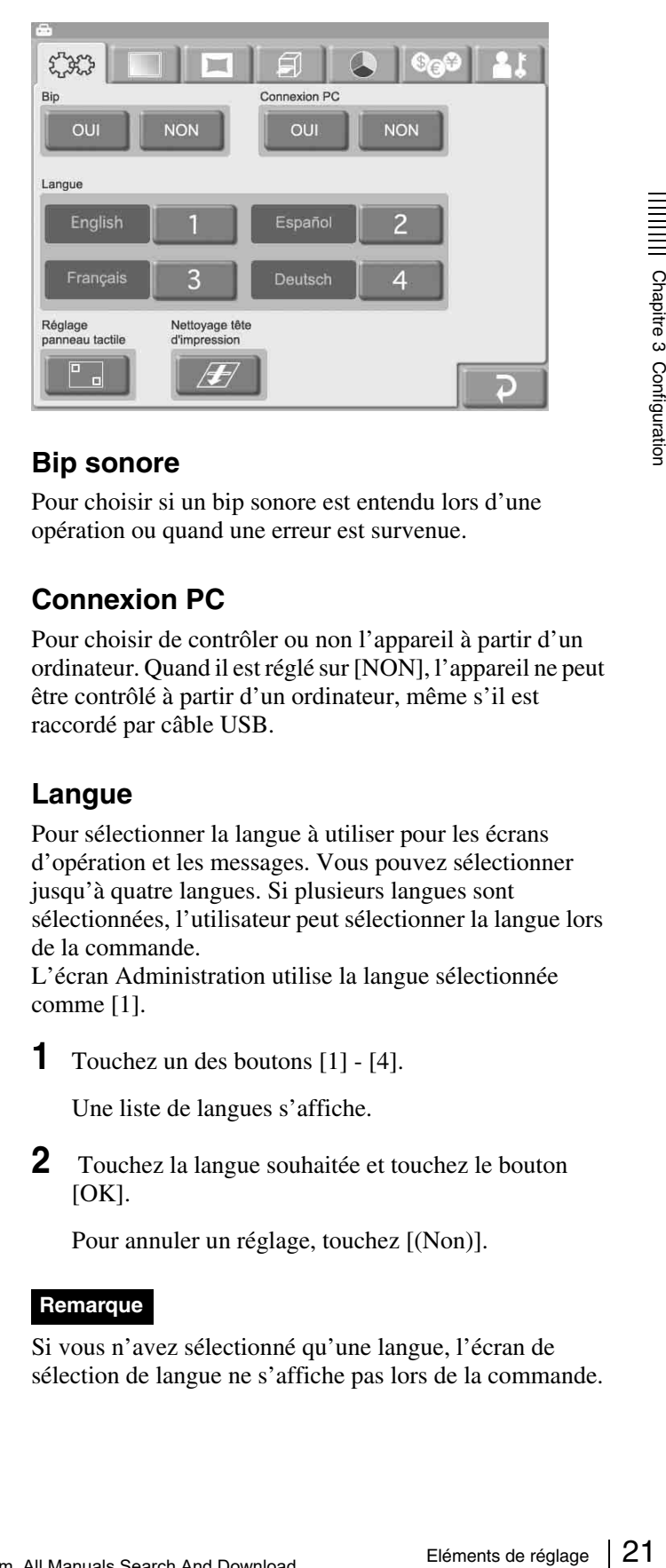

#### **Bip sonore**

Pour choisir si un bip sonore est entendu lors d'une opération ou quand une erreur est survenue.

#### **Connexion PC**

Pour choisir de contrôler ou non l'appareil à partir d'un ordinateur. Quand il est réglé sur [NON], l'appareil ne peut être contrôlé à partir d'un ordinateur, même s'il est raccordé par câble USB.

#### **Langue**

Pour sélectionner la langue à utiliser pour les écrans d'opération et les messages. Vous pouvez sélectionner jusqu'à quatre langues. Si plusieurs langues sont sélectionnées, l'utilisateur peut sélectionner la langue lors de la commande.

L'écran Administration utilise la langue sélectionnée comme [1].

**1** Touchez un des boutons [1] - [4].

Une liste de langues s'affiche.

**2** Touchez la langue souhaitée et touchez le bouton  $[OK].$ 

Pour annuler un réglage, touchez [(Non)].

#### **Remarque**

Si vous n'avez sélectionné qu'une langue, l'écran de sélection de langue ne s'affiche pas lors de la commande.

# **Réglage du panneau tactile**

Ceci vous permet de calibrer le panneau tactile. Touchez le bouton  $\begin{bmatrix} 1 \end{bmatrix}$ , puis touchez la boîte qui s'affiche à l'écran. Lorsque vous touchez la boîte, une nouvelle boîte s'affiche dans un autre endroit. Touchez chacune des boîtes dans l'ordre. Quand aucune boîte n'apparaît, le réglage du panneau tactile est terminé.

## **Nettoyage de la tête d'impression**

Ce procédé vous permet de nettoyer la tête thermique à l'intérieur de l'imprimante.

Pour les détails, consultez le mode d'emploi avec la cartouche de nettoyage fournie.

# **Onglet Ecrans**

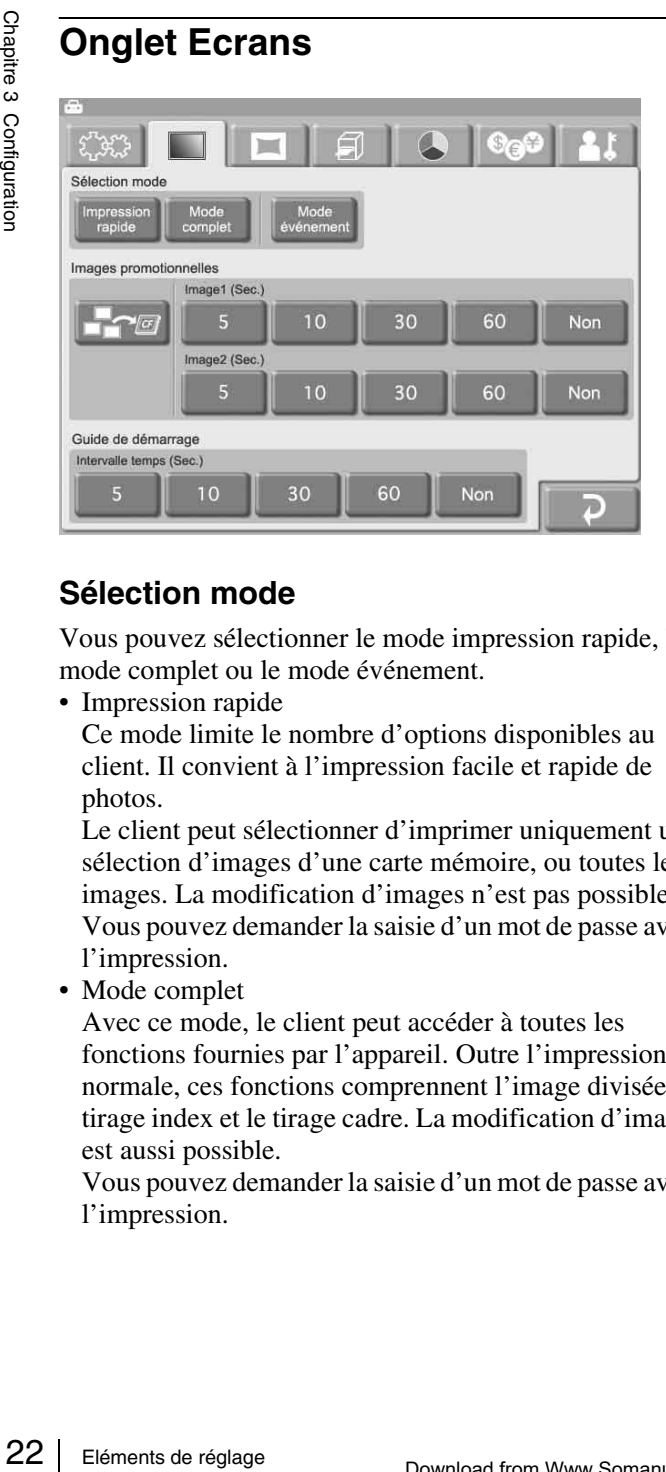

# **Sélection mode**

Vous pouvez sélectionner le mode impression rapide, le mode complet ou le mode événement.

• Impression rapide

Ce mode limite le nombre d'options disponibles au client. Il convient à l'impression facile et rapide de photos.

Le client peut sélectionner d'imprimer uniquement une sélection d'images d'une carte mémoire, ou toutes les images. La modification d'images n'est pas possible. Vous pouvez demander la saisie d'un mot de passe avant l'impression.

• Mode complet

Avec ce mode, le client peut accéder à toutes les fonctions fournies par l'appareil. Outre l'impression normale, ces fonctions comprennent l'image divisée, le tirage index et le tirage cadre. La modification d'images est aussi possible.

Vous pouvez demander la saisie d'un mot de passe avant l'impression.

• Mode événement

Ce mode est destiné à fournir l'accès gratuit aux fonctions d'impression, par exemple lors d'une fête, d'un mariage ou similaire. Ce mode convient aussi à l'utilisation par des employés de magasins plutôt que par des clients.

Aucun mot de passe ni aucune confirmation de prix n'est nécessaire avant l'impression.

#### **Images promotionnelles**

Vous permet de régler les images promotionnelles. Vous pouvez déterminer jusqu'à deux images pour l'affichage de veille en mode complet ou en mode d'impression rapide. Par défaut, le guide de démarrage est utilisé comme écran de veille. Si vous avez déterminé une ou deux images, elles s'affichent en alternance avec le guide de démarrage.

Une carte d'extension CompactFlash est nécessaire pour la fonction d'image promotionnelle : Pour l'information sur la carte d'extension CompactFlash, voir la section *[« Préparation d'une carte d'extension CompactFlash » à](#page-72-0)  [la page 17](#page-72-0)*.

Vous pouvez créer votre propre image promotionnelle à l'aide d'un logiciel d'édition de photographie disponible dans le commerce.

#### **Spécifications d'image promotionnelle**

- Taille de l'image :  $640$  (L)  $\times$  480 (H) pixels
- Format de fichier : 24-bit Windows BMP
- Nom de fichier : Image  $1 =$  promo1.bmp, Image  $2 =$ promo2.bmp
- **Fre** (Importer l'image promotionnelle) Ce bouton vous permet d'importer une image promotionnelle d'une carte mémoire introduite dans l'emplacement à cet effet à l'avant de l'appareil. Si un message d'erreur s'affiche, vérifiez les raisons possibles suivantes.
	- La carte d'extension CompactFlash n'a pas assez d'espace libre.
	- Le fichier sélectionné pour la copie ne répond pas aux spécifications d'image promotionnelle.

#### **Remarque**

Si d'autres images promotionnelles sont déjà stockées sur la carte d'extension CompactFlash, elles seront effacées. Prenez garde lors de cette procédure, car même les fichiers pour lecture seule seront effacés.

• Image 1, Image 2

Pour sélectionner l'intervalle de temps pendant lequel l'image promotionnelle est affichée. Quand l'intervalle est passé, l'appareil passe automatiquement à l'image suivante. Si [NON] est sélectionné, l'image promotionnelle ne s'affiche pas.

Il n'est pas possible de régler Image 1, Image 2 et le guide de démarrage sur [NON] en même temps.

# Chapitre 3 Configuration

# **Guide de démarrage**

Pour sélectionner l'intervalle de temps pendant lequel le guide de démarrage est affiché. Quand l'intervalle est passé, l'appareil passe automatiquement à l'image promotionnelle. Si [NON] est sélectionné, le guide de démarrage ne s'affiche pas.

Il n'est pas possible de régler Image 1, Image 2 et le guide de démarrage sur [NON] en même temps.

# <span id="page-78-0"></span>**Onglet Modèle**

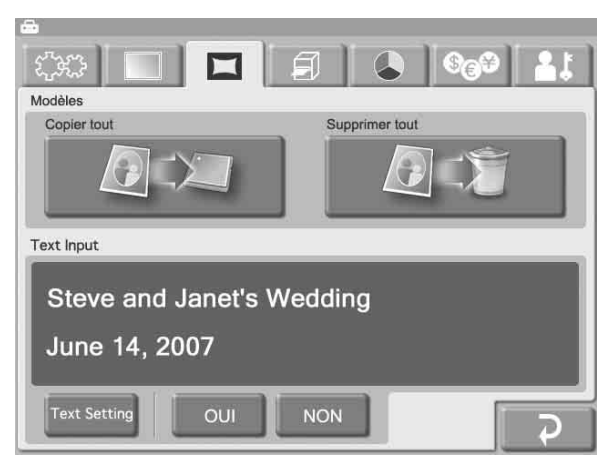

Ceci vous permet de charger ou d'effacer des modèles pour tirage cadre et de saisir du texte.

Une carte d'extension CompactFlash est nécessaire pour utiliser l'onglet Modèle : Pour l'information sur la carte d'extension CompactFlash, voir la section *[« Préparation](#page-72-0)  [d'une carte d'extension CompactFlash » à la page 17](#page-72-0)*. Les modèles sont créés avec le plug-in Adobe Photoshop, qui est inclus sur le CD-ROM fourni. Pour les détails, voir la documentation du plug-in Adobe Photoshop.

# **Modèles**

•  $\Box$  (Copier tout)

Copie tous les modèles d'une carte mémoire introduite dans l'emplacement à cet effet sur une carte d'extension CompactFlash.

Touchez le bouton puis suivez les instructions qui s'affichent.

Si un message d'erreur s'affiche, vérifiez les raisons possibles suivantes.

- La carte d'extension CompactFlash n'a pas assez d'espace libre.
- Le fichier sélectionné pour la copie ne répond pas aux spécifications d'image promotionnelle.

# **Remarque**

Si d'autres modèles avec le même nom sont déjà stockés sur la carte d'extension CompactFlash, ils seront effacés. Prenez garde lors de cette procédure, car même les fichiers pour lecture seule seront effacés.

## **•** *b* **f s s s (Supprimer tout)**

Supprime tous les modèles stockés sur la carte d'extension CompactFlash.

## **Remarque**

Prenez garde lors de cette procédure, car même les fichiers pour lecture seule seront effacés.

# **Text Input**

Vous pouvez saisir du texte à ajouter aux images. Si vous activez [Tirage] ou [Tirage cadre], le texte saisi est imprimé avec l'image. Vous pouvez utiliser des caractères alphanumériques et des symboles pour créer du texte. Pour saisir du texte, touchez le bouton [Text Setting] pour accéder à l'écran de saisie de texte. Pour savoir comment utiliser cet écran, voir la section « Ecran de saisie de texte » ci-dessous.

Pour utiliser le texte saisi, sélectionnez [OUI].

# **Ecran de saisie de texte**

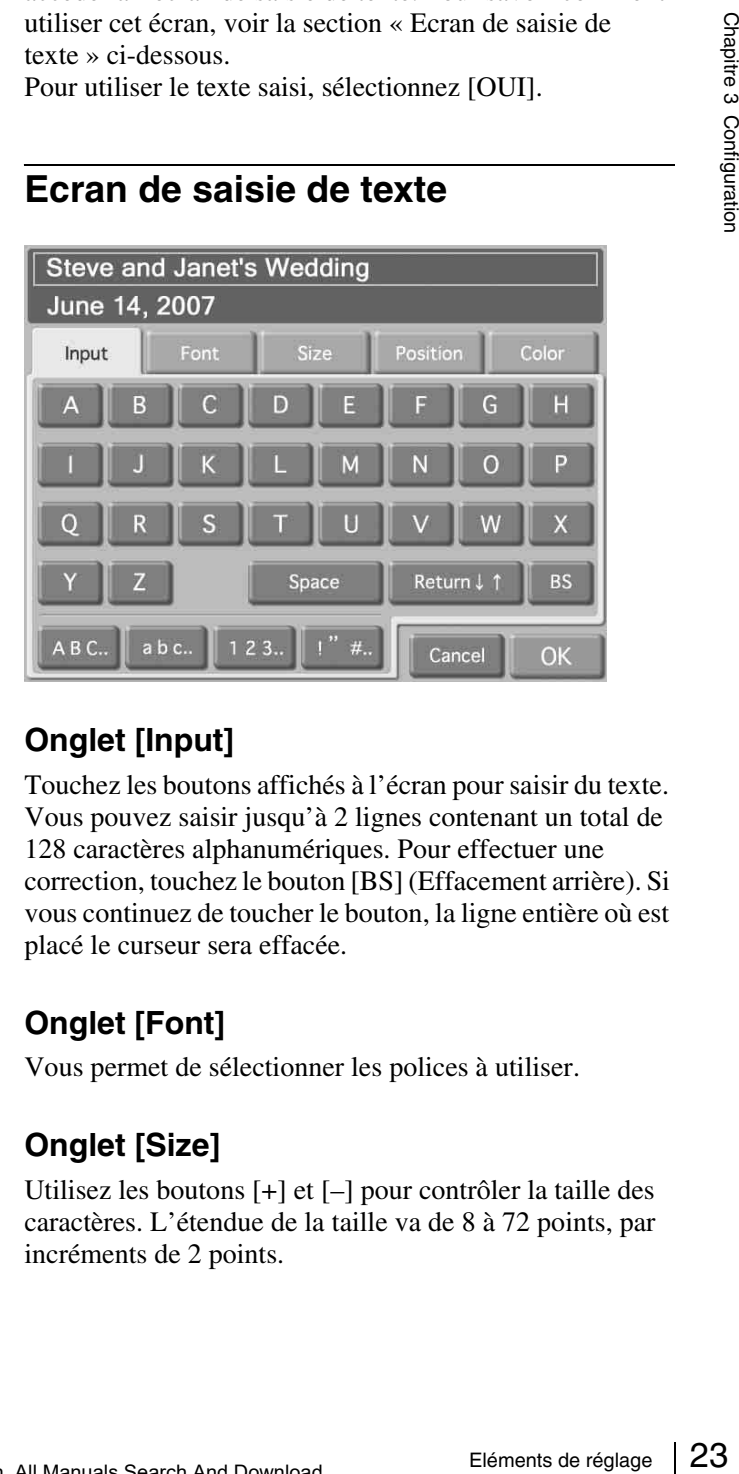

# **Onglet [Input]**

Touchez les boutons affichés à l'écran pour saisir du texte. Vous pouvez saisir jusqu'à 2 lignes contenant un total de 128 caractères alphanumériques. Pour effectuer une correction, touchez le bouton [BS] (Effacement arrière). Si vous continuez de toucher le bouton, la ligne entière où est placé le curseur sera effacée.

# **Onglet [Font]**

Vous permet de sélectionner les polices à utiliser.

# **Onglet [Size]**

Utilisez les boutons [+] et [–] pour contrôler la taille des caractères. L'étendue de la taille va de 8 à 72 points, par incréments de 2 points.

# **Onglet [Position]**

Vous permet de déterminer la position du texte dans l'image.

# **Onglet [Color]**

Vous permet de déterminer la couleur du texte.

#### **Remarque**

Selon le nombre et la taille des caractères sélectionnés, il peut arriver que vous ne puissiez pas imprimer tout le texte.

# <span id="page-79-0"></span>**Onglet Impression**

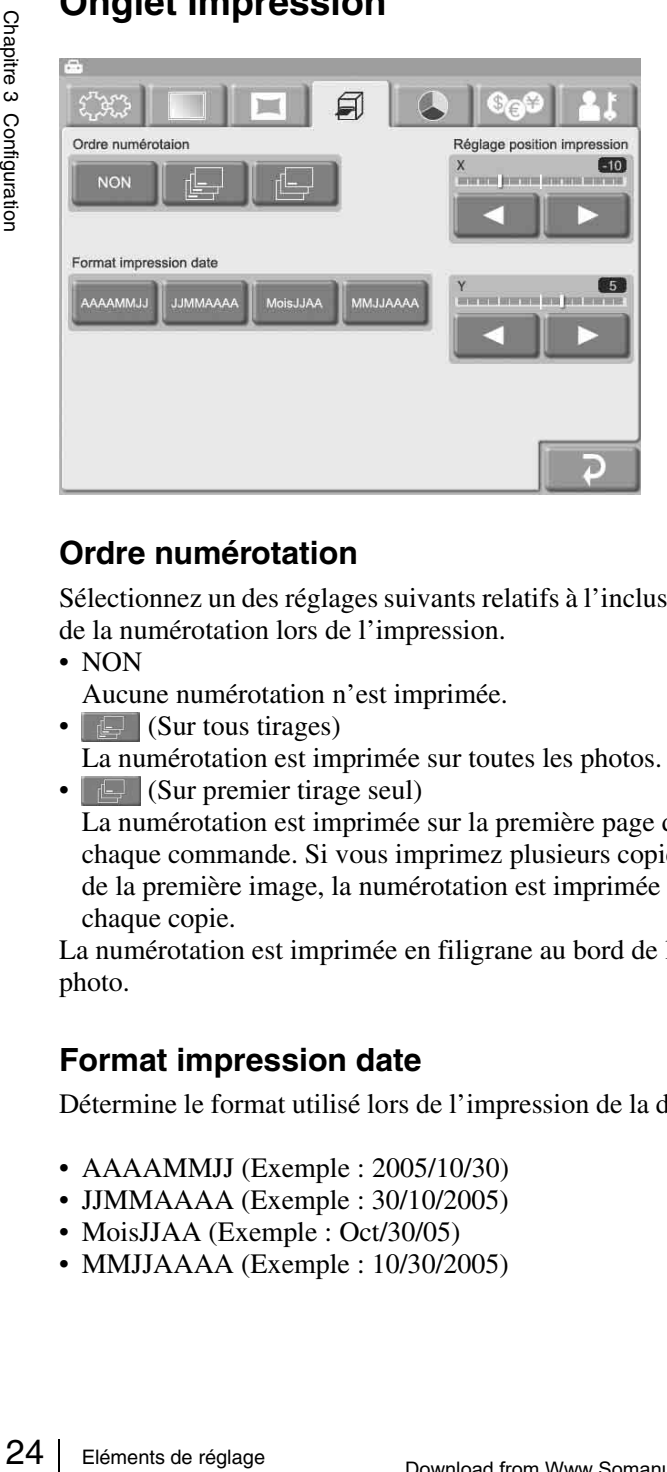

# **Ordre numérotation**

Sélectionnez un des réglages suivants relatifs à l'inclusion de la numérotation lors de l'impression.

• NON

Aucune numérotation n'est imprimée.

• **[** $\Box$  (Sur tous tirages)

La numérotation est imprimée sur toutes les photos.

• **[** $\bigoplus$  (Sur premier tirage seul)

La numérotation est imprimée sur la première page de chaque commande. Si vous imprimez plusieurs copies de la première image, la numérotation est imprimée sur chaque copie.

La numérotation est imprimée en filigrane au bord de la photo.

# **Format impression date**

Détermine le format utilisé lors de l'impression de la date.

- AAAAMMJJ (Exemple : 2005/10/30)
- JJMMAAAA (Exemple : 30/10/2005)
- MoisJJAA (Exemple : Oct/30/05)
- MMJJAAAA (Exemple : 10/30/2005)

# **Réglage position impression**

Si l'impression n'est pas correctement centrée sur le papier, vous pouvez ajuster la position dans la direction X (horizontale) et Y (verticale). L'étendue d'ajustement va jusqu'à  $\pm$  2 mm dans chaque direction.

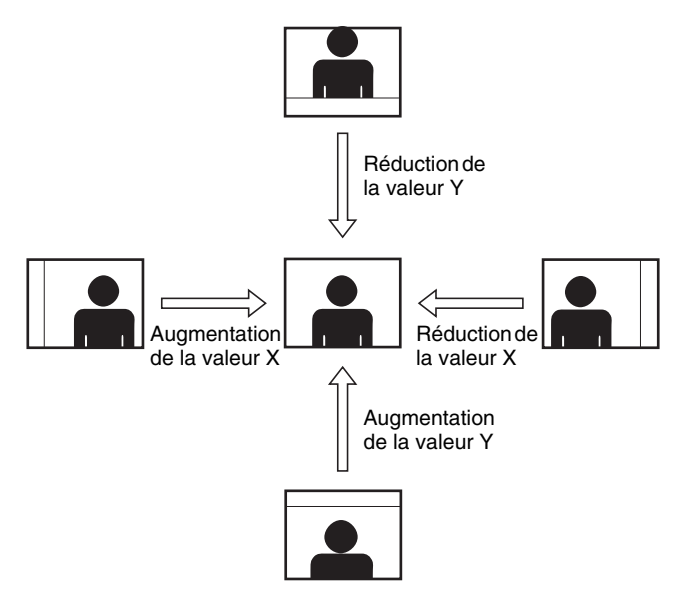

# **Onglet Couleur Impression**

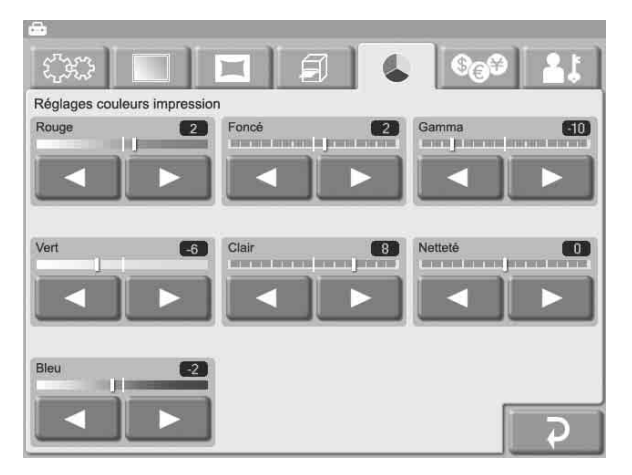

Vous pouvez effectuer ici certains réglages relatifs à la couleur et à la qualité de l'impression. Chaque élément est réglé à l'aide des boutons  $\Box$  et  $\Box$ . L'étendue de réglage est de ±16 par incréments de 2.

# **Rouge, Vert, Bleu**

Règle la composition de couleur des couleurs respectives.

#### **Foncé, Clair**

Règle le degré de sections en foncé et en clair.

#### **Gamma**

Règle la densité de demi-teinte.

# **Netteté**

Règle la netteté du contour de l'image.

# **Onglet Tarifs**

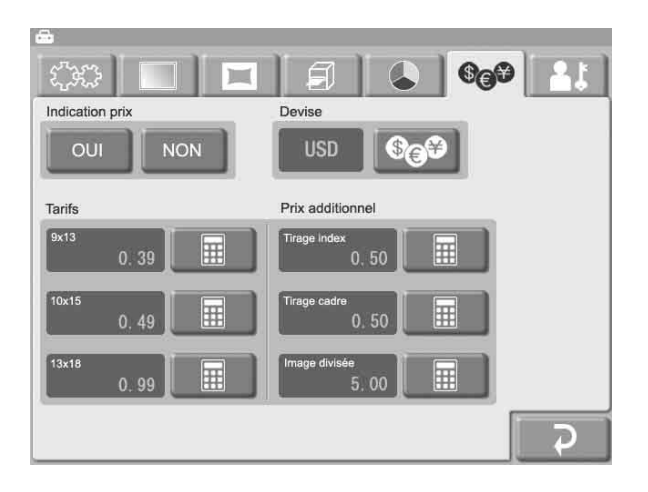

# **Indication prix**

Détermine si le prix est affiché sur les écrans de sélection et de prévisualisation d'images.

# **Devise**

Détermine la devise à utiliser lors du calcul du prix d'une commande.

Quand vous touchez le bouton  $\circledcirc$ , une liste de devises comme ci-dessous s'affiche. Touchez la devise souhaitée et touchez le bouton [OK]. Si vous sélectionnez [(vide)], la devise ne s'affiche pas.

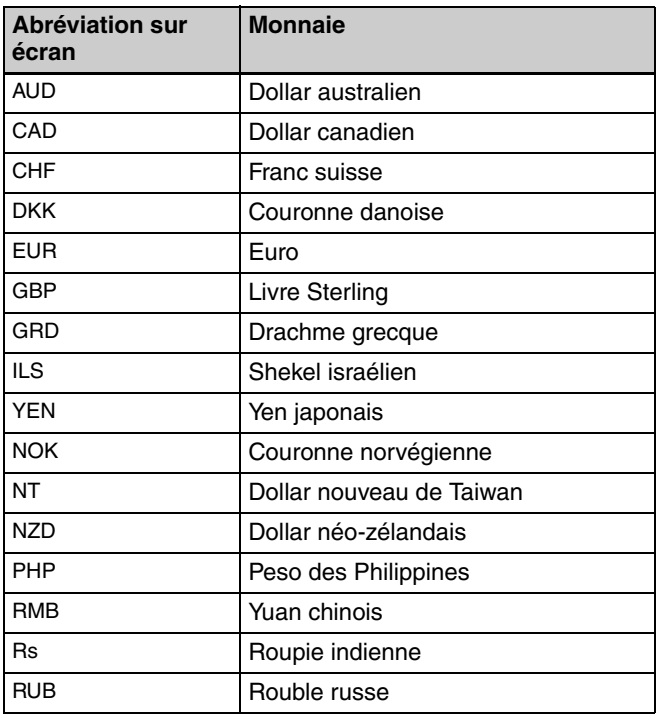

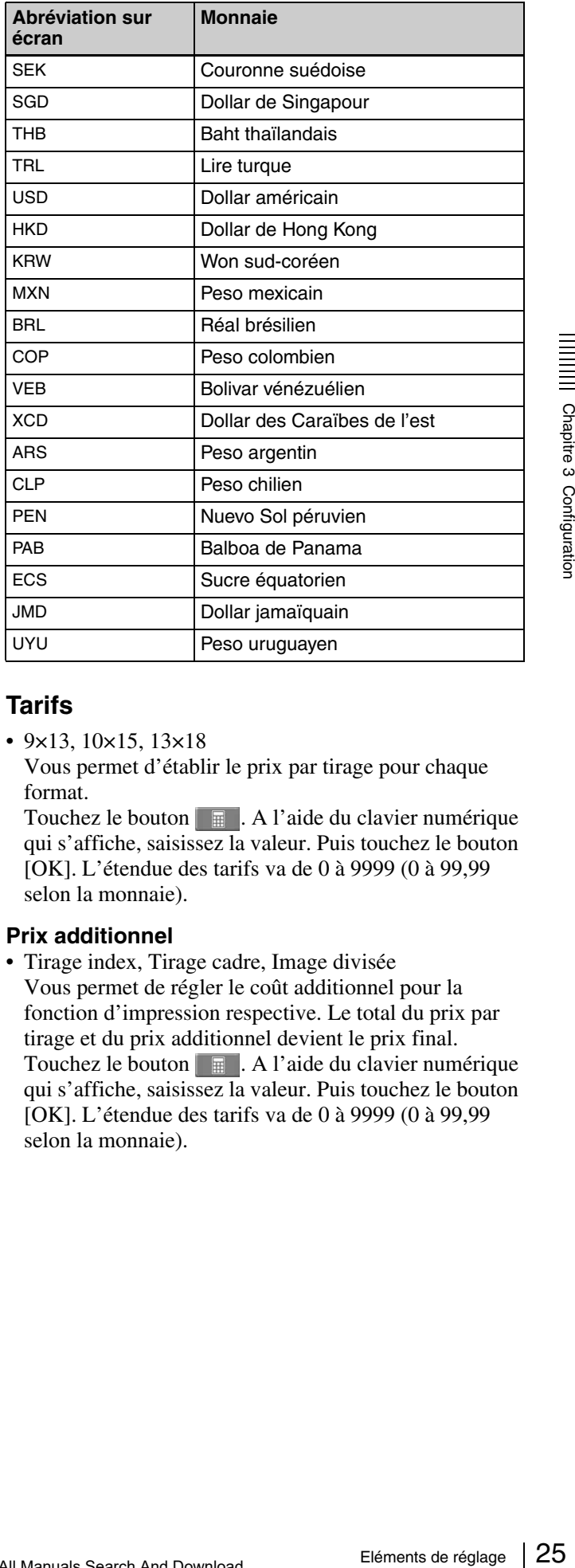

#### **Tarifs**

• 9×13, 10×15, 13×18

Vous permet d'établir le prix par tirage pour chaque format.

Touchez le bouton  $\boxed{\mathbb{R}}$ . A l'aide du clavier numérique qui s'affiche, saisissez la valeur. Puis touchez le bouton [OK]. L'étendue des tarifs va de 0 à 9999 (0 à 99,99 selon la monnaie).

#### **Prix additionnel**

• Tirage index, Tirage cadre, Image divisée Vous permet de régler le coût additionnel pour la fonction d'impression respective. Le total du prix par tirage et du prix additionnel devient le prix final. Touchez le bouton . A l'aide du clavier numérique qui s'affiche, saisissez la valeur. Puis touchez le bouton [OK]. L'étendue des tarifs va de 0 à 9999 (0 à 99,99 selon la monnaie).

# **Onglet Administration**

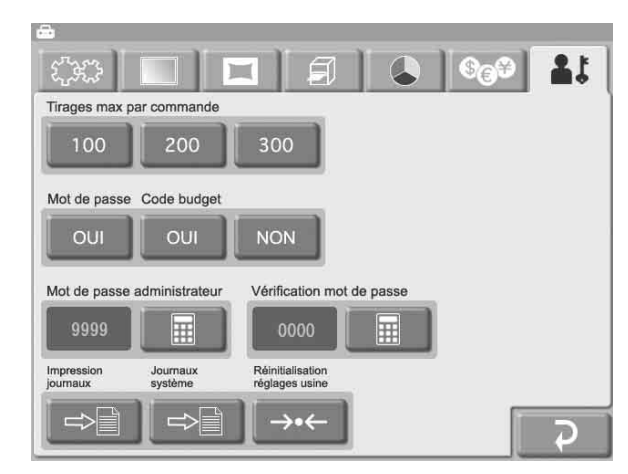

# **Tirages max par commande**

Règle le nombre maximal de tirages pris en charge dans une commande. Les réglages disponibles sont 100, 200 ou 300 tirages.

De même, le nombre maximal de tirages pour une seule image est 99.

# **Mot de passe**

Vous permet de demander la saisie d'un mot de passe avant l'impression. Si le réglage est [OUI], un mot de passe est nécessaire avant l'impression en mode complet et en mode d'impression rapide.

# **Code budget**

Détermine si la saisie d'un code budget est nécessaire pour l'impression.

 $\frac{1}{2}$ <br>  $\frac{1}{2}$ <br>  $\frac{1}{2}$ <br>  $\frac{1}{2}$ <br>  $\frac{1}{2}$ <br>  $\frac{1}{2}$ <br>  $\frac{1}{2}$ <br>  $\frac{1}{2}$ <br>  $\frac{1}{2}$ <br>  $\frac{1}{2}$ <br>  $\frac{1}{2}$ <br> **Mot de passe**<br>  $\frac{1}{2}$ <br> **Mot de passe**<br>  $\frac{1}{2}$ <br> **Mot de passe**<br>  $\frac{1}{2}$ <br>  $\frac{1}{2}$ <br>  $\frac{1}{2}$ Si le réglage est [OUI], l'appareil demande la saisie d'un code budget avant l'impression en mode complet et en mode d'impression rapide. Le code saisi apparaît dans les journaux d'impression. Par exemple, vous pourriez donner des codes particuliers à différents départements, ce qui vous permettrait de gérer les compteurs de tirages de chaque département. Un code budget est un numéro de 1 à 4 chiffres.

# **Mot de passe administrateur**

Vous permet de régler le mot de passe pour l'écran Administration.

Touchez le bouton . A l'aide du clavier numérique qui s'affiche, saisissez un mot de passe (un numéro de 4 chiffres). Puis touchez le bouton [OK].

Vous pouvez aussi utiliser le mot de passe administrateur comme mot de passe nécessaire avant une impression.

# **Vérification mot de passe**

Vous permet de régler le mot de passe à saisir au début de l'impression.

Touchez le bouton  $\Box$ . A l'aide du clavier numérique qui s'affiche, saisissez un mot de passe (un numéro de 4 chiffres). Puis touchez le bouton [OK].

# **Impression journaux**

Affiche l'historique d'impression de l'appareil, avec une entrée par commande.

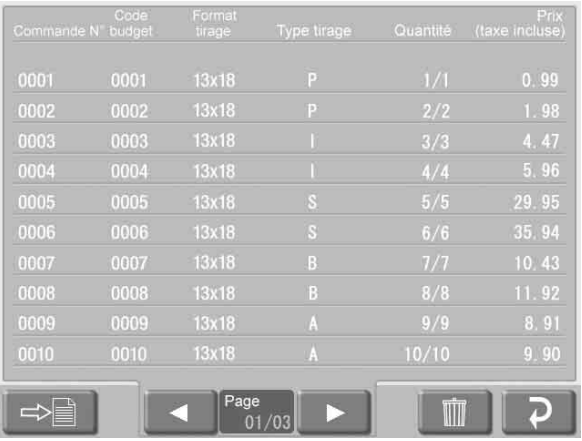

Chaque entrée contient les éléments suivants.

- Commande No.
- Code budget
- Format tirage
- Type tirage (P : Imprimer, I : Tirage index, S : Image divisée, B : Tirage cadre, A : Imprimer tout)
- Quantité
- Prix (taxes comp.)

Vous pouvez exporter l'information de journaux d'impression vers la carte d'extension CompactFlash. Pour ce faire, touchez le bouton  $\Rightarrow$  . Les données de journaux d'impression sont exportées en format CSV. Le fichier CSV exporté contient aussi le code budget. Pour effacer les données de journaux d'impression, touchez le bouton

## **Journaux système**

Affiche l'historique d'opération du système.

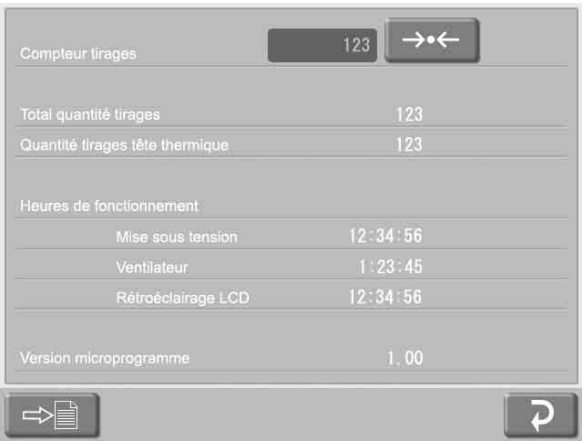

Les éléments suivants sont affichés.

- Compteur tirages
- Total quantité tirages
- Quantité tirages tête thermique
- Heures de fonctionnement (heure de mise sous tension, fonctionnement du ventilateur et du rétroéclairage LCD)
- Version microprogramme

Vous pouvez exporter l'information de journaux système vers la carte d'extension CompactFlash.

Pour ce faire, touchez le bouton  $\boxed{\Rightarrow}$ . Les données de journaux système sont exportées en format CSV.

Pour réinitialiser le compteur tirages, touchez le bouton  $\rightarrow \leftarrow$  .

#### **Réinitialisation réglages usine**

Restaure l'appareil aux réglages d'usine par défaut.

# <span id="page-83-0"></span>**Fonctionnement** Chapitre

# **Imprimer toutes images**

Ceci vous permet d'imprimer toutes les images de la carte mémoire en une fois. La sélection d'images n'est pas nécessaire.

Cette fonction est disponible en mode d'impression rapide.

# **Types de tirages**

**Résumé du** 

**fonctionnement**

L'appareil peut imprimer des photos prises avec un appareil numérique de plusieurs manières différentes, comme dans la liste qui suit.

#### **Impression**

Sélectionnez les images souhaitées dans le contenu d'une carte mémoire, déterminez le nombre de copies et imprimez.

Cette fonction est disponible dans tous les modes d'opération.

#### **Tirage index**

**Example 18 Résumé du fonctionnement**<br> **28 Résumé du fonctionnement Chapter Chapter Chapter Chapter Chapter Chapter Chapter Chapter Chapter Chapter Chapter Chapter Chapter Chapter Chapter Chapter Chapter Chapter Chapter C** Toutes les images de la carte mémoire sont imprimées en miniatures. Ceci convient à la vérification du contenu d'une carte mémoire et au triage visuel d'un grand nombre d'images lors de la sélection d'images à imprimer. Cette fonction est disponible en mode complet et en mode événement.

#### **Image divisée**

Ceci vous permet d'imprimer plusieurs images sur une seule page. La division en images de format prescrit, tel que le format passeport, est aussi disponible. Cette fonction est disponible en mode complet et en mode événement.

#### **Tirage cadre**

Vous pouvez choisir parmi des modèles de cadres à imprimer autour de l'image.

Cette fonction est disponible en mode complet et en mode événement.

# **Ordre des opérations**

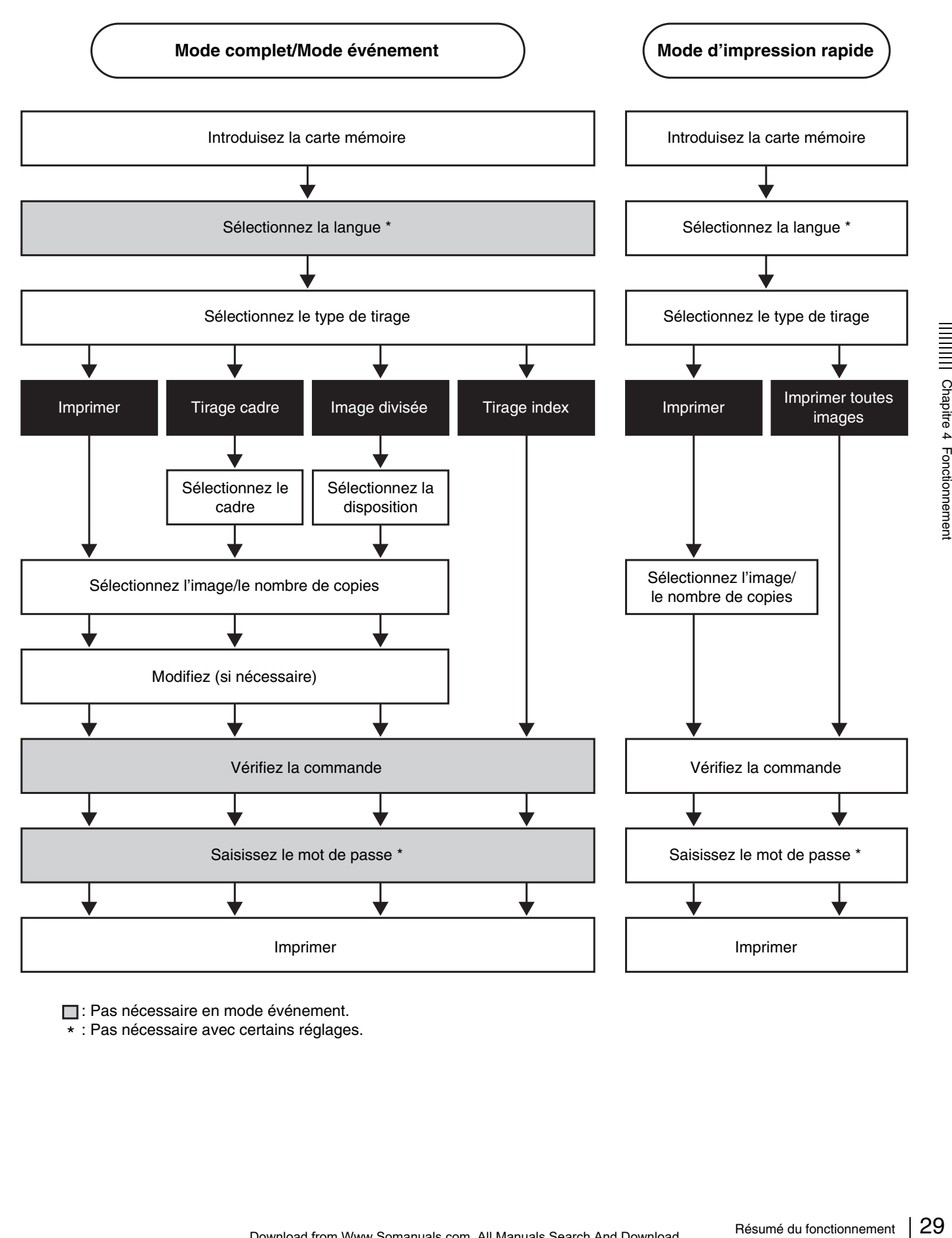

: Pas nécessaire en mode événement.

\* : Pas nécessaire avec certains réglages.

# **Installation de cartes mémoire**

Vous pouvez placer plusieurs types de cartes mémoire, comme dans la liste ci-dessous, dans les lecteurs et emplacements sur l'interface d'utilisateur, pour lire les images stockées sur ces cartes mémoire.

- « Memory Stick »
- Cartes CompactFlash
- Cartes SmartMedia
- Cartes SD
- Cartes MultiMediaCard
- Cartes xD-Picture

#### **Remarques**

- Veillez à bien sauvegarder toutes les images de la carte mémoire avant de l'utiliser avec cet appareil.
- Il n'est pas possible d'introduire et d'utiliser plusieurs cartes mémoire en même temps.
- Pour éviter toute perte de données d'images ou tout endommagement de l'appareil principal, n'essayez jamais d'introduire un « Memory Stick », une carte SmartMedia, une carte SD ou une carte MultiMediaCard dans un adaptateur type CompactFlash inséré dans l'emplacement CompactFlash.

# **Utilisation d'un « Memory Stick »**

#### **Introduction d'un « Memory Stick »**

Avec la marque  $\triangle$  du « Memory Stick » pointée vers le haut et vers l'avant, introduisez complètement le « Memory Stick » dans son emplacement.

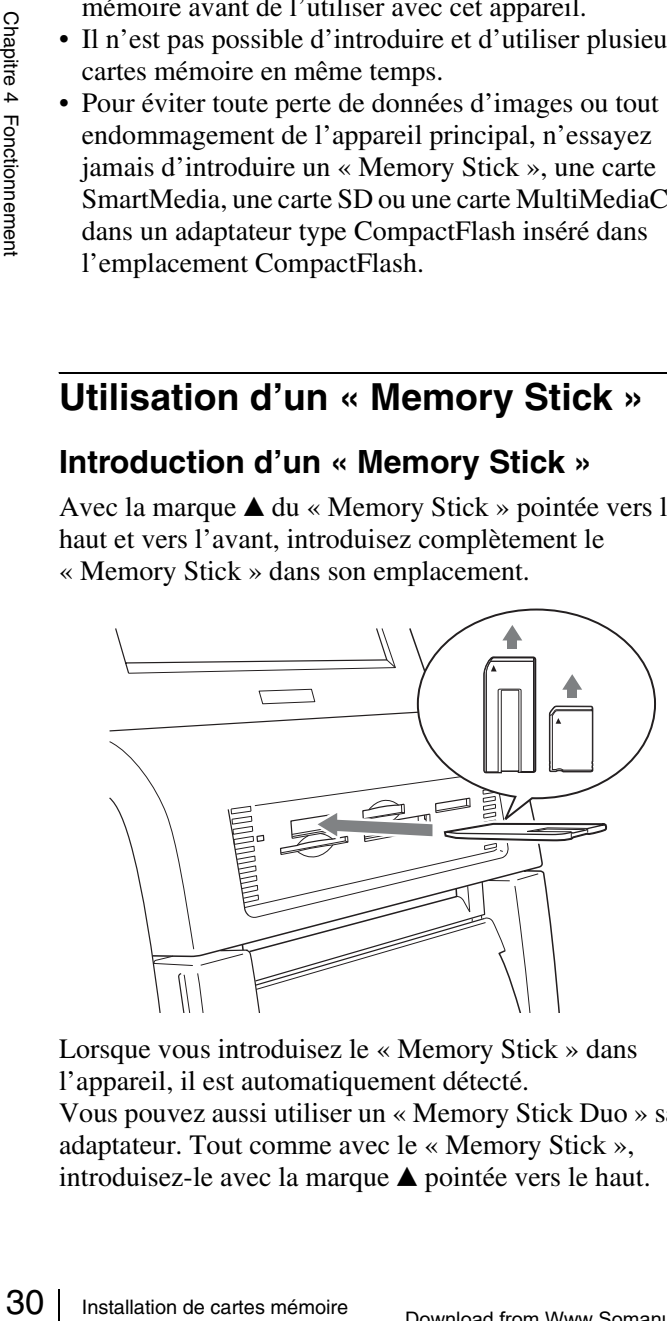

Lorsque vous introduisez le « Memory Stick » dans l'appareil, il est automatiquement détecté. Vous pouvez aussi utiliser un « Memory Stick Duo » sans

adaptateur. Tout comme avec le « Memory Stick », introduisez-le avec la marque  $\blacktriangle$  pointée vers le haut.

#### **Remarque**

N'utilisez pas d'adaptateur pour « Memory Stick Duo », cela pourrait provoquer un mauvais fonctionnement.

#### **Retrait du « Memory Stick »**

Quand vous voyez un message qui vous demande de retirer le « Memory Stick », poussez d'abord dessus jusqu'au déclic  $\bullet$ , puis retirez-le  $\bullet$ .

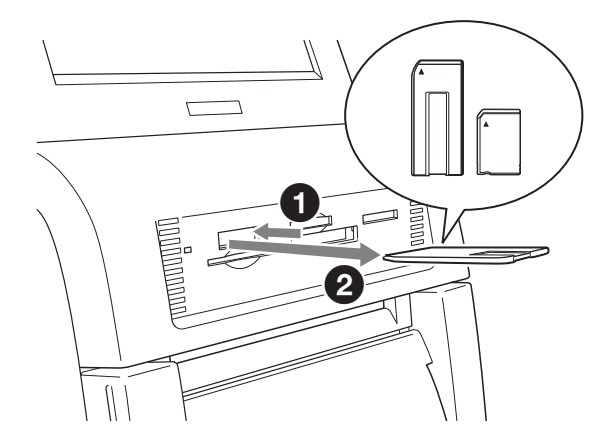

#### **Remarque**

Pour éviter de perdre des données précieuses ou d'endommager le « Memory Stick », ne retirez jamais le « Memory Stick » de son emplacement avant que le message ne vous le demande.

# **Utilisation d'une carte CompactFlash**

# **Introduction de la carte CompactFlash**

Avec la marque  $\triangle$  de la carte CompactFlash pointée vers le haut et vers l'avant, introduisez complètement la carte CompactFlash dans son emplacement.

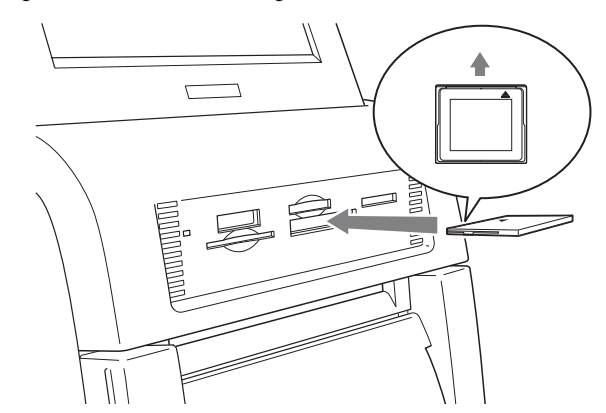

Lorsque vous introduisez la carte CompactFlash dans l'appareil, elle est automatiquement détectée.

#### **Remarque**

Avant d'introduire la carte CompactFlash, vérifiez qu'elle est bien orientée. Si vous introduisez la carte dans le mauvais sens, les contacts internes peuvent être endommagés, ce qui peut provoquer un mauvais fonctionnement.

## **Retrait de la carte CompactFlash**

Quand vous voyez un message qui vous demande de retirer la carte CompactFlash, retirez-la tout de suite.

#### **Remarque**

Pour éviter de perdre des données précieuses ou d'endommager la carte CompactFlash, ne retirez jamais la carte CompactFlash de son emplacement avant que le message ne vous le demande.

# **Utilisation d'une carte SmartMedia**

#### **Introduction de la carte SmartMedia**

Introduisez complètement la carte SmartMedia dans son emplacement avec ses bornes pointées vers le haut.

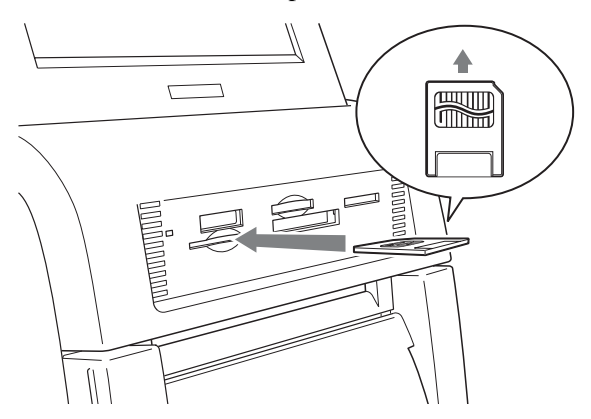

Lorsque vous introduisez la carte SmartMedia dans l'appareil, elle est automatiquement détectée.

#### **Retrait de la carte SmartMedia**

Quand vous voyez un message qui vous demande de retirer la carte SmartMedia, poussez d'abord dessus jusqu'au déclic, puis retirez-la.

#### **Remarque**

Pour éviter de perdre des données précieuses ou d'endommager la carte SmartMedia, ne retirez jamais la carte SmartMedia de son emplacement avant que le message ne vous le demande.

# **Utilisation d'une carte SD/ MultiMediaCard**

#### **Introduction de la carte SD ou MultiMediaCard**

Avec l'entaille de la carte SD ou MultiMediaCard éloignée de vous et vers la droite, introduisez complètement la carte dans son emplacement.

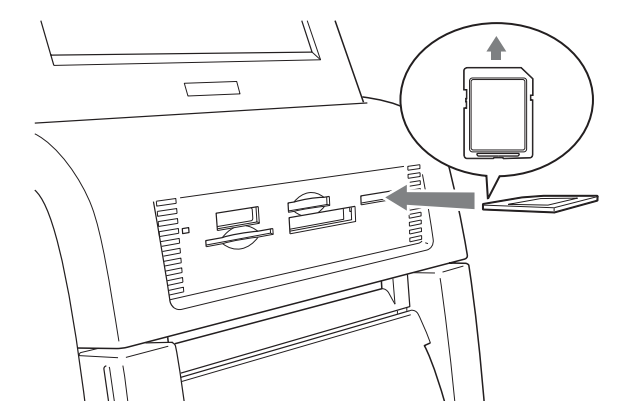

Lorsque vous introduisez la carte SD ou MultiMediaCard dans l'appareil, elle est automatiquement détectée.

# **Retrait de la carte SD ou MultiMediaCard**

Quand vous voyez un message qui vous demande de retirer la carte SD ou MultiMediaCard, poussez d'abord dessus jusqu'au déclic, puis retirez-la.

#### **Remarques**

- Pour éviter de perdre des données précieuses ou d'endommager la carte SD ou MultiMediaCard, ne retirez jamais la carte de son emplacement avant que le message ne vous le demande.
- Example and MultiMediaCard<br>
appenent détectée.<br> **Installation de carter de carter**<br> **Installation de carter**<br>
poussez d'abord dessus<br>
appenent avant que le<br>
SD, utilisez toujours un<br>
migué. Vous risquez de ne<br>
installation • Si vous utilisez une carte miniSD, utilisez toujours un adaptateur de carte miniSD indiqué. Vous risquez de ne pas pouvoir éjecter la carte miniSD si vous l'introduisez dans son emplacement sans adaptateur.

# **Utilisation d'une carte xD-Picture**

# **Introduction de la carte xD-Picture**

Avec la marque  $\triangle$  de la carte xD-Picture pointée vers le haut et vers l'avant, introduisez complètement la carte xD-Picture dans son emplacement.

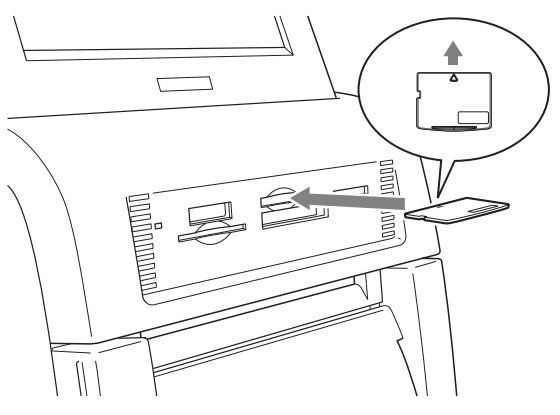

Lorsque vous introduisez la carte xD-Picture dans l'appareil, elle est automatiquement détectée.

# **Retrait de la carte xD-Picture**

Quand vous voyez un message qui vous demande de retirer la carte xD-Picture, poussez d'abord dessus jusqu'au déclic, puis retirez-la.

# **Remarque Mémo**

Example vous introduisez<br>  $\frac{1}{2}$ <br>  $\frac{1}{2}$ <br>  $\frac{1}{2}$ <br> **Retrait de la carte x**<br>
Quand vous voyez un mess<br>
la carte xD-Picture, pouss<br>
déclic, puis retirez-la.<br> **Container de perdre des d'endommager** la carte xI<br>
carte Pour éviter de perdre des données précieuses ou d'endommager la carte xD-Picture, ne retirez jamais la carte xD-Picture de son emplacement avant que le message ne vous le demande.

# **Sélection d'images à imprimer**

Suivez la procédure ci-dessous pour sélectionner des images de la carte mémoire introduite.

Vous pouvez suivre cette procédure dans tous les modes d'opération.

**1** Touchez l'écran n'importe où.

Touchez l'écran pour démarrer.

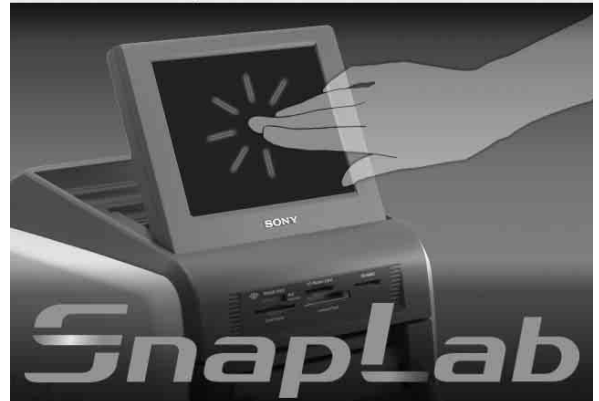

L'écran de sélection de langue s'affiche.

Si vous utilisez le mode événement, et si une seule langue a été sélectionnée à l'écran Administration, l'écran de sélection de langue ne s'affiche pas. Au lieu de lui, le menu principal s'affiche. Dans ce cas, passez à l'étape 3.

**2** Touchez la langue souhaitée.

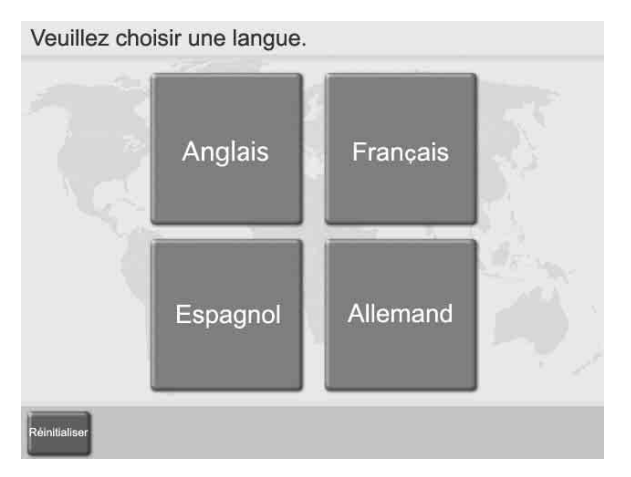

Des précautions d'utilisation de l'appareil sont affichées. Lisez-les attentivement puis touchez le bouton [OK].

#### **Mémo**

Les boutons suivants sont disponibles dans les écrans suivants. Touchez les boutons qui conviennent.

- [Réinitialiser] : Retourne à l'écran de départ de l'étape 1.
- [Menu principal] : Retourne au menu principal de l'étape 4.
- [Aide] : Affichage de l'écran d'aide pour une description des procédures qui s'appliquent à l'écran en cours.
- **3** Introduisez la carte mémoire dans l'emplacement approprié à l'avant de l'appareil.

Quand la carte est détectée, le menu principal s'affiche.

**4** Touchez [Tirage]

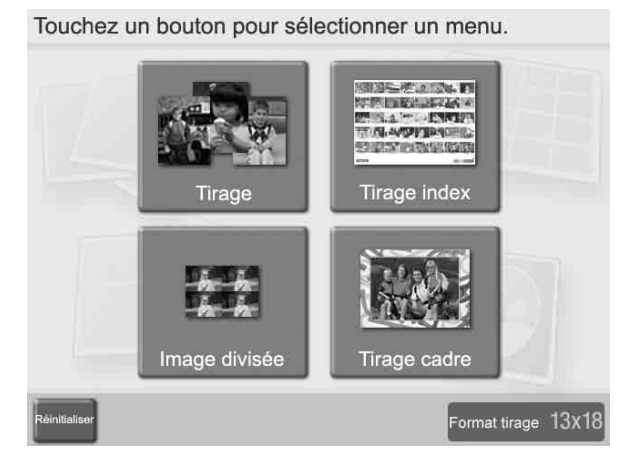

Une liste des images stockées sur la carte mémoire s'affiche.

#### **5** Touchez les images à imprimer.

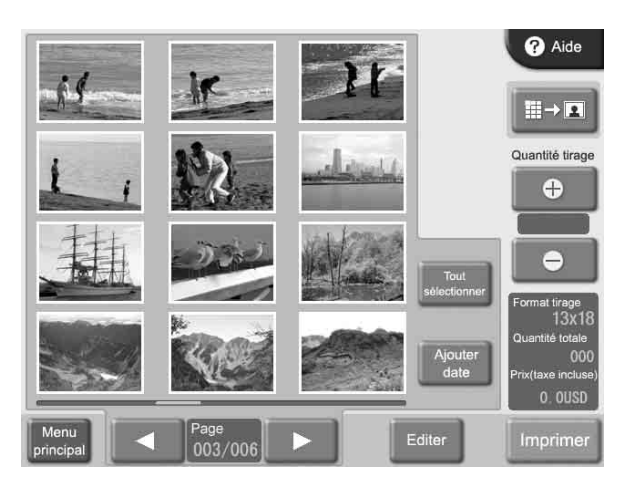

Pour désélectionner une image, touchez-la à nouveau. Pour sélectionner toutes les images, touchez le bouton [Tout sélectionner].

Si les images ne sont pas toutes affichables sur un seul écran, vous pouvez utiliser les boutons  $\Box$  et  $\Box$  pour passer d'un écran à un autre.

## **Mémo**

Si vous touchez le bouton [Ajouter date] sur cet écran, la date de prise de chaque photo sera imprimée. Pour les détails, voir la section *[« Ajouter la date » à la](#page-102-0)  [page 47](#page-102-0)*.

### **Remarques**

• Les images qui ne sont pas prises en charge par l'appareil et les images brisées (fichiers corrompus) sont indiquées par l'icône suivante.

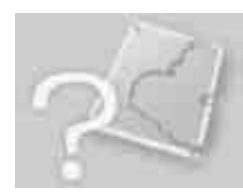

• Les images dont un côté (vertical ou horizontal) est inférieur à 480 pixels sont affichées en miniature. A cause de leur résolution moindre, l'impression de telles images peut ne pas être de haute qualité

**6** Déterminez le nombre de copies (quantité) à imprimer.

Utilisez les boutons [+] et [–] pour déterminer la quantité.

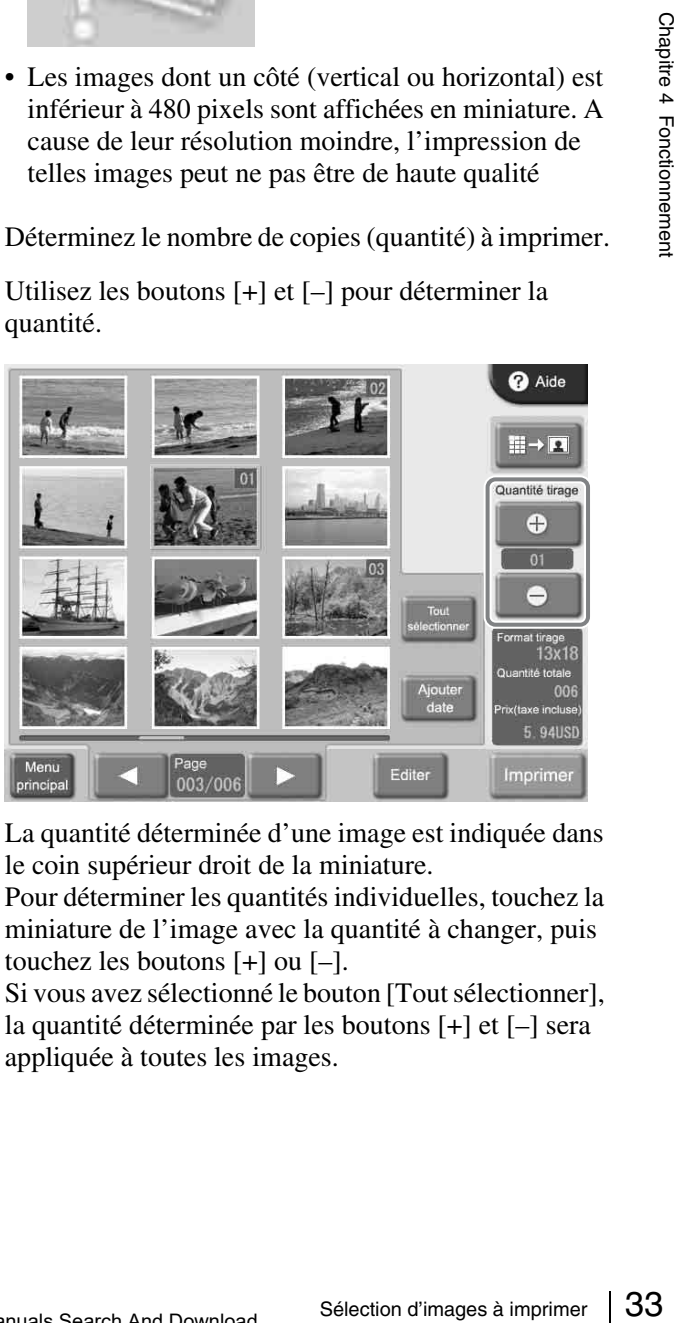

La quantité déterminée d'une image est indiquée dans le coin supérieur droit de la miniature.

Pour déterminer les quantités individuelles, touchez la miniature de l'image avec la quantité à changer, puis touchez les boutons [+] ou [–].

Si vous avez sélectionné le bouton [Tout sélectionner], la quantité déterminée par les boutons [+] et [–] sera appliquée à toutes les images.

#### **Mémo**

Si l'appareil numérique avec lequel les photos ont été prises prend en charge DPOF, les images à imprimer et la quantité pour chaque image peuvent être déterminées par cet appareil. Pour les détails, voir la section *[« Impression à partir de réglages DPOF » à la](#page-102-1)  [page 47](#page-102-1)*.

Si vous voulez imprimer les images sans les modifier, passez à l'étape 9. Pour la modification, passez à l'étape 7.

En mode d'impression rapide, la modification d'image n'est pas possible.

**7** Pour agrandir l'image sélectionnée, touchez le bouton  $\boxed{\mathbb{H} \rightarrow \mathbb{R}}$  .

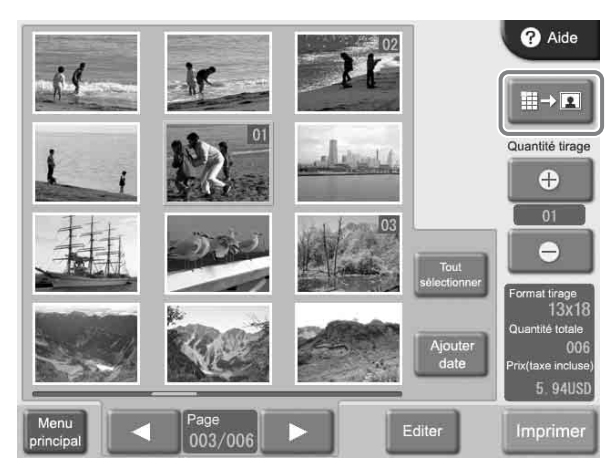

L'écran de prévisualisation s'affiche.

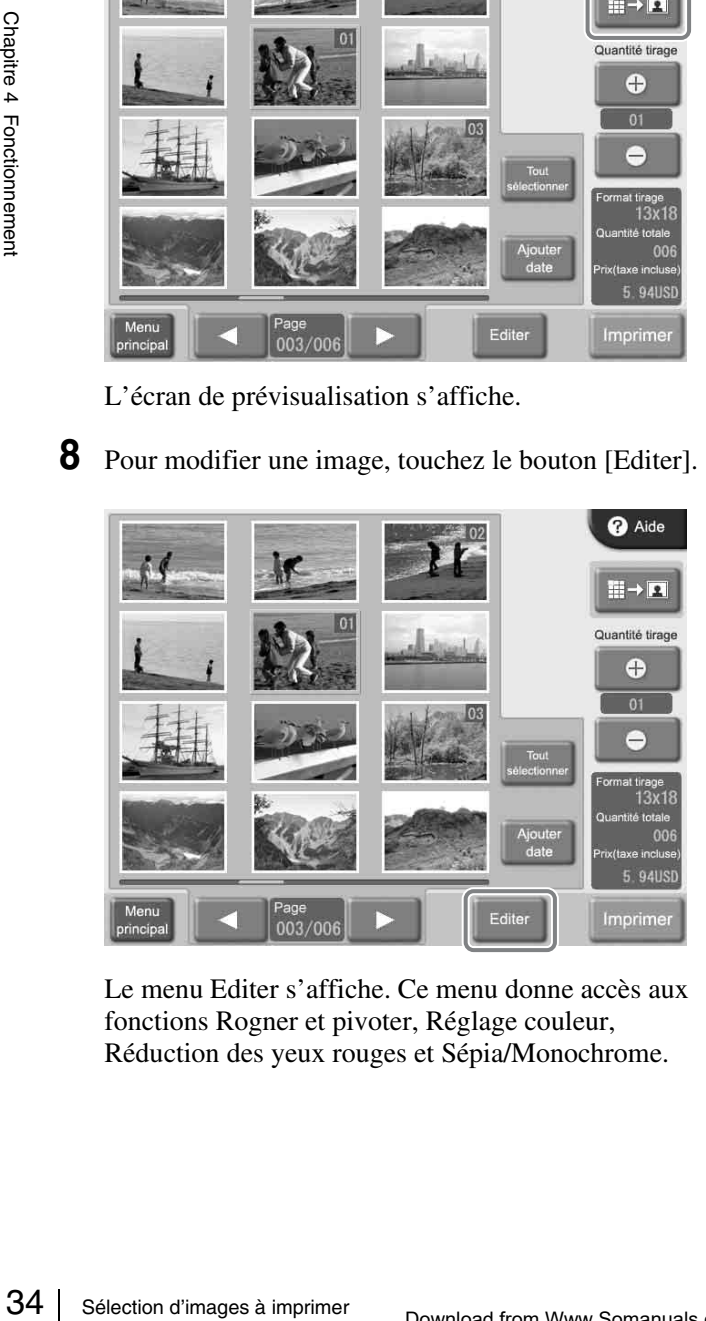

Le menu Editer s'affiche. Ce menu donne accès aux fonctions Rogner et pivoter, Réglage couleur, Réduction des yeux rouges et Sépia/Monochrome.

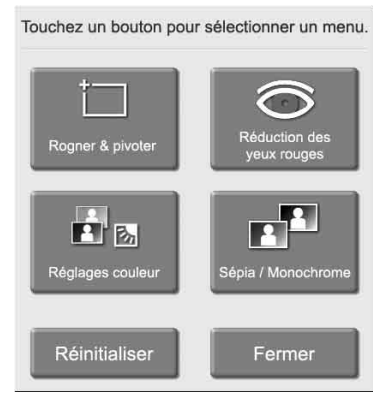

Pour les détails sur la modification, voir la section *[« Modification d'images » à la page 43](#page-98-0)*.

# **9** Touchez le bouton [Imprimer].

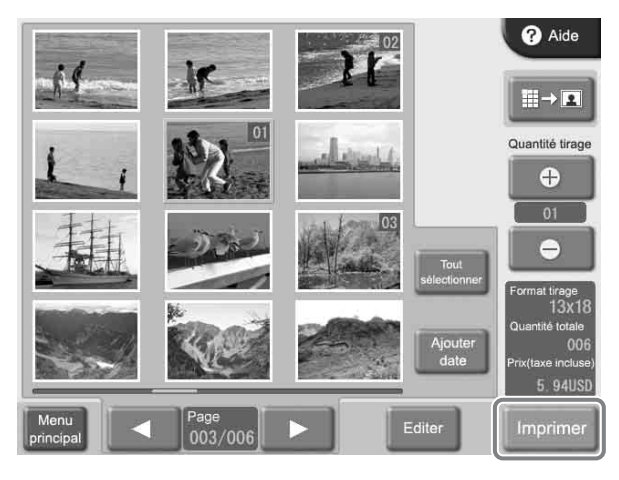

Le contenu de la commande s'affiche.

# **Mémo**

En mode événement, le contenu de la commande ne s'affiche pas et l'impression démarre directement.

# <span id="page-90-0"></span>**Vérification du contenu de la commande et saisie du mot de passe**

**1** Vérifiez que la quantité de tirages, le prix et les autres éléments sont corrects. Puis touchez le bouton [Démarrer impression].

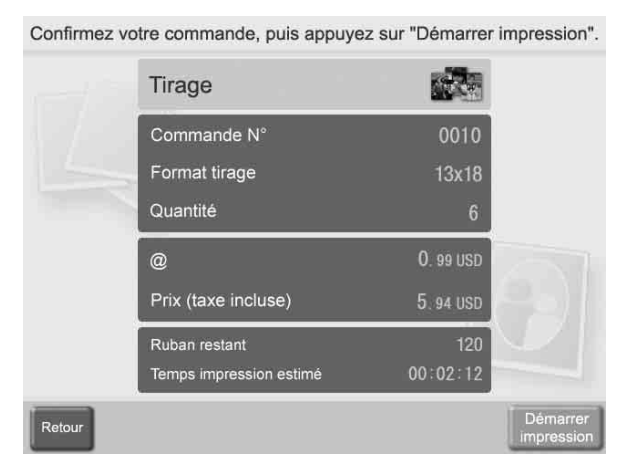

Le clavier numérique s'affiche dans la partie droite de l'écran.

#### **Mémo**

Si l'entrée du mot de passe (ou du code budget) a été désactivée à l'écran Administration, l'impression démarre dès que le bouton [Démarrer impression] est touché.

**2** Saisissez le mot de passe et touchez le bouton [OK].

Utilisez le clavier numérique sur l'écran pour saisir le mot de passe de 4 chiffres. Ceci peut être la vérification mot de passe ou le mot de passe administrateur.

#### **Mémo**

Si vous avez sélectionné la saisie de code budget à l'écran Administration, saisissez le code budget au lieu du mot de passe, puis touchez le bouton [OK].

Veuillez entrer le mot de passe, puis appuyez sur "OK".

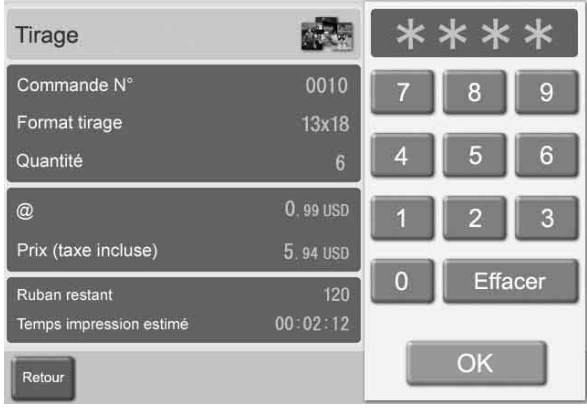

L'impression démarre. Quand les données nécessaires de la carte mémoire ont été lues, un message qui vous demande de la retirer s'affiche. Retirez la carte mémoire de son emplacement.

#### **Remarque**

Sélection d'images à imprimer 35<br>
Sélection d'images à imprimer 35<br>
Sélection d'images à imprimer avant que le message<br>
dés de la carte mémoire<br>
compues. Le retrait ou<br>
extension CompactFlash<br>
des de la carte mémoire<br>
comp Ne retirez pas la carte mémoire avant que le message ne s'affiche. Sinon, les données de la carte mémoire peuvent être effacées ou corrompues. Le retrait ou l'introduction d'une carte d'extension CompactFlash pendant l'impression peut provoquer une impression incorrecte.

# **Utilisation du tirage index**

Cette fonction permet d'imprimer toutes les images d'une carte mémoire en taille réduite pour fournir un index du contenu de la carte.

Le nombre maximum d'images imprimées sur une seule page est comme suit.

- 3×5 pouces : 30 images
- 4×6 pouces : 35 images
- 5×7 pouces : 56 images

Cette fonction est disponible en mode complet et en mode événement.

**1** Touchez l'écran n'importe où.

Touchez l'écran pour démarrer.

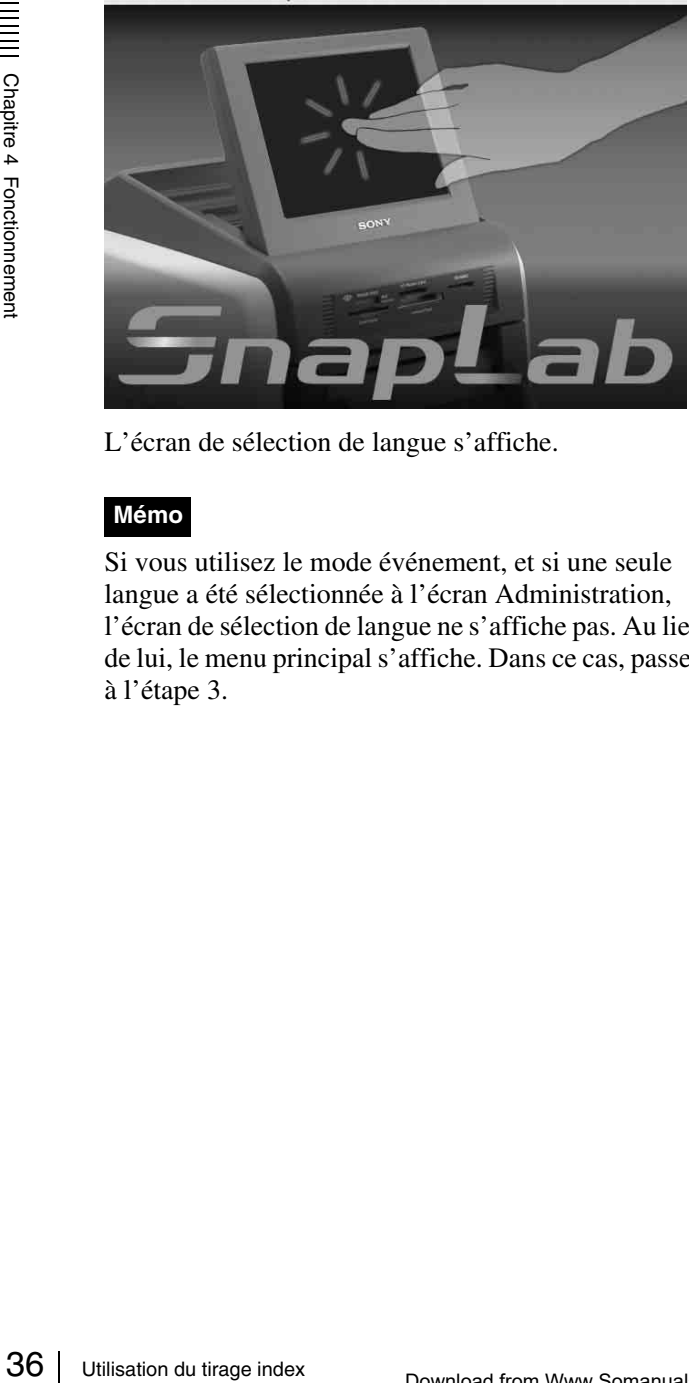

L'écran de sélection de langue s'affiche.

#### **Mémo**

Si vous utilisez le mode événement, et si une seule langue a été sélectionnée à l'écran Administration, l'écran de sélection de langue ne s'affiche pas. Au lieu de lui, le menu principal s'affiche. Dans ce cas, passez à l'étape 3.

**2** Touchez la langue souhaitée.

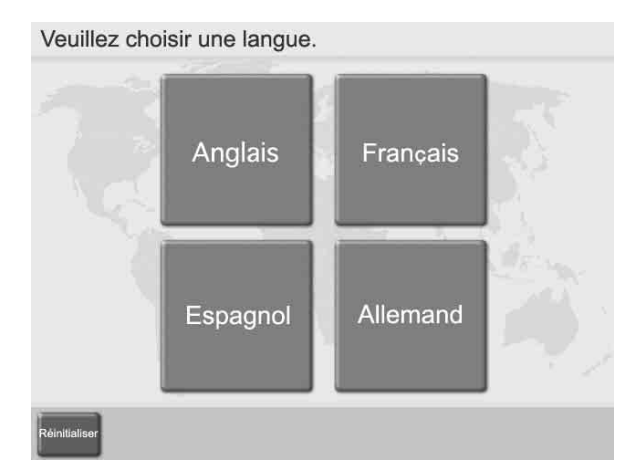

Des précautions d'utilisation de l'appareil sont affichées. Lisez-les attentivement puis touchez le bouton [OK].

**3** Introduisez la carte mémoire dans l'emplacement approprié à l'avant de l'appareil.

Quand la carte est détectée, le menu principal s'affiche.

**4** Touchez [Tirage index].

Touchez un bouton pour sélectionner un menu.

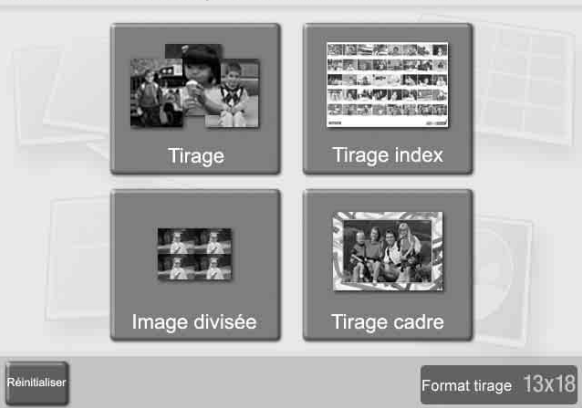

Le contenu de la commande s'affiche.

#### **Mémo**

En mode événement, le contenu de la commande ne s'affiche pas et l'impression démarre directement.

**5** Vérifiez le contenu de la commande et saisissez le mot de passe.

Pour les détails sur cette opération, voir *[« Vérification](#page-90-0)  [du contenu de la commande et saisie du mot de passe »](#page-90-0)  [à la page 35](#page-90-0)*.

# **Utilisation d'image divisée**

Cette fonction vous permet d'imprimer plusieurs images sur une seule page. La division en images de format prescrit, tel que le format passeport, est aussi disponible. Cette fonction est disponible en mode complet et en mode événement.

**1** Touchez l'écran n'importe où.

Touchez l'écran pour démarrer.

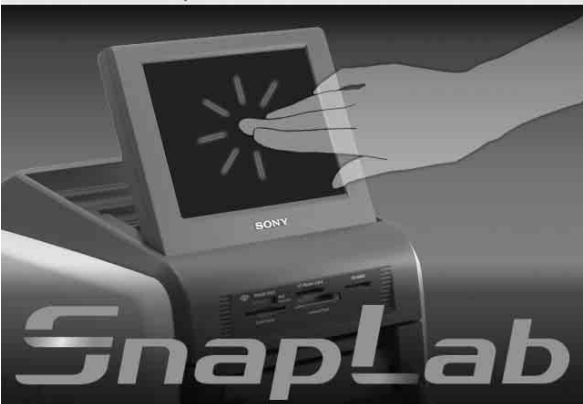

L'écran de sélection de langue s'affiche.

# **Mémo**

Si vous utilisez le mode événement, et si une seule langue a été sélectionnée à l'écran Administration, l'écran de sélection de langue ne s'affiche pas. Au lieu de lui, le menu principal s'affiche. Dans ce cas, passez à l'étape 3.

**2** Touchez la langue souhaitée.

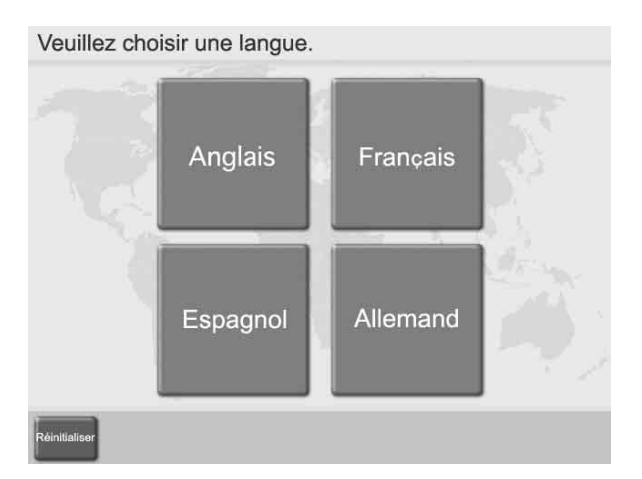

Des précautions d'utilisation de l'appareil sont affichées. Lisez-les attentivement puis touchez le bouton [OK].

**3** Introduisez la carte mémoire dans l'emplacement approprié à l'avant de l'appareil.

Quand la carte est détectée, le menu principal s'affiche.

## **4** Touchez [Image divisée].

Touchez un bouton pour sélectionner un menu.

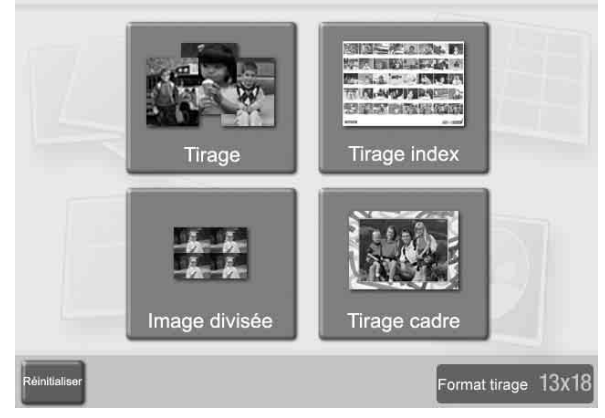

L'écran de sélection de disposition d'image divisée s'affiche.

- 
- **5** Sélectionnez la disposition en la touchant, et touchez le bouton [OK].

Pour imprimer des photos de type passeport, sélectionnez la disposition appropriée. Des cadres indiqués par la même lettre à l'écran contiendront la même image.

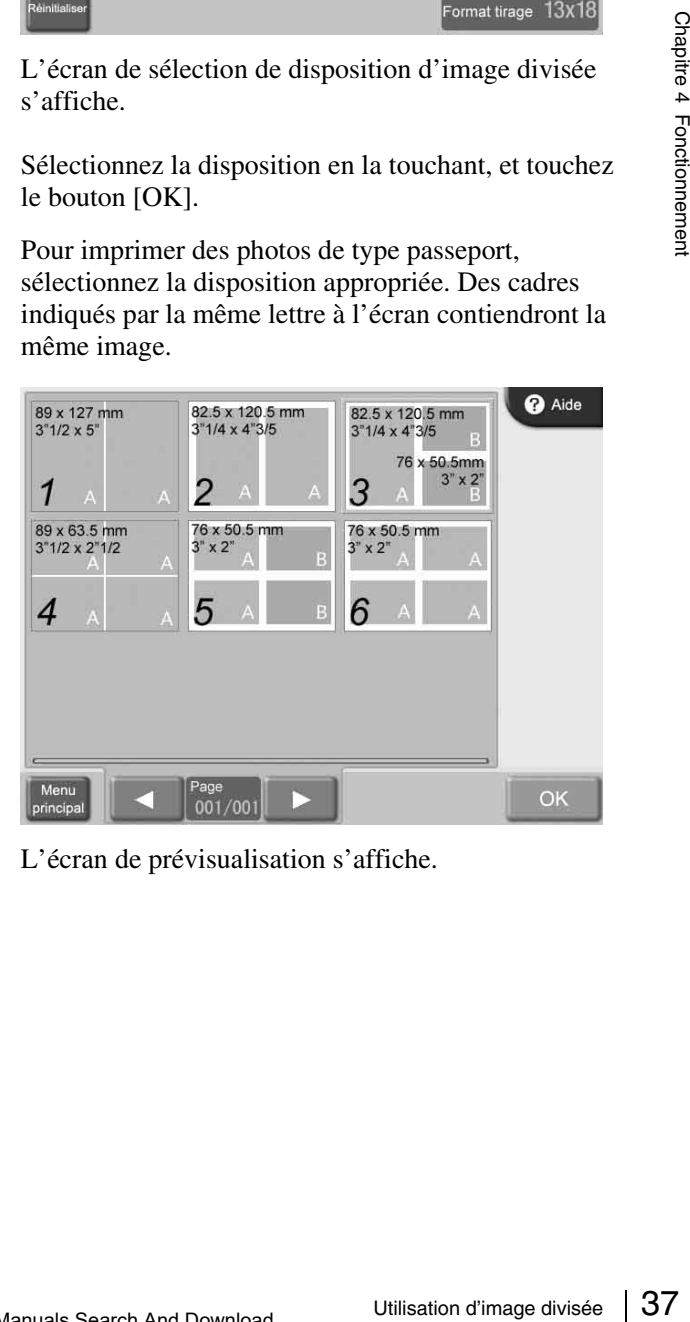

L'écran de prévisualisation s'affiche.

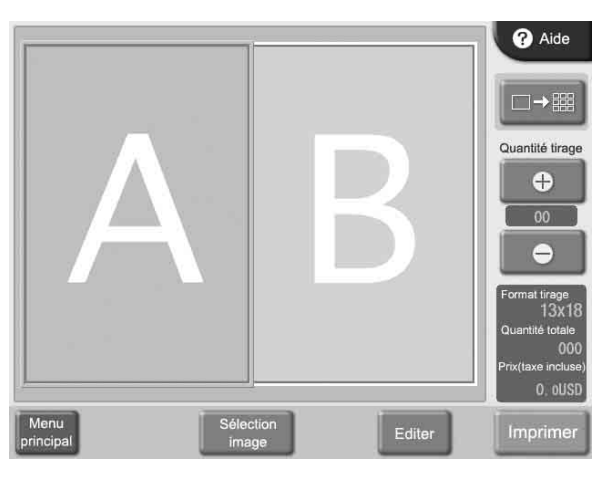

Une liste des images stockées sur la carte mémoire s'affiche.

**7** Sélectionnez l'image en la touchant, et touchez le bouton [OK].

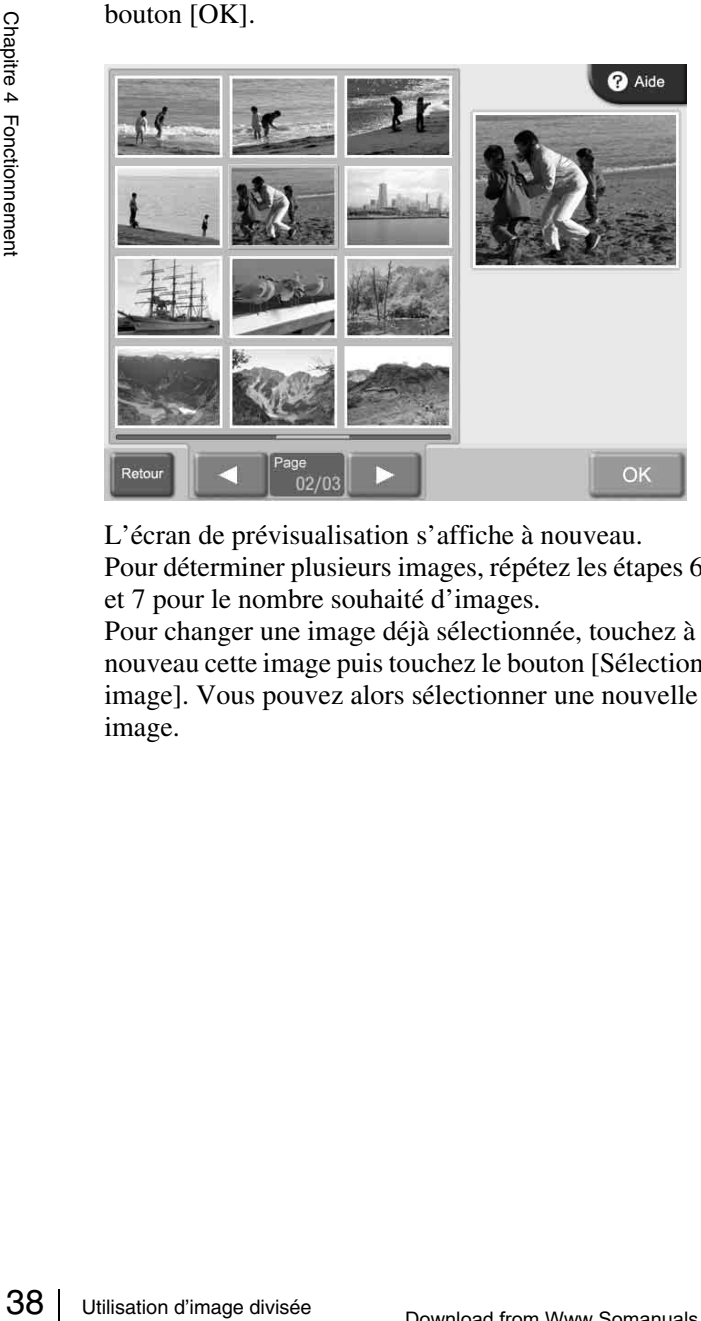

L'écran de prévisualisation s'affiche à nouveau. Pour déterminer plusieurs images, répétez les étapes 6 et 7 pour le nombre souhaité d'images.

Pour changer une image déjà sélectionnée, touchez à nouveau cette image puis touchez le bouton [Sélection image]. Vous pouvez alors sélectionner une nouvelle image.

**8** Déterminez le nombre de copies (quantité) à imprimer. Utilisez les boutons [+] et [–] pour déterminer la quantité.

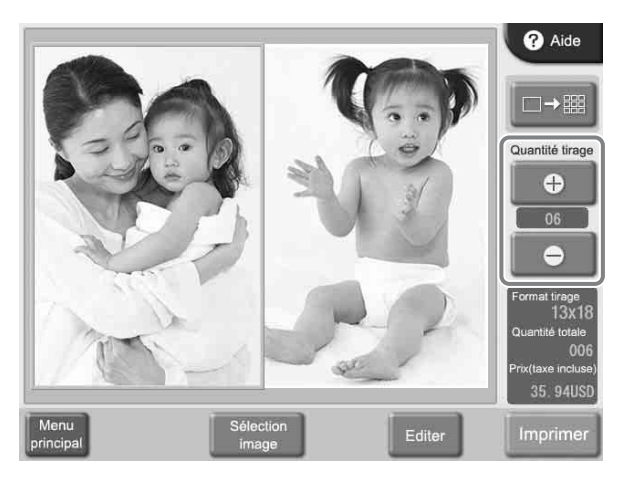

Si vous voulez imprimer les images sans les modifier, passez à l'étape 10. Pour la modification, passez à l'étape 9.

**9** Pour modifier une image, sélectionnez-la et touchez le bouton [Editer]

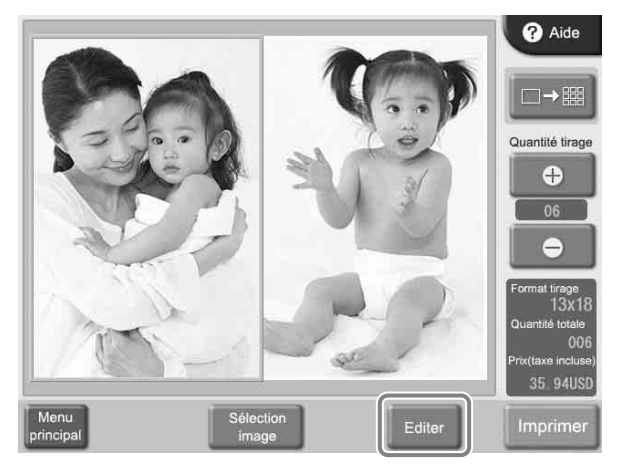

Le menu Editer s'affiche. Ce menu donne accès aux fonctions Rogner et pivoter, Réglage couleur, Réduction des yeux rouges et Sépia/Monochrome.

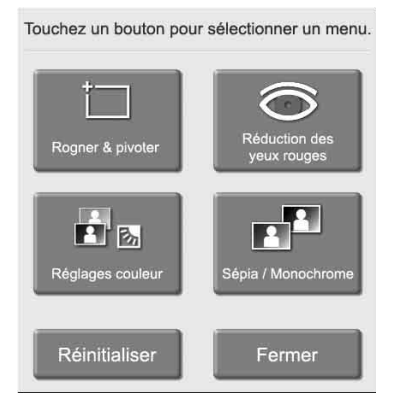

Pour les détails sur la modification, voir la section *[« Modification d'images » à la page 43](#page-98-0)*.

**10**Touchez le bouton [Imprimer].

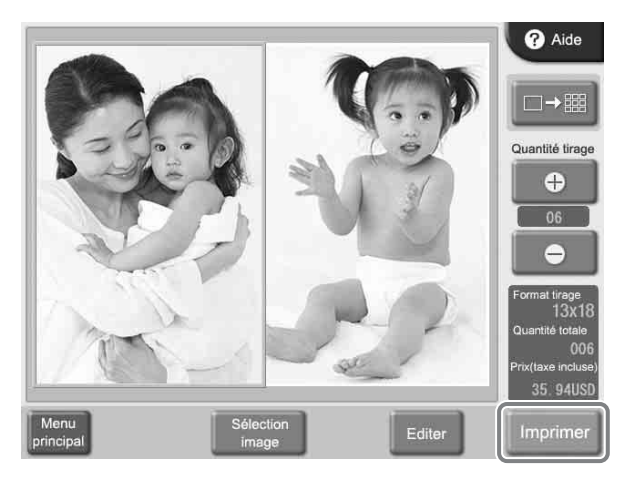

Le contenu de la commande s'affiche.

#### **Mémo**

En mode événement, le contenu de la commande ne s'affiche pas et l'impression démarre directement.

**11**Vérifiez le contenu de la commande et saisissez le mot de passe.

Pour les détails sur cette opération, voir *[« Vérification](#page-90-0)  [du contenu de la commande et saisie du mot de passe »](#page-90-0)  [à la page 35](#page-90-0)*.

# **Utilisation du tirage cadre**

Quand vous imprimez des images stockées sur la carte mémoire, vous pouvez choisir parmi des modèles de cadre à imprimer autour de l'image, et vous pouvez aussi saisir du texte à imprimer.

Cette fonction est disponible en mode complet et en mode événement.

Pour utiliser cette fonction, la carte d'extension CompactFlash doit être introduite.

Vous pouvez charger de nouveaux modèles de cadres et saisir des caractères à partir de l'écran Administration. Pour les détails, voir la section *[« Onglet Modèle » à la](#page-78-0)  [page 23](#page-78-0)*.

**1** Touchez l'écran n'importe où.

Touchez l'écran pour démarrer.

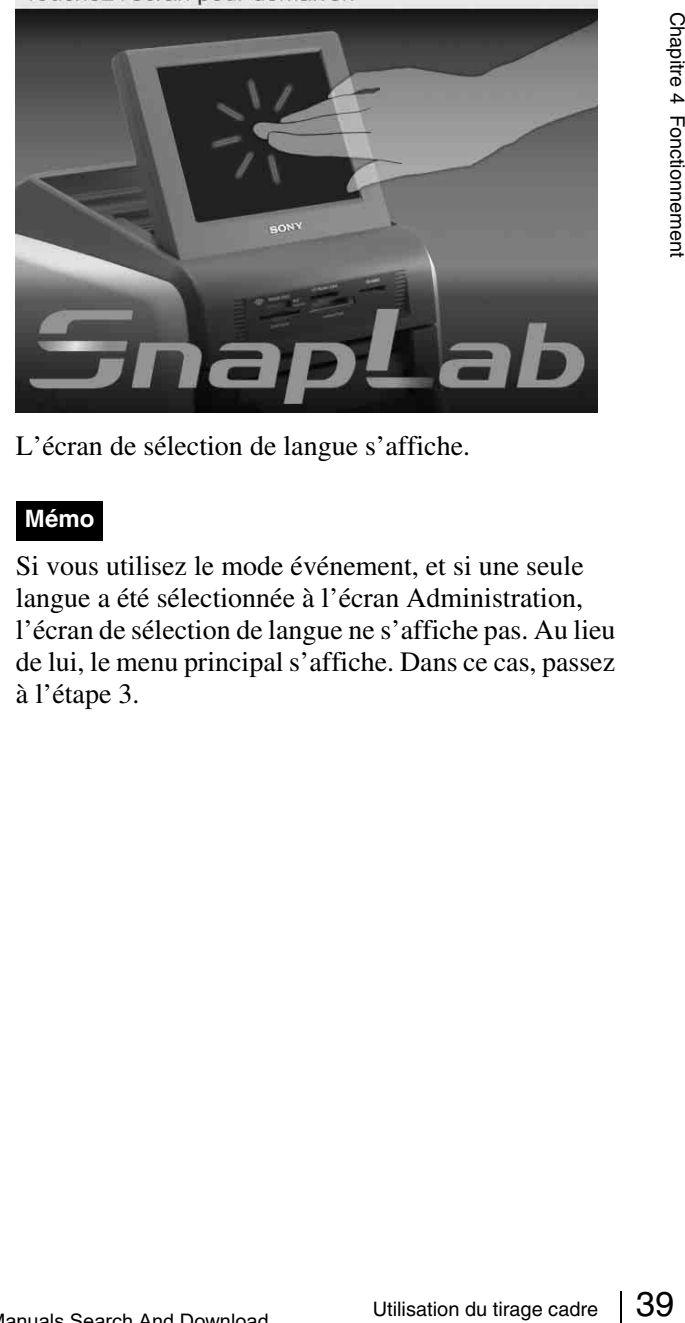

L'écran de sélection de langue s'affiche.

#### **Mémo**

Si vous utilisez le mode événement, et si une seule langue a été sélectionnée à l'écran Administration, l'écran de sélection de langue ne s'affiche pas. Au lieu de lui, le menu principal s'affiche. Dans ce cas, passez à l'étape 3.

# **2** Touchez la langue souhaitée.

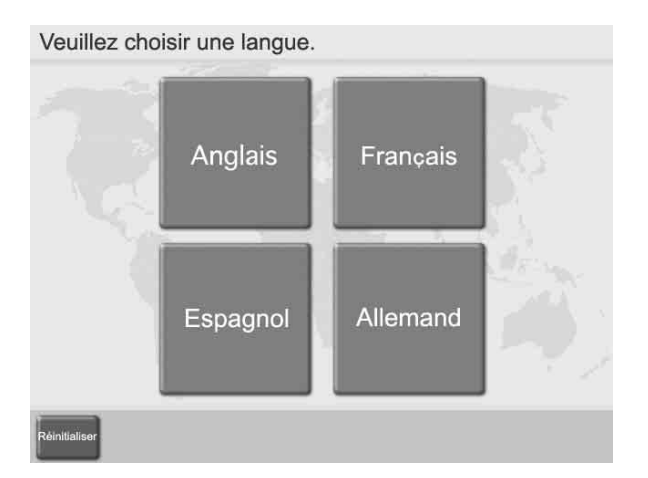

Des précautions d'utilisation de l'appareil sont affichées. Lisez-les attentivement puis touchez le bouton [OK].

**3** Introduisez la carte mémoire dans l'emplacement approprié à l'avant de l'appareil.

Quand la carte est détectée, le menu principal s'affiche.

#### **4** Touchez [Tirage cadre].

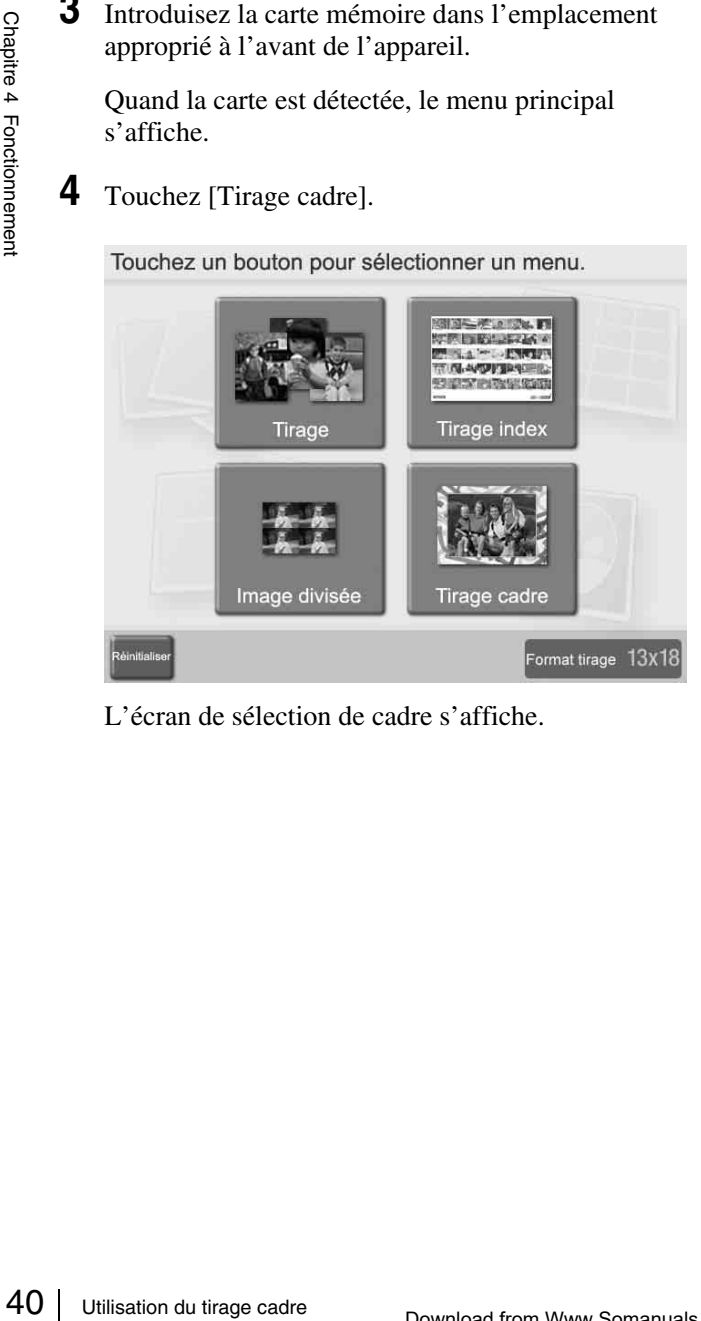

L'écran de sélection de cadre s'affiche.

**5** Sélectionnez le cadre souhaité en le touchant, et touchez le bouton [OK].

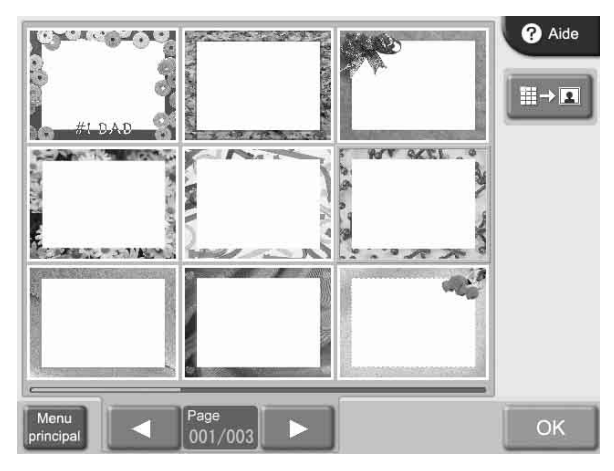

Si vous voulez agrandir le cadre sélectionné, touchez le bouton  $\left| \right| \rightarrow \infty$ .

Une liste des images stockées sur la carte mémoire s'affiche.

**6** Sélectionnez l'image à imprimer en la touchant.

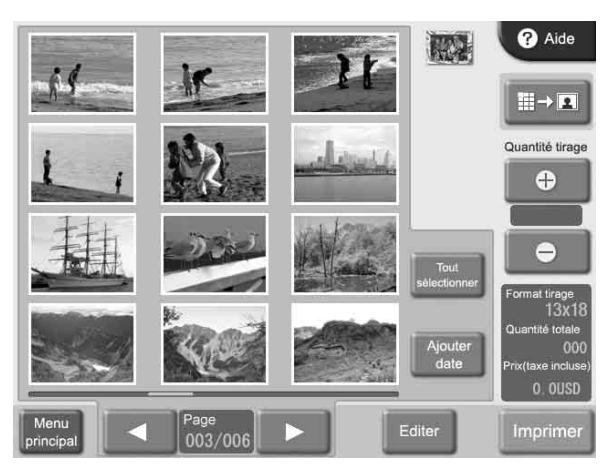

Pour désélectionner une image, touchez-la à nouveau. Pour sélectionner toutes les images, touchez le bouton [Tout sélectionner].

Si les images ne sont pas toutes affichables sur un seul écran, vous pouvez utiliser les boutons  $[\blacktriangleleft]$  et  $[\blacktriangleright]$  pour passer d'un écran à un autre.

**7** Déterminez le nombre de copies (quantité) à imprimer.

Utilisez les boutons [+] et [–] pour déterminer la quantité.

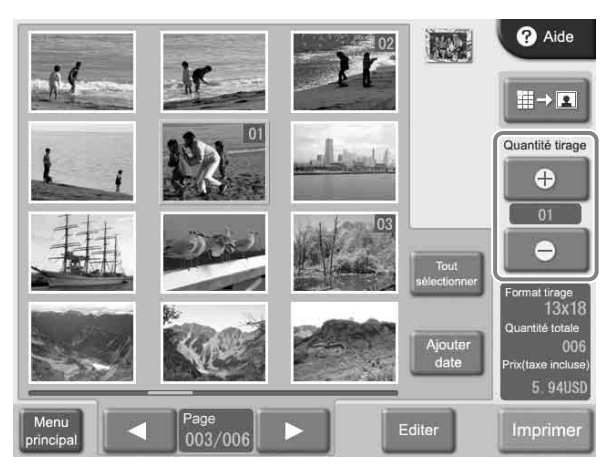

Si vous avez sélectionné le bouton [Tout sélectionner], la quantité déterminée par les boutons [+] et [–] sera appliquée à toutes les images.

La quantité déterminée d'une image est indiquée dans le coin supérieur droit de la miniature.

Si vous voulez imprimer les images sans les modifier, passez à l'étape 10. Pour la modification, passez à l'étape 8.

En mode d'impression rapide, la modification d'image n'est pas possible.

**8** Pour agrandir l'image sélectionnée, touchez le bouton  $\boxed{\mathbb{H} \rightarrow \mathbb{R}}$ .

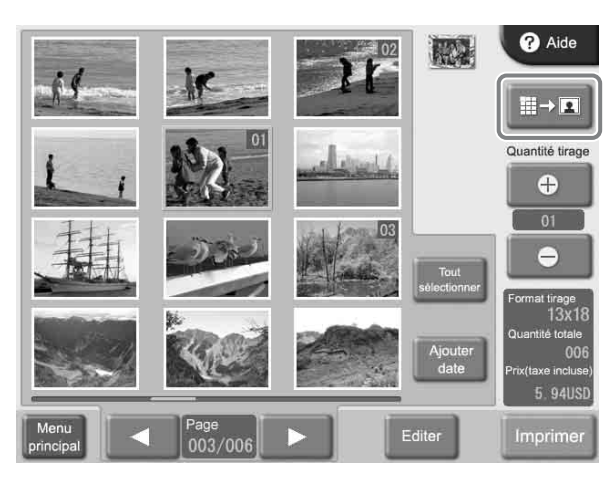

L'écran de prévisualisation s'affiche.

**9** Pour modifier une image, touchez le bouton [Editer].

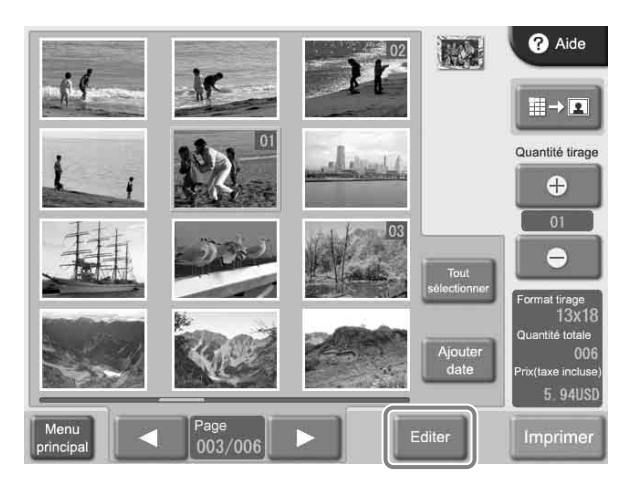

Le menu Editer s'affiche. Ce menu donne accès aux fonctions Rogner et pivoter, Réglage couleur, Réduction des yeux rouges et Sépia/Monochrome.

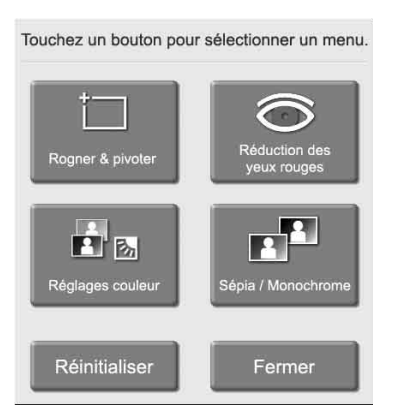

Pour les détails sur la modification, voir la section *[« Modification d'images » à la page 43](#page-98-0)*.

**10**Touchez le bouton [Imprimer].

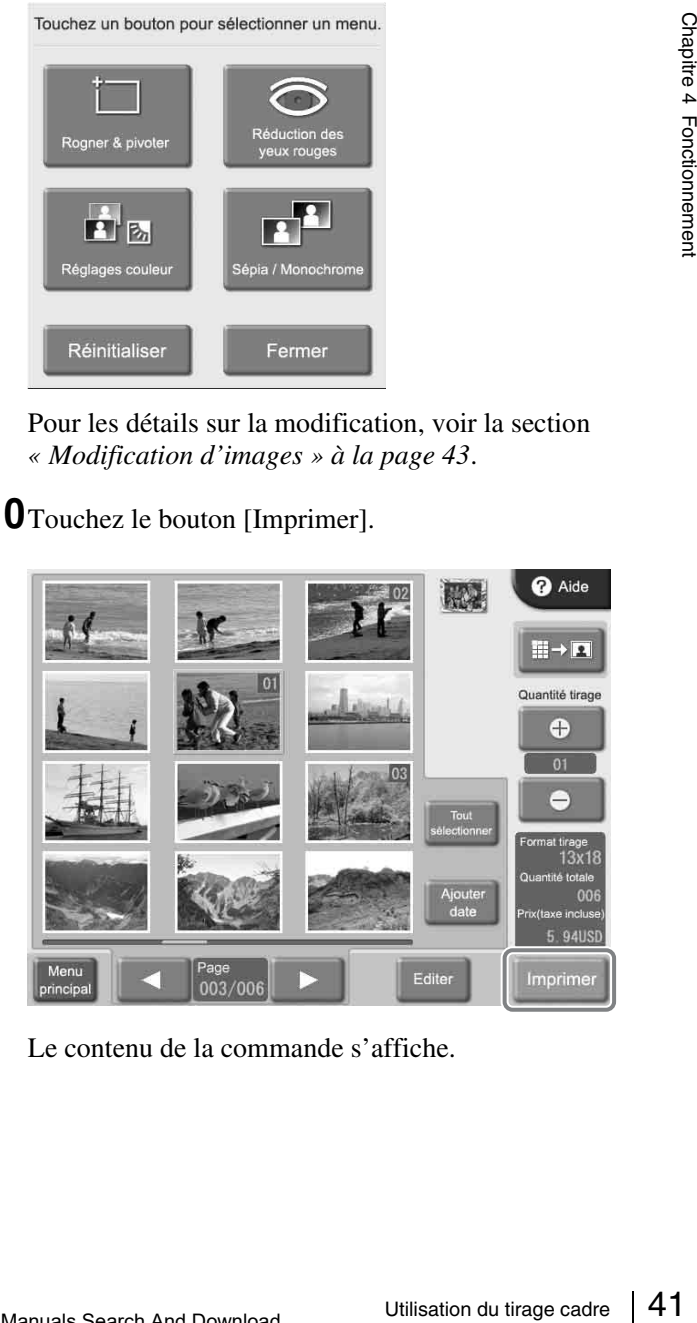

Le contenu de la commande s'affiche.

#### **Mémo**

En mode événement, le contenu de la commande ne s'affiche pas et l'impression démarre directement.

**11**Vérifiez le contenu de la commande et saisissez le mot de passe.

Pour les détails sur cette opération, voir *[« Vérification](#page-90-0)  [du contenu de la commande et saisie du mot de passe »](#page-90-0)  [à la page 35](#page-90-0)*.

# **Imprimer toutes les images d'une carte mémoire**

Cette fonction vous permet d'imprimer toutes les images stockées sur une carte mémoire en une seule opération, en produisant un tirage par image.

Cette fonction est disponible en mode d'impression rapide.

**1** Touchez l'écran n'importe où.

Touchez l'écran pour démarrer.

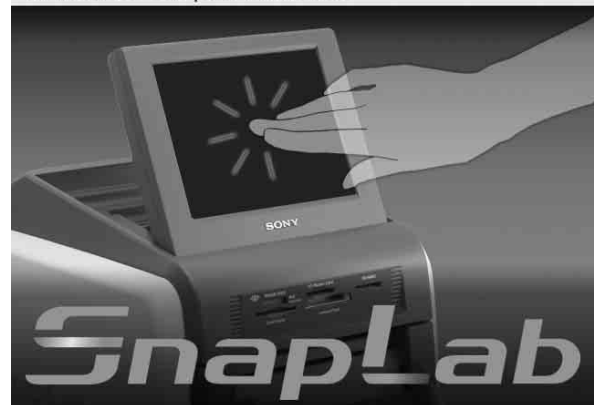

L'écran de sélection de langue s'affiche.

#### **Mémo**

Si une seule langue a été sélectionnée à l'écran Administration, l'écran de sélection de langue ne s'affiche pas. Au lieu de lui, le menu principal s'affiche. Dans ce cas, passez à l'étape 3.

**2** Touchez la langue souhaitée.

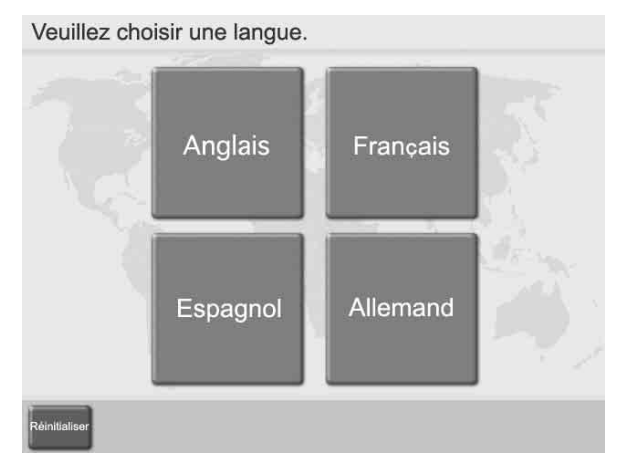

Des précautions d'utilisation de l'appareil sont affichées. Lisez-les attentivement puis touchez le bouton [OK].

**3** Introduisez la carte mémoire dans l'emplacement approprié à l'avant de l'appareil.

Quand la carte est détectée, le menu principal s'affiche.

**4** Touchez [Imprimer toutes images].

Touchez un bouton pour sélectionner un menu.

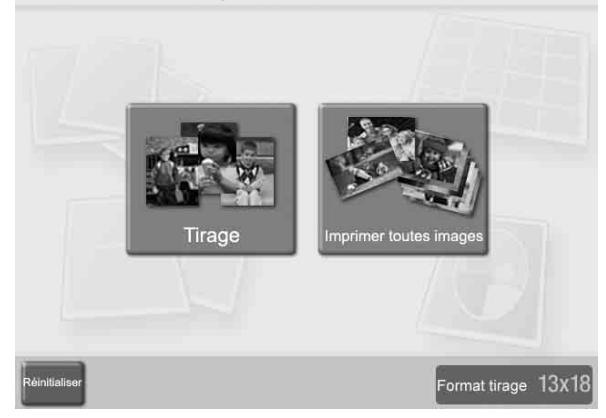

Le contenu de la commande s'affiche.

**5** Vérifiez le contenu de la commande et saisissez le mot de passe.

Pour les détails sur cette opération, voir *[« Vérification](#page-90-0)  [du contenu de la commande et saisie du mot de passe »](#page-90-0)  [à la page 35](#page-90-0)*.

Si le nombre maximum d'images de la carte mémoire est supérieur au nombre maximum de tirages permis pour une commande, la liste d'images s'affiche après le menu principal, avec un nombre correspondant au nombre maximum sélectionné. Vous pouvez alors imprimer ces images, ou changer la sélection.

# <span id="page-98-0"></span>**Modification d'images**

Le menu Editer donne accès aux fonctions suivantes :

- Rogner et pivoter *[\(page 44\)](#page-99-0)*
- Réglages couleur *[\(page 45\)](#page-100-0)*
- Sépia/Monochrome *[\(page 45\)](#page-100-1)*
- Réduction des yeux rouges *[\(page 46\)](#page-101-0)*

Les étapes de modification d'images sont décrites cidessous.

**1** Touchez le bouton [Editer].

Le menu Editer s'affiche.

## **2** Touchez l'élément à modifier.

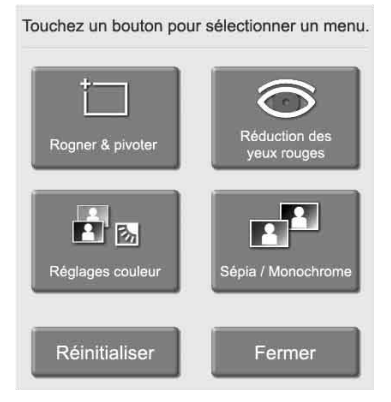

L'écran de modification respectif s'affiche. Pour les détails sur les étapes de l'opération, voir les sections suivantes.

**3** Lorsque la modification est terminée, touchez le bouton [OK] sur l'écran de modification respectif.

L'écran original s'affiche à nouveau.

Une image modifiée est indiquée par le symbole d'un crayon dans la liste.

#### **Pour supprimer les effets de modification**

Vous pouvez revenir à une image modifiée temporairement ou à son état d'origine.

**1** Sélectionnez une image modifiée sur la liste, et touchez le bouton [Editer].

Le menu Editer s'affiche.

**2** Touchez le bouton [Réinitialiser].

Someton<br>
San diffiche. Pour les<br>
in a gradient<br>
se, touchez le<br>
cation respectif.<br>
u.<br>
symbole d'un<br> **modification<br>
firectionnement de la gradient de la gradient de la gradient de la gradient de la gradient de la gradient** Un message de confirmation s'affiche. Touchez le bouton [Oui]. Les effets de modification de l'image sélectionnée sont supprimés, et le menu Editer s'affiche à nouveau.

# <span id="page-99-0"></span>**Déterminer la disposition (Rogner et pivoter)**

Cette fonction vous permet de couper l'image ou de la faire pivoter, en altérant ainsi sa composition.

# **Pour rogner l'image**

Vous pouvez effectuer une coupe en zoomant sur l'image et en déplaçant la position de la portion agrandie.

**1** Sur le menu Editer, touchez [Rogner & pivoter].

L'écran suivant s'affiche.

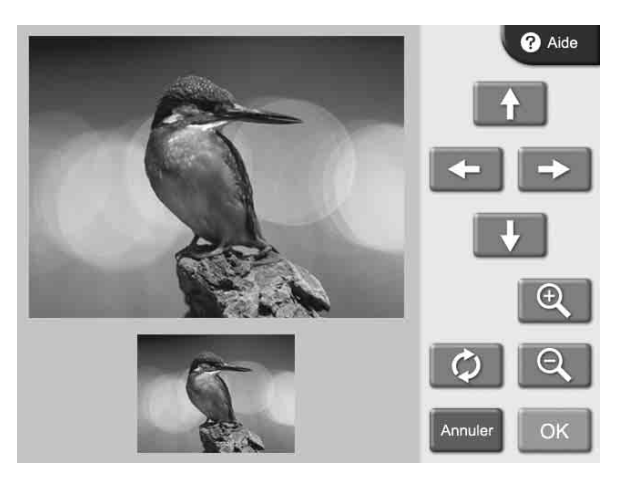

- **2** Utilisez les boutons  $\left[\begin{array}{c|c} \mathbf{e} & \mathbf{e} & \mathbf{p} \\ \hline \end{array}\right]$  pour régler la taille de l'image.
- **3** Utilisez les boutons fléchés pour régler la position de l'image.

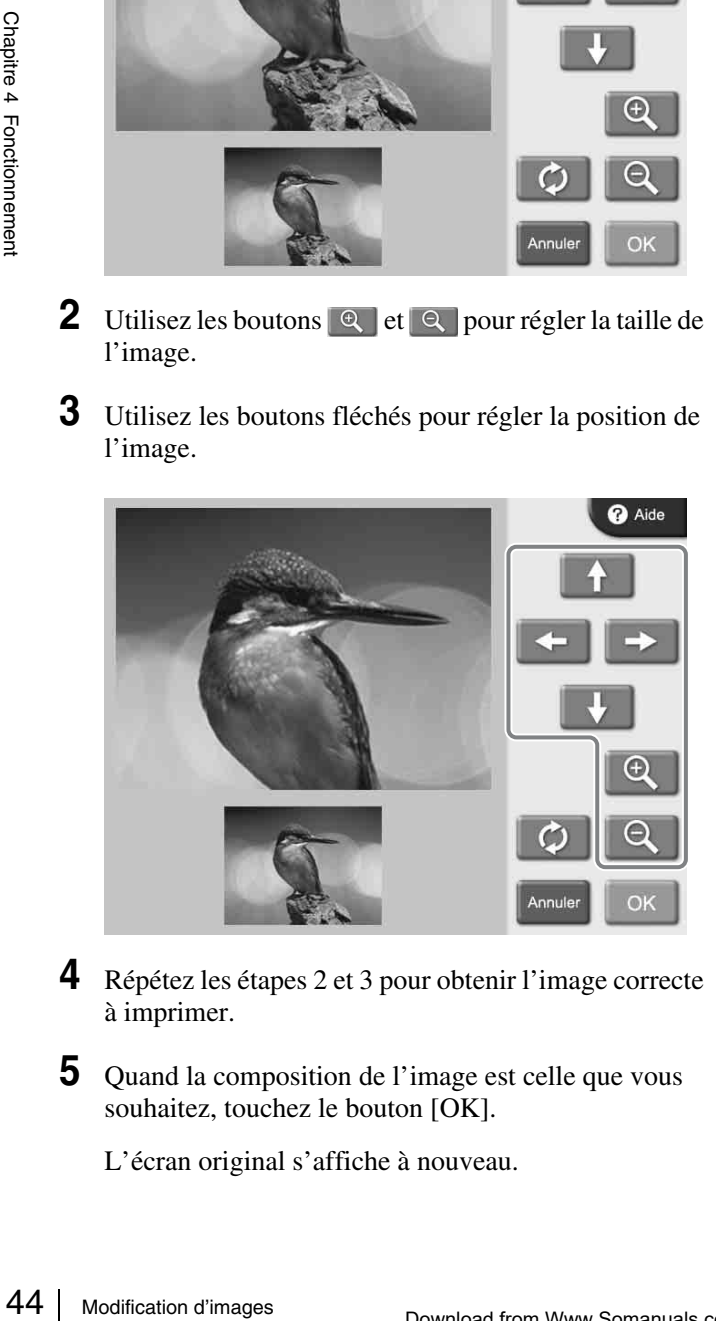

- **4** Répétez les étapes 2 et 3 pour obtenir l'image correcte à imprimer.
- **5** Quand la composition de l'image est celle que vous souhaitez, touchez le bouton [OK].

L'écran original s'affiche à nouveau.

# **Pour faire pivoter l'image**

Vous pouvez faire pivoter l'image par incréments de 90 degrés.

**1** Sur le menu Editer, touchez [Rogner & pivoter].

L'écran suivant s'affiche.

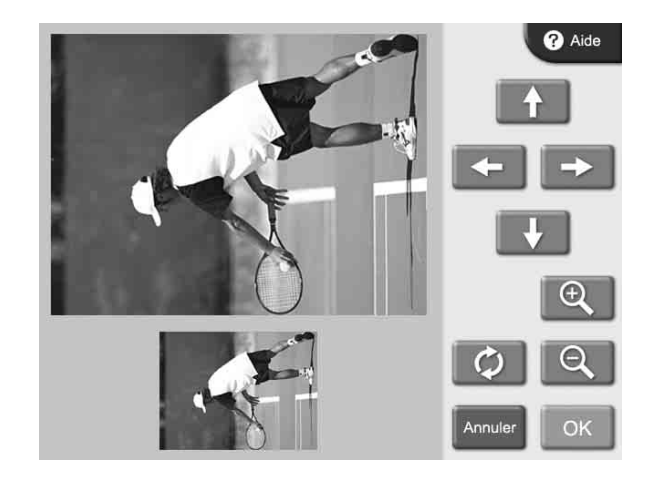

**2** Touchez le bouton  $\phi$ .

Chaque fois que vous touchez le bouton, l'image pivote de 90 degrés dans le sens des aiguilles d'une montre.

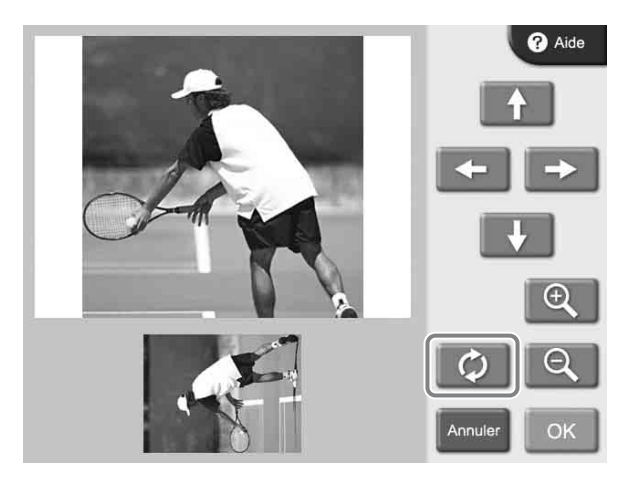

**3** Quand l'orientation de l'image est celle que vous souhaitez, touchez le bouton [OK].

L'écran original s'affiche à nouveau.

# <span id="page-100-0"></span>**Réglage de la qualité de l'image**

Vous pouvez régler les éléments ci-dessous.

- Luminosité
- Teinte
- Saturation
- Netteté
- **1** Sur le menu Editer, touchez [Réglages couleur].

L'écran suivant s'affiche.

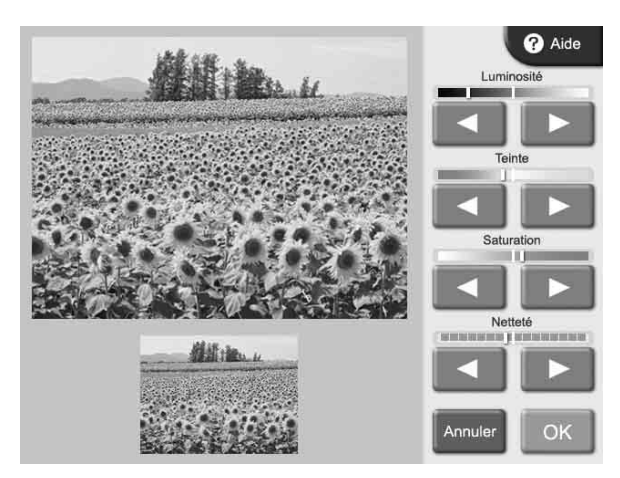

**2** Utilisez les boutons [◀] et [▶] pour régler des différents éléments.

Vous pouvez régler chaque élément en ± 8 étapes. Pour annuler le réglage, touchez le bouton [Annuler].

**3** Quand le réglage de l'image est terminé, touchez le bouton [OK].

L'écran original s'affiche à nouveau.

# <span id="page-100-1"></span>**Impression en sépia ou monochrome**

Vous pouvez régler la couleur de l'image sur sépia ou monochrome pour l'impression.

**1** Sur le menu Editer, touchez [Sépia/Monochrome].

L'écran suivant s'affiche.

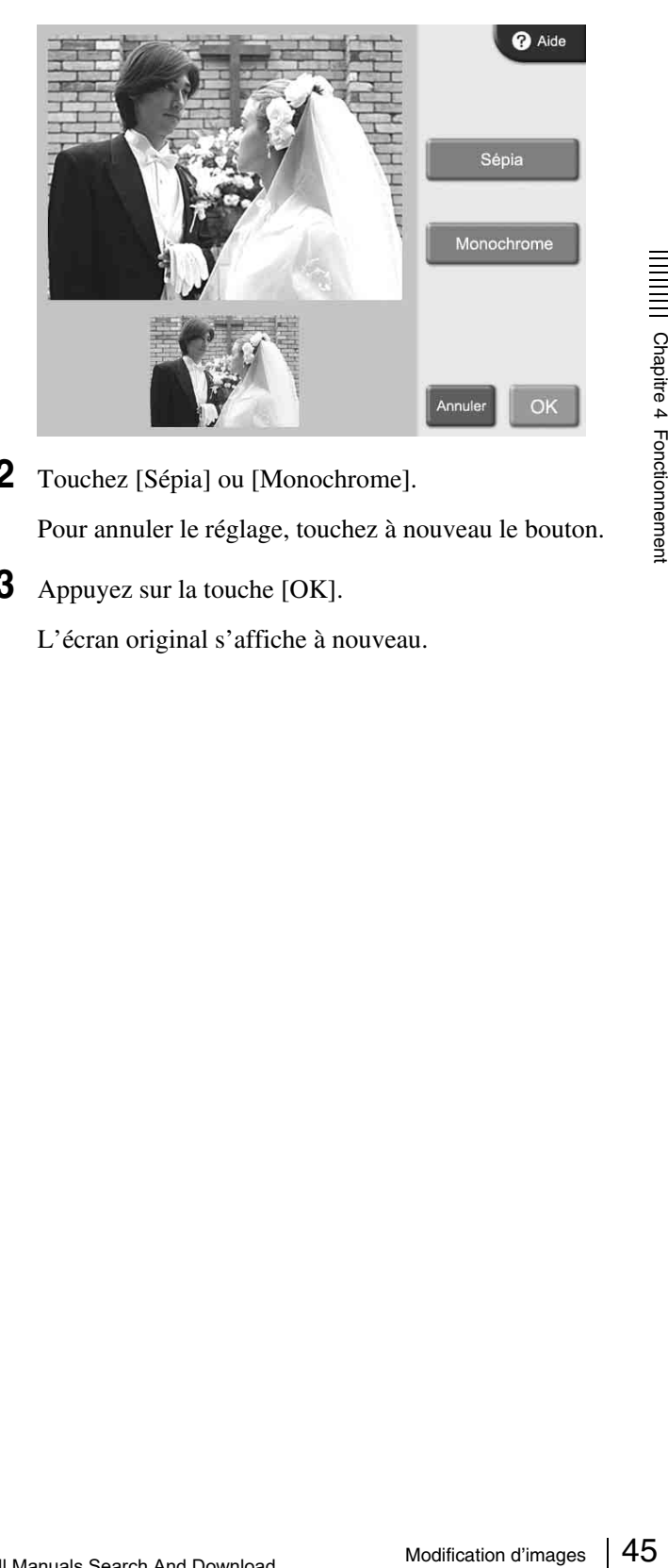

**2** Touchez [Sépia] ou [Monochrome].

Pour annuler le réglage, touchez à nouveau le bouton.

**3** Appuyez sur la touche [OK].

L'écran original s'affiche à nouveau.

# <span id="page-101-0"></span>**Réduction des yeux rouges**

Sur des photos prises avec un flash, l'effet dit des yeux rouges peut parfois être un problème. Cette fonction rend cet effet moins remarquable.

#### **Remarque**

Si le rognage ou la rotation est effectué après la réduction des yeux rouges, les corrections des yeux rouges sont annulées.

Assurez-vous d'effectuer la réduction des yeux rouges après le rognage ou la rotation.

**1** Sur le menu Editer, touchez [Réduction des yeux] rouges].

L'écran suivant s'affiche. Le cadre de correction est situé au centre de l'image.

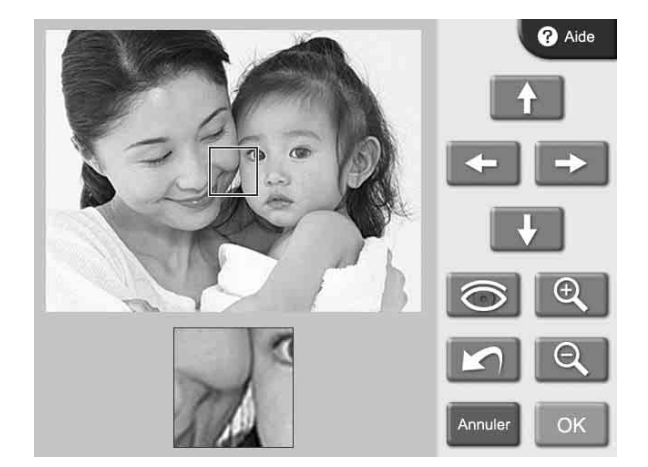

- **2** Utilisez les boutons fléchés pour placer le cadre de correction sur la position de l'œil.
- **3** Utilisez les boutons  $\left[\begin{array}{c|c} \mathbf{e} & \mathbf{e} & \mathbf{e} \end{array}\right]$  pour régler la taille du cadre de correction, pour que l'œil soit entièrement dans le cadre.

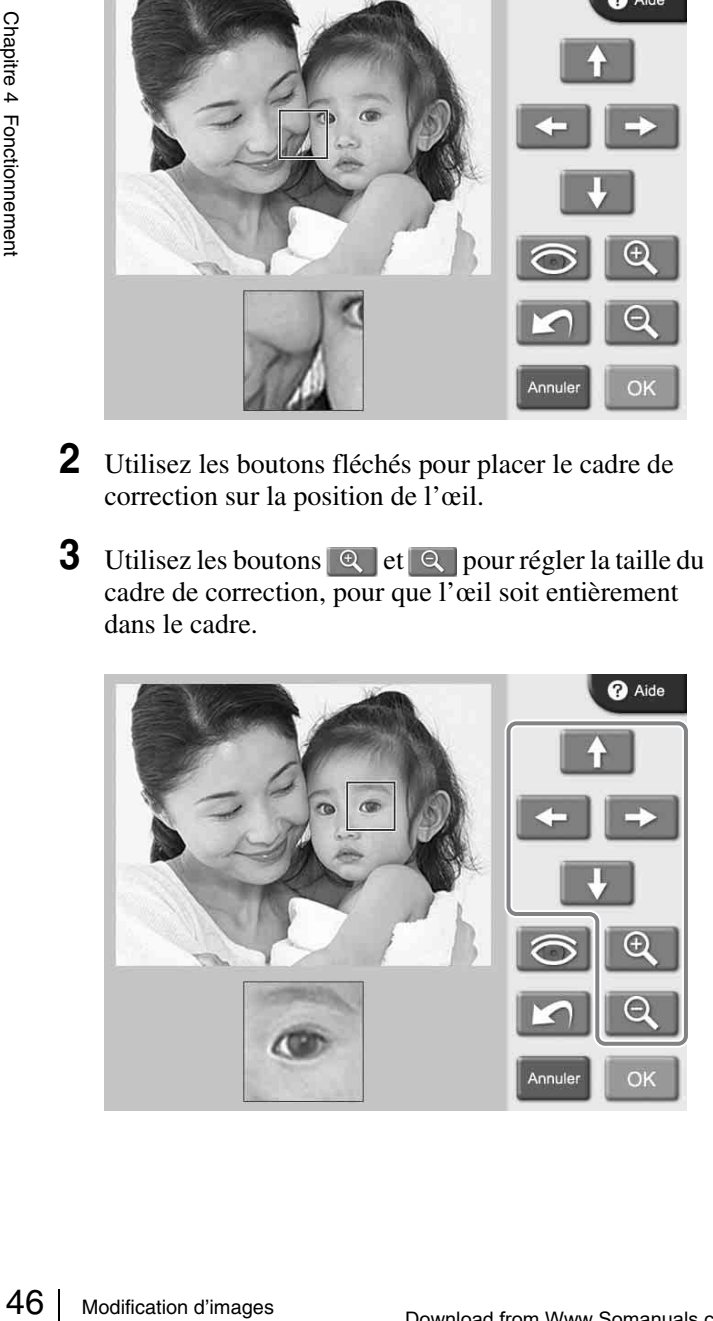

**4** Touchez le bouton  $\odot$ .

La fonction de correction est effectuée.

Le résultat est affiché dans une miniature au bas de l'écran.

Pour annuler la fonction de correction, touchez le bouton  $\Box$ .

Effectuez la réduction des yeux rouges sur un oeil à la fois.

#### **Remarque**

Certaines images ne permettent pas une correction complète.

**5** Appuyez sur la touche [OK].

L'écran original s'affiche à nouveau.

Quand la réduction des yeux rouges a été effectuée, les résultats ne seront pas affichés sur l'écran de prévisualisation. Cependant, le symbole  $\odot$  sous l'image de prévisualisation montre que la fonction a été utilisée.

# <span id="page-102-0"></span>**Ajouter la date**

Vous pouvez ajouter la date à laquelle l'image a été prise sur l'impression.

Cette fonction est active si vous avez sélectionné [Imprimer] ou [Tirage cadre] au menu principal. Pour cette fonction, les données d'image doivent être conformes aux spécifications Exif 2.0 ou supérieures.

**1** Sur la liste d'images, touchez le bouton [Ajouter date].

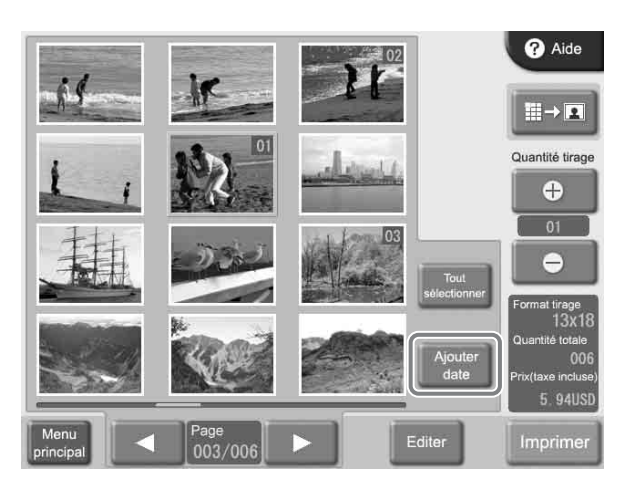

La date est ajoutée à toutes les images imprimées. Pour annuler le réglage, touchez à nouveau le bouton [Ajouter date].

Vous pouvez modifier le format d'impression de la date à partir de l'écran Administration. Pour les détails, voir la section *[« Onglet Impression » à la page 24](#page-79-0)*.

# <span id="page-102-1"></span>**Impression à partir de réglages DPOF**

Si l'appareil photo numérique utilisé prend en charge DPOF, les images à imprimer et la quantité pour chaque image peuvent être déterminées par cet appareil. Si l'image et la quantité ont été sélectionnées par l'appareil photo et une carte mémoire est introduite dans l'emplacement prévu de l'imprimante, les données de sélection générées par l'appareil numérique sont automatiquement détectées. L'utilisation de ces données permet une impression rapide et facile.

Si le nombre maximum d'images de l'appareil photo numérique est supérieur au nombre maximum de tirages permis pour une commande, la liste d'images s'affiche, avec un nombre correspondant au nombre maximum sélectionné. Vous pouvez alors imprimer ces images, ou changer la sélection.

Cette fonction est active si vous avez sélectionné [Imprimer] ou [Imprimer toutes images] au menu principal.

## **Mémo**

Lection.<br>
The stactive si vous avez sélectionné<br>
and Print Order Format) est une norme qui<br>
and Print Order Format) est une norme qui<br>
argestion automatique d'images prises avec une<br>
frique. Les appareils numériques qui<br> DPOF (Digital Print Order Format) est une norme qui permet l'impression automatique d'images prises avec un appareil numérique. Les appareils numériques qui prennent en charge cette norme écrivent des informations sur la sélection et la quantité d'images sur la carte mémoire. Cette information est alors utilisée par les imprimantes compatibles DPOF pour permettre une impression rapide et facile.

#### **Remarque**

Les fonctions disponibles et les étapes d'opération pour déterminer l'information DPOF varient selon le modèle d'appareil numérique. Pour les détails, consultez la documentation de votre appareil photo.

# **Impression à partir d'un ordinateur**

Si vous utilisez un câble USB disponible dans le commerce pour raccorder cet appareil à un ordinateur, vous pouvez imprimer les données envoyées par l'ordinateur avec cet appareil.

Quand le câble USB est branché, le message « Mode PC » s'affiche à l'écran de l'appareil. Dans ce cas, le panneau tactile est désactivé.

Pour l'impression à partir d'un ordinateur, vous devez accéder à l'onglet [Système] sur l'écran Administration et régler [Connexion PC] sur [OUI].

# **Installation du pilote d'imprimante**

 $\frac{6}{3}$  Si vous voulez contrôler l'app<br>vous devez d'abord installer l'ordinateur avant de raccord<br>pour la première fois. Pour le<br>consultez le guide de l'install<br>du CD-ROM fourni.<br>**Ennançue**<br>Le pilote d'imprimante fourn<br> Si vous voulez contrôler l'appareil à partir d'un ordinateur, vous devez d'abord installer le pilote fourni sur l'ordinateur avant de raccorder l'appareil à l'ordinateur pour la première fois. Pour les détails sur l'installation, consultez le guide de l'installation et le fichier Lisez-moi du CD-ROM fourni.

#### **Remarque**

Le pilote d'imprimante fourni ne prend pas en charge l'impression via un réseau.

# **Raccordement à un ordinateur**

Pour contrôler l'appareil à partir d'un ordinateur, vous devez raccorder l'appareil à l'ordinateur à l'aide d'un câble USB disponible dans le commerce. Branchez le câble USB au port USB (dispositif) à l'arrière de l'appareil.

Lors du raccordement, vous devriez aussi consulter la documentation de l'ordinateur.

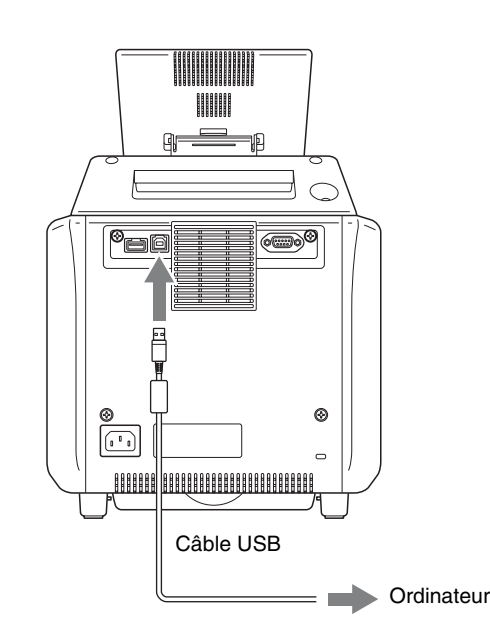

## **Remarque**

Si le raccordement est fait à l'aide d'un multiport USB, le fonctionnement correct n'est pas garanti.

# **Pose d'une tore de ferrite sur le câble USB**

Avant de raccorder un câble USB (non fourni) à l'imprimante, posez une tore de ferrite sur son câble comme mesure insonorisante. Pour le respect des normes de radioprotection, posez la tore de ferrite fournie sur le câble USB de votre appareil comme décrit ci-dessous.

- **1** Libérez deux arrêts sur la tore de ferrite pour l'ouvrir.
- **2** Faites glisser le câble USB à travers la tore de ferrite et placez cette dernière à la base du connecteur USB qui doit être raccordé à l'imprimante.
- **3** Fermez la tore de ferrite de manière à entendre un déclic.

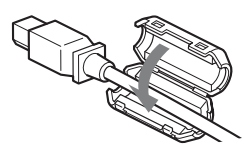

#### **Remarque**

Si la tore de ferrite ne peut pas être bloquée correctement parce que le câble USB est fin, fixez-la à l'aide d'un ruban adhésif.

# *Annexe*

# **Précautions**

#### **Sécurité**

- Utilisez l'imprimante à l'aide de l'alimentation déterminée dans *[« Caractéristiques techniques » à la](#page-111-0)  [page 56](#page-111-0)*.
- Veillez à ne pas endommager le cordon d'alimentation en plaçant ou en laissant tomber dessus des objets lourds, car il est dangereux d'utiliser l'appareil avec un cordon endommagé.
- Si vous n'allez pas utiliser l'appareil pendant longtemps, débranchez le cordon d'alimentation.
- Débranchez le cordon en le tenant par la prise, et non le cordon lui-même.
- Ne démontez pas l'appareil. Vous risqueriez des décharges électriques des parties internes.
- Veillez à ne pas renverser d'eau ou d'autre liquide sur l'appareil, ou de laisser pénétrer dans le boîtier des matériaux combustibles ou métalliques. Si l'appareil contient un élément étranger, il peut arrêter de fonctionner, ou risque de provoquer un incendie ou une décharge électrique.
- Si l'appareil fonctionne mal ou un élément étranger tombe dans le boîtier, débranchez immédiatement le cordon d'alimentation et consultez votre centre de service ou votre revendeur Sony.
- Pour ranger un pack d'impression à moitié utilisé, replacez-le dans son emballage d'origine et refermez l'emballage. Si possible, rangez le pack d'impression fermé dans un endroit frais et sombre. Pour réutiliser le pack d'impression, placez-le, dans son emballage fermé, dans une pièce chaude pendant plusieurs heures. Ceci empêche la condensation de se former quand le pack d'impression est sorti de son emballage.

#### **Installation**

- Installez l'appareil sur une surface de niveau. Ne l'installez pas sur une surface inclinée ou sur son côté. Vous risqueriez de l'endommager.
- Ne cognez pas ni ne laissez pas tomber l'appareil.
- N'installez pas l'appareil dans un endroit sujet à :
	- l'instabilité
	- un excès de poussière
	- des températures très chaudes ou très froides
	- des vibrations
	- un haut degré d'humidité
	- la lumière directe du soleil
- N'obstruez pas les orifices d'aération de l'appareil. Vous risqueriez de l'endommager.

# **Sur le transport de l'imprimante**

Ne transportez pas l'imprimante avec les accessoires fournis, la cartouche de ruban et le rouleau de papier attachés. Cela pourrait provoquer un mauvais fonctionnement. Il vous est recommandé de ranger la cartouche de ruban et le rouleau de papier dans leur emballage après leur retrait.

#### **Sur la condensation**

- ssoires<br>papier<br>mger la<br>s leur<br>mger la<br>s leur<br>déplacée<br>si elle est<br>ucoup<br>r à<br>imante ne<br>z , et pourra<br>z de<br>ttez<br>e telle<br>ions<br>pn peut se<br>pier à<br>ssion est<br>affre lors de<br>fire ions<br>pier à<br>ssion est<br>fire lors de<br>fire lors de<br>fire • Si l'imprimante est sujette à des variations soudaines de température, comme par exemple si elle est déplacée d'une pièce froide vers une pièce chaude ou si elle est dans une pièce dont le chauffage produit beaucoup d'humidité, de la condensation peut se former à l'intérieur de l'appareil. Dans ces cas, l'imprimante ne fonctionnera probablement pas normalement, et pourra même arrêter de fonctionner si vous continuez de l'utiliser. Si de la condensation se forme, mettez l'appareil hors tension et laissez l'imprimante telle quelle pendant au moins une heure.
- Si le pack d'impression est sujet à des variations soudaines de températures, de la condensation peut se former sur la cartouche de ruban ou sur le papier à l'intérieur. Cela provoquera un mauvais fonctionnement. En outre, si le pack d'impression est utilisé dans cet état, des taches peuvent apparaître lors de l'impression.

# **Cartes mémoire et formats de fichiers pris en charge**

### **Cartes mémoire prises en charge**

Cet appareil prend en charge les cartes mémoire suivantes

- « Memory Stick »
- « Memory Stick PRO »
- « Memory Stick Duo »
- Carte SmartMedia
- Carte CompactFlash
- Carte SD
- Carte MultiMediaCard
- Carte xD-Picture

## **Formats de fichiers pris en charge**

L'appareil prend en charge les formats de fichiers suivants La taille maximale de données lisibles par l'appareil est  $6400 \times 4800$  pixels.

• JPEG

JFIF 4:4:4, 4:2:2, 4:2:0 (ligne de base JPEG) Conforme Exif 2.2.1 Conforme DCF 2.0

- TIFF
- Conforme Exif 2.2.1 (RGB non compressé)
- BMP

Format 24-bit Windows

(Certaines versions du format peuvent ne pas être prises en charge.)

Prise en charge d'un maximum de 8 niveaux pour les répertoires sur une carte mémoire, et d'un maximum de 9 999 fichiers en une seule opération.

# **Remarques sur l'utilisation des cartes mémoire**

#### **Remarque**

Sony rejette toute responsabilité concernant des dommages à vos cartes mémoire lors de l'utilisation de cet appareil.

# <span id="page-105-0"></span>**Types de « Memory Stick »**

FIF 4:4:4, 4:2:2, 4:2:0 (ligne de base JPF<br>
Conforme Exif 2.2.1<br>
Conforme Exif 2.2.1<br>
Conforme DCF 2.0<br>
THEF<br>
Conforme Exif 2.2.1 (RGB non compress<br>
BOMP<br>
Frisce en charge  $2$  Cum maximum de 8 niveau<br>
charge.)<br>
Prise en c Un « Memory Stick » est une carte de stockage de données compacte et amovible qui peut être utilisée avec des appareils photos numériques et des ordinateurs. Il est facile d'afficher, d'écraser ou d'effacer des images fixes stockées sur un « Memory Stick ».

Il y a deux types de « Memory Stick » : le « Memory Stick » à usage général et le « Memory Stick » qui utilise la technologie de cryptage MagicGate pour protéger les droits d'auteur, appelé « MagicGate Memory Stick ». Cet appareil prend en charge les deux types de « Memory Stick ». Cependant, puisque cet appareil ne prend pas en charge la norme MagicGate, les droits d'auteur des données enregistrées ne sont pas protégés par MagicGate. En outre, vous pouvez aussi utiliser « Memory Stick Duo » ou « Memory Stick PRO » avec votre appareil.

#### **Protection en écriture des données de « Memory Stick »**

Pour éviter tout effacement accidentel de données précieuses, le « Memory Stick » est doté d'un commutateur de protection contre l'écriture. Quand ce commutateur est placé vers la gauche, il est possible d'écrire ou d'effacer des données du « Memory Stick », et il est possible d'initialiser le « Memory Stick ». Quand ce commutateur est placée vers la droite, il est possible de lire des données du « Memory Stick », mais pas d'en écrire. Si vous voulez introduire un « Memory Stick » dans cet appareil pour la lecture de données, placez le commutateur de protection contre l'écriture vers la droite.

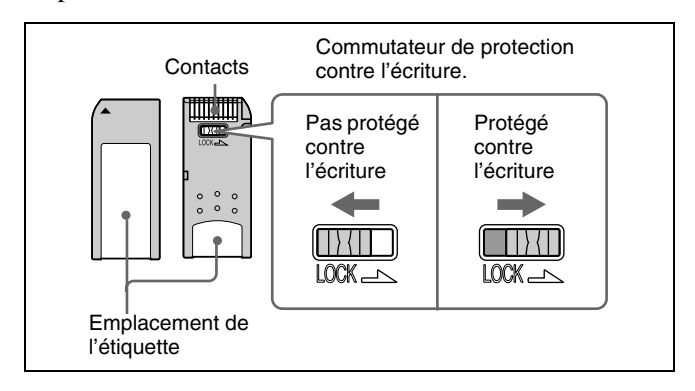

#### **Remarque**

La position et la forme du commutateur de protection contre l'écriture varient selon votre type de « Memory Stick ».

## **Réinitialisation (Formatage) d'un « Memory Stick »**

Avant d'utiliser votre « Memory Stick » pour la première fois, veillez à utiliser votre appareil photo numérique pour le formater. Le formatage du « Memory Stick » avec un appareil autre que votre appareil photo numérique peut rendre les données du « Memory Stick » illisibles pour l'appareil.

## **Remarques sur l'utilisation d'un « Memory Stick »**

- Pour utiliser un « Memory Stick », introduisez-le directement dans l'emplacement à cet effet. N'introduisez pas le « Memory Stick » dans un adaptateur du type CompactFlash car ceci risquerait d'effacer accidentellement les données du « Memory Stick ».
- Ne retirez pas le « Memory Stick » en cours d'écriture ou de lecture de données.
- Les données peuvent être corrompues dans les cas suivants.
	- Lorsque le « Memory Stick » est retiré ou l'appareil désactivé en cours de lecture ou d'écriture.
- Lorsque le « Memory Stick » est utilisé dans des endroits sujets à de l'électricité statique ou des bruits électriques.
- Evitez de frapper, de plier ou de laisser tomber le « Memory Stick ».
- Evitez de désassembler ou de modifier le « Memory Stick ».
- Evitez de mouiller le « Memory Stick ».
- Evitez de ranger ou d'utiliser le « Memory Stick » dans les environnements suivants :
	- Dans un endroit chaud, comme à l'intérieur d'une voiture par temps très chaud.
	- Sous le rayonnement direct du soleil.
	- Dans un endroit humide où la corrosion peut se développer facilement.
- Ne touchez pas les contacts du « Memory Stick » avec quoi que ce soit, y compris votre doigt et des objets métalliques.
- Ne posez que l'étiquette fournie sur la position correspondante du « Memory Stick ».
- Placez l'étiquette fournie de manière à ce qu'elle ne dépasse pas l'emplacement prévu à cet effet.
- Transportez et rangez le « Memory Stick » dans son boîtier.

#### **Remarques sur l'utilisation d'un « Memory Stick Duo »**

- Utilisez un objet pointu, comme un stylo à bille, pour déplacer le commutateur de protection contre l'écriture du « Memory Stick Duo ».
- Certains « Memory Stick Duo » ne sont pas dotés d'un commutateur de protection contre l'écriture. Lors de l'utilisation d'un « Memory Stick Duo » dépourvue d'un commutateur de protection contre l'écriture, veillez à ne pas éditer ou effacer des données par erreur.

#### **Remarques sur l'utilisation d'un « Memory Stick PRO »**

Ce système ne prend pas en charge la fonction de sécurité de contrôle d'accès.

# **Carte SmartMedia**

Les composants d'une carte SmartMedia sont illustrés cidessous.

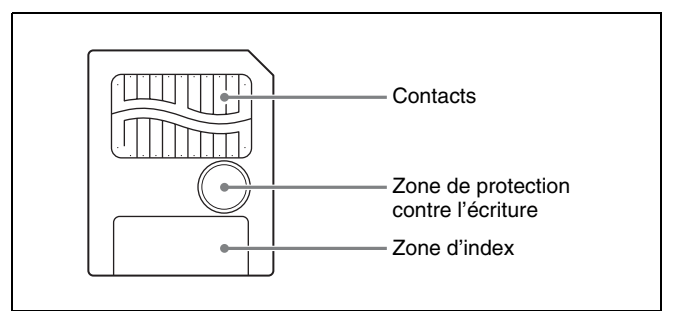

Pour les détails, visitez le site SSFDC forum Web ou consultez le mode d'emploi fourni avec la carte. http://www.ssfdc.or.jp

## **Protection contre l'écriture de données de la carte SmartMedia**

Afin de protéger les données importantes contre tout effacement accidentel, la carte SmartMedia peut être protégée contre l'écriture.

Pour ce faire, placez un autocollant de protection contre l'écriture à l'emplacement indiqué dans la figure (zone de protection contre l'écriture).

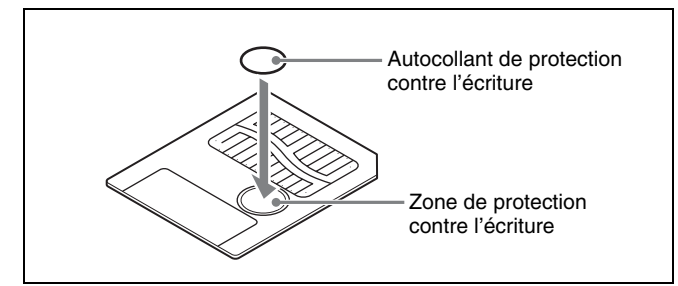

- Quand un autocollant est placé sur la zone de protection contre l'écriture, la carte SmartMedia ne peut être utilisée pour stocker des photos prises avec un appareil numérique.
- Pour rendre l'écriture sur la carte à nouveau possible, retirez simplement l'autocollant de protection contre l'écriture.
- Ne tentez pas de réutiliser un autocollant une fois qu'il a été décollé. Vous risqueriez d'endommager l'appareil.

# **CompactFlash**

La carte ne peut être introduite dans la fente que dans un sens. Si la carte n'entre pas facilement, ne la forcez pas. Veillez plutôt à l'orienter correctement, avec la marque  $\blacktriangle$ dirigée vers la fente.

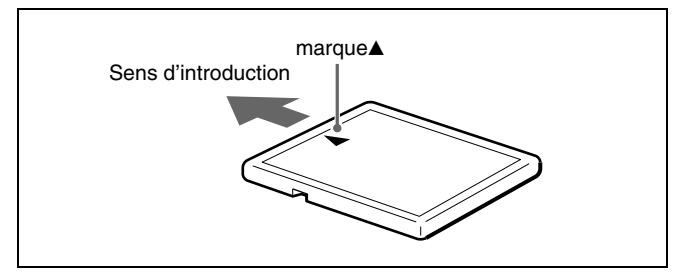

Pour les détails, consultez le mode d'emploi fourni avec la carte.

# **Carte SD**

Les composants d'une carte SD sont illustrés ci-dessous.

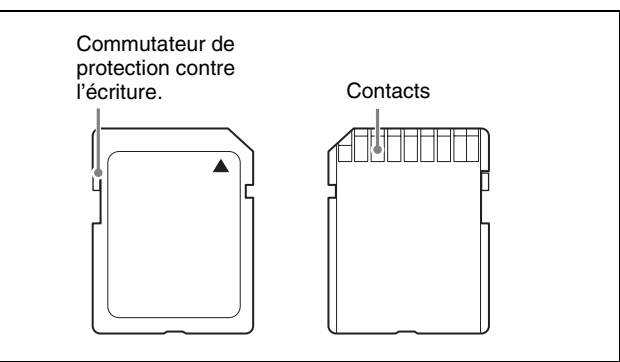

Pour les détails, visitez le site de SD Card Association ou consultez le mode d'emploi fourni avec la carte. http://www.sdcard.org/

# **Protection contre l'écriture de données d'une carte SD**

Afin de protéger les données importantes contre tout effacement accidentel, la carte SD peut être protégée contre l'écriture.

Pour ce faire, faites glisser le commutateur de protection contre l'écriture comme illustré.

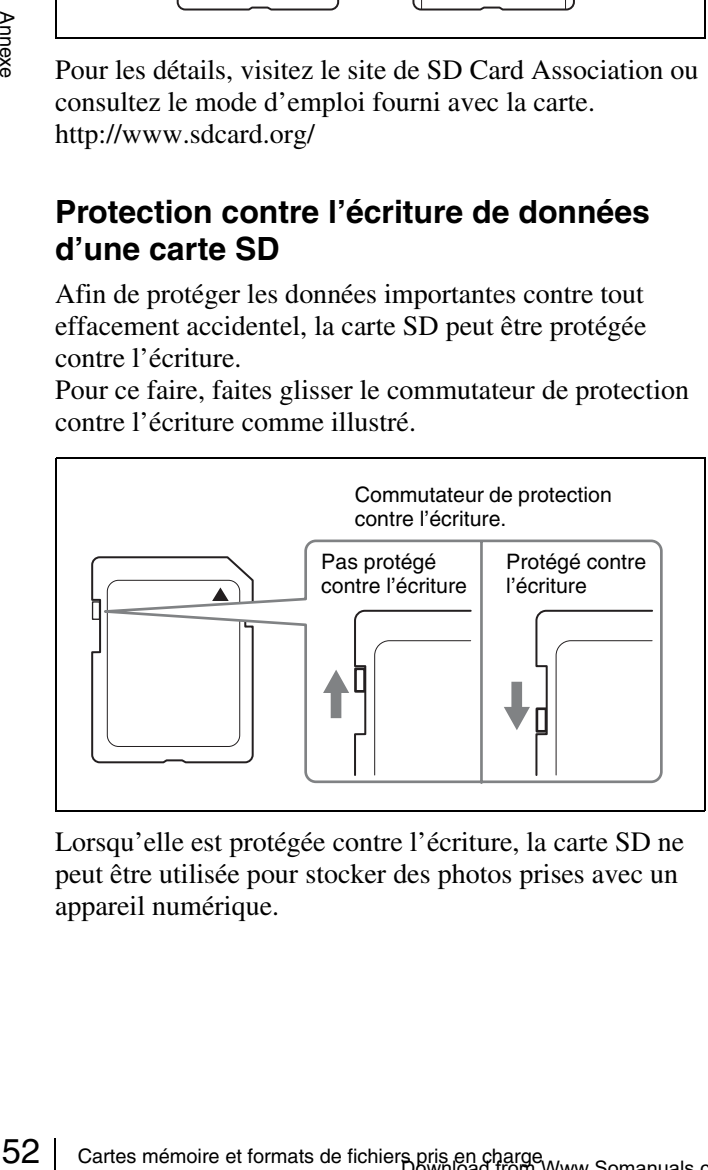

Lorsqu'elle est protégée contre l'écriture, la carte SD ne peut être utilisée pour stocker des photos prises avec un appareil numérique.

# **Carte MultiMediaCard**

La carte ne peut être introduite dans la fente que dans un sens. Si la carte n'entre pas facilement, ne la forcez pas. Veillez plutôt à l'orienter correctement.

Orientez toujours la carte comme illustré ci-dessous.

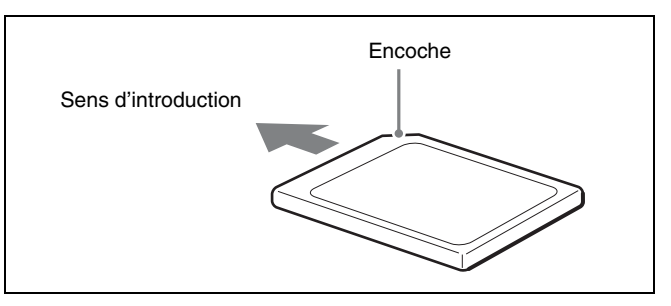

Pour les détails, consultez le mode d'emploi fourni avec la carte.

# **Carte xD-Picture**

La carte ne peut être introduite dans la fente que dans un sens. Si la carte n'entre pas facilement, ne la forcez pas. Veillez plutôt à orienter la carte correctement, avec la marque  $\triangle$  dirigée vers la fente.

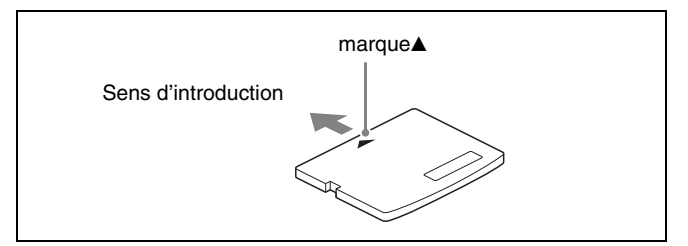

Pour les détails, consultez le mode d'emploi fourni avec la carte.

## **Remarques sur l'utilisation des cartes mémoire.**

#### **Remarque**

Ce qui suit s'applique à toutes les cartes mémoire sauf au « Memory Stick ».

Pour les détails sur les *[« Types de « Memory Stick » » à la](#page-105-0)  [page 50](#page-105-0)*.

- Avant d'utiliser une carte mémoire, lisez toujours son mode d'emploi.
- Lorsque vous achetez une carte mémoire, vous devez d'abord l'initialiser avec un appareil photo numérique. Si vous initialisez la carte mémoire avec un ordinateur ou un appareil autre qu'un appareil photo numérique, cet appareil peut ne pas être capable de lire les données enregistrées sur la carte mémoire.
- N'essayez pas d'utiliser une carte mémoire qui n'est pas conçue pour être utilisée avec cet appareil. Vous risqueriez d'endommager l'appareil.
- Evitez de frapper, de plier ou de laisser tomber la carte mémoire.
- Evitez de désassembler ou de modifier la carte mémoire.
- Evitez de mouiller la carte mémoire.
- Comme la carte mémoire est sensible à l'humidité, nous vous recommandons de ne pas l'utiliser dans des environnements humides.
- Evitez de ranger ou d'utiliser une carte mémoire dans les environnements suivants :
	- Dans un endroit chaud, comme à l'intérieur d'une voiture par temps très chaud.
	- Sous le rayonnement direct du soleil.
	- Dans un endroit humide où la corrosion peut se développer facilement.
	- Dans un endroit où la carte mémoire pourrait être exposée à une décharge d'électricité statique ou à des bruits parasites.
- Ne touchez pas les contacts d'une carte SmartMedia, CompactFlash, SD ou MultiMediaCard avec les mains ou du métal nu.
- Conservez toujours la carte mémoire dans son boîtier pour le transport ou le rangement.
- En cas d'utilisation d'une carte SmartMedia, SD ou MultiMediaCard, introduisez la carte mémoire directement dans l'emplacement correspondant. N'introduisez pas de carte SmartMedia ou autres cartes mémoire dans l'adaptateur de type CompactFlash. Ceci risquerait d'effacer ou d'endommager les données d'images stockées sur la carte.
- Vérifiez que la carte mémoire est correctement orientée avant de l'introduire dans l'emplacement approprié de l'appareil. L'introduction d'une carte mémoire dans le mauvais sens peut endommager l'appareil et/ou la carte mémoire et provoquer un mauvais fonctionnement.
- Ne retirez pas la carte mémoire et ne mettez pas l'appareil hors tension pendant la lecture ou l'écriture de données sur la carte mémoire. Ceci risquerait d'effacer ou d'endommager les données en cours d'enregistrement.

### **Nettoyage**

Avant de nettoyer l'appareil, assurez-vous de bien le mettre en veille à l'aide du bouton Marche/Veille et de débrancher le cordon d'alimentation.

### **Quand le boîtier est sale**

Si le boîtier est très sale, trempez un chiffon propre dans de l'eau ou un mélange d'eau et de détergent neutre, tordez-le et essuyez la surface du boîtier. Ensuite, essuyez-le avec un chiffon propre et sec.

Pour éviter d'endommager la surface de l'appareil, n'utilisez jamais de diluant, de benzène ou d'autre type de solvant organique pour nettoyer l'appareil.

### **Quand l'écran est sale**

Si l'écran est très sale, essuyez-le avec un chiffon sec ou avec un chiffon propre très légèrement humecté avec de l'eau. N'utilisez pas de détergent, même doux, car il pourrait endommager la surface de l'écran. Ne touchez ni ne frappez jamais la surface de l'écran avec un objet dur.

### **Quand le filtre du ventilateur de la tête thermique est sale**

ête<br>
e est très<br>
ttez pas la<br>
l de<br>
Nettoyage | 53 Quand le filtre du ventilateur de la tête thermique est très sale, retirez-le et rincez-le avec de l'eau. Ne frottez pas la maille du filtre avec une brosse ou un autre outil de nettoyage.

### **Lors du nettoyage de l'intérieur de l'imprimante**

Lors du nettoyage de la tête thermique, utilisez la cartouche de nettoyage fournie. Pour les détails, consultez le mode d'emploi fourni avec la cartouche de nettoyage. Pour nettoyer le rouleau d'imprimante, utilisez un chiffon doux imbibé d'alcool nettoyant pour essuyer légèrement le rouleau tout en le faisant tourner.

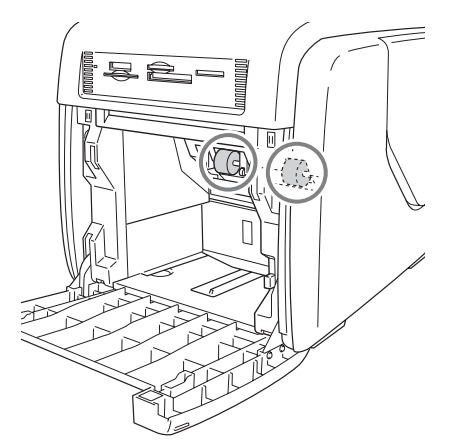

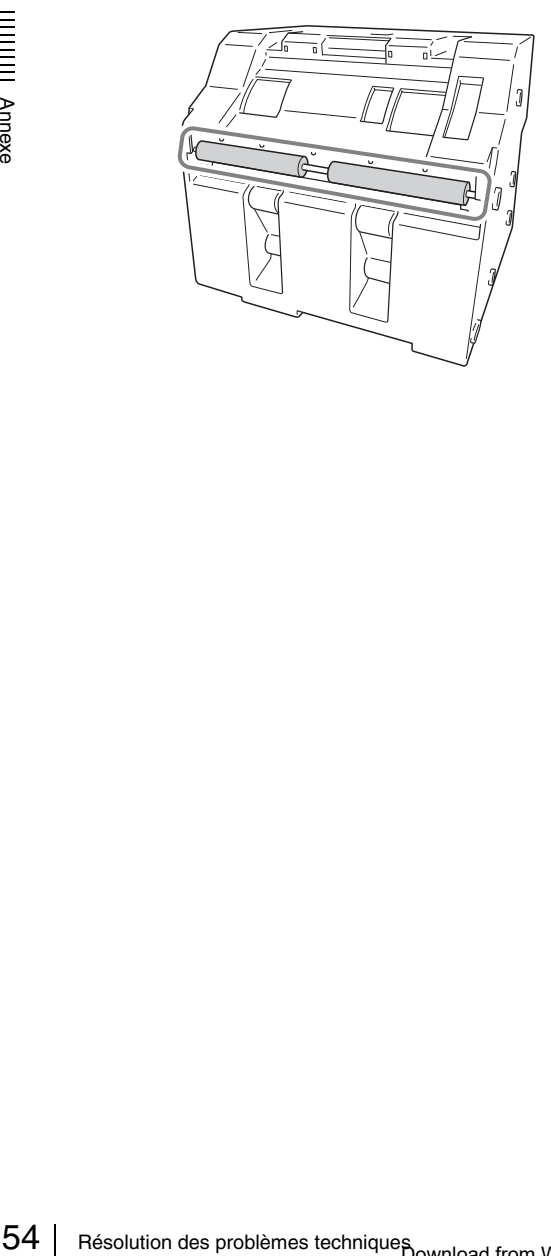

### **Résolution des problèmes techniques**

Avant d'envoyer l'appareil en réparation, vérifiez les éléments ci-dessous. Si vous ne pouvez toujours pas résoudre le problème, contactez votre revendeur autorisé Sony.

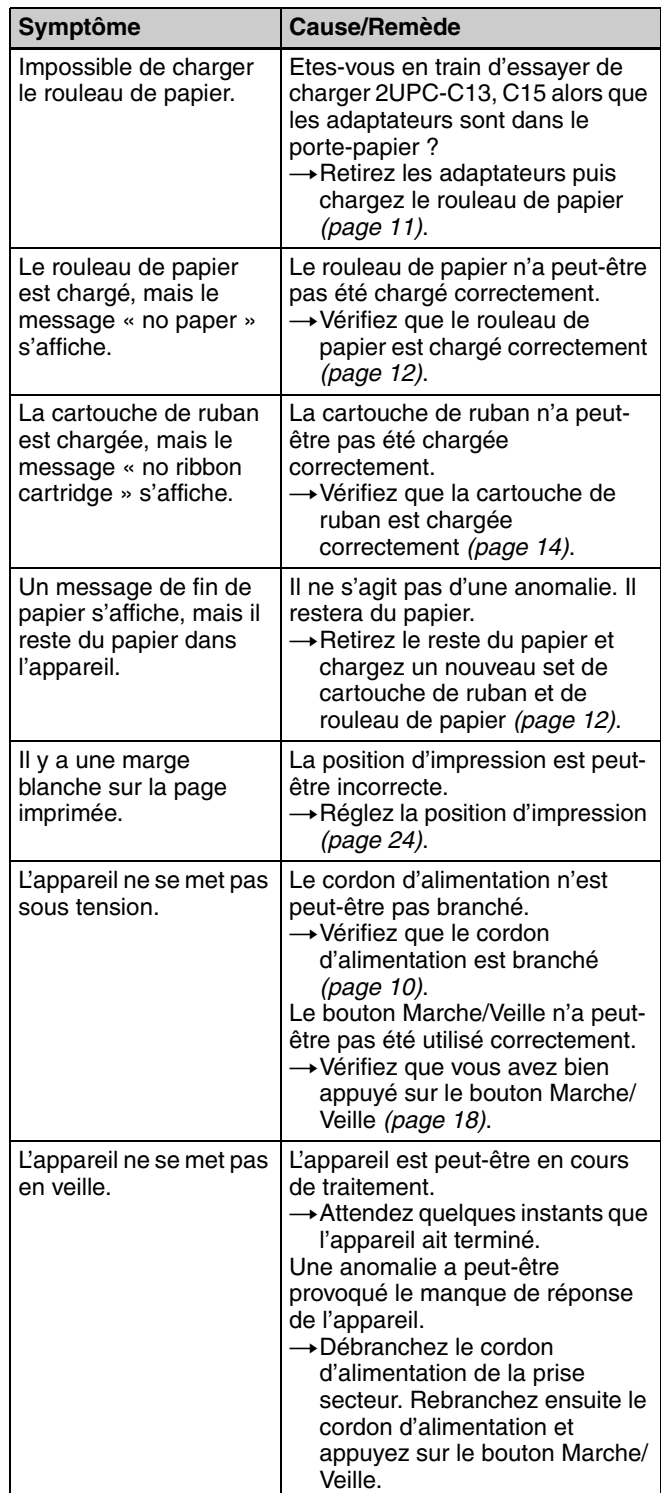

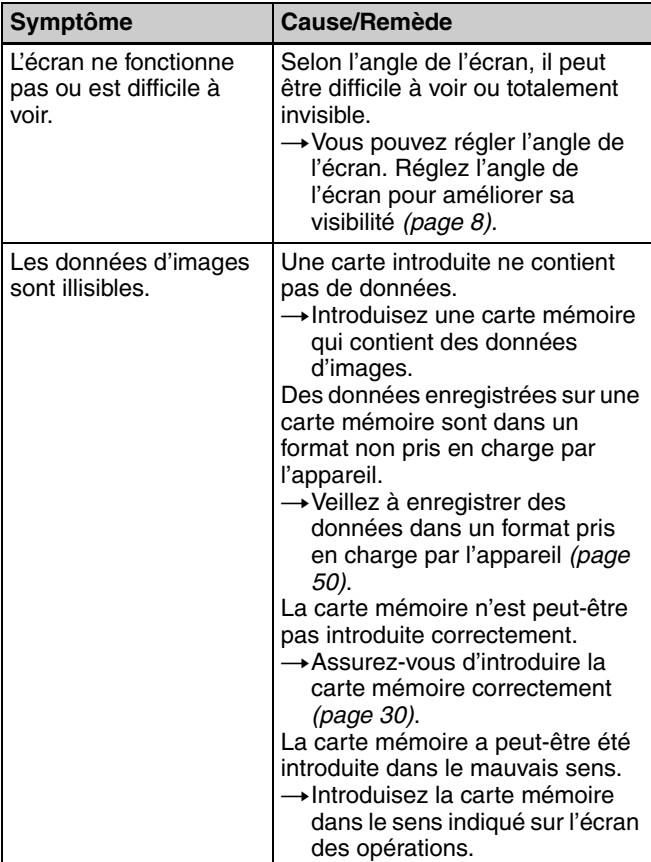

### **Cartouche de ruban et papier**

Chaque pack d'impression contient deux sets de cartouches de ruban et de rouleaux de papier. Veillez à utiliser la cartouche de ruban et le rouleau de papier du même set.

#### **Pack d'impression couleur laminé 2UPC-C13**

Contient une cartouche de ruban couleur et du papier. Cartouche de ruban pour l'impression : 2 rouleaux Papier d'impression 3,5 × 5 pouces : 2 rouleaux

#### **Pack d'impression couleur laminé 2UPC-C14**

Contient une cartouche de ruban couleur et du papier. Cartouche de ruban pour l'impression : 2 rouleaux Papier d'impression 4 × 6 pouces : 2 rouleaux

#### **Pack d'impression couleur laminé 2UPC-C15**

Contient une cartouche de ruban couleur et du papier. Cartouche de ruban pour l'impression : 2 rouleaux Papier d'impression 5 × 7 pouces : 2 rouleaux

#### **Capacité d'impression**

Chaque pack d'impression contient deux sets de cartouches de ruban et de rouleaux de papier. Un set contenant la cartouche de ruban et le papier vous permet d'imprimer le nombre de pages suivant.

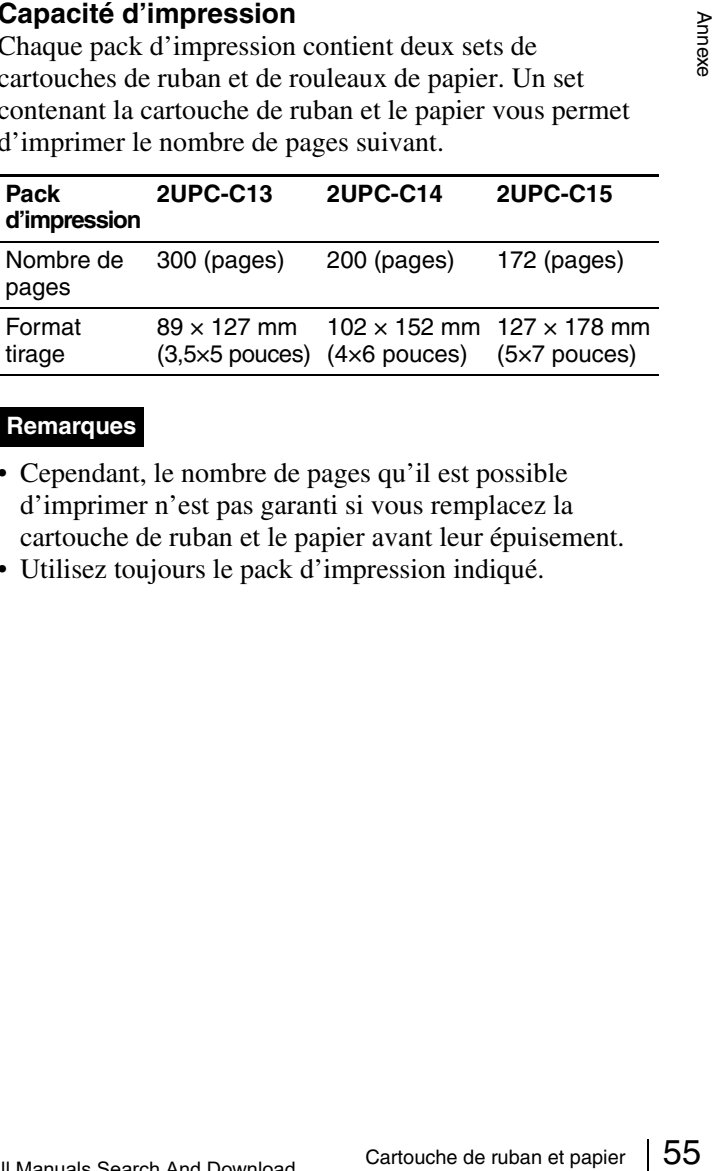

#### **Remarques**

- Cependant, le nombre de pages qu'il est possible d'imprimer n'est pas garanti si vous remplacez la cartouche de ruban et le papier avant leur épuisement.
- Utilisez toujours le pack d'impression indiqué.

### **Caractéristiques techniques**

Examples<br>
2019<br>
2019<br>
2019<br>
2019<br>
2019<br>
2019<br>
Connecteur d'entrée<br>
2019<br>
Connecteur d'entrée<br>
AC IN<br>
Connecteur de contrôle<br>
RS-232<br>
Connecteur de contrôle<br>
RS-232<br>
Connecteur de contrôle<br>
RS-232<br>
Connecteur de contrôle<br>
R Alimentation 100 à 240 V CA, 50/60 Hz Courant d'entrée 3,0 à 1,3 A max. Température d'utilisation 5 à 35°C Humidité d'utilisation 20 à 80% Dimensions externes Environ  $275 \times 300 \times 380$  mm (LHP)  $(10^7/g \times 11^7/g \times 14^{15}/_{16} \text{ pouces})$ (sans les parties saillantes) Poids 11 kg environ (imprimante seule) Système d'impression Transfert par sublimation thermique Tête thermique 11,8 points/mm (300 dpi) Gradations 256 niveaux (8 bits) pour le jaune, magenta et cyan Taille d'image 2UPC-C13 : 89 × 127 mm  $2UPC-C14:102 \times 152$  mm 2UPC-C15 : 127 × 178 mm Pixels imprimables 2UPC-C13 : 1 100 × 1 536 points 2UPC-C14 : 1 248 × 1 848 points 2UPC-C15 : 1 536 × 2 148 points (Des portions supérieure, inférieure, gauche et droite d'environ 2 mm ne seront pas imprimées) Temps d'impression 2UPC-C13 : Environ 13 sec. 2UPC-C14 : Environ 16 sec. 2UPC-C15 : Environ 17 sec. Connecteur d'entrée AC IN (pour l'alimentation) Connecteur de contrôle RS-232C (interface de contrôle externe, Connecteur D-SUB 9 broches) (1) Port de fonction USB USB grande vitesse (USB 2.0) Port hôte USB Pour la mémoire flash USB Emplacements pour carte mémoire Emplacement interface « Memory Stick » (1) Emplacement interface carte SD (1) Emplacement interface pour carte CompactFlash (2) (un des deux emplacements est utilisé pour l'extension et situé à l'intérieur de la portière latérale.) Emplacement interface pour carte SmartMedia (1)

Emplacement interface carte xD-Picture (1) Formats de fichiers compatibles JPEG : JFIF 4:4:4, 4:2:2, 4:2:0 (ligne de base JPEG) Conforme Exif 2.2.1 Conforme DCF 2.0 TIFF : Compatible Exif 2.2.1 (TIFF-RGB non compressé) BMP : Format 24 bit Windows (Certaines versions du format de fichier peuvent ne pas être compatibles) Nombre maximum de pixels pris en charge  $JPEG: 6400(H) \times 4800(V)$  $TIFF : 6,400(H) \times 4,800(V)$  $BMP : 6,400(H) \times 4,800(V)$ Nombre maximum de fichiers pris en charge 9 999 fichiers pour une carte mémoire Ecran LCD Ecran couleur TFT tactile de 8 pouces  $640 \times 480$  pixels, RGB Accessoires fournis Bac à papier (1) Porte-papier (1) Mandrin (1) Adaptateur (gauche, 1) Adaptateur (droit, 1) Cordon d'alimentation (1) Cartouche de nettoyage (1) Tore de ferrite (1) CD-ROM (1) Licence du logiciel (1) Mode d'emploi (1) Carte de garantie (1) Informations relatives au service de support technique (1)

### **Accessoires optionnels**

Pack d'impression couleur laminé 2UPC-C13 2UPC-C14 2UPC-C15

La conception et les spécifications sont susceptibles d'être modifiées sans préavis.

### **ADVERTENCIA**

**Para reducir el riesgo de electrocución, no exponga este aparato a la lluvia ni a la humedad.**

**Para evitar descargas eléctricas, no abra la unidad. En caso de avería, solicite el servicio de personal cualificado úicamente.**

### **ESTE APARATO DEBE CONECTARSE A TIERRA.**

Esta unidad no dispone de interruptor de alimentación. Al instalar la unidad, incluya un dispositivo de desconexión fácilmente accesible en el cableado fijo, o conecte el cable de alimentación a una toma de corriente que debe estar cerca de la unidad y ser de fácil acceso. Si se produce una anomalía durante el funcionamiento de la unidad, accione el dispositivo de desconexión para desactivar la alimentación o desconecte los cables de alimentación.

### **Contenido**

### **[Capítulo 1 Descripción](#page-116-0)**

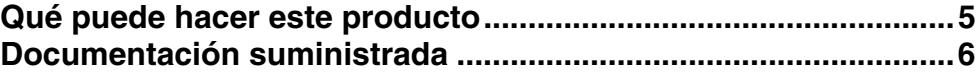

### **[Capítulo 2 Preparativos](#page-118-0)**

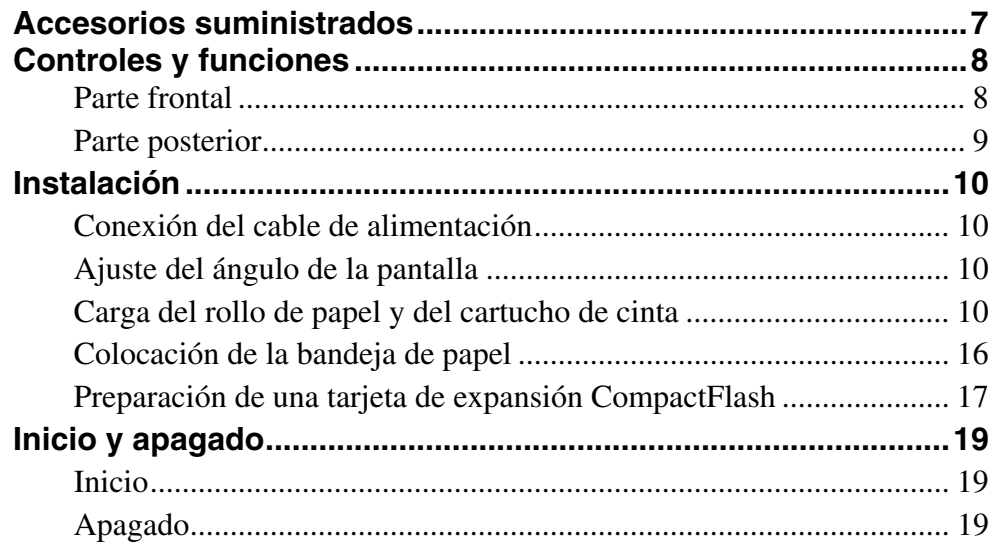

### **[Capítulo 3 Configuración](#page-131-0)**

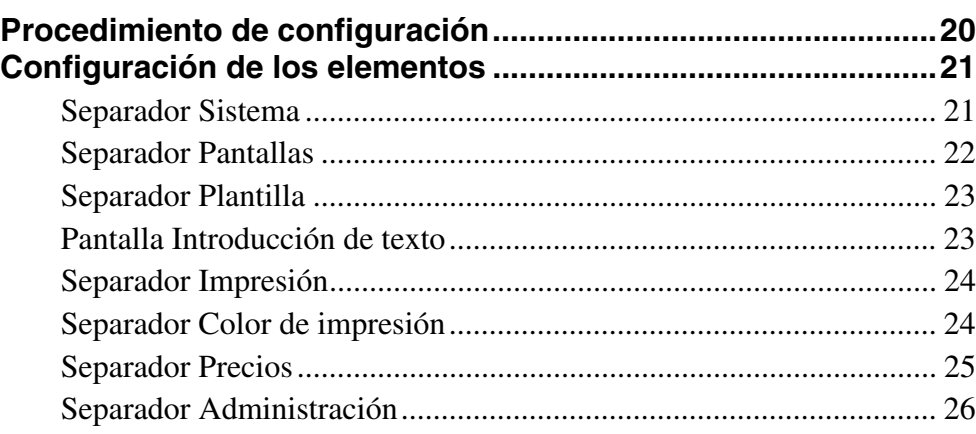

**ES**

### **[Capítulo 4 Funcionamiento](#page-139-0)**

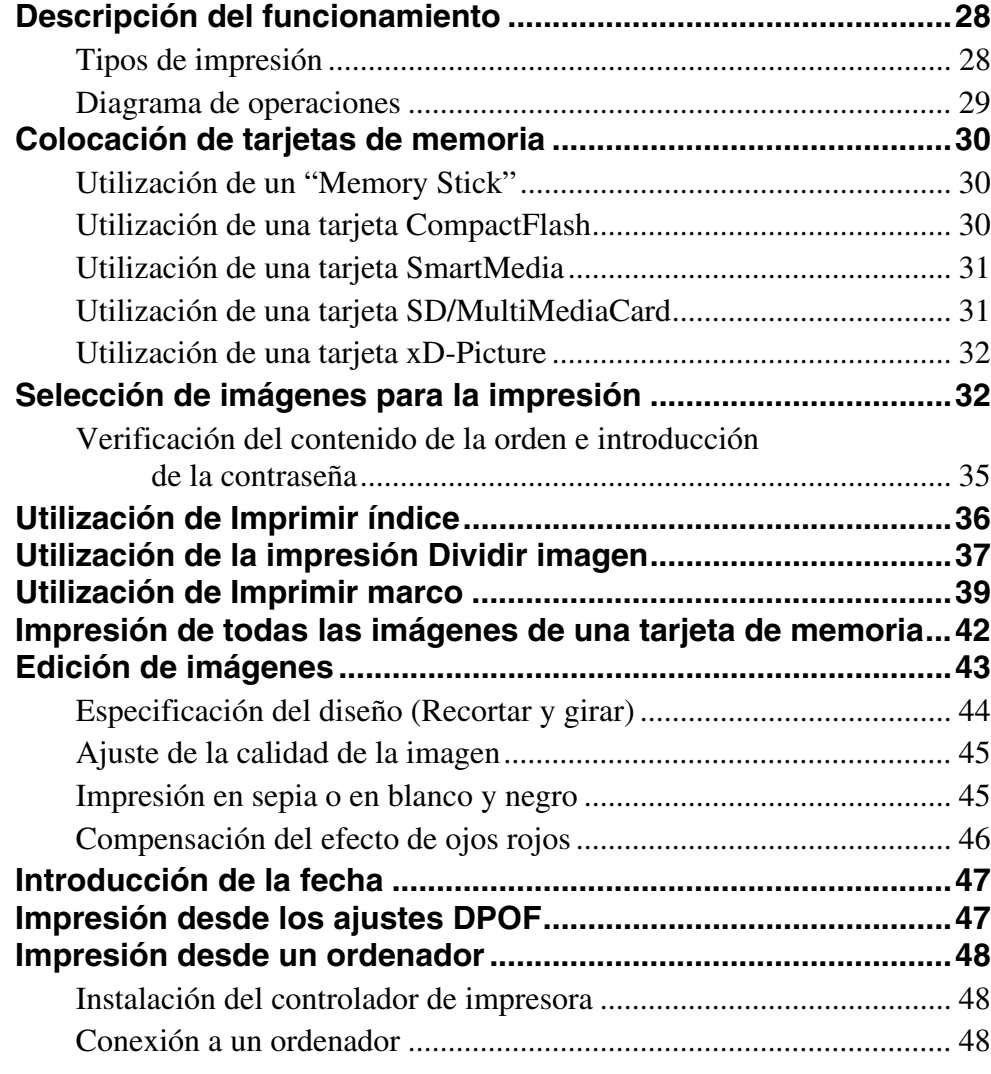

### **[Apéndice](#page-160-0)**

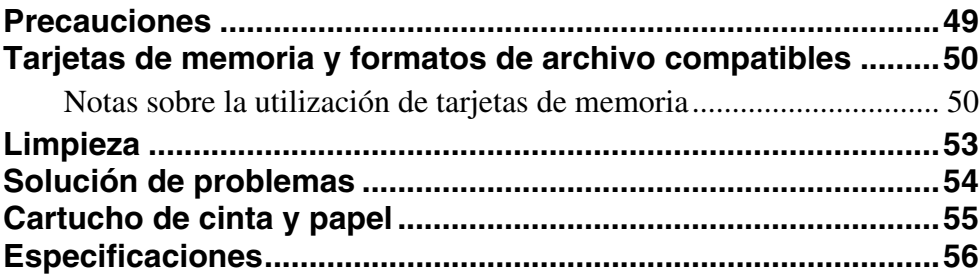

### <span id="page-116-0"></span>*Descripción*

### <span id="page-116-1"></span>**Qué puede hacer este producto**

Este dispositivo lee datos de imagen desde las tarjetas de memoria utilizadas en dispositivos como cámaras digitales e imprime fotografías de magnífica calidad. También imprime datos enviados desde un ordenador. El producto cuenta con las siguientes características.

### **Servicios de impresión universales**

Además de impresiones de fotografías, la unidad puede producir impresiones de imágenes divididas, impresiones con marcos e impresiones de índices. También le permite editar imágenes antes de imprimirlas con las funciones de ajuste del color y recorte.

Los números de orden se pueden imprimir como marca de agua, lo que facilita la clasificación de la impresión.

### **Modos de funcionamiento seleccionables**

Para ajustar el entorno en el que se utiliza la unidad, se pueden seleccionar las opciones Modo completo, Impresión rápida y Modo de evento.

### **Compatibilidad con una amplia variedad de tarjetas de memoria**

Admite la mayoría de los formatos de tarjetas de memoria utilizados en cámaras digitales: "Memory Stick", tarjeta xD-Picture, tarjeta SD, tarjeta MultiMediaCard, tarjeta CompactFlash, Microdrive y SmartMedia.

### **Impresión de alta calidad a gran velocidad**

Gracias al nuevo motor de impresión que incorpora un sistema de transferencia térmica por sublimación, es posible imprimir imágenes duraderas de gran calidad a gran velocidad.

### **Funcionamiento fácil con el panel táctil**

Se utiliza una pantalla de panel táctil de 8 pulgadas que permite un funcionamiento fácil con sólo un toque en la pantalla.

Además, al incorporar un sistema de cartucho de cinta y un rodillo de papel, la sustitución del papel y de la cinta es inmediata.

### **Personalizable con datos originales**

Si inserta una tarjeta de memoria que contiene imágenes promocionales y datos de marcos en la ranura de expansión, se podrán visualizar los protectores de pantalla y se podrán combinar las fotografías con marcos para la impresión.\*) Se pueden utilizar imágenes originales para los protectores de pantalla y los datos de marcos.

### **Compacta, con carcasa integrada**

La pantalla y la impresora se encuentran en una única carcasa que no ocupa demasiado espacio y se adapta fácilmente a un mostrador de una tienda o similar. Además, el ángulo de la pantalla se puede ajustar en ocho configuraciones distintas para adaptarse a las condiciones de funcionamiento.

<sup>\*)</sup> Se requiere una tarjeta CompactFlash o Microdrive disponible en establecimientos comerciales.

### <span id="page-117-0"></span>**Documentación suministrada**

El producto viene con la siguiente documentación.

### **Manual de instrucciones (este documento)**

El manual de instrucciones está destinado a los propietarios del producto y contiene información detallada sobre los siguientes temas:

- Instalación
- Configuración
- Impresión de datos de imagen almacenados en tarjetas de memoria
- Solución de problemas

### **Guía de funcionamiento básico (PDF)**

El archivo de la guía de funcionamiento básico contiene instrucciones e información sencilla sobre los siguientes temas. Imprima las partes necesarias de este archivo y fíjelas al lado del producto a modo de guía de usuario.

- Cómo imprimir fotografías en Modo completo (dirigido a los clientes)
- Cómo imprimir fotografías en modo Impresión rápida (dirigido a los clientes)
- Mantenimiento (dirigido al personal de la tienda)

### **Guía de instalación del controlador de impresora**

La Guía de instalación del controlador de impresora explica cómo instalar y utilizar el controlador de impresora para emplear la unidad con un ordenador.

### **Guía del usuario del módulo plug-in de Adobe Photoshop**

La Guía del usuario del módulo plug-in de Adobe Photoshop explica cómo instalar el plug-in de Photoshop y cómo utilizar Photoshop para crear plantillas de impresión con marcos.

### **Marcas comerciales**

Los siguientes términos son marcas comerciales de sus respectivos propietarios:

- "Memory Stick", "MagicGate Memory Stick", "Memory Stick Duo", "Memory Stick PRO" y "Memory Stick PRO Duo" son marcas comerciales de Sony Corporation.
- CompactFlash es una marca comercial de SanDisk Corporation.
- SmartMedia es una marca comercial registrada de Toshiba Corporation.
- MultiMediaCard es una marca comercial registrada de Infineon Technologies AG.
- Microdrive es una marca comercial registrada de Hitachi Global Storage Technologies.
- miniSD es una marca comercial de SD Card Association.
- Adobe y Photoshop son marcas comerciales registradas o marcas comerciales de Adobe Systems Incorporated en los Estados Unidos o en otros países.
- xD-Picture Card es una marca comercial de Fuji Photo Film Co., Ltd.
- Los nombres de otros productos son marcas comerciales registradas o marcas comerciales de sus respectivos fabricantes.

### <span id="page-118-0"></span>*Preparativos*

# Capítulo

### <span id="page-118-1"></span>**Accesorios suministrados**

Compruebe que ha recibido los siguientes accesorios:

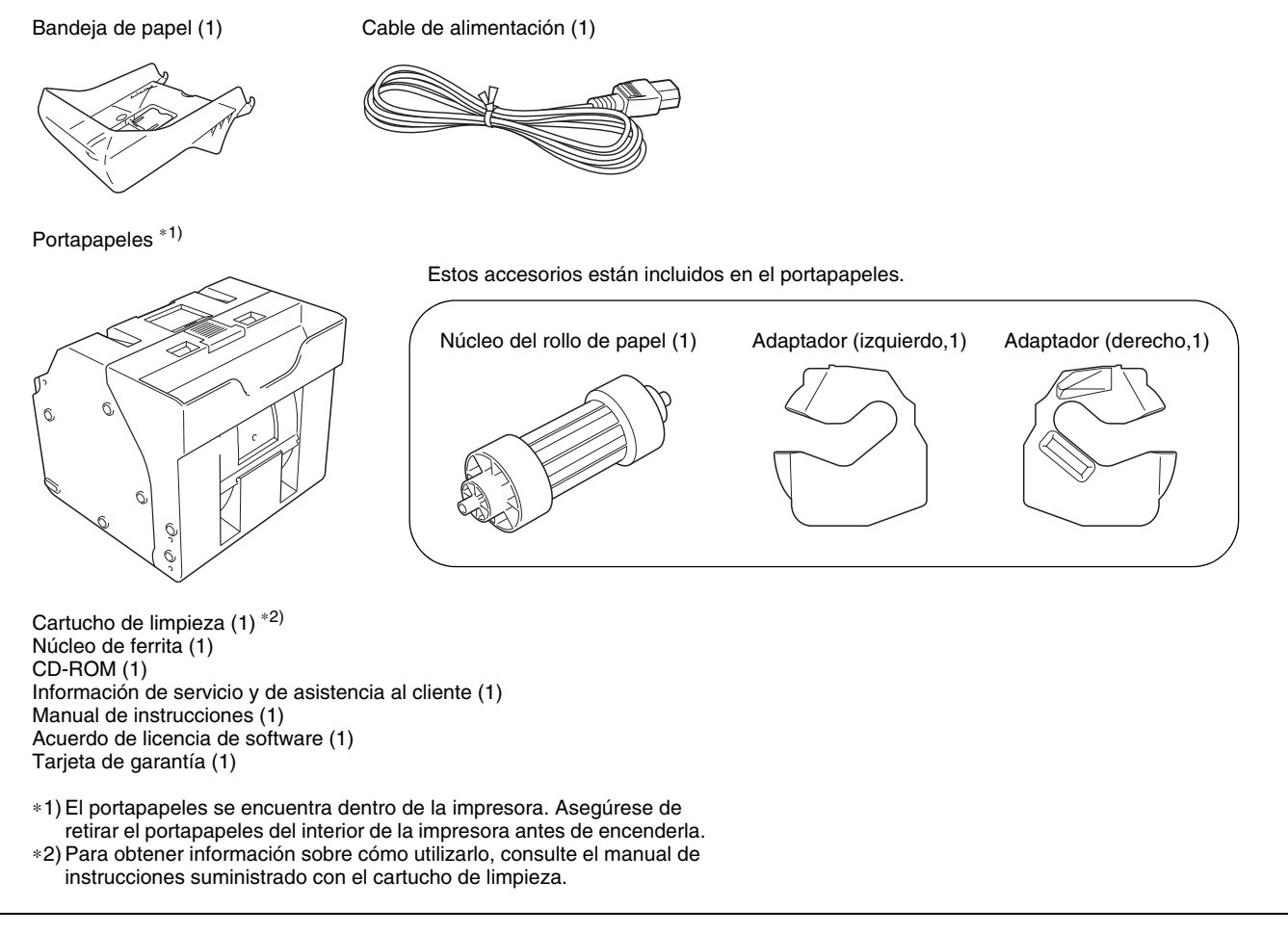

#### **Notas**

- Cuando extraiga la unidad del paquete, procure no lesionarse la espalda.
- Los materiales de embalaje son necesarios para transportar la unidad, por lo que le recomendamos que los conserve.
- Antes de transportar la unidad, retire el cartucho de cinta y el rollo de papel de la misma.

Capítulo 2 Preparativos

Capítulo 2 Preparativos

### <span id="page-119-0"></span>**Controles y funciones**

### <span id="page-119-1"></span>**Parte frontal**

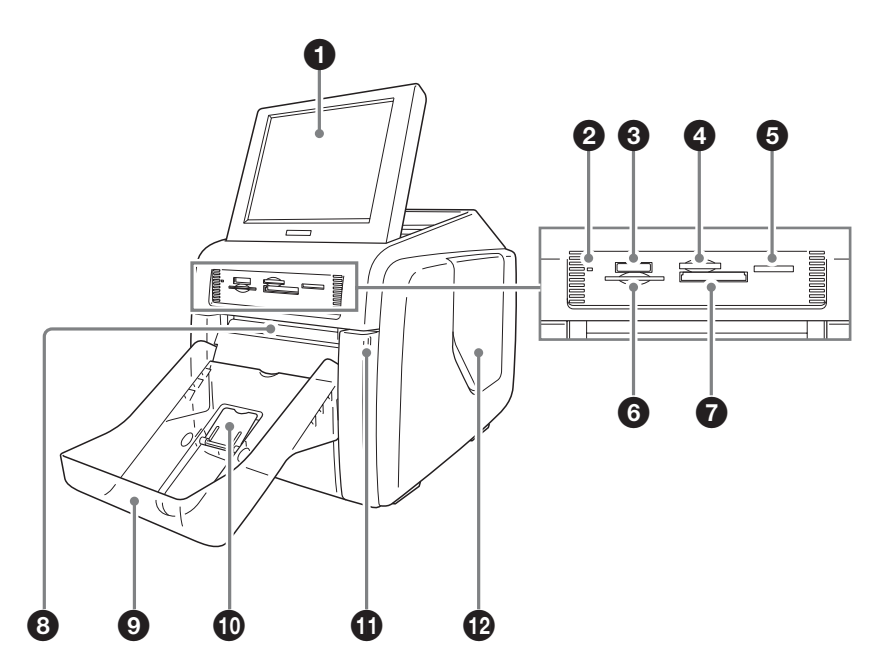

### **a** Pantalla

Muestra la pantalla de funcionamiento. Debido a que la pantalla es táctil, el usuario simplemente debe tocar el campo correspondiente a la operación que desee realizar. El ángulo de la pantalla se puede ajustar para una mejor visualización.

### **2** Indicador de acceso

Se ilumina cuando se inserta una tarjeta de memoria en la ranura, y parpadea cuando se accede a la tarjeta de memoria.

c **Ranura para el "Memory Stick"** *[\(página 30\)](#page-141-3)* Introduzca un "Memory Stick" con datos de imagen almacenados.

### d **Ranura para la tarjeta Picture** *[\(página 32\)](#page-143-2)*

Introduzca una tarjeta xD-Picutre con datos de imagen almacenados.

### $\Theta$  Ranura para la tarjeta SD/MultiMediaCard *[\(página 31\)](#page-142-2)*

Introduzca una tarjeta SD o MultiMediaCard con datos de imagen almacenados.

### f **Ranura para tarjeta SmartMedia** *[\(página 31\)](#page-142-3)*

Introduzca una tarjeta SmartMedia con datos de imagen almacenados.

g **Ranura para la tarjeta CompactFlash** *[\(página 32\)](#page-143-2)* Introduzca una tarjeta CompactFlash con datos de imagen almacenados.

### **Nota**

Para evitar la pérdida de datos de imagen o daños en la unidad principal, nunca intente insertar un "Memory Stick", una tarjeta SmartMedia, una tarjeta SD ni una MultiMediaCard en un adaptador de tipo CompactFlash ubicado en la ranura de CompactFlash.

### $\odot$  Ranura de expulsión

Las fotografías impresas emergen de esta ranura.

### $\bullet$  Bandeja de papel *[\(página 16\)](#page-127-0)*

Las fotografías impresas se recogen en esta bandeja.

### j **Tope de expulsión del papel** *[\(página 17\)](#page-128-1)*

Cuando utilice el paquete de impresión 2UPC-C13, este tope se debe levantar.

### k **Compuerta delantera** *[\(página 12\)](#page-123-0)*

Abra esta compuerta para cambiar el rollo de papel.

## Capítulo 2 Preparativos Capítulo 2 Preparativos

### **Compuerta delantera abierta**

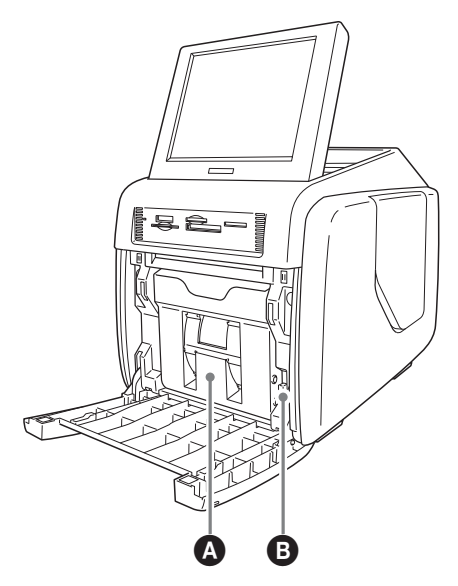

### A **Portapapeles** *[\(página 12\)](#page-123-0)*

El rollo de papel se inserta aquí. Las áreas blancas entre impresiones se cortan y se recogen en la parte superior del portapapeles.

### B **Botón de liberación del portapapeles** *[\(página](#page-123-0)  [12\)](#page-123-0)*

Pulse este botón para retirar el portapapeles.

### l **Compuerta lateral** *[\(página 14\)](#page-125-0)*

Abra esta compuerta para sustituir el cartucho de cinta e insertar la tarjeta de expansión CompactFlash.

### **Compuerta lateral abierta**

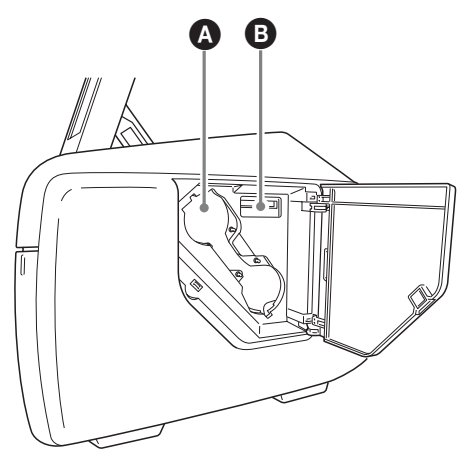

### A **Apertura del acceso al cartucho de cinta**  *[\(página 14\)](#page-125-0)*

Monte aquí el cartucho de cinta.

#### B **Ranura para la tarjeta de expansión CompactFlash** *[\(página 17\)](#page-128-0)*

Cuando utilice la impresión de marcos, la visualización de imágenes promocionales, la introducción de texto o la bobina de impresión, inserte la tarjeta CompactFlash de expansión en esta ranura.

### <span id="page-120-0"></span>**Parte posterior**

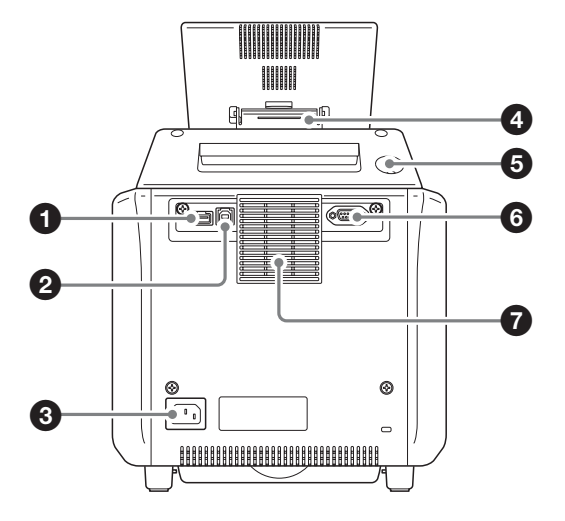

### **Q** Puerto USB (host)

Permite la conexión de un dispositivo USB. Puede conectar un lector de tarjetas disponible en establecimientos comerciales o un dispositivo de memoria flash USB a este puerto y utilizarlo para leer datos.  $1^{\ast}1^{\ast}2^{\ast}3$ )

### b **Puerto USB (dispositivo)** *[\(página 48\)](#page-159-3)*

Utilice un cable USB disponible en establecimientos comerciales para conectar la unidad a un ordenador.\*2)

### c **Conector ~ AC IN (Fuente de alimentación)**  *[\(página 10\)](#page-121-1)*

Conecte el cable de alimentación suministrado en este conector.

### d **Soporte de la pantalla**

Utilice este soporte para ajustar el ángulo de la pantalla.

### $\Theta$  Botón de encendido/en espera

Pulse este botón para encender la unidad. Púlselo otra vez para pasar al modo de espera.

### **f** Interfaz RS-232C

Sirve para una futura expansión. Actualmente no se utiliza.

### $\bullet$  Conducto de ventilación

Incluye un filtro incorporado para el ventilador de refrigeración del cabezal térmico.

- \*1) No se garantiza un funcionamiento correcto con cualquier lector de tarjetas y dispositivo de memoria flash USB.
- \*2) No se garantiza el funcionamiento cuando se conecta a un concentrador USB.
- \*3) No se admite PictBridge.

### <span id="page-121-0"></span>**Instalación**

### <span id="page-121-1"></span>**Conexión del cable de alimentación**

Conecte el cable de alimentación suministrado al conector ~ AC IN en la parte posterior de la unidad y, a continuación, conecte el enchufe a una toma de corriente.

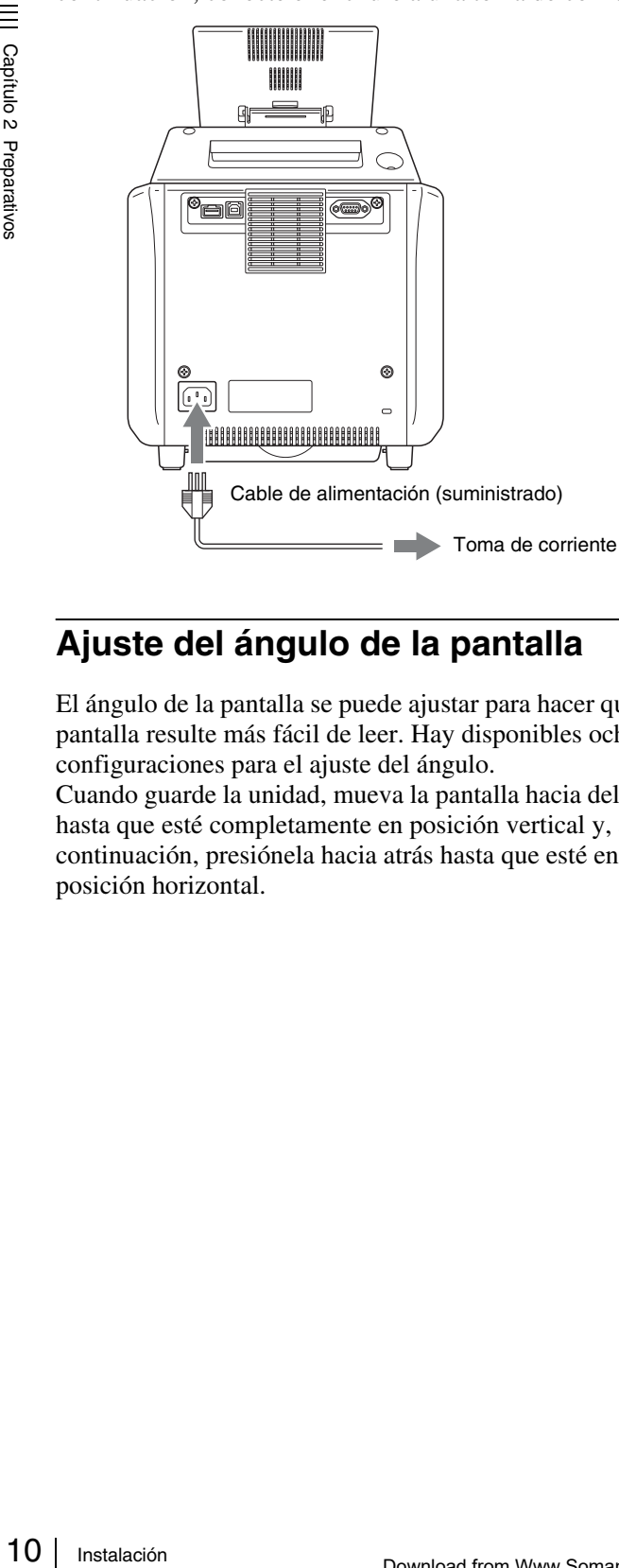

### <span id="page-121-2"></span>**Ajuste del ángulo de la pantalla**

El ángulo de la pantalla se puede ajustar para hacer que la pantalla resulte más fácil de leer. Hay disponibles ocho configuraciones para el ajuste del ángulo.

Cuando guarde la unidad, mueva la pantalla hacia delante hasta que esté completamente en posición vertical y, a continuación, presiónela hacia atrás hasta que esté en posición horizontal.

### <span id="page-121-3"></span>**Carga del rollo de papel y del cartucho de cinta**

### **Manejo del rollo de papel y del cartucho de cinta**

### **Notas**

- El paquete de impresión contiene dos cartuchos de cinta y dos rollos de papel. Asegúrese de utilizar el cartucho de cinta y el rollo de papel del mismo paquete como una misma unidad. (Consulte *["Cartucho de cinta y papel"](#page-166-1)  [en la página 55](#page-166-1)*.)
- El número de hojas que se pueden imprimir depende del tipo de paquete de impresión. La siguiente tabla enumera la cantidad de imágenes para un conjunto de cartucho de cinta y rollo de papel.

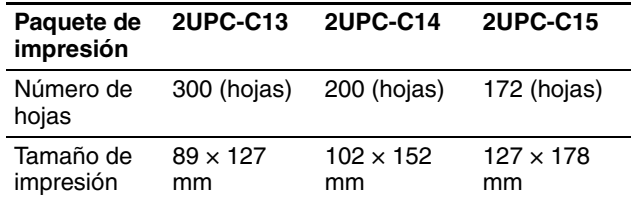

- No sustituya el cartucho de cinta ni el rollo de papel antes de que se acaben. De lo contrario, puede que no se alcance el número de hojas indicado más arriba.
- Coloque el rollo de papel en posición vertical. Si coloca el rollo de papel en posición horizontal, puede que ruede y caiga. Esto podría provocar lesiones.

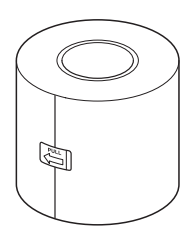

• Sujete el rollo de papel con ambas manos para que no se le caiga, ya que es pesado. La caída podría provocar lesiones.

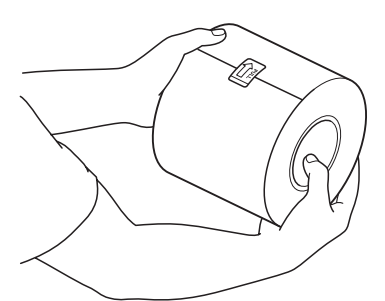

Sujete el rollo de papel con ambas manos.

• El cartucho de cinta lleva incorporado una placa IC (circuito impreso). No toque el terminal de la placa IC con nada, incluidos los dedos y objetos metálicos. Asimismo, no golpee, doble ni deje caer la placa IC.

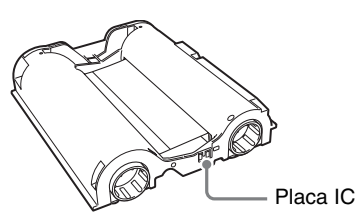

### <span id="page-122-0"></span>**Colocación de adaptadores en el portapapeles**

La anchura del rollo de papel varía en función del paquete de impresión. Cuando utilice el paquete de impresión 2UPC-C14, coloque un adaptador en el portapapeles para compensar la diferencia de anchura.

**1** Abra la compuerta delantera.

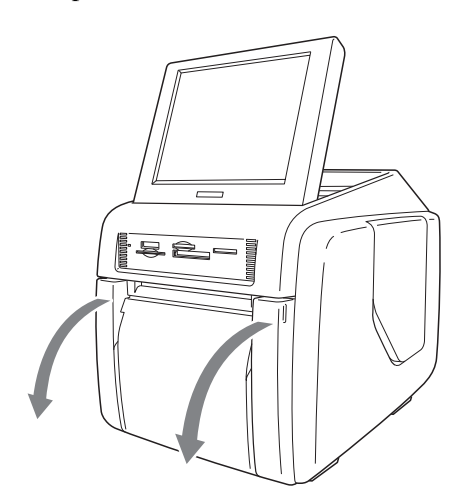

**2** Pulse el botón de liberación del portapapeles y extraiga el portapapeles.

**3** Pulse el pestillo de la parte superior del portapapeles para abrirlo.

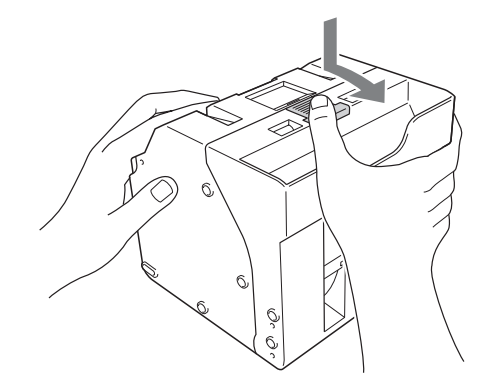

**4** Ajuste la anchura del portapapeles.

#### **Cuando utilice el paquete de impresión 2UPC-C14**

Coloque adaptadores en los dos extremos del portapapeles.

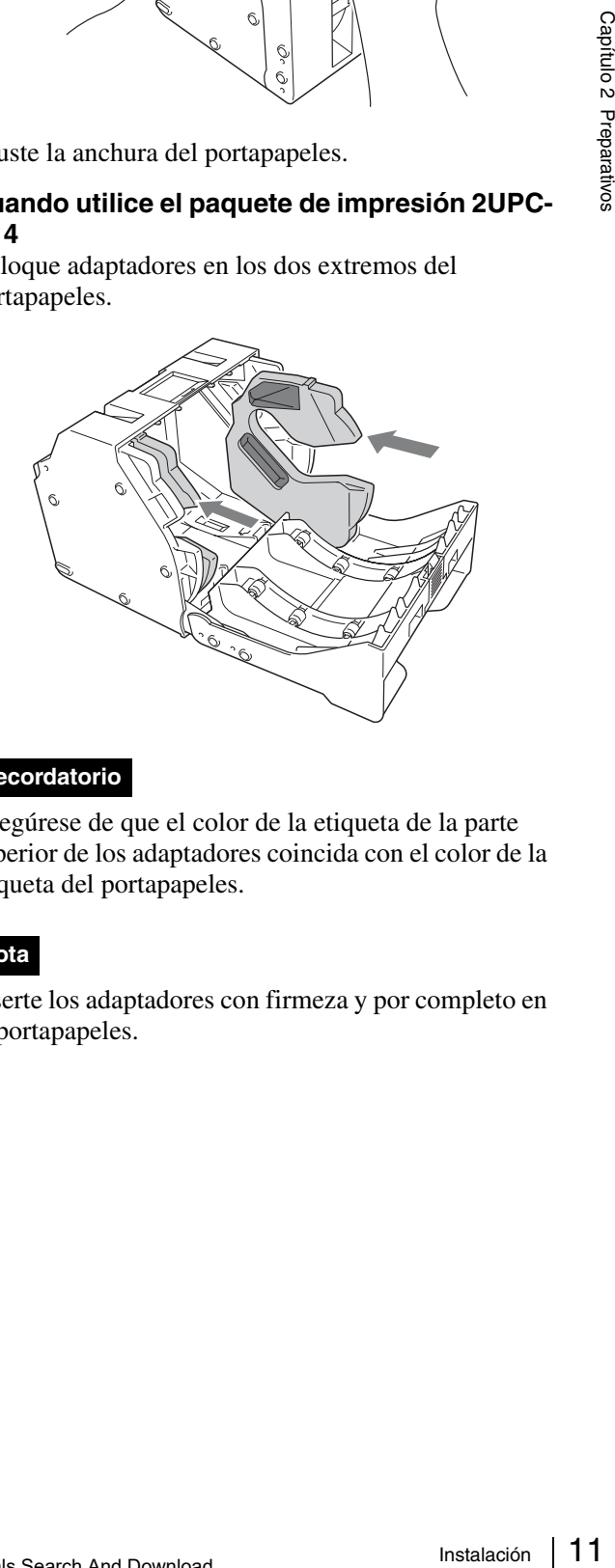

### **Recordatorio**

Asegúrese de que el color de la etiqueta de la parte superior de los adaptadores coincida con el color de la etiqueta del portapapeles.

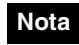

Inserte los adaptadores con firmeza y por completo en el portapapeles.

#### **Cuando utilice el paquete de impresión 2UPC-C13 o 2UPC-C15**

Retire los adaptadores del portapapeles.

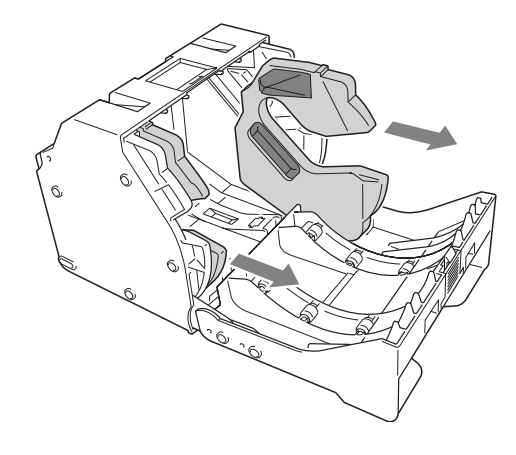

### **Nota**

Guarde los adaptadores en un lugar seguro para no perderlos.

### **Carga del rollo de papel y del cartucho de cinta**

Seperation Carga d<br>
Carga d<br>
Carga d<br>
Cinta<br>
Cuando uti<br>
cargar un i<br>
utilice el p<br>
adaptador<br>
como se d<br> *daptador*<br>
Para obten<br>
papel y ca<br>
"Extraccid la página .<br>
Notes<br>
• Utilice s<br>
• Sustituy:<br>
como un<br>
2<br>
12 | Instal Cuando utilice la impresora por primera vez, primero debe cargar un rollo de papel y un cartucho de cinta. Cuando utilice el paquete de impresión 2UPC-C14, los adaptadores deben estar instalados en el portapapeles, como se describe en la sección *["Colocación de](#page-122-0)  [adaptadores en el portapapeles" en la página 11](#page-122-0)*. Para obtener información sobre cómo retirar un rollo de papel y cartucho de cinta gastados, consulte la sección *["Extracción del rollo de papel y del cartucho de cinta" en](#page-126-0)  [la página 15](#page-126-0)*.

### **Notas**

- Utilice siempre el paquete de impresión designado.
- Sustituya siempre el rollo de papel y el cartucho de cinta como una misma unidad.

### <span id="page-123-0"></span>**Carga del rollo de papel**

**1** Inserte el núcleo del rollo de papel en el rollo de papel.

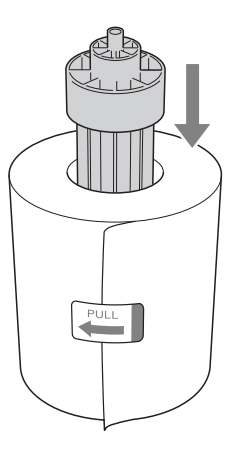

### **Notas**

• Si los bordes del rollo de papel son desiguales, asegúrese de igualarlos antes de instalar el rollo de papel. De lo contrario, puede hacer que la impresora no funcione correctamente.

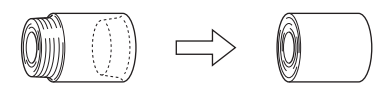

• Si el papel enrollado presenta holguras alrededor del núcleo, asegúrese de tensarlo antes de instalar el rollo de papel. De lo contrario, puede hacer que la impresora no funcione correctamente.

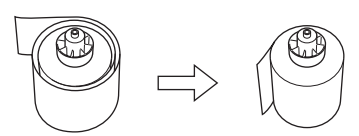

- No agarre el papel con demasiada fuerza ni lo golpee contra ningún objeto contundente, ya que es posible que se rompa o pliegue, lo cual afectaría a la calidad de la impresión.
- **2** Abra la compuerta delantera.

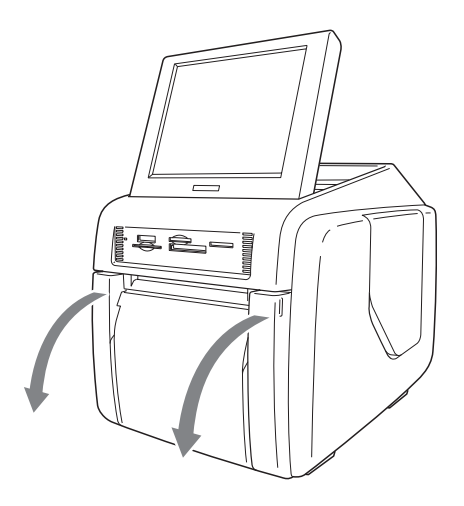

**3** Pulse el botón de liberación del portapapeles y extraiga el portapapeles.

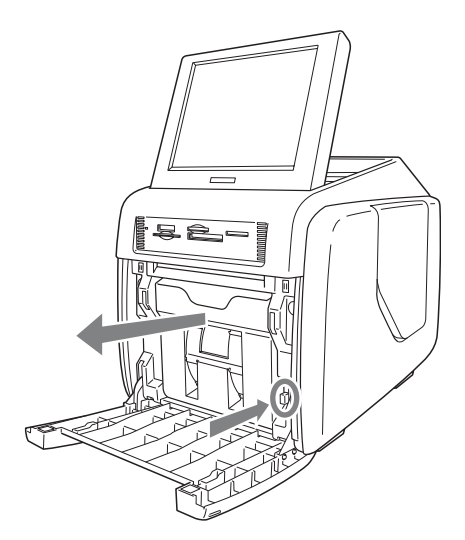

**4** Pulse el pestillo de la parte superior del portapapeles para abrirlo.

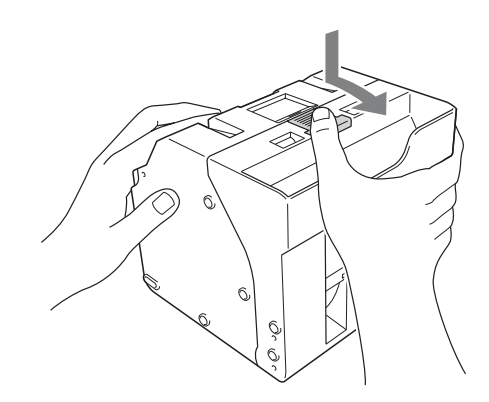

**5** Inserte el rollo de papel en el portapapeles.

La flecha de la etiqueta del centro del rollo de papel debe indicar hacia adentro.

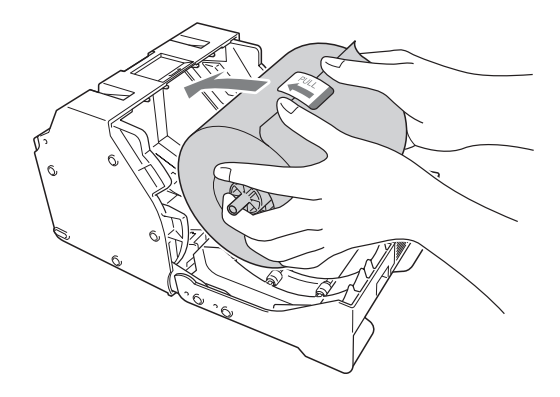

### **Nota**

Cuando instale el rollo de papel, asegúrese de que el portapapeles esté completamente abierto. De lo contrario, puede hacer que la impresora no funcione correctamente.

**6** Retire la etiqueta del centro del rollo de papel.

### **Notas**

- Asegúrese de retirar por completo todas las etiquetas del rollo de papel. Si las etiquetas se quedan dentro de la impresora, podrían provocar problemas de funcionamiento.
- Una vez insertado el rollo de papel, no toque la superficie de impresión (la superficie interior del papel enrollado). Las huellas digitales, el sudor, los pliegues, etc., pueden reducir la calidad de impresión.
- Inserte el rollo de papel en el portapapeles con firmeza y hasta el fondo.
- **7** Cierre el portapapeles.

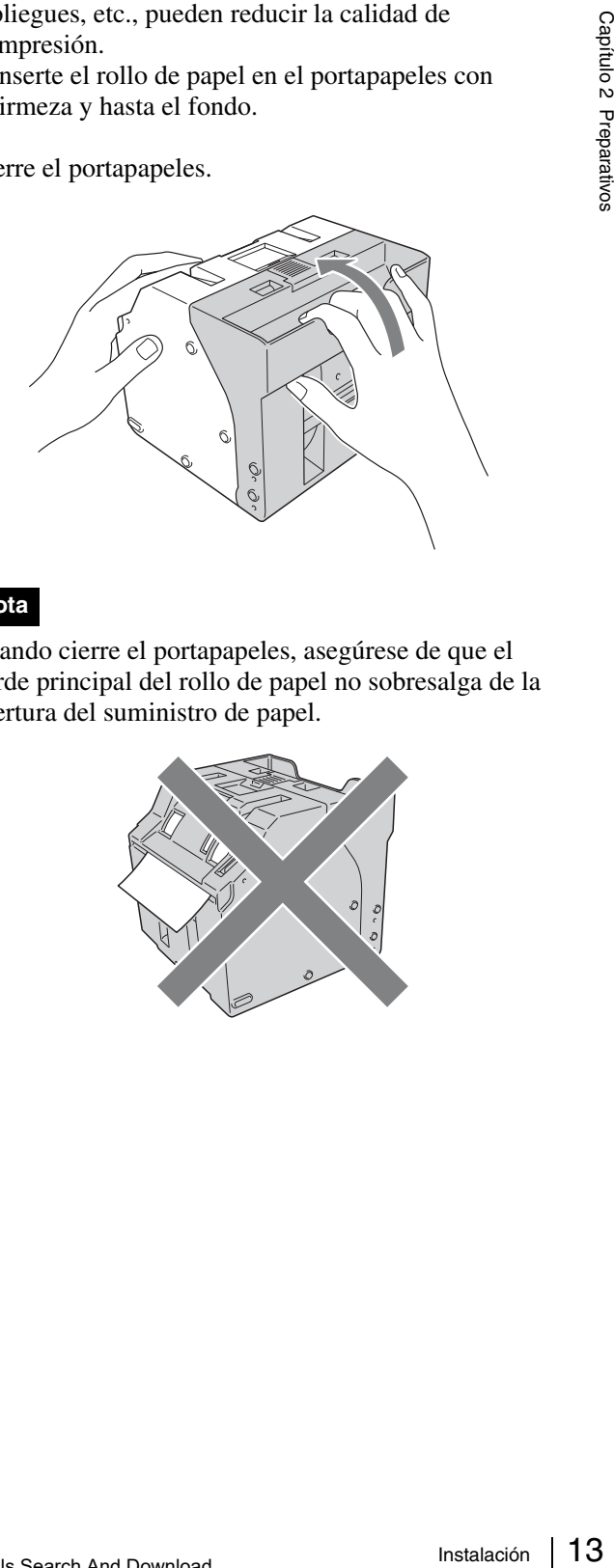

### **Nota**

Cuando cierre el portapapeles, asegúrese de que el borde principal del rollo de papel no sobresalga de la abertura del suministro de papel.

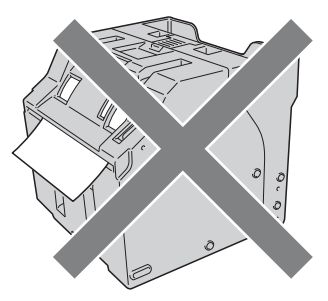

### **8** Devuelva el portapapeles a la unidad.

Inserte el portapapeles hasta que oiga un clic agudo.

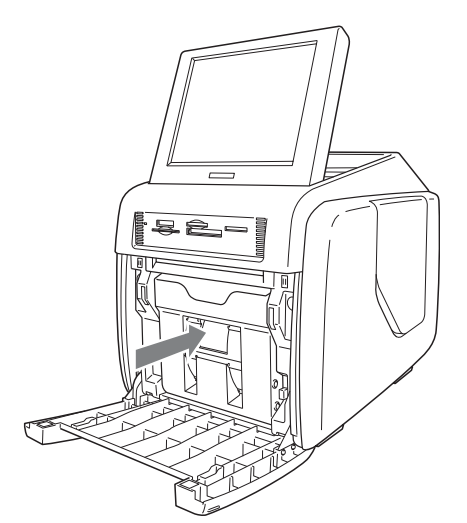

**9** Cierre la compuerta delantera.

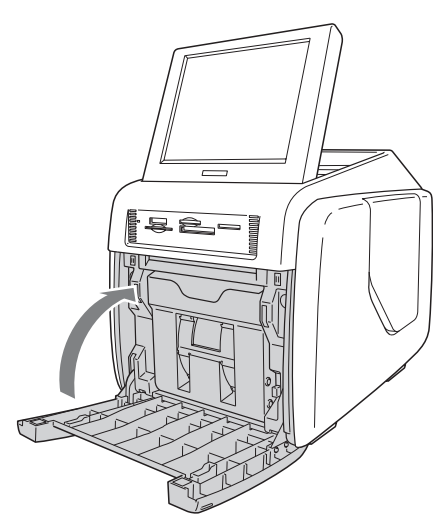

### <span id="page-125-0"></span>**Carga del cartucho de cinta**

**1** Abra la compuerta lateral.

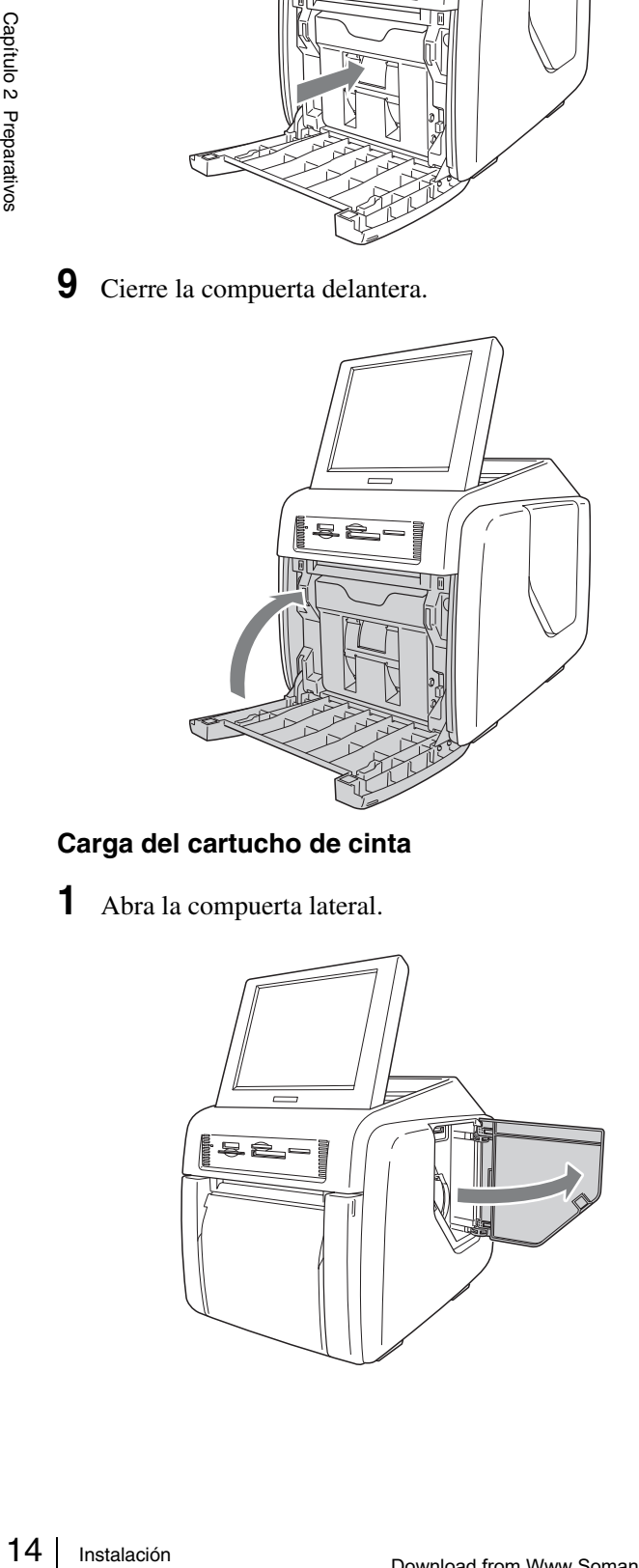

**2** Inserte el cartucho de cinta por completo.

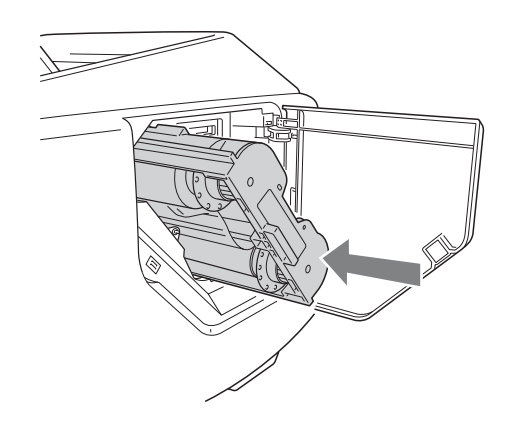

### **Notas**

• Si tiene dificultades para insertar el cartucho de cinta, retírelo e intente insertarlo otra vez. Reduzca las posibles holguras de la cinta girando la bobina del cartucho en la dirección de la flecha sólo si el cartucho de cinta no se puede insertar debido a las holguras de la cinta.

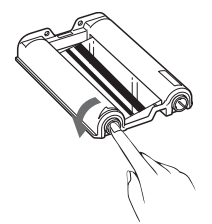

- No rebobine el cartucho de cinta para reutilizarlo durante la impresión. La impresión no se efectuará correctamente y podría hacer que la impresora no funcionara correctamente.
- No intente sustituir el cartucho de cinta mientras la impresión esté en proceso.
- Inmediatamente después de la impresión, el cabezal térmico del interior de la unidad estará caliente. Cuando cargue un cartucho, no inserte la mano en la abertura de acceso al cartucho de cinta para prevenir el riesgo de quemaduras.
- **3** Cierre la compuerta lateral.

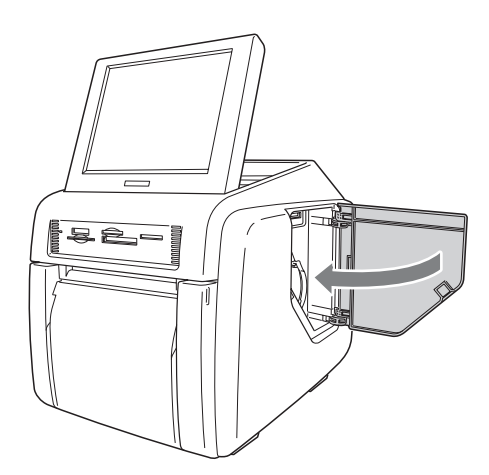

#### **Notas sobre el almacenamiento**

- Evite los lugares sujetos a:
	- temperaturas altas
	- humedad alta o polvo
	- luz solar directa
- Después de abrir la bolsa, utilice el cartucho de cinta y el papel lo más pronto posible.
- Cuando lo almacene después de un uso parcial, devuelva la cinta y el papel a sus bolsas.

### **Notas**

- El rollo de papel dispone de papel adicional. Cuando el cartucho de cinta se haya terminado, retire el resto del rollo de papel e instale un nuevo cartucho de cinta y un rollo de papel.
- Asegúrese de utilizar un conjunto de rollo de papel y cartucho de cinta adecuado. Si utiliza una combinación que no corresponde, no sólo le impedirá obtener resultados de impresión normales, sino que además podría provocar un atasco de papel o que la impresora no funcionase correctamente.
- No toque la superficie de impresión del rollo de papel ni la tinta del cartucho de cinta. Las huellas digitales y otros contaminantes pueden reducir la calidad de impresión.

### <span id="page-126-0"></span>**Extracción del rollo de papel y del cartucho de cinta**

### **Extracción del rollo de papel**

**1** Abra la compuerta delantera.

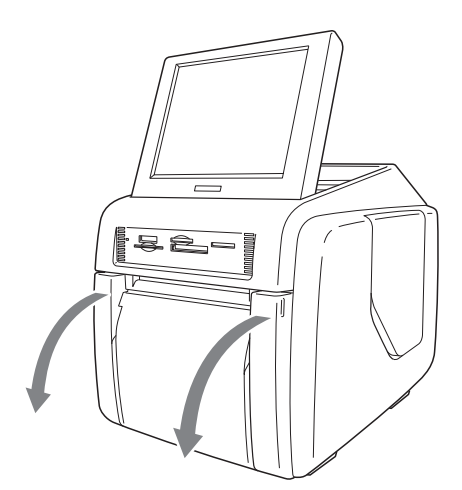

**2** Pulse el botón de liberación del portapapeles y extraiga el portapapeles.

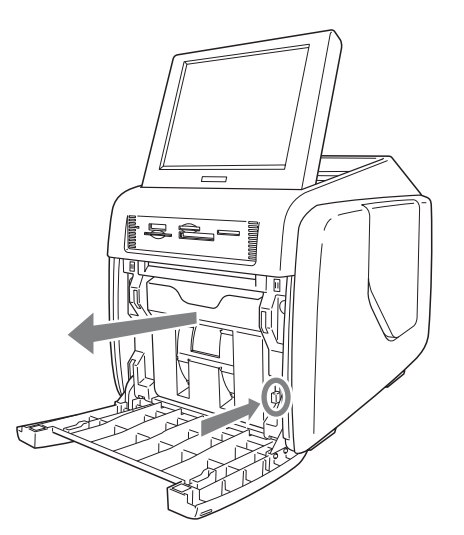

- **3** Retire cualquier resto de papel del portapapeles.
- **4** Pulse el pestillo de la parte superior del portapapeles para abrirlo.

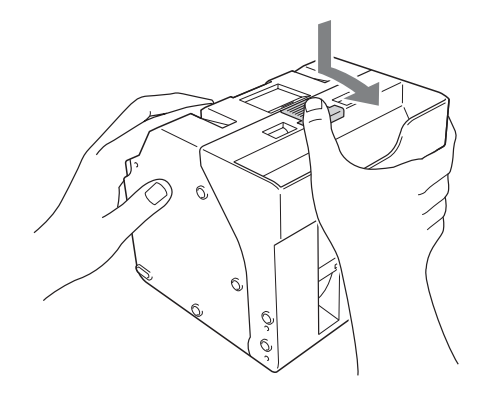

**5** Retire el rollo de papel.

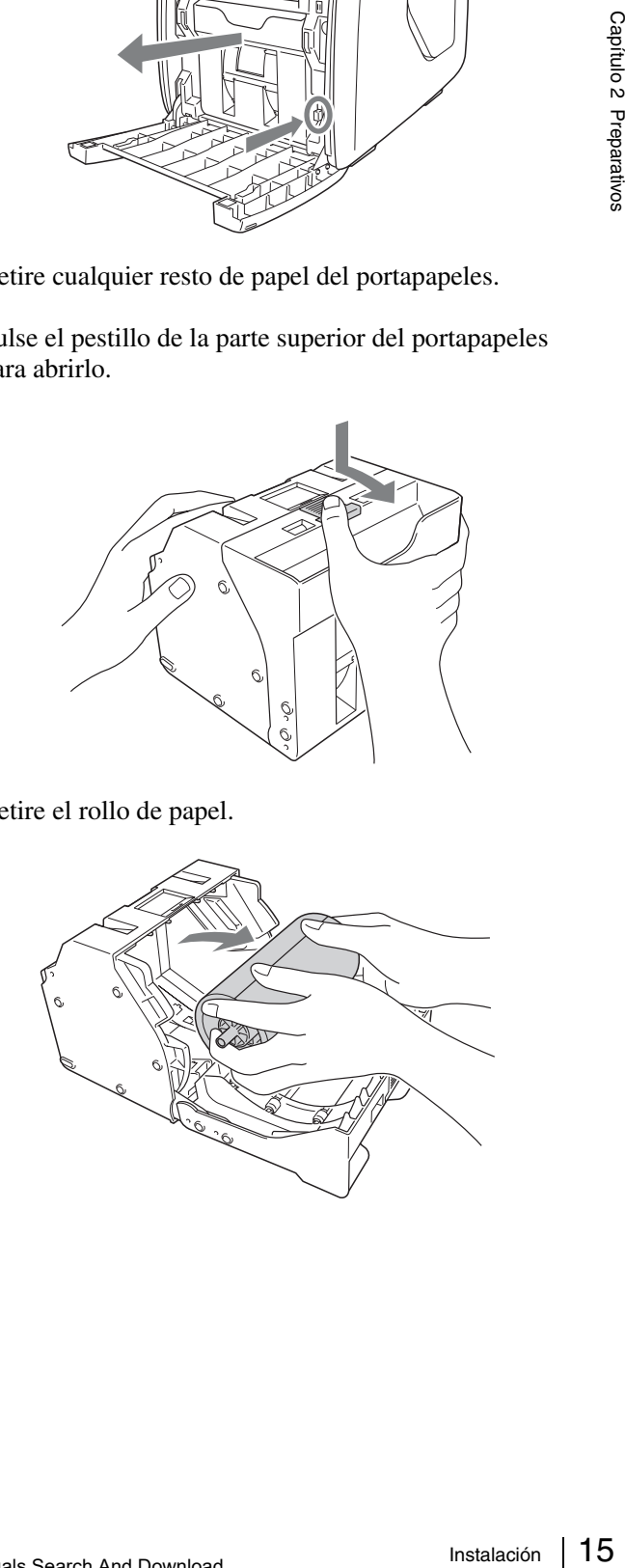

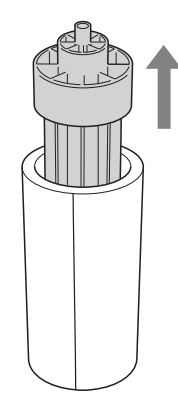

### **Nota**

Necesitará volver a utilizar el núcleo del rollo de papel. Procure colocarlo en un lugar adecuado.

### **Extracción del cartucho de cinta**

**1** Abra la compuerta lateral.

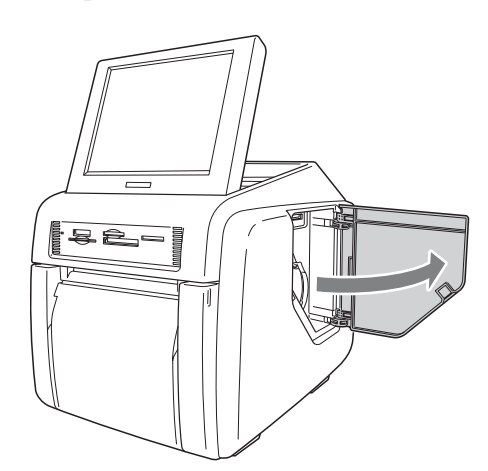

Sapérico 2 Procur<br>
Extracción<br>
Extracción<br>
16 | Instalación<br>
cinta p **2** Retire el pestillo del cartucho de cinta para desbloquearlo y, a continuación, agarre el cartucho de cinta para retirarlo.

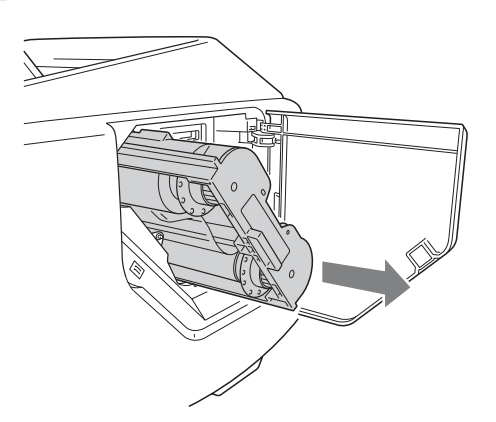

### **Recordatorio**

Si la cinta de tinta se rompe, es posible volver a pegarla con un trozo de cinta adhesiva y utilizar la cinta restante.

### **Nota**

Inmediatamente después de la impresión, el cabezal térmico del interior de la unidad estará caliente. Cuando extraiga un cartucho, no inserte la mano en la abertura de acceso al cartucho de cinta para prevenir el riesgo de quemaduras.

**3** Cierre la compuerta lateral.

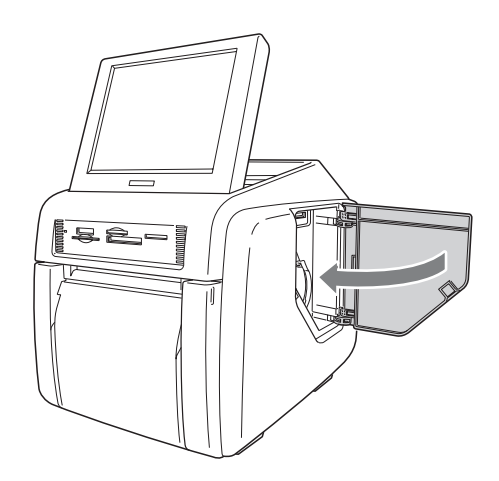

### <span id="page-127-0"></span>**Colocación de la bandeja de papel**

Coloque la bandeja de papel suministrada.

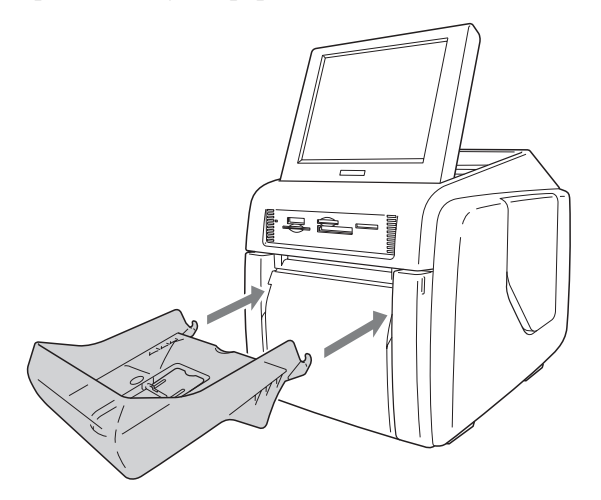

### **Cuando utilice el paquete de impresión 2UPC-C14 o 2UPC-C15**

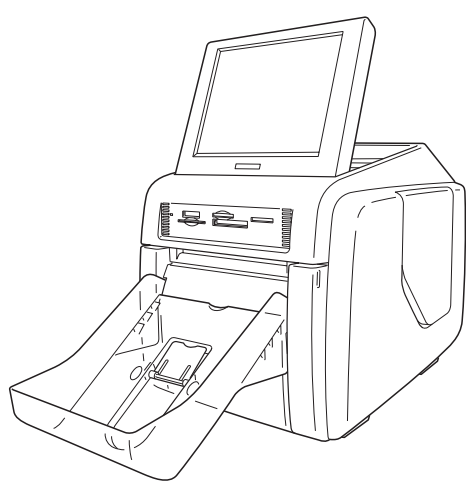

Pueden salir hasta 100 hojas de impresiones en esta bandeja de papel. Sin embargo, el número de impresiones que se pueden acumular en la misma cambiará según las condiciones del entorno donde se utiliza la impresora o la imagen impresa. Retire las hojas impresas acumuladas en la bandeja de papel lo más pronto posible.

### <span id="page-128-1"></span>**Cuando utilice el paquete de impresión 2UPC-C13**

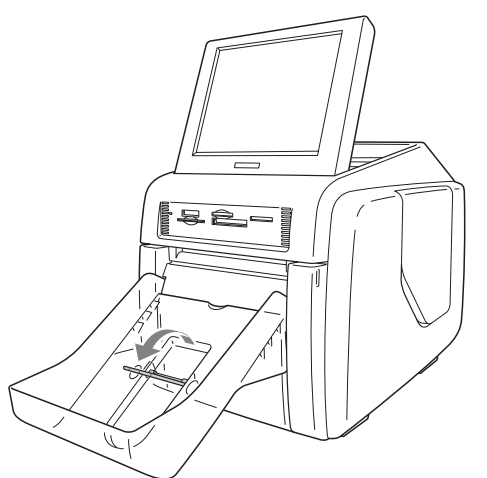

Eleve el tope de expulsión del papel.

Pueden salir hasta 100 hojas de impresiones en esta bandeja de papel. Sin embargo, el número de impresiones que se pueden acumular en misma cambiará según las condiciones del entorno donde se utiliza la impresora o la imagen impresa. Retire las hojas impresas acumuladas en la bandeja de papel lo más pronto posible.

### **Nota**

No toque las impresiones hasta que hayan salido de la impresora. Si una impresión se atasca en la ranura de expulsión, retírela de ésta inmediatamente.

### **Para retirar la bandeja de papel**

Agarre la parte inferior de la bandeja de papel, levántela mientras la mantiene en horizontal y tire de ella para extraerla.

### <span id="page-128-2"></span><span id="page-128-0"></span>**Preparación de una tarjeta de expansión CompactFlash**

Para utilizar las siguientes funciones, se requiere una tarjeta de expansión Compact Flash:

- Impresión de marcos
- Visualización de imágenes promocionales
- Introducción de texto
- Exportación de registros del sistema y registros de impresión

Para crear la tarjeta de expansión CompactFlash, se utiliza una tarjeta CompactFlash disponible en establecimientos comerciales.

La tarjeta CompactFlash puede ser de Tipo I, Tipo II o Microdrive.

Le recomendamos que utilice una tarjeta CompactFlash de como mínimo 512 MB de espacio libre.

### **Creación de la tarjeta de expansión CompactFlash**

El CD-ROM suministrado contiene plantillas de muestra de impresiones de marcos e imágenes promocionales de muestra. Puede crear una tarjeta de expansión CompactFlash copiando estos datos en una tarjeta CompactFlash mediante su ordenador. Si su ordenador no puede utilizar tarjetas CompactFlash, puede copiar temporalmente los datos en otro tipo de tarjeta de memoria y, a continuación, copiarlos en la tarjeta CompactFlash mediante la unidad.

- **1** Inserte la tarjeta CompactFlash en el ordenador.
- **2** Copie las imágenes promocionales.

Cree la carpeta "\Sony\UPCR\" en la carpeta raíz de la tarjeta CompactFlash y copie toda la carpeta "\Sony\UPCR\Promotion" en la primera desde el CD-ROM suministrado.

**3** Copie las plantillas de impresión de marcos.

Solar and the seasons de the seasons de the seasons of the seasons of the seasons of the seasons of the seasons of the seasons of the seasons of the seasons of the seasons of the seasons of the seasons of the seasons of th Las plantillas se encuentran almacenadas en la carpeta "\Sony\UPCR\Template" del CD-ROM suministrado. La carpeta se divide en subcarpetas para cada tamaño de impresión (3x5, 4x6 y 5x7). Cree la carpeta "\Sony\UPCR\Template" en la carpeta raíz de la tarjeta CompactFlash y copie toda la carpeta correspondiente a los tamaños de impresión deseados. Se requiere una tarjeta CompactFlash con un mínimo de 512 MB de espacio libre para copiar todos los datos almacenados en el CD-ROM.

Si ha copiado los datos del CD-ROM en una tarjeta de memoria que no era una tarjeta CompactFlash, necesitará utilizar la unidad para copiar los datos de esa tarjeta de memoria a la tarjeta CompactFlash.

Para obtener más información sobre cómo copiar datos, consulte *["Separador Plantilla" en la página 23](#page-134-2)*.

#### **Inserción de la tarjeta de expansión CompactFlash**

**1** Abra la compuerta lateral.

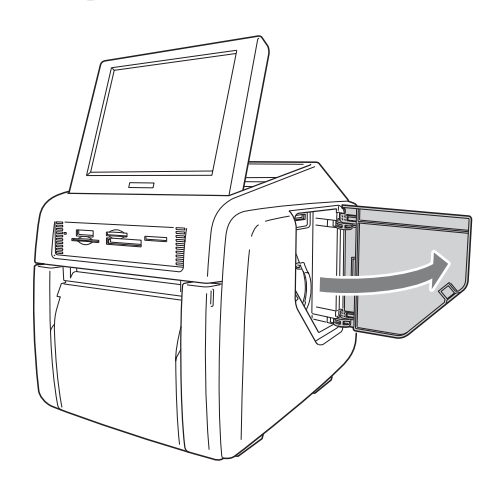

**2** Inserte la tarjeta de expansión CompactFlash que ha creado en la ranura de la tarjeta de expansión CompactFlash.

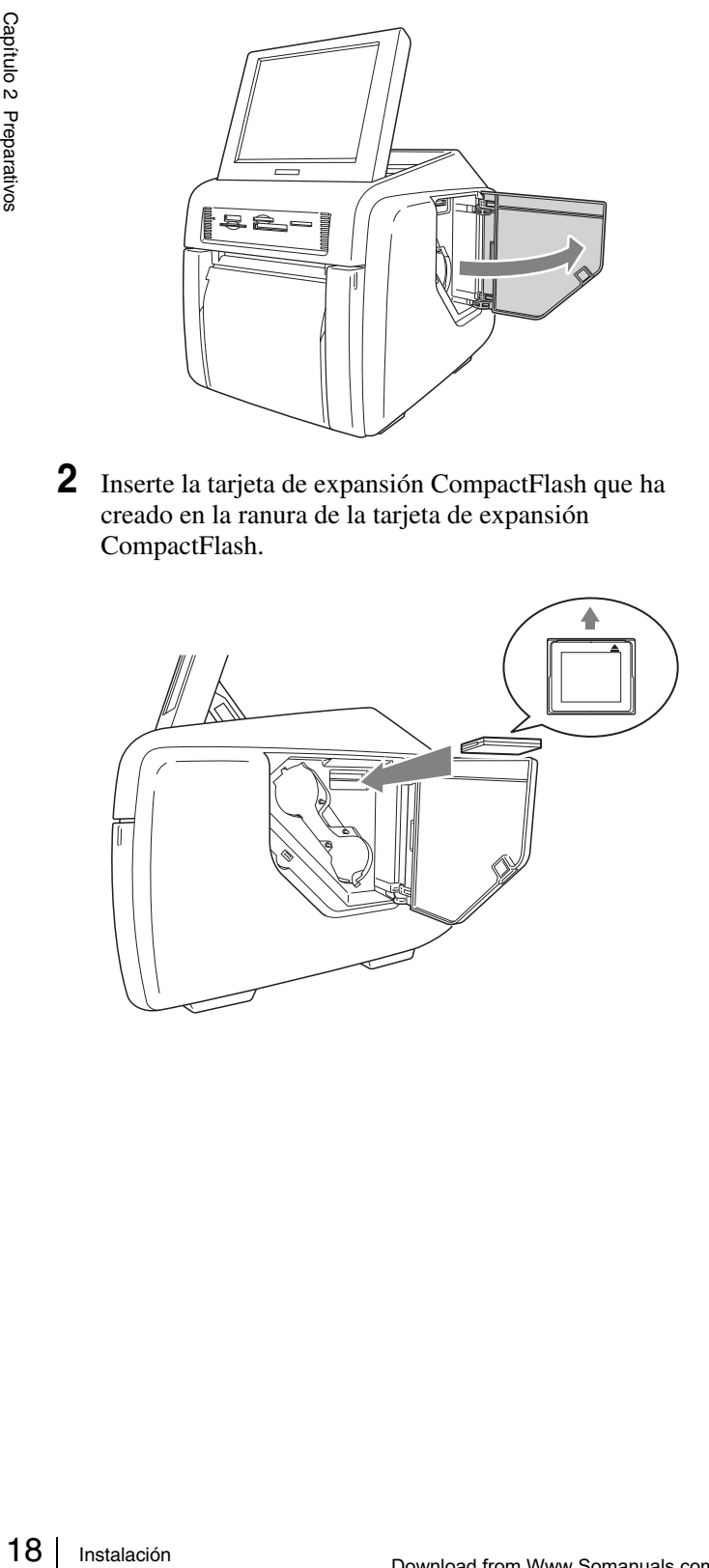

**3** Cierre la compuerta lateral.

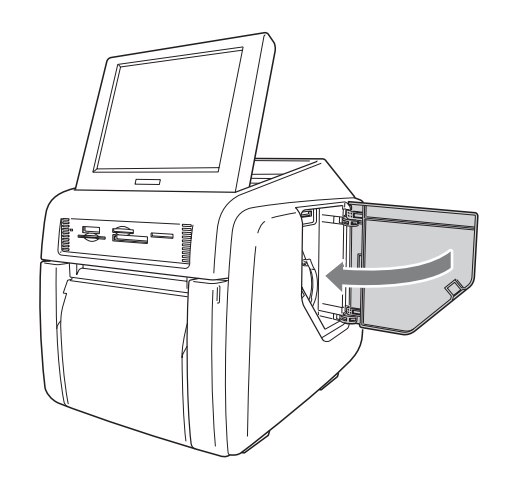

### <span id="page-130-0"></span>**Inicio y apagado**

### <span id="page-130-1"></span>**Inicio**

**1** Verifique que no haya ninguna tarjeta de memoria insertada en las ranuras frontales para tarjetas de memoria de la unidad. A continuación, pulse el botón de encendido/en espera.

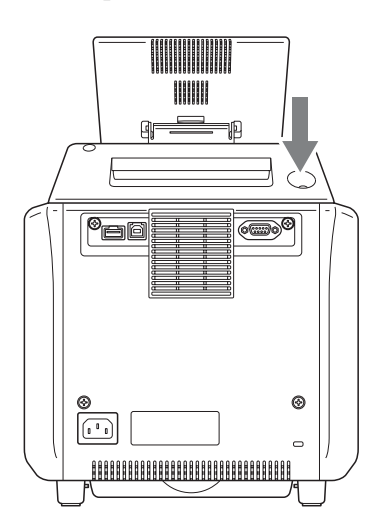

La unidad se pone en funcionamiento y aparece la siguiente pantalla.

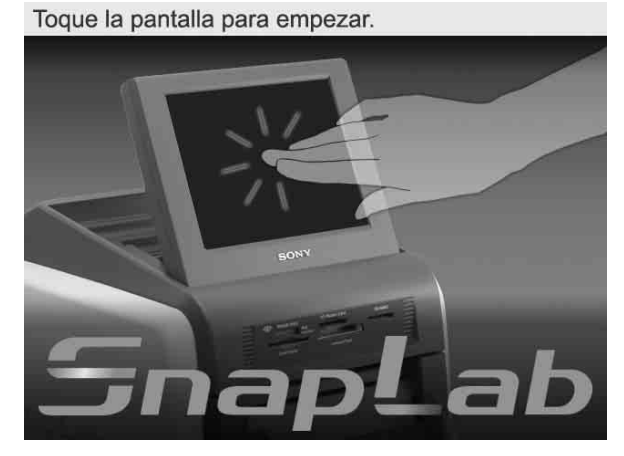

Para obtener más información sobre los pasos posteriores, consulte la sección *["Funcionamiento" en](#page-139-3)  [la página 28](#page-139-3)*.

### <span id="page-130-2"></span>**Apagado**

**1** Complete cualquier operación pendiente. A continuación, aparecerá la siguiente pantalla.

Toque la pantalla para empezar.

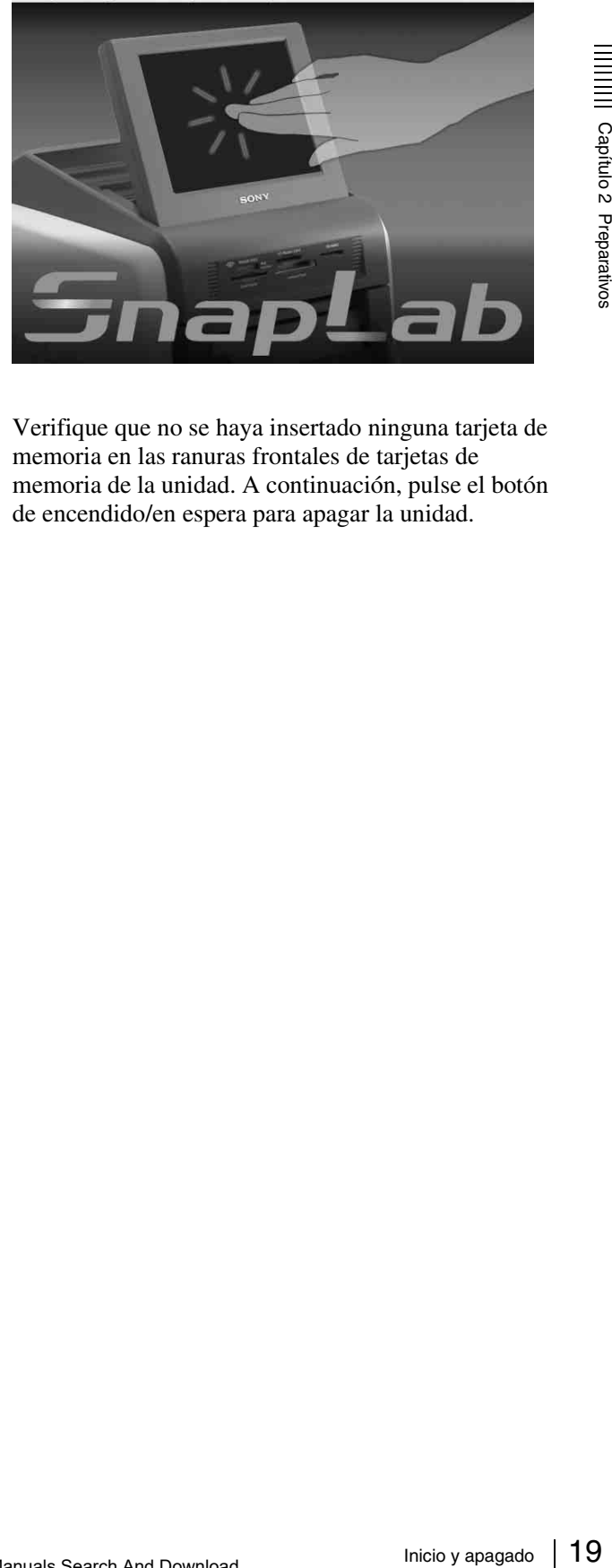

**2** Verifique que no se haya insertado ninguna tarjeta de memoria en las ranuras frontales de tarjetas de memoria de la unidad. A continuación, pulse el botón de encendido/en espera para apagar la unidad.

## <span id="page-131-0"></span>*Configuración* Capítulo

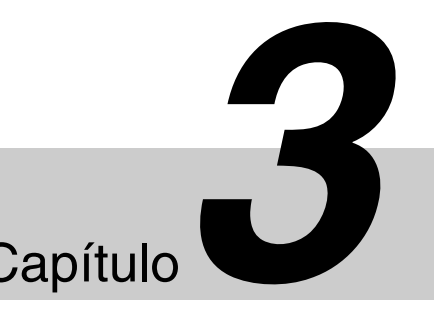

### <span id="page-131-1"></span>**Procedimiento de configuración**

**Configuracio**<br>
Says Antes de poder utilizar la u<br>
ajustes. Esto incluye la sele<br>
moneda, la selección del m<br>
configuración de las contra<br>
desde la pantalla de admini<br>
tulizar la pantalla de admini<br>
cambiar las configuraci Antes de poder utilizar la unidad, debe realizar algunos ajustes. Esto incluye la selección del idioma y de la moneda, la selección del modo de servicio y la configuración de las contraseñas. Estos ajustes se realizan desde la pantalla de administración. También puede utilizar la pantalla de administración posteriormente para cambiar las configuraciones y ajustar la unidad. Para mostrar la pantalla de administración, continúe como se indica.

### **Notas**

- Antes de realizar ajustes en la pantalla de administración, debe introducir la contraseña del administrador. Como ajuste predeterminado de fábrica, la contraseña del administrador está configurada como "9999".
- Si se inserta una tarjeta de memoria en cualquiera de las ranuras frontales de tarjeta de memoria de la unidad, la pantalla de administración no aparecerá. Primero retire cualquier tarjeta de memoria y, a continuación, repita el procedimiento.

**1** En la pantalla de la Guía de inicio, toque la esquina superior izquierda de la pantalla dos veces sucesivamente.

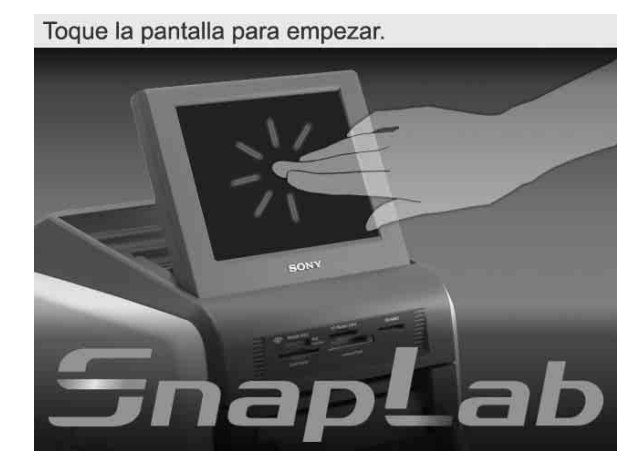

Aparece la pantalla de introducción de contraseña.

- **2** Introduzca la contraseña utilizando el teclado numérico.
- **3** Toque el botón [OK].

Aparece la pantalla de administración.

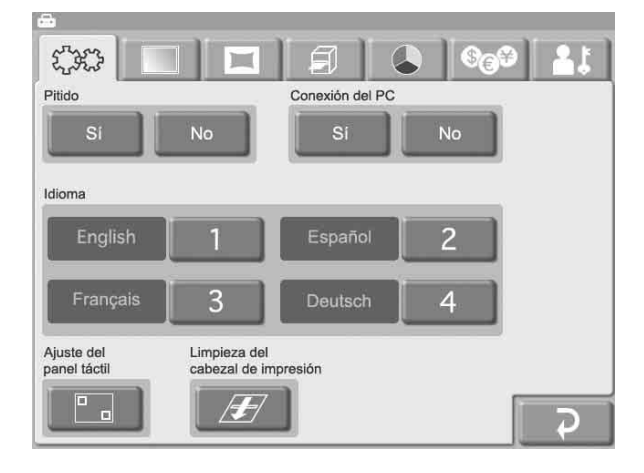

Toque uno de los separadores de la parte superior de la pantalla para seleccionar la categoría respectiva y realizar los ajustes. Para obtener más información sobre cada categoría, consulte la sección *["Configuración de los elementos" en la página 21](#page-132-0)*.

#### **Separador (Sistema)**

Permite seleccionar el idioma que utilizará el sistema, la activación y desactivación del pitido y la función de conexión del ordenador.

El ajuste del panel táctil también se puede realizar desde este separador.

#### **Separador (Pantallas)**

Le permite seleccionar el modo de funcionamiento y la función de imágenes promocionales.

#### **Separador (Plantilla)**

Le permite cargar y eliminar plantillas e introducir texto para añadirlo en las imágenes.

#### **Separador (Impresión)**

Le permite seleccionar el formato de numeración y el formato de fecha.

El ajuste de posición de impresión también se puede realizar desde este separador.

### **Separador (Color de impresión)**

Le permite ajustar la calidad de la impresión.

### **Separador (Precios)**

Le permite ajustar la moneda que utilizará y el precio de las impresiones.

**Separador (Administración)**

Le permite limitar el número de impresiones por orden y configurar la contraseña.

Los registros de impresión y del sistema también se pueden visualizar desde este separador.

**4** Cuando haya finalizado la configuración, toque el  $botón$   $\overline{P}$  .

### <span id="page-132-0"></span>**Configuración de los elementos**

### <span id="page-132-1"></span>**Separador Sistema**

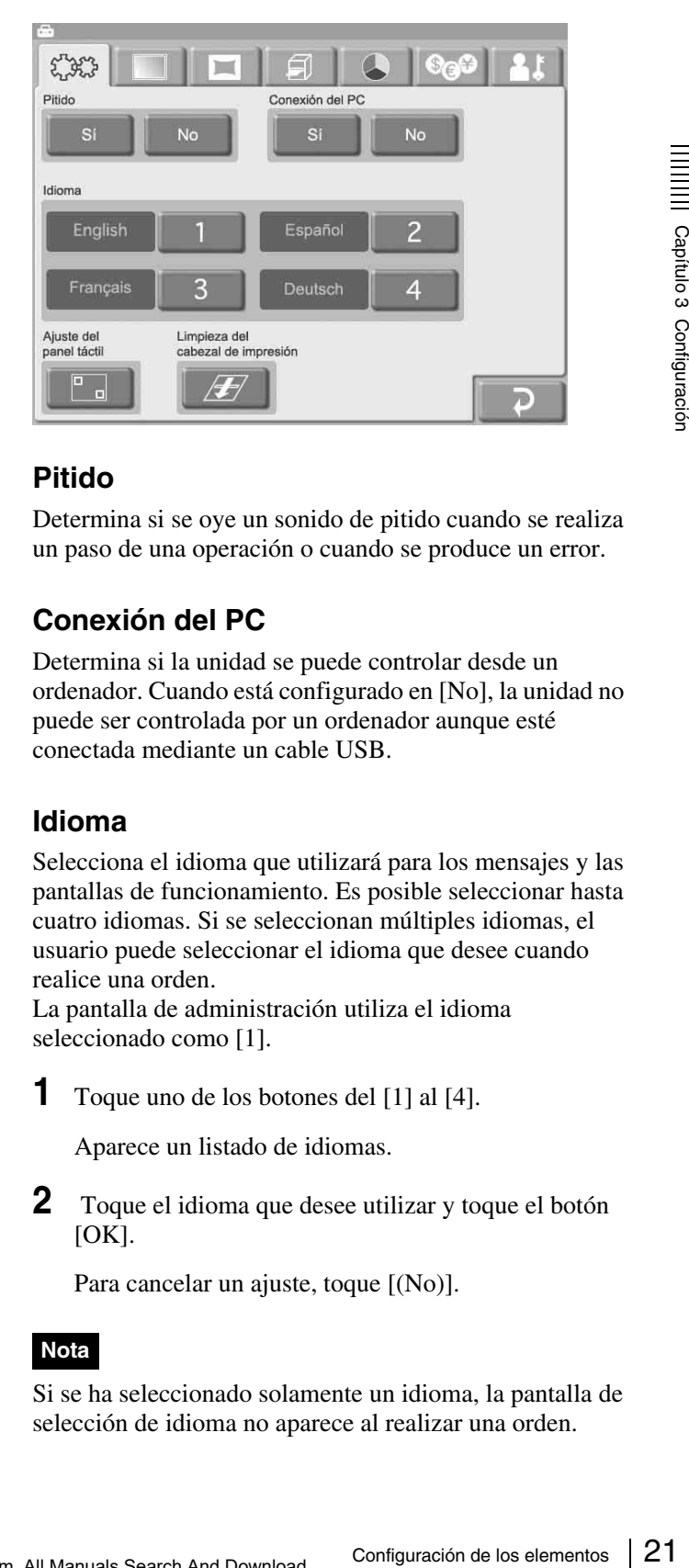

### **Pitido**

Determina si se oye un sonido de pitido cuando se realiza un paso de una operación o cuando se produce un error.

### **Conexión del PC**

Determina si la unidad se puede controlar desde un ordenador. Cuando está configurado en [No], la unidad no puede ser controlada por un ordenador aunque esté conectada mediante un cable USB.

### **Idioma**

Selecciona el idioma que utilizará para los mensajes y las pantallas de funcionamiento. Es posible seleccionar hasta cuatro idiomas. Si se seleccionan múltiples idiomas, el usuario puede seleccionar el idioma que desee cuando realice una orden.

La pantalla de administración utiliza el idioma seleccionado como [1].

**1** Toque uno de los botones del [1] al [4].

Aparece un listado de idiomas.

**2** Toque el idioma que desee utilizar y toque el botón  $[OK].$ 

Para cancelar un ajuste, toque [(No)].

### **Nota**

Si se ha seleccionado solamente un idioma, la pantalla de selección de idioma no aparece al realizar una orden.

### **Ajuste del panel táctil**

Esta opción le permite ajustar el panel táctil. Toque el botón **y**, a continuación, toque la casilla que aparece en la pantalla. Cuando la toque aparecerá una nueva en un lugar diferente. Toque cada una de las casillas en orden. Cuando ya no aparezcan más, el ajuste del panel táctil habrá finalizado.

### **Limpieza del cabezal de impresión**

Le permite limpiar el cabezal térmico del interior de la impresora.

Para obtener más información, consulte el manual de instrucciones del cartucho de limpieza suministrado.

### <span id="page-133-0"></span>**Separador Pantallas**

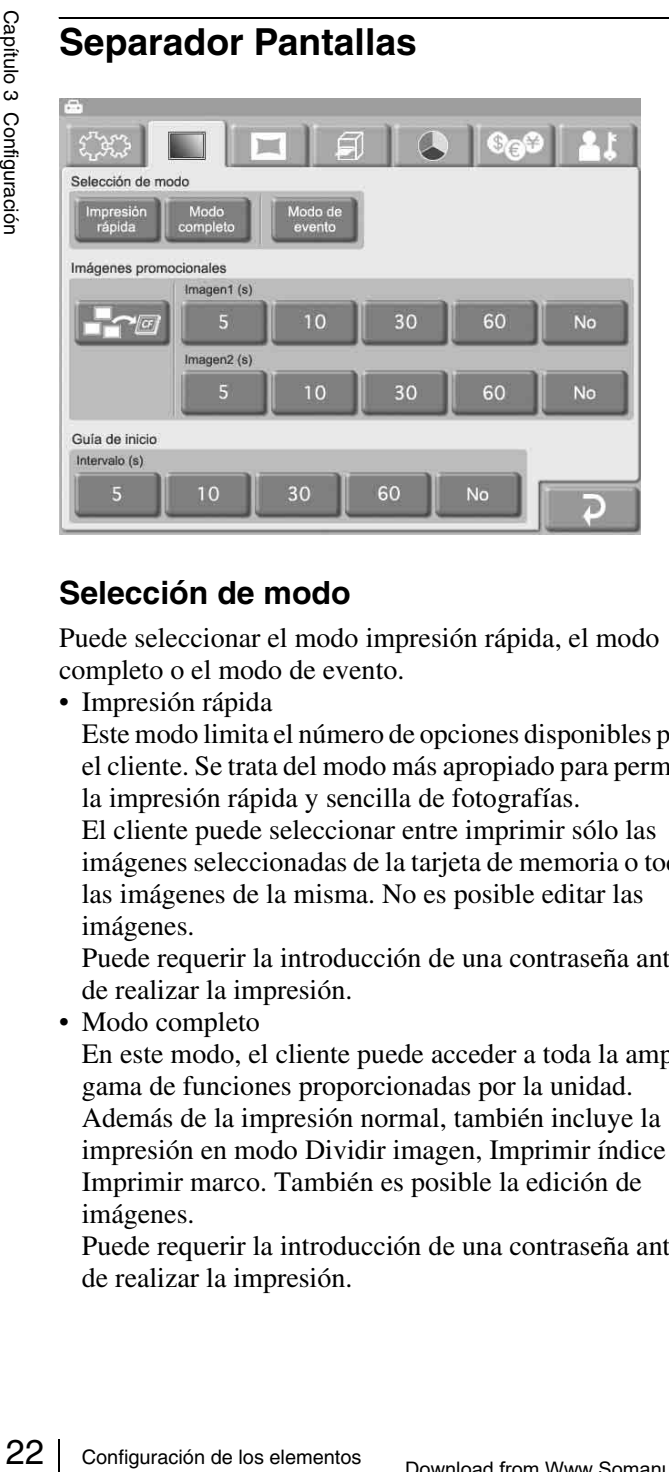

### **Selección de modo**

Puede seleccionar el modo impresión rápida, el modo completo o el modo de evento.

• Impresión rápida

Este modo limita el número de opciones disponibles para el cliente. Se trata del modo más apropiado para permitir la impresión rápida y sencilla de fotografías.

El cliente puede seleccionar entre imprimir sólo las imágenes seleccionadas de la tarjeta de memoria o todas las imágenes de la misma. No es posible editar las imágenes.

Puede requerir la introducción de una contraseña antes de realizar la impresión.

• Modo completo

En este modo, el cliente puede acceder a toda la amplia gama de funciones proporcionadas por la unidad. Además de la impresión normal, también incluye la impresión en modo Dividir imagen, Imprimir índice e Imprimir marco. También es posible la edición de imágenes.

Puede requerir la introducción de una contraseña antes de realizar la impresión.

• Modo de evento

Este modo está diseñado para proporcionar acceso libre a las funciones de impresión, por ejemplo en una fiesta, en una recepción de una boda o similar. Este modo es más apropiado para los empleados de una tienda que para los clientes.

No se requiere ninguna introducción de contraseña ni confirmación de precio antes de iniciar la impresión.

### **Imágenes promocionales**

Le permite ajustar las imágenes promocionales. Se pueden especificar hasta dos imágenes por pantalla durante el modo de espera en Modo completo o Impresión rápida. Como ajuste predeterminado, la Guía de inicio se utiliza como pantalla del modo de espera. Si se han especificado una o dos imágenes, éstas se muestran alternativamente con la Guía de inicio.

Para utilizar la función de imagen promocional se requiere una tarjeta de expansión Compact Flash. Para obtener más información sobre la tarjeta de expansión CompactFlash, consulte la sección *["Preparación de una tarjeta de](#page-128-2)  [expansión CompactFlash" en la página 17](#page-128-2)*. Puede crear su propia imagen promocional mediante un software de edición de fotografías disponible en el mercado.

### **Especificaciones de la imagen promocional**

- Tamaño de imagen:  $640$  (An)  $\times$  480 (Al) píxeles
- Formato de archivo: BMP de Windows de 24 bits
- Nombre de archivo: Imagen 1 = promo1.bmp, Imagen 2 = promo2.bmp
- **Frame** (Importar imagen promocional) Este botón le permite importar una imagen promocional de una tarjeta de memoria insertada en la ranura para tarjetas de memoria de la parte frontal. Si aparece un mensaje de error, compruebe los siguientes

motivos probables.

- La tarjeta de expansión CompactFlash no dispone de suficiente espacio libre.
- El archivo seleccionado para copiar no satisface las especificaciones de imagen promocional.

### **Nota**

Si todavía hay imágenes promocionales almacenadas en la tarjeta de expansión CompactFlash, éstas se sobrescribirán. Tenga cuidado cuando realice este procedimiento, ya que incluso los archivos de sólo lectura se sobrescribirán por la fuerza.

• Imagen 1, Imagen 2 Selecciona el período de tiempo durante el cual se visualiza la imagen promocional. Una vez transcurrido el tiempo, la unidad cambia automáticamente a la siguiente imagen. Si se selecciona [No], la imagen promocional no aparecerá.

No se puede ajustar la Imagen 1, la Imagen 2 y la Guía de inicio en [No] al mismo tiempo.

### **Guía de inicio**

Selecciona el período de tiempo durante el cual se visualiza la Guía de inicio. Una vez transcurrido el tiempo, la unidad cambia automáticamente a la imagen promocional. Si se selecciona [No], la Guía de inicio no aparecerá.

No se puede ajustar la Imagen 1, la Imagen 2 y la Guía de inicio en [No] al mismo tiempo.

### <span id="page-134-2"></span><span id="page-134-0"></span>**Separador Plantilla**

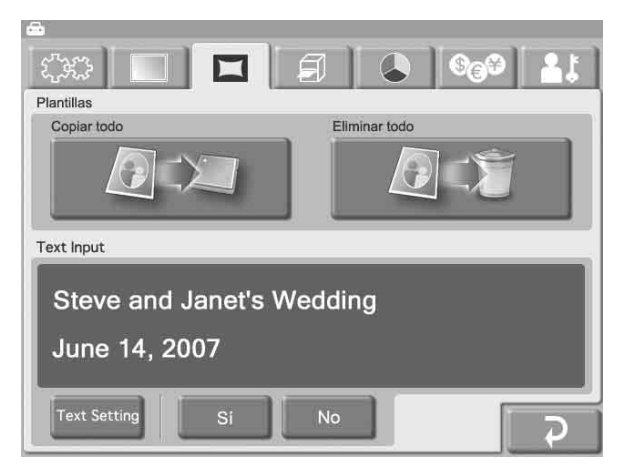

Esta función le permite cargar y eliminar plantillas para la impresión de marcos e introducir texto para ser generado. Para utilizar el separador Plantilla, se requiere una tarjeta de expansión CompactFlash. Para obtener más

información sobre la tarjeta de expansión CompactFlash, consulte la sección *["Preparación de una tarjeta de](#page-128-2)  [expansión CompactFlash" en la página 17](#page-128-2)*. Las plantillas se crean mediante el plug-in de Adobe

Photoshop que se encuentra en el CD-ROM suministrado. Para obtener más información, consulte la documentación del plug-in de Adobe Photoshop.

### **Plantillas**

• (Copiar todo)

Permite copiar todos los datos de la plantilla almacenados en una tarjeta de memoria insertada en la ranura para tarjetas de memoria de la parte frontal en la tarjeta CompactFlash de expansión.

Toque el botón y, a continuación, siga las instrucciones que aparecen.

Si aparece un mensaje de error, compruebe los siguientes motivos probables.

- La tarjeta de expansión CompactFlash no dispone de suficiente espacio libre.
- El archivo seleccionado para copiar no satisface las especificaciones de imagen promocional.

### **Nota**

Si todavía hay plantillas con el mismo nombre almacenadas en la tarjeta de expansión CompactFlash, éstas se sobrescribirán. Tenga cuidado cuando realice este procedimiento, ya que incluso los archivos de sólo lectura se sobrescribirán por la fuerza.

 $\boxed{\triangle}$   $\boxed{\triangle}$  (Eliminar todo)

Elimina todos los datos de plantilla almacenados en la tarjeta de expansión CompactFlash.

### **Nota**

Tenga cuidado cuando realice este procedimiento, ya que incluso si las plantillas existentes son archivos de sólo lectura, se eliminarán por la fuerza.

### **Text Input**

Es posible introducir texto para añadirlo en las imágenes. Al ejecutar las funciones [Imprimir] o [Imprimir marco], el texto introducido se imprime con la imagen. Es posible utilizar caracteres alfanuméricos y símbolos para crear texto.

Para introducir texto, toque el botón [Text Setting], aparecerá la pantalla de introducción de texto. Para obtener más información sobre cómo utilizar esta pantalla, consulte a continuación la sección "Pantalla Introducción de texto".

Para utilizar el texto introducido, seleccione [Sí].

<span id="page-134-1"></span>**Pantalla Introducción de texto**

# Examples an instance de la maisonne<br>
Son la imagen. Es posible<br>
Son la imagen. Es posible<br>
Son de los electos para crear<br>
position de texto. Para obtener<br>
tilizar esta pantalla,<br>
ión "Pantalla Introducción<br>
o, seleccione **Steve and Janet's Wedding** June 14, 2007 Input Б Space a b c.  $123.$ ABC.

### **Separador [Input]**

Toque las teclas que aparecen en la pantalla para introducir el texto. Se pueden introducir hasta 2 líneas que contengan un total de 128 caracteres alfanuméricos. Para realizar una corrección, toque el botón [BS] (Retroceso). Si continúa tocando el botón, se borrará la línea entera donde esté situado el cursor.

### **Separador [Font]**

Le permite seleccionar la fuente que se utilizará.

### **Separador [Size]**

Utilice los botones [+] y [–] para controlar el tamaño del texto. El rango de ajuste del tamaño es de 8 a 72 puntos, en pasos de 2 puntos.

### **Separador [Position]**

Le permite especificar donde debería estar ubicado el texto dentro de la imagen.

### **Separador [Color]**

Le permite especificar el color del texto.

### **Nota**

En función del número de caracteres y del tamaño del texto seleccionado, puede que en algunos casos no sea posible imprimir todo el texto.

### <span id="page-135-0"></span>**Separador Impresión**

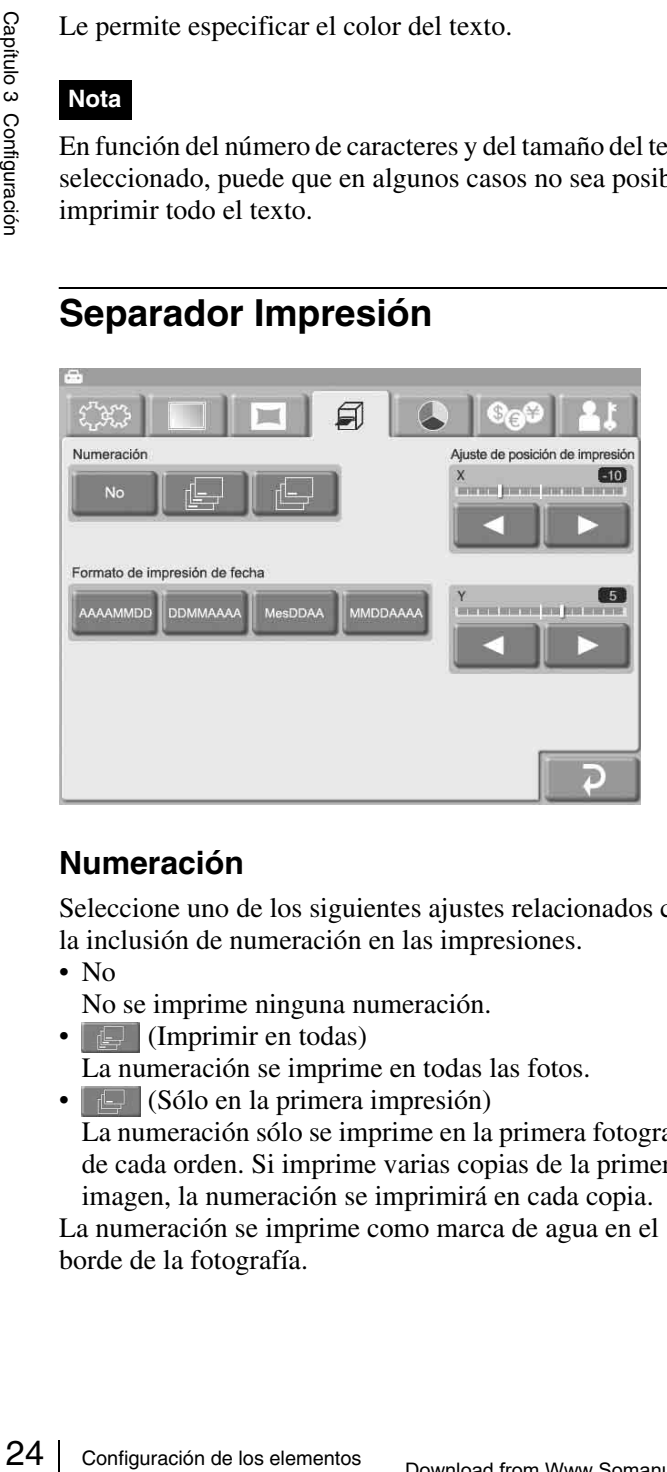

### **Numeración**

Seleccione uno de los siguientes ajustes relacionados con la inclusión de numeración en las impresiones.

- No
	- No se imprime ninguna numeración.
- $\boxed{\Box}$  (Imprimir en todas)
	- La numeración se imprime en todas las fotos.
- $\bullet \Box$  (Sólo en la primera impresión) La numeración sólo se imprime en la primera fotografía de cada orden. Si imprime varias copias de la primera imagen, la numeración se imprimirá en cada copia.

La numeración se imprime como marca de agua en el borde de la fotografía.

### **Formato de impresión de fecha**

Especifica el formato que se utilizará cuando se incluya la fecha en la impresión.

- AAAAMMDD (Ejemplo: 2005/10/30)
- DDMMAAAA (Ejemplo: 30/10/2005)
- MesDDAA (Ejemplo: Oct/30/05)
- MMDDAAAA (Ejemplo: 10/30/2005)

### **Ajuste de posición de impresión**

Si la impresión no está centrada correctamente en el papel, puede ajustar la posición en dirección X (horizontal) e Y (vertical). El rango de ajuste es de  $\pm 2$  mm en cada dirección.

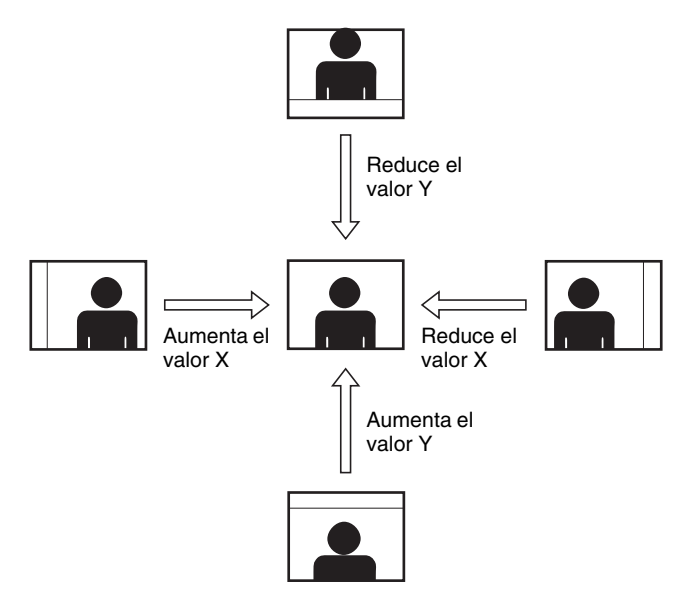

### <span id="page-135-1"></span>**Separador Color de impresión**

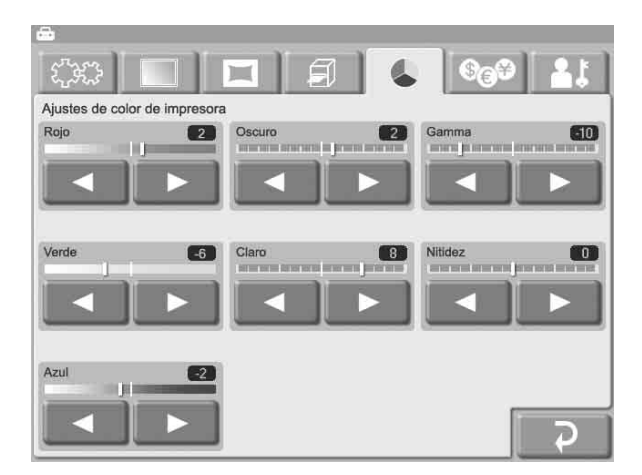

En esta opción se pueden realizar diversos ajustes relacionados con el color y la calidad de impresión. Cada elemento se ajusta con los botones  $\left[\blacktriangleleft\right]$  y  $\left[\blacktriangleright\right]$ . El rango de ajuste es de ±16 en pasos de 2.

### **Rojo, Verde, Azul**

Ajusta el componente del color del color respectivo.

### **Oscuro, Claro**

Ajusta la gradación en secciones de oscuro y claro.

### **Gamma**

Ajusta la densidad de medios tonos.

### **Nitidez**

Ajusta la nitidez del contorno de la imagen.

### <span id="page-136-0"></span>**Separador Precios**

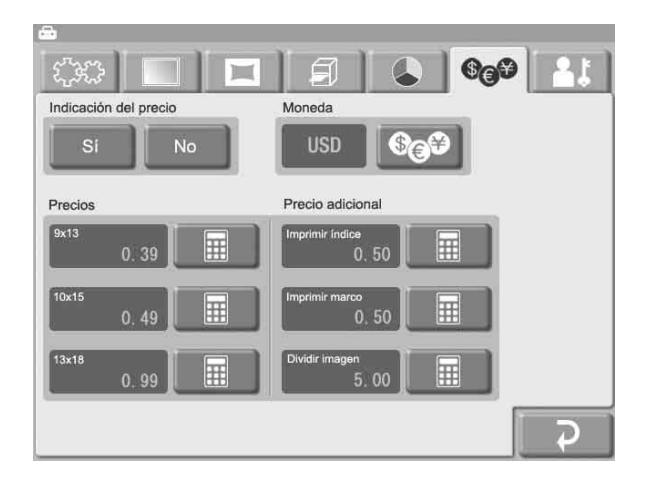

### **Indicación del precio**

Especifica si el precio aparece en la selección de imagen y en las pantallas de vista previa.

### **Moneda**

Selecciona la moneda que utilizará para calcular el precio de una orden.

Cuando toque el botón **@** , aparecerá un listado de monedas como se indica a continuación. Toque la moneda que se utilizará y toque el botón [OK]. Si selecciona [(espacio en blanco)], la moneda no aparecerá.

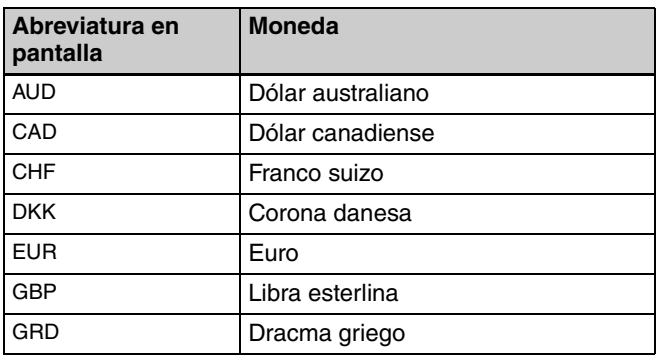

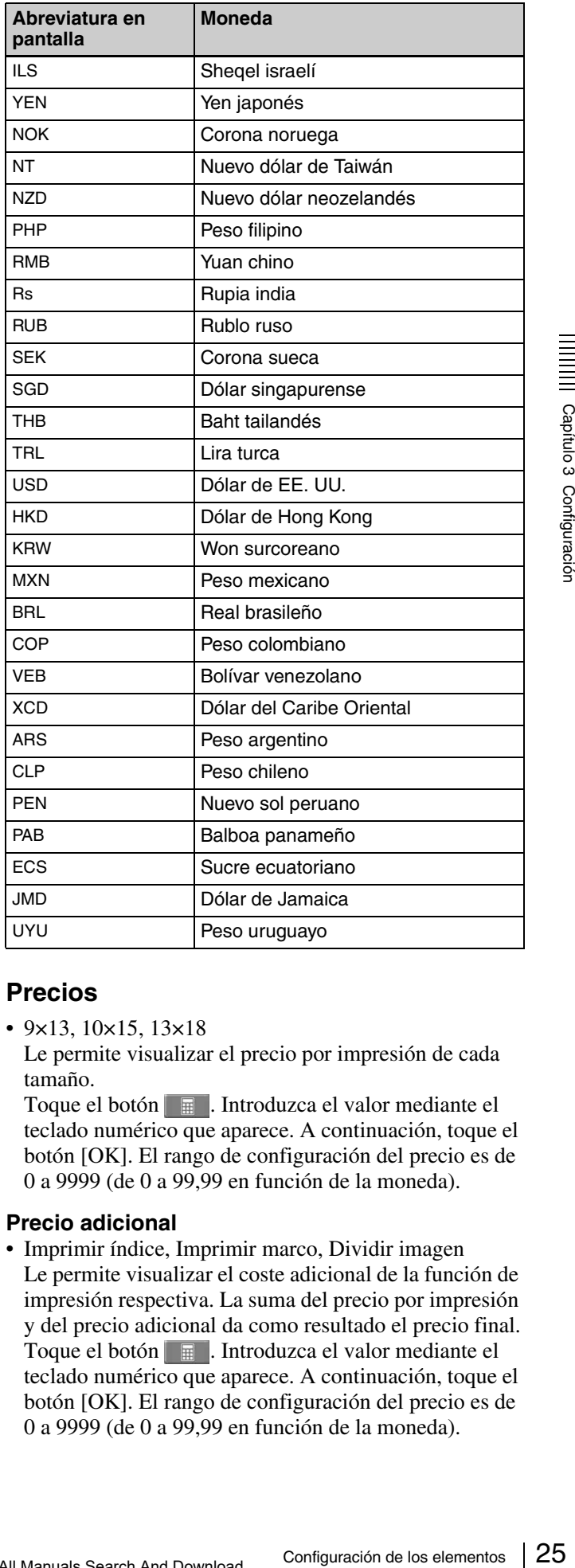

### **Precios**

•  $9 \times 13$ ,  $10 \times 15$ ,  $13 \times 18$ 

Le permite visualizar el precio por impresión de cada tamaño.

Toque el botón **.** Introduzca el valor mediante el teclado numérico que aparece. A continuación, toque el botón [OK]. El rango de configuración del precio es de 0 a 9999 (de 0 a 99,99 en función de la moneda).

#### **Precio adicional**

• Imprimir índice, Imprimir marco, Dividir imagen Le permite visualizar el coste adicional de la función de impresión respectiva. La suma del precio por impresión y del precio adicional da como resultado el precio final. Toque el botón **.** Introduzca el valor mediante el teclado numérico que aparece. A continuación, toque el botón [OK]. El rango de configuración del precio es de 0 a 9999 (de 0 a 99,99 en función de la moneda).

### <span id="page-137-0"></span>**Separador Administración**

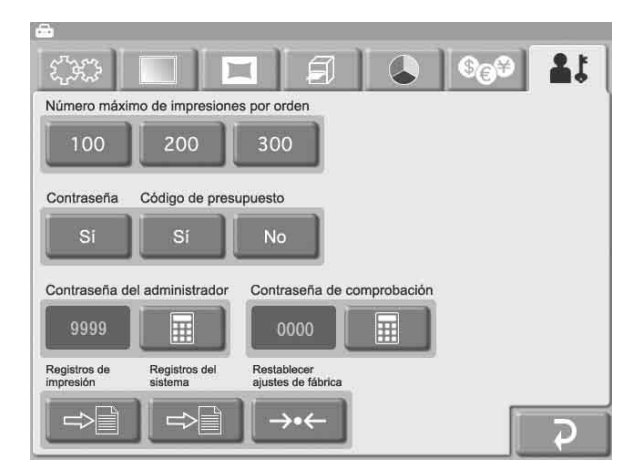

### **Número máximo de impresiones por orden**

Ajusta el número máximo de impresiones que se pueden manipular como una orden. Los ajustes disponibles son de 100, 200 ó 300 impresiones.

Además, el número máximo de impresiones por imagen es de 99 impresiones.

### **Contraseña**

Le permite ajustar si se debe introducir una contraseña antes de iniciar la impresión. Si se ajusta en [Sí], se requiere una contraseña en Modo completo y en modo Impresión rápida antes de empezar la impresión.

### **Código de presupuesto**

Determina si se debe introducir un código de presupuesto cuando se imprime.

Example 11<br>
Son different máximo de Ajusta el número máximo de manipular como una orden.<br>
100, 200 ó 300 impresiones.<br> **Configuración**<br>
de 99 impresiones.<br> **Confraseña**<br>
Le permite ajustar si se del antes de iniciar la im Si se ajusta en [Sí], la unidad solicita la introducción de un código de presupuesto antes de imprimir en Modo completo y en modo Impresión rápida. El código introducido se imprime en los registros de impresión. Por ejemplo, podría asignar diferentes códigos de presupuesto a diferentes departamentos, lo que le permitiría gestionar las cuentas de impresión por departamento. El código de presupuesto es un número formado por un máximo de 4 dígitos.

### **Contraseña del administrador**

Le permite ajustar la contraseña para la pantalla de administración.

Toque el botón **.** Especifique una contraseña (un número de 4 dígitos) mediante el teclado numérico que aparece. A continuación, toque el botón [OK].

La contraseña del administrador también se puede utilizar como la contraseña que se debe introducir para iniciar la impresión.

### **Contraseña de comprobación**

Le permite ajustar la contraseña que se debe introducir cuando se inicia la impresión.

Toque el botón . Especifique una contraseña (un número de 4 dígitos) mediante el teclado numérico que aparece. A continuación, toque el botón [OK].

### **Registros de impresión**

Muestra el historial de impresión de la unidad, con una entrada para cada orden.

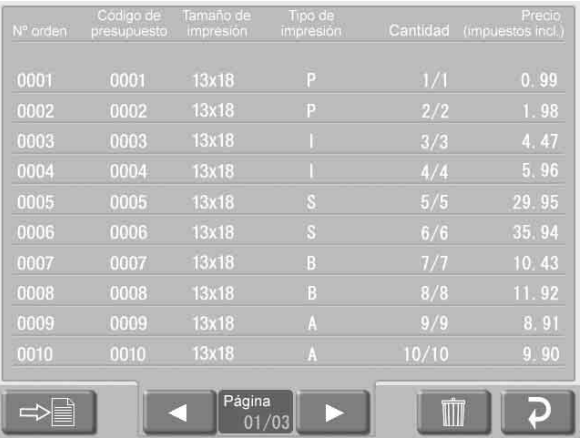

Cada entrada comprende los siguientes elementos.

- Número de orden
- Código de presupuesto
- Tamaño de impresión
- Tipo de impresión (P: Imprimir, I: Imprimir índice, S: Dividir imagen, B: Imprimir marco, A: Imprimir todo)
- Cantidad
- Precio (impuestos incl.)

La información del registro de impresión se puede exportar a la tarjeta de expansión CompactFlash.

Para ello, toque el botón  $\Rightarrow$  . Los datos del registro de impresión se exportan en formato CSV. El archivo CSV exportado también contiene el código del presupuesto. Para borrar los datos del registro de impresión, toque el  $\mathsf{botOn}$   $\blacksquare$ 

### **Registros del sistema**

Muestra el historial de funcionamiento del sistema.

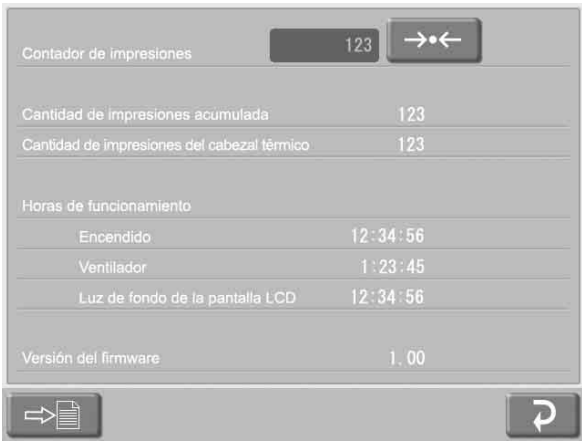

Aparecen los siguientes elementos.

- Contador de impresiones
- Cantidad de impresiones acumulada
- Cantidad de impresiones del cabezal térmico
- Horas de funcionamiento (tiempo de encendido, tiempo de funcionamiento del ventilador, tiempo de funcionamiento de la luz de fondo de la pantalla LCD)
- Versión del firmware

La información del registro del sistema se puede exportar a la tarjeta de expansión CompactFlash.

Para ello, toque el botón  $\Rightarrow$  . Los datos del registro del sistema se exportan en formato CSV.

Para restablecer el contador de impresiones, toque el botón  $\rightarrow$ 

### **Reestablecer ajustes de fábrica**

Devuelve la unidad a los ajustes predeterminados de fábrica.

# <span id="page-139-3"></span><span id="page-139-0"></span>*Funcionamiento* Capítulo

### <span id="page-139-1"></span>**Descripción del funcionamiento**

### <span id="page-139-2"></span>**Tipos de impresión**

La unidad puede imprimir fotografías tomadas con una cámara digital de diversos modos, tal y como se enumera a continuación.

### **Imprimir**

Seleccione las imágenes deseadas del contenido de la tarjeta de memoria, especifique el número de copias e imprímalas.

Esta función está disponible en todos los modos de operación.

### **Imprimir índice**

**Tipos de impresi-**<br>
La unidad puede imprimir<br>
cámara digital de diversos<br>
a continuación.<br> **Imprimir**<br>
Seleccione las imágenes de tarjeta de memoria, especif<br>
imprimalas.<br>
Esta función está disponiblo operación.<br> **Imprim** Todas las imágenes de la tarjeta de memoria se imprimen como vista en miniatura. Resulta práctico para consultar el contenido de la tarjeta de memoria y clasificar visualmente un gran número de imágenes cuando seleccione imágenes para imprimir.

Esta función está disponible en Modo completo y en Modo de evento.

### **Dividir imagen**

Esta función le permite imprimir varias imágenes en una única hoja. También es posible dividirlas en imágenes de tamaño predefinido como, por ejemplo, fotografías de pasaporte.

Esta función está disponible en Modo completo y en Modo de evento.

### **Imprimir marco**

Puede seleccionar de entre una gran variedad de diseños de marcos para imprimirlos alrededor de la imagen. Esta función está disponible en Modo completo y en Modo de evento.

### **Imprimir todas las imágenes**

Esta función le permite imprimir todas las imágenes de la tarjeta de memoria de una vez. No necesita seleccionar las imágenes.

Esta función está disponible en el modo Impresión rápida.

### <span id="page-140-0"></span>**Diagrama de operaciones**

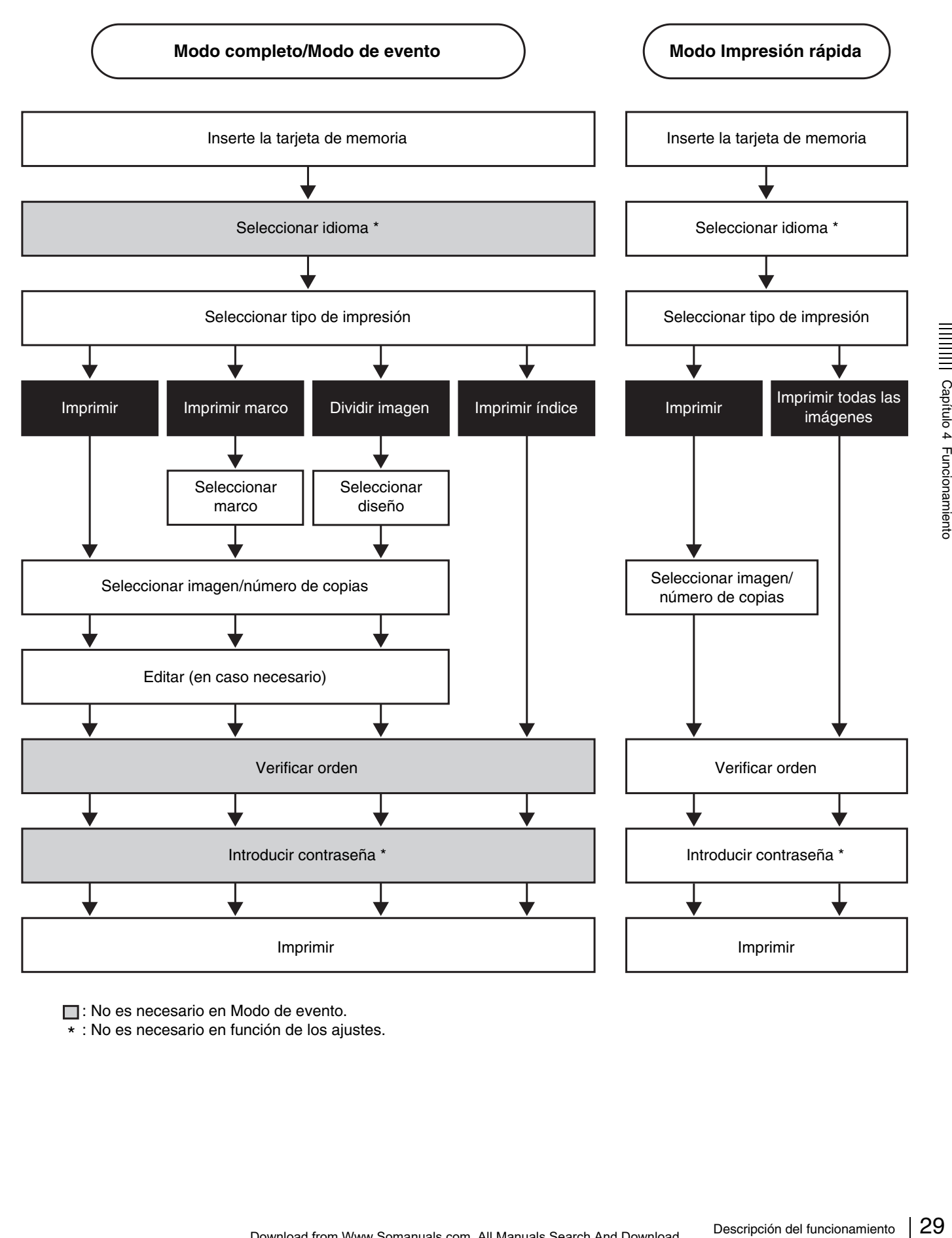

**□**: No es necesario en Modo de evento.

\* : No es necesario en función de los ajustes.

### <span id="page-141-0"></span>**Colocación de tarjetas de memoria**

Es posible colocar una gran variedad de tarjetas de memoria, facilitadas a continuación, en las unidades y ranuras del panel de la interfaz de usuario para leer los datos de imágenes almacenados en las mismas.

- "Memory Stick"
- Tarjetas CompactFlash
- Tarjetas SmartMedia
- Tarjetas SD
- Tarjetas MultiMediaCards
- Tarjetas xD-Picture

#### **Notas**

- Asegúrese de crear una copia de seguridad de todos los datos de imagen almacenados en tarjetas de memoria antes de utilizarlos con esta unidad.
- Las tarjetas de memoria múltiple no se pueden insertar ni utilizar a la vez.
- Para evitar la pérdida de datos de imagen o daños en la unidad principal, nunca intente insertar un "Memory Stick", una tarjeta SmartMedia, una tarjeta SD ni una tarjeta MultiMediaCard en un adaptador de tipo CompactFlash ubicado en la ranura de CompactFlash.

### <span id="page-141-3"></span><span id="page-141-1"></span>**Utilización de un "Memory Stick"**

### **Inserción del "Memory Stick"**

Inserte por completo el "Memory Stick" en la ranura con la marca  $\blacktriangle$  hacia arriba y hacia adelante.

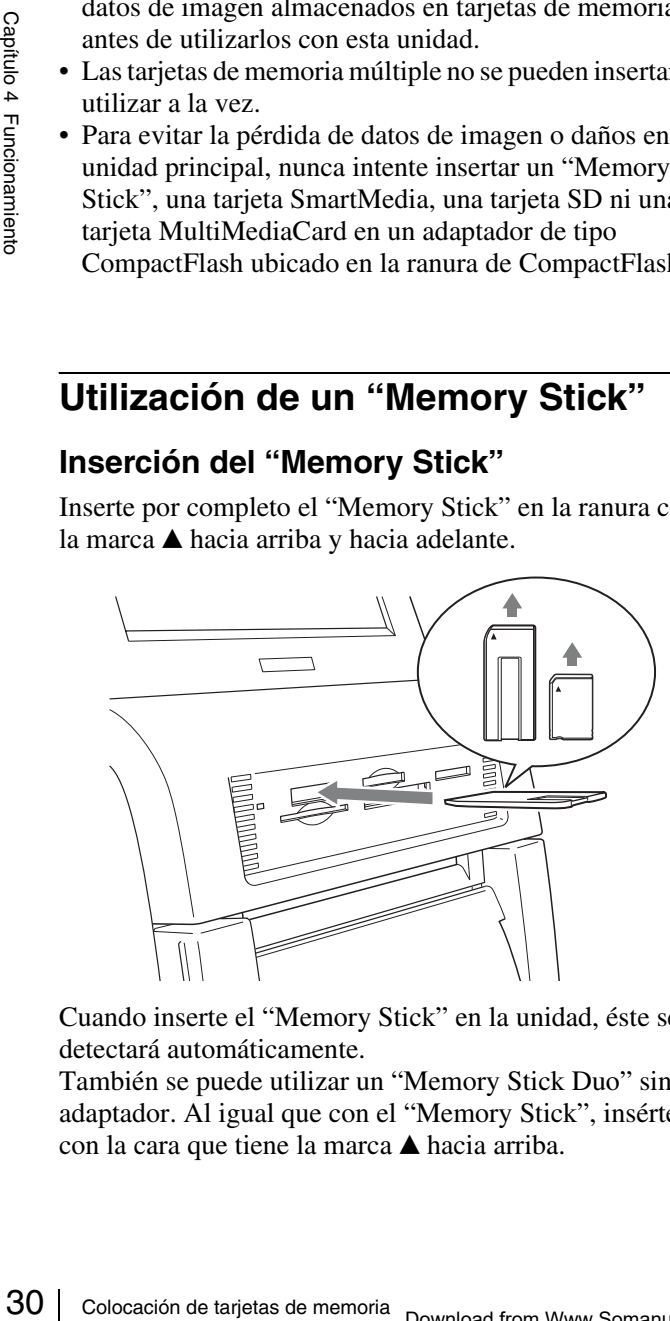

Cuando inserte el "Memory Stick" en la unidad, éste se detectará automáticamente.

También se puede utilizar un "Memory Stick Duo" sin adaptador. Al igual que con el "Memory Stick", insértelo con la cara que tiene la marca  $\blacktriangle$  hacia arriba.

### **Nota**

No utilice un adaptador para "Memory Stick Duo", ya que podría hacer que la impresora no funcionara correctamente.

#### **Extracción del "Memory Stick"**

Cuando vea un mensaje solicitándole que retire el "Memory Stick", primero presione el "Memory Stick" hasta que oiga un clic  $\bullet$  y, a continuación, retírelo  $\bullet$ .

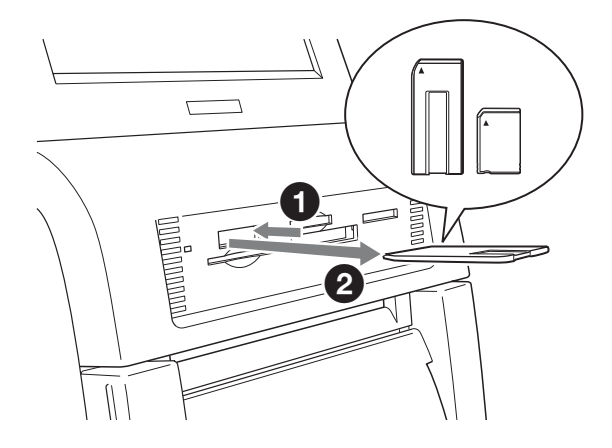

### **Nota**

Para prevenir la pérdida de datos valiosos o daños en el "Memory Stick", no retire nunca el "Memory Stick" de la ranura hasta que el mensaje se lo solicite.

### <span id="page-141-2"></span>**Utilización de una tarjeta CompactFlash**

### **Inserción de la tarjeta CompactFlash**

Inserte por completo la tarjeta CompactFlash en la ranura con la marca  $\triangle$  de la tarjeta hacia arriba y hacia adelante.

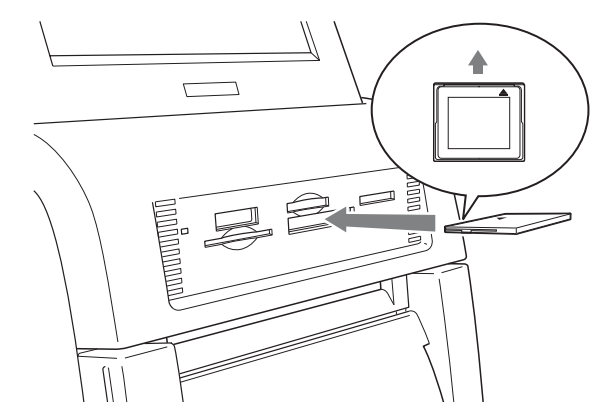

Cuando inserte la tarjeta CompactFlash en la unidad, ésta se detectará automáticamente.

#### **Nota**

Antes de insertar la tarjeta CompactFlash, asegúrese de que esté orientada correctamente. La inserción de la tarjeta en la dirección incorrecta podría dañar los contactos internos, lo que podría hacer que la impresora no funcionara correctamente.

### **Extracción de la tarjeta CompactFlash**

Cuando vea un mensaje solicitándole que retire la tarjeta CompactFlash, retírela directamente.

### **Nota**

Para prevenir la pérdida de datos valiosos o daños en la tarjeta CompactFlash, no retire nunca la tarjeta CompactFlash de la ranura hasta que el mensaje se lo solicite.

### <span id="page-142-3"></span><span id="page-142-0"></span>**Utilización de una tarjeta SmartMedia**

### **Inserción de la tarjeta SmartMedia**

Inserte por completo la tarjeta en la ranura con los terminales de la tarjeta SmartMedia hacia arriba.

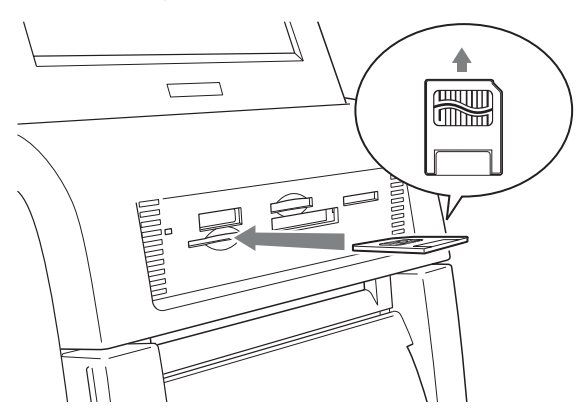

Cuando inserte la tarjeta SmartMedia en la unidad, ésta se detectará automáticamente.

### **Extracción de la tarjeta SmartMedia**

Cuando vea el mensaje solicitándole que retire la tarjeta SmartMedia, primero presione la tarjeta SmartMedia hasta que oiga un clic y, a continuación, retírela.

### **Nota**

Para prevenir la pérdida de datos valiosos o daños en la tarjeta SmartMedia, no retire nunca la tarjeta SmartMedia de la ranura hasta que el mensaje se lo solicite.

### <span id="page-142-2"></span><span id="page-142-1"></span>**Utilización de una tarjeta SD/ MultiMediaCard**

### **Inserción de la tarjeta SD/MultiMediaCard**

Inserte la tarjeta por completo en la ranura con la pestaña de la tarjeta SD o MultiMediaCard a su derecha.

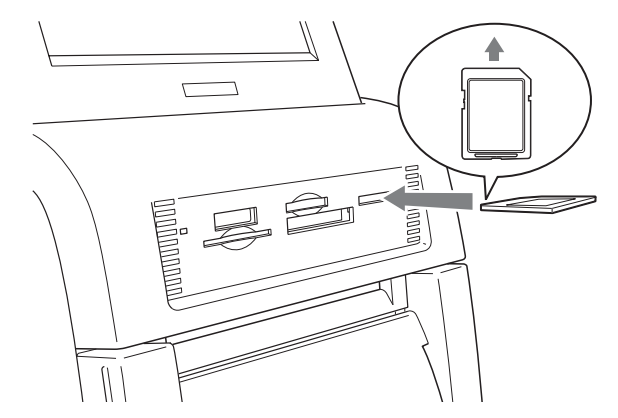

Cuando inserte la tarjeta SD o MultiMediaCard en la unidad, ésta se detectará automáticamente.

### **Extracción de la tarjeta SD/MultiMediaCard**

o MultiMediaCard en la<br>
somáticamente.<br> **ta SD/MultiMediaCard**<br>
itándole que retire la tarjeta<br>
ero presione la tarjeta<br>
ero presione la tarjeta<br>
ero presione la tarjeta<br>
gia un clic y, a continuación,<br>
a<br>
el datos valioso Cuando vea el mensaje solicitándole que retire la tarjeta SD o MultiMediaCard, primero presione la tarjeta SD o MultiMediaCard hasta que oiga un clic y, a continuación, retírela.

### **Notas**

- Para prevenir la pérdida de datos valiosos o daños en la tarjeta SD o MultiMediaCard, no retire nunca la tarjeta de la ranura hasta que el mensaje se lo solicite.
- Cuando utilice una tarjeta miniSD, utilice siempre un adaptador de tarjeta miniSD designado. Existe el riesgo de no poder expulsar la tarjeta miniSD si la inserta en la ranura de la tarjeta sin un adaptador.

### <span id="page-143-2"></span><span id="page-143-0"></span>**Utilización de una tarjeta xD-Picture**

### **Inserción de la tarjeta xD-Picture**

Inserte por completo la tarjeta xD-Picture en la ranura con la marca  $\blacktriangle$  de la tarjeta hacia arriba y hacia adelante.

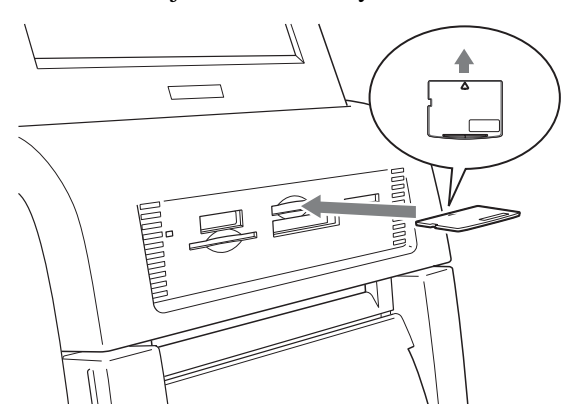

Cuando inserte la tarjeta xD-Picture en la unidad, ésta se detectará automáticamente.

### **Extracción de la tarjeta xD-Picture**

se detectará automáticamente.<br>
Extracción de la tarjeta x<br>
Cuando vea el mensaje solicitándo<br>
x<br>
P-licture, primero presione la tar<br>
que oiga un clic y, a continuación,<br>
Para prevenir la pérdida de datos v<br>
tarjeta x<br>
P-l Cuando vea el mensaje solicitándole que retire la tarjeta xD-Picture, primero presione la tarjeta xD-Picture hasta que oiga un clic y, a continuación, retírela.

### **Nota**

Para prevenir la pérdida de datos valiosos o daños en la tarjeta xD-Picture, no retire nunca la tarjeta xD-Picture de la ranura hasta que el mensaje se lo solicite.

### <span id="page-143-1"></span>**Selección de imágenes para la impresión**

A continuación se describe el procedimiento para seleccionar imágenes de la tarjeta de memoria insertada. Este procedimiento se puede realizar en cualquier modo de operación.

**1** Toque cualquier parte de la pantalla.

Toque la pantalla para empezar.

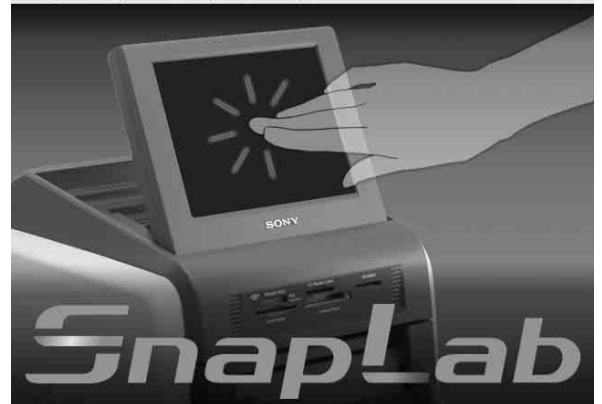

Aparece la pantalla Selección de idioma.

### **Recordatorio**

Cuando utilice el Modo de evento y haya seleccionado un solo idioma en la pantalla de administración, la pantalla Selección de idioma no aparecerá. En cambio, aparece el menú principal. En ese caso, vaya al paso 3.

**2** Toque el idioma que desee utilizar.

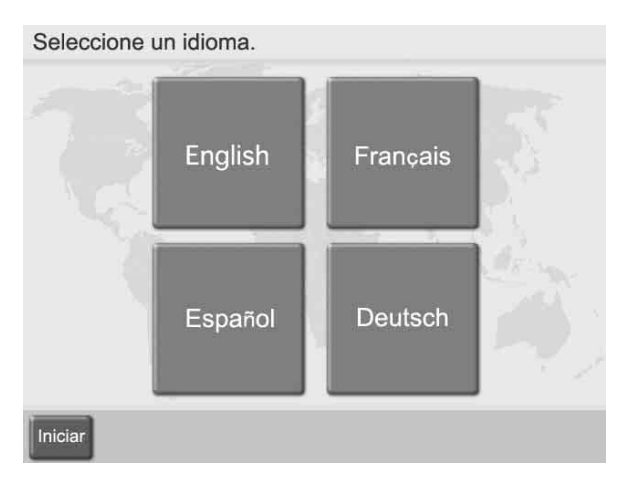

Aparecen las precauciones sobre la utilización de la unidad. Léalas detenidamente y toque el botón [OK].
#### **Recordatorio**

Los siguientes botones están disponibles en las pantallas que se indican a continuación. Toque los botones cuando sea necesario.

- [Start Over (Volver a empezar)]: Permite volver a la pantalla de inicio en el paso 1.
- [Main Menu (Menú principal)]: Permite volver a la pantalla del menú principal en el paso 4.
- [Help (Ayuda)]: Muestra la pantalla de ayuda para ofrecer una descripción sobre los procedimientos que se aplican a la pantalla actual.
- **3** Inserte la tarjeta de memoria en la ranura respectiva de la parte frontal de la unidad.

Una vez reconocida la tarjeta de memoria, aparece el menú principal.

#### **4** Toque [Imprimir].

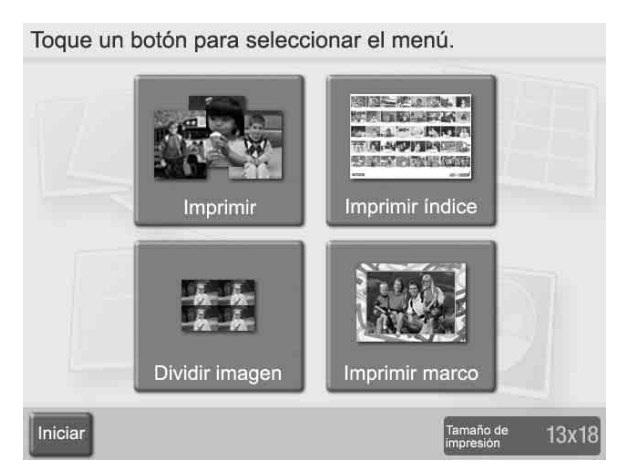

Aparece un listado de las imágenes que contiene la tarjeta de memoria.

**5** Toque las imágenes que desee imprimir.

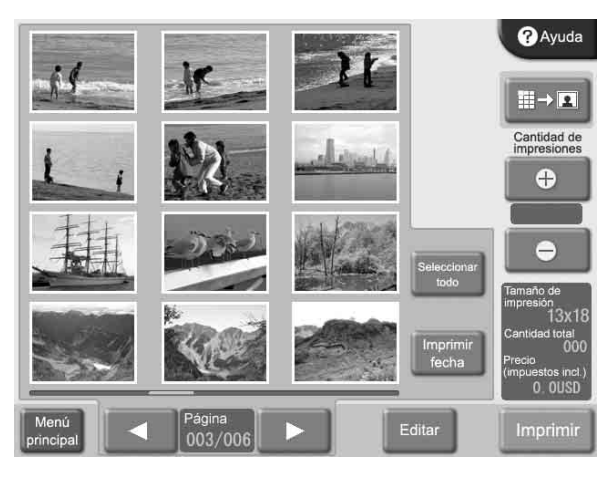

Para anular la selección de una imagen, vuelva a tocarla.

Para seleccionar todas las imágenes, toque el botón [Seleccionar todo].

Si hay más imágenes de las que caben en una pantalla de visualización de listado, utilice los botones  $\lceil \blacktriangleleft \rceil$  y [B] para desplazarse por las pantallas.

#### **Recordatorio**

Si toca el botón [Imprimir fecha] en esta pantalla, se imprimirá en cada fotografía la fecha de toma. Para obtener más información, consulte la sección *["Introducción de la fecha" en la página 47](#page-158-0)*.

#### **Notas**

• Las imágenes cuyo formato no admita la unidad y las imágenes rotas (datos de archivo dañados) se indican con el siguiente icono.

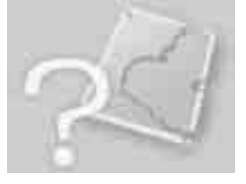

- Las imágenes en las que un lado (vertical u horizontal) sea inferior a 480 píxeles aparecerán como vista en miniatura. Debido a su baja resolución, puede que estas imágenes no se impriman con alta calidad.
- **6** Especifique el número de copias (cantidad) para imprimir.

Utilice los botones [+] y [–] para especificar la cantidad.

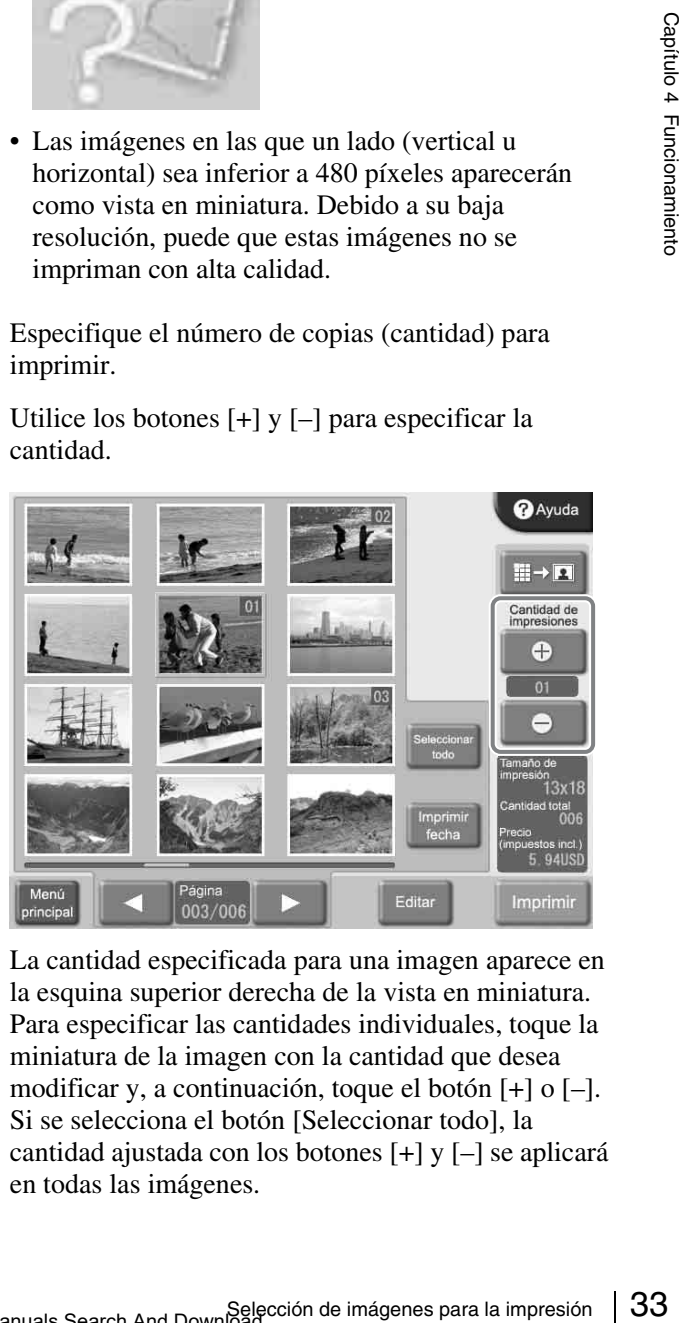

La cantidad especificada para una imagen aparece en la esquina superior derecha de la vista en miniatura. Para especificar las cantidades individuales, toque la miniatura de la imagen con la cantidad que desea modificar y, a continuación, toque el botón [+] o [–]. Si se selecciona el botón [Seleccionar todo], la cantidad ajustada con los botones [+] y [–] se aplicará en todas las imágenes.

#### **Recordatorio**

Si la cámara digital con la que se tomaron las fotografías admite DPOF, las imágenes para imprimir y la cantidad de cada una se pueden especificar en la cámara. Para obtener más información, consulte la sección *["Impresión desde los ajustes DPOF" en la](#page-158-1)  [página 47](#page-158-1)*.

Si desea imprimir sin editar las imágenes, vaya al paso 9. Para continuar la edición, vaya al paso 7. El modo Impresión rápida no permite la edición de imágenes.

**7** Para ampliar la imagen seleccionada, toque el botón  $\left\| \cdot \right\| \rightarrow \left\| \cdot \right\|$ 

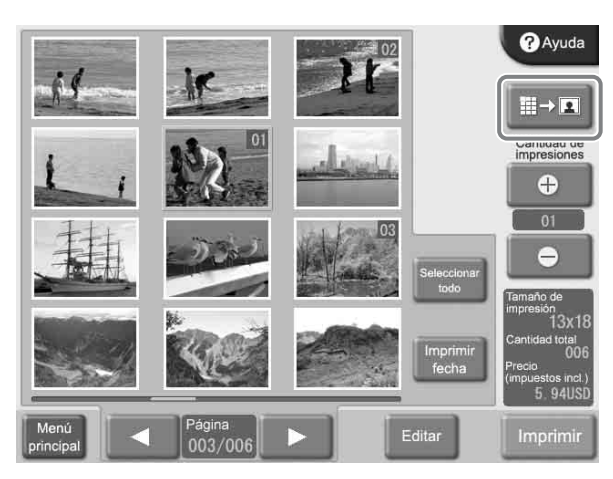

Aparece la pantalla Vista previa.

**8** Para editar una imagen, toque el botón [Editar].

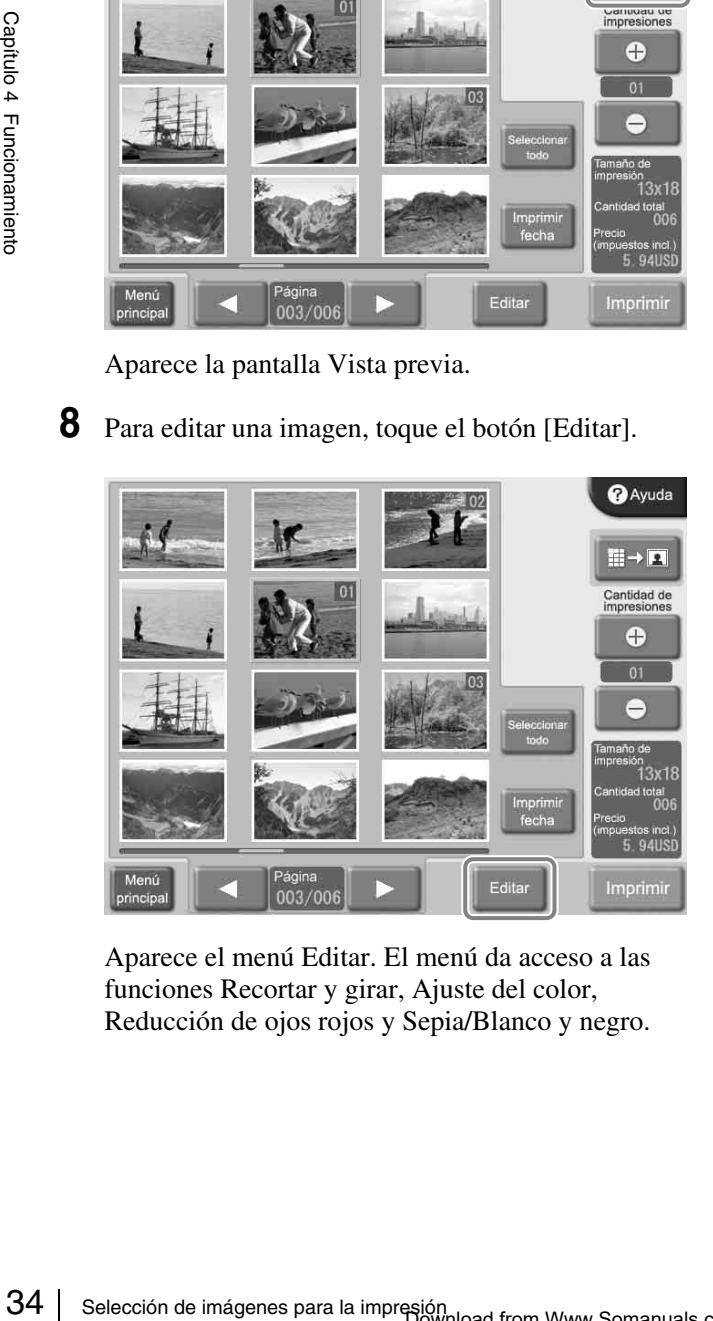

Aparece el menú Editar. El menú da acceso a las funciones Recortar y girar, Ajuste del color, Reducción de ojos rojos y Sepia/Blanco y negro.

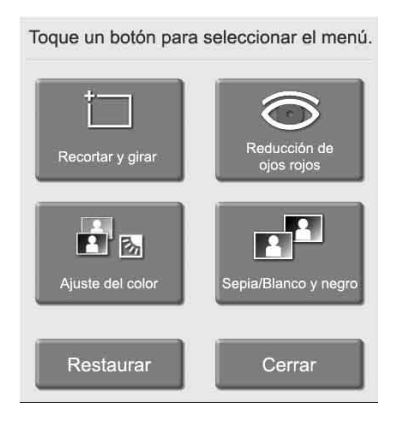

Para obtener más información sobre la edición, consulte la sección *["Edición de imágenes" en la](#page-154-0)  [página 43](#page-154-0)*.

#### **9** Toque el botón [Imprimir].

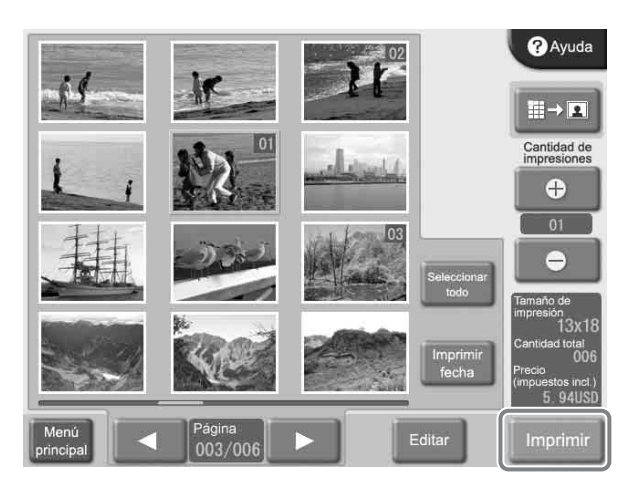

Aparece el contenido de la orden.

#### **Recordatorio**

En el Modo de evento, el contenido de la orden no aparece y la impresión se inicia directamente.

## <span id="page-146-0"></span>**Verificación del contenido de la orden e introducción de la contraseña**

**1** Verifique que la cantidad de impresión, el precio y otros elementos estén correctos. A continuación, toque el botón [Iniciar impresión].

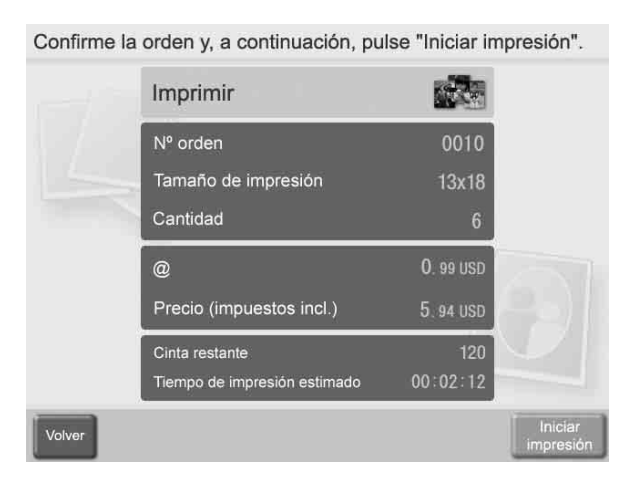

El teclado numérico aparece en la derecha de la pantalla.

#### **Recordatorio**

Si la introducción de la contraseña (o del código de presupuesto) se desactivó en la pantalla de administración, la impresión se iniciará inmediatamente después de tocar el botón [Iniciar impresión].

**2** Introduzca la contraseña y toque el botón [OK].

Utilice el teclado numérico de la pantalla para introducir la contraseña de 4 dígitos. Puede ser tanto la contraseña de comprobación como la contraseña del administrador.

#### **Recordatorio**

Si se seleccionó la introducción del código de presupuesto en la pantalla de administración, introduzca el código de presupuesto en lugar de la contraseña y, a continuación, toque el botón [OK].

Introduzca la contraseña y, a continuación, pulse "OK".

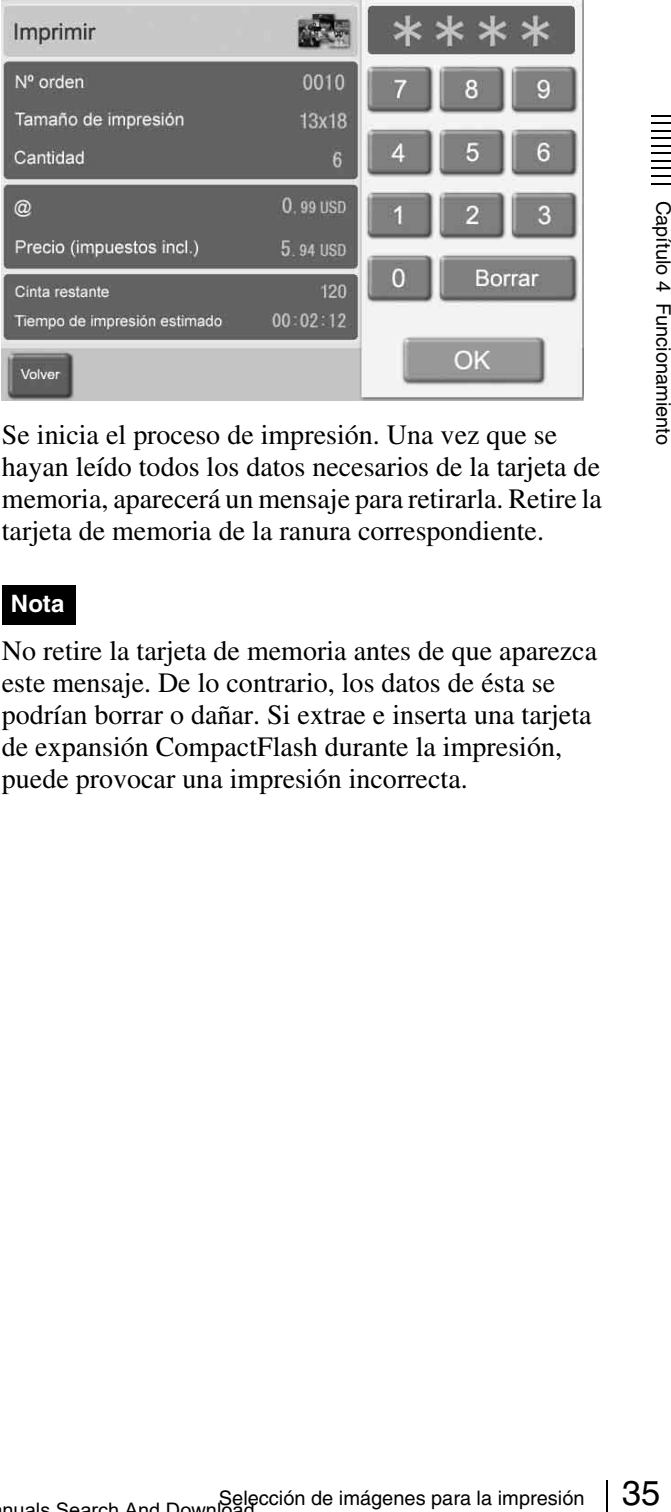

Se inicia el proceso de impresión. Una vez que se hayan leído todos los datos necesarios de la tarjeta de memoria, aparecerá un mensaje para retirarla. Retire la tarjeta de memoria de la ranura correspondiente.

## **Nota**

No retire la tarjeta de memoria antes de que aparezca este mensaje. De lo contrario, los datos de ésta se podrían borrar o dañar. Si extrae e inserta una tarjeta de expansión CompactFlash durante la impresión, puede provocar una impresión incorrecta.

## **Utilización de Imprimir índice**

Esta función imprime todas las imágenes de la tarjeta de memoria a tamaño reducido para proporcionar un índice del contenido.

A continuación, se indica el número máximo de imágenes impresas en una hoja.

- 9×13: 30 imágenes
- 10×15: 35 imágenes
- 13×18: 56 imágenes

Esta función está disponible en Modo completo y en Modo de evento.

## **1** Toque cualquier parte de la pantalla.

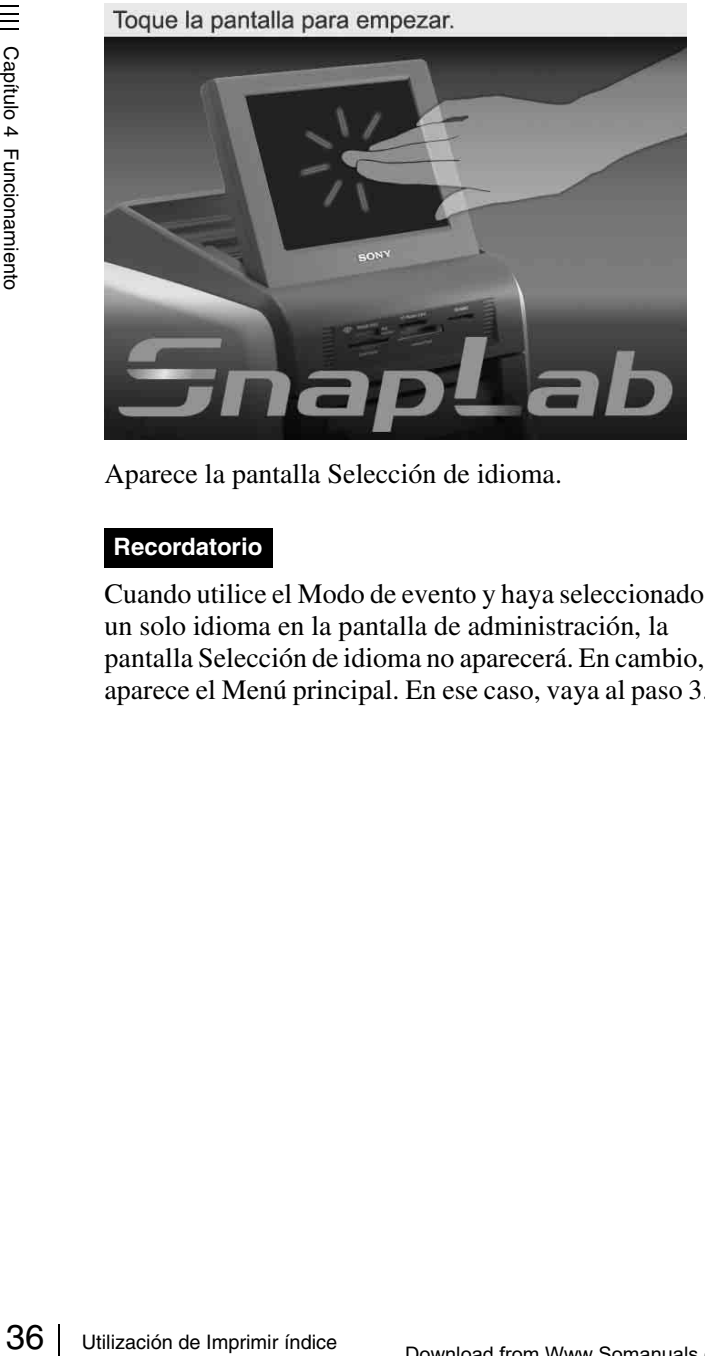

Aparece la pantalla Selección de idioma.

#### **Recordatorio**

Cuando utilice el Modo de evento y haya seleccionado un solo idioma en la pantalla de administración, la pantalla Selección de idioma no aparecerá. En cambio, aparece el Menú principal. En ese caso, vaya al paso 3. **2** Toque el idioma que desee utilizar.

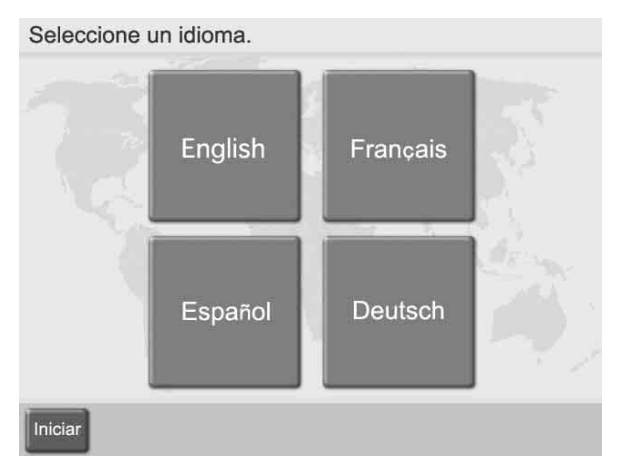

Aparecen las precauciones sobre la utilización de la unidad. Léalas detenidamente y toque el botón [OK].

**3** Inserte la tarjeta de memoria en la ranura respectiva de la parte frontal de la unidad.

Una vez reconocida la tarjeta de memoria, aparece el menú principal.

**4** Toque [Imprimir índice].

Toque un botón para seleccionar el menú.

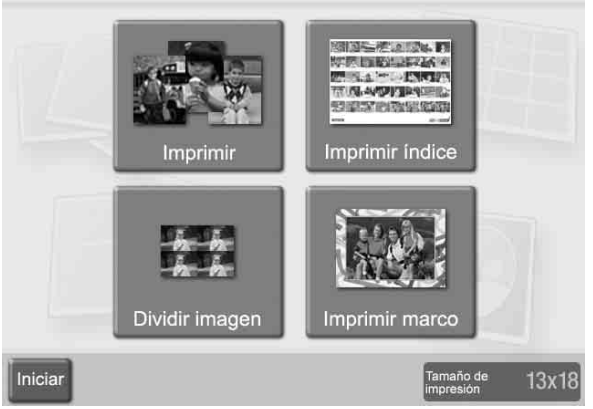

Aparece el contenido de la orden.

#### **Recordatorio**

En Modo de evento, el contenido de la orden no aparece y la impresión se inicia directamente.

**5** Verifique el contenido de la orden e introduzca la contraseña.

Para obtener más información sobre esta operación, consulte *["Verificación del contenido de la orden e](#page-146-0)  [introducción de la contraseña" en la página 35](#page-146-0)*.

## **Utilización de la impresión Dividir imagen**

Esta función le permite imprimir varias imágenes en una única hoja. También es posible dividirlas en imágenes de tamaño predefinido como fotografías de pasaporte. Esta función está disponible en Modo completo y en Modo de evento.

**1** Toque cualquier parte de la pantalla.

Toque la pantalla para empezar.

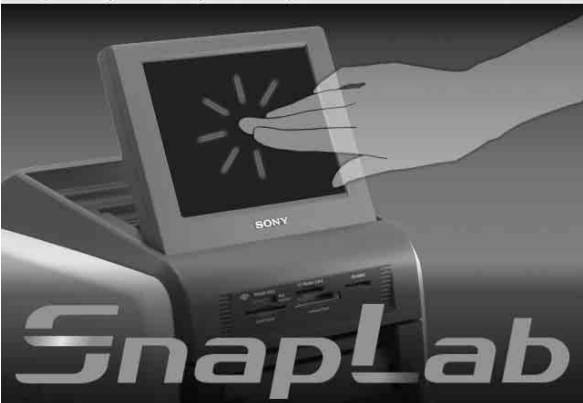

Aparece la pantalla Selección de idioma.

#### **Recordatorio**

Cuando utilice el Modo de evento y haya seleccionado un solo idioma en la pantalla de administración, la pantalla Selección de idioma no aparecerá. En cambio, aparece el menú principal. En ese caso, vaya al paso 3.

**2** Toque el idioma que desee utilizar.

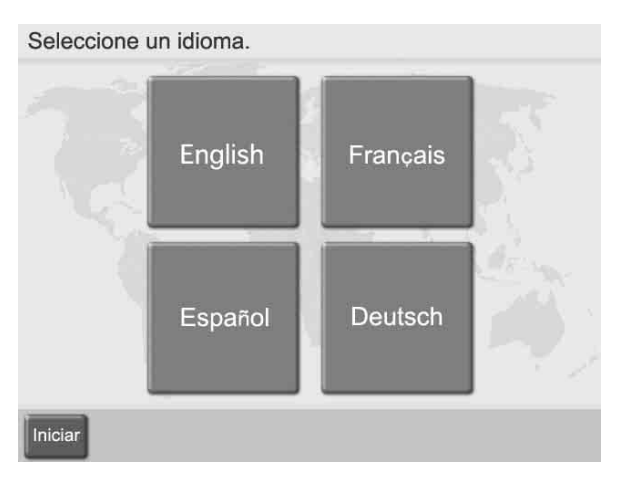

Aparecen las precauciones sobre la utilización de la unidad. Léalas detenidamente y toque el botón [OK]. **3** Inserte la tarjeta de memoria en la ranura respectiva de la parte frontal de la unidad.

Una vez reconocida la tarjeta de memoria, aparece el menú principal.

#### **4** Toque [Dividir imagen].

Toque un botón para seleccionar el menú.

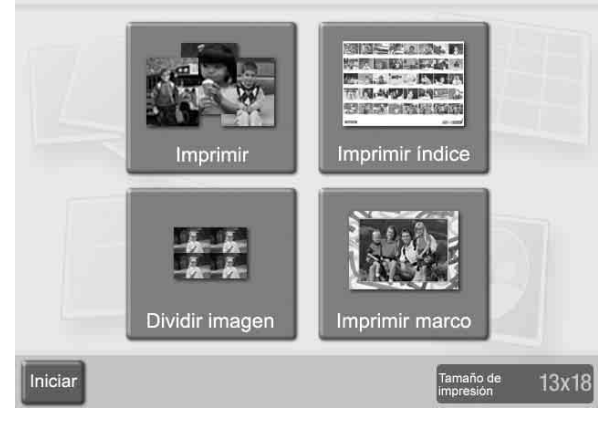

Aparece la pantalla de selección del diseño de dividir imagen.

**5** Toque el diseño para seleccionarlo y, a continuación, toque el botón [OK].

Para imprimir fotografías de tipo pasaporte, seleccione un diseño adecuado. Los marcos señalados con la misma letra en la pantalla contienen la misma imagen.

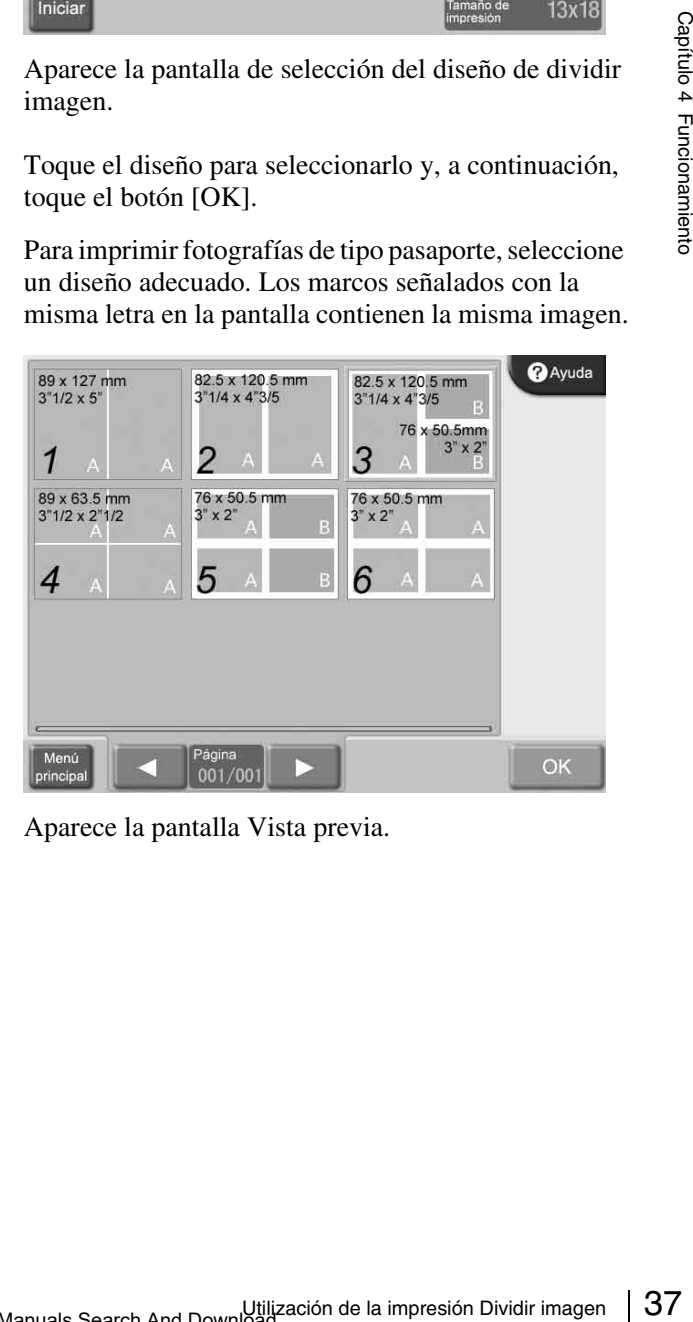

Aparece la pantalla Vista previa.

**6** Toque el marco al que desee asignar la imagen.

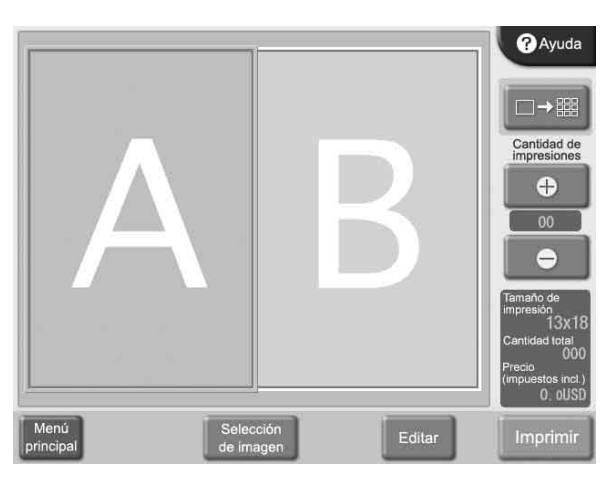

Aparece un listado de las imágenes almacenadas en la tarjeta de memoria.

**7** Toque la imagen para seleccionarla y, a continuación, toque el botón [OK].

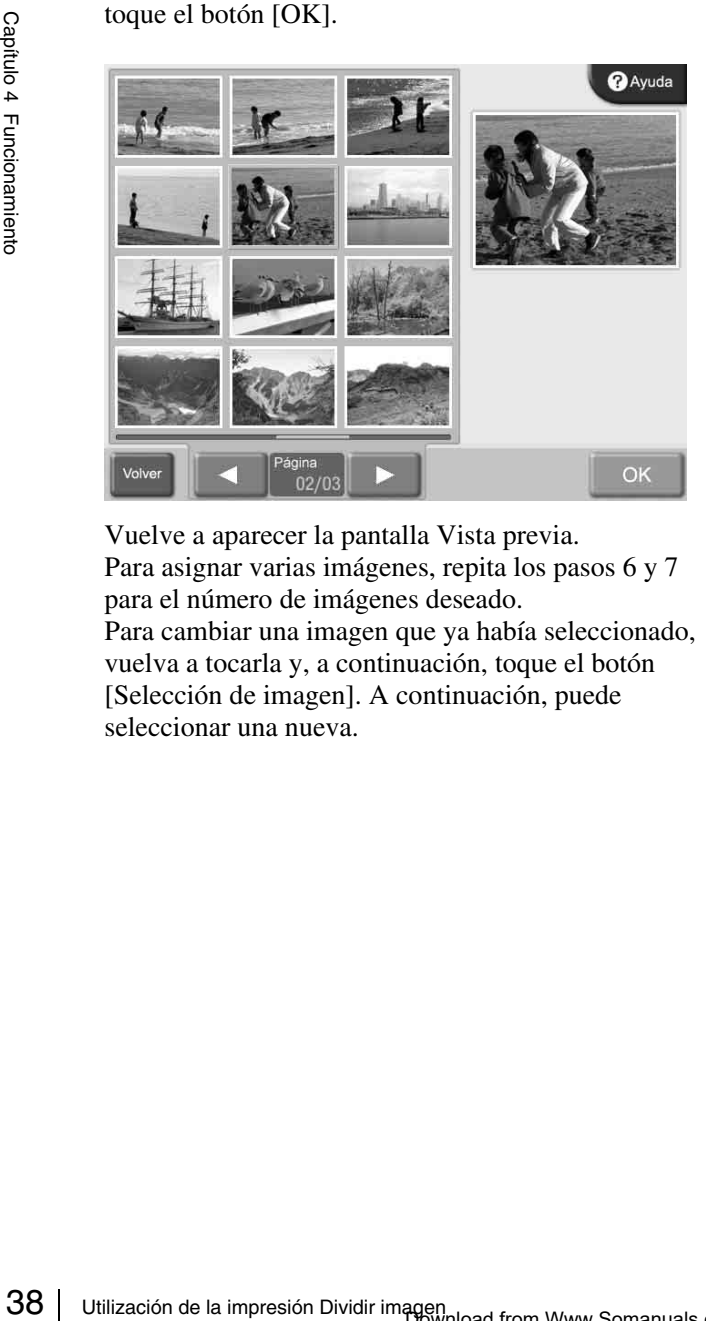

Vuelve a aparecer la pantalla Vista previa. Para asignar varias imágenes, repita los pasos 6 y 7 para el número de imágenes deseado.

Para cambiar una imagen que ya había seleccionado, vuelva a tocarla y, a continuación, toque el botón [Selección de imagen]. A continuación, puede seleccionar una nueva.

**8** Especifique el número de copias (cantidad) para imprimir.

Utilice los botones [+] y [–] para especificar la cantidad.

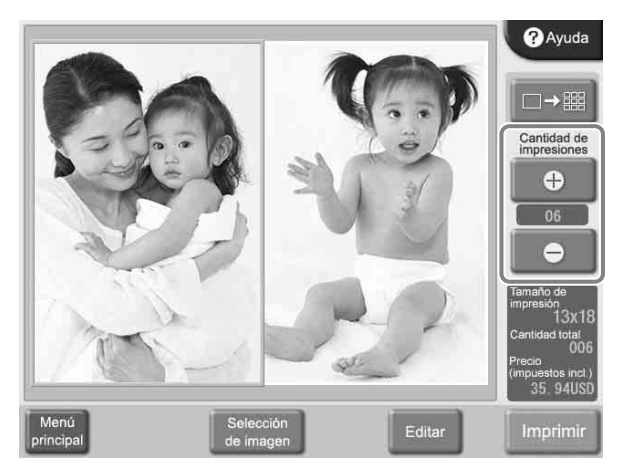

Si desea imprimir sin editar las imágenes, vaya al paso 10. Para continuar la edición, vaya al paso 9.

**9** Para editar una imagen, selecciónela y, a continuación, toque el botón [Editar].

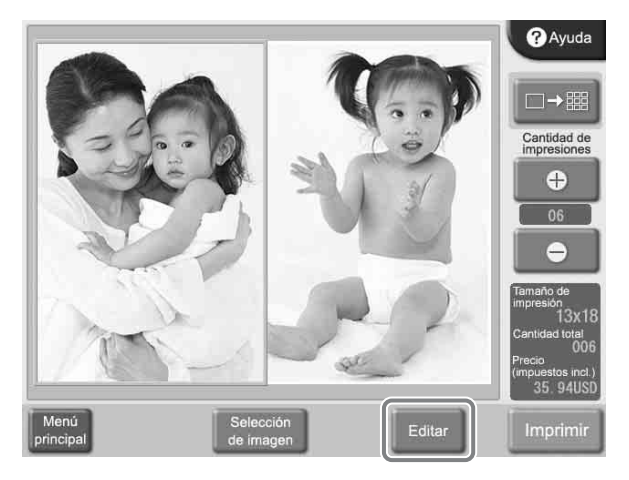

Aparece el menú Editar. El menú da acceso a las funciones Recortar y girar, Ajuste del color, Reducción de ojos rojos y Sepia/Blanco y negro.

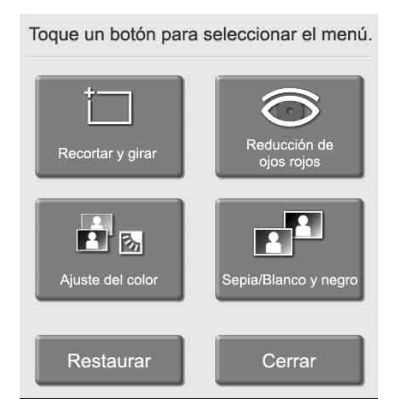

Para obtener más información sobre la edición, consulte la sección *["Edición de imágenes" en la](#page-154-0)  [página 43](#page-154-0)*.

#### **10**Toque el botón [Imprimir].

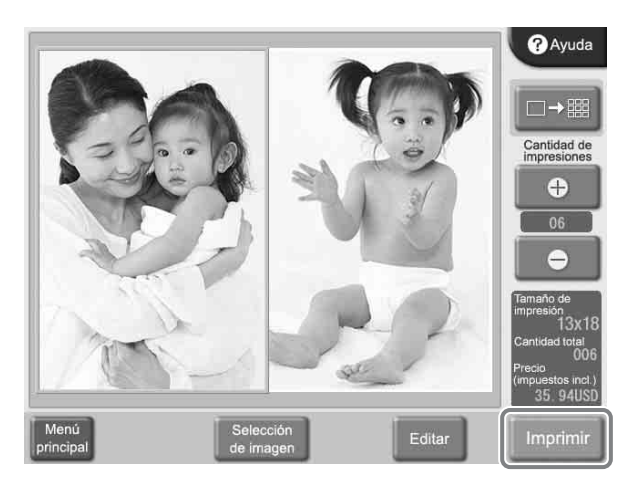

Aparece el contenido de la orden.

#### **Recordatorio**

En Modo de evento, el contenido de la orden no aparece y la impresión se inicia directamente.

**11**Verifique el contenido de la orden e introduzca la contraseña.

Para obtener más información sobre esta operación, consulte *["Verificación del contenido de la orden e](#page-146-0)  [introducción de la contraseña" en la página 35](#page-146-0)*.

## **Utilización de Imprimir marco**

Cuando imprima imágenes almacenadas en la tarjeta de memoria, puede seleccionar de entre una variedad de diseños de marcos para imprimir alrededor de la imagen, así como introducir texto para imprimirlo.

Esta función está disponible en Modo completo y en Modo de evento.

Para utilizar esta función, debe insertar la tarjeta de expansión CompactFlash.

Puede cargar nuevos diseños de marcos e introducir caracteres de texto desde la pantalla de administración. Para obtener más información, consulte la sección *["Separador Plantilla" en la página 23](#page-134-0)*.

**1** Toque cualquier parte de la pantalla.

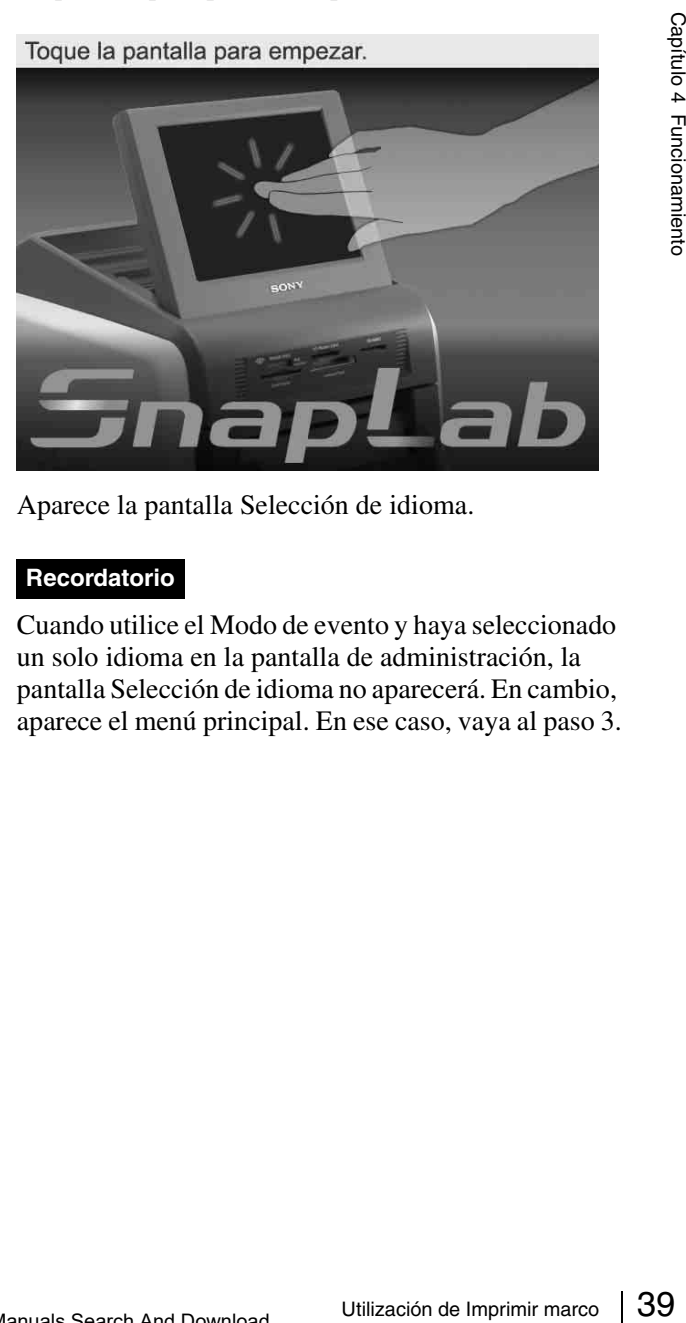

Aparece la pantalla Selección de idioma.

#### **Recordatorio**

Cuando utilice el Modo de evento y haya seleccionado un solo idioma en la pantalla de administración, la pantalla Selección de idioma no aparecerá. En cambio, aparece el menú principal. En ese caso, vaya al paso 3.

### **2** Toque el idioma que desee utilizar.

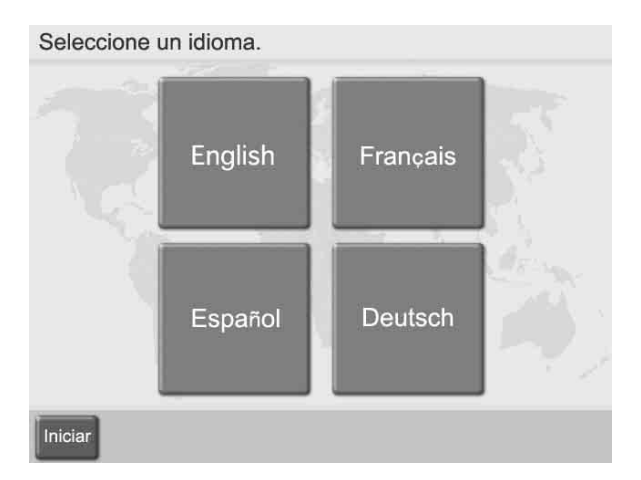

Aparecen las precauciones sobre la utilización de la unidad. Léalas detenidamente y toque el botón [OK].

**3** Inserte la tarjeta de memoria en la ranura respectiva de la parte frontal de la unidad.

Una vez reconocida la tarjeta de memoria, aparece el menú principal.

**4** Toque [Imprimir marco].

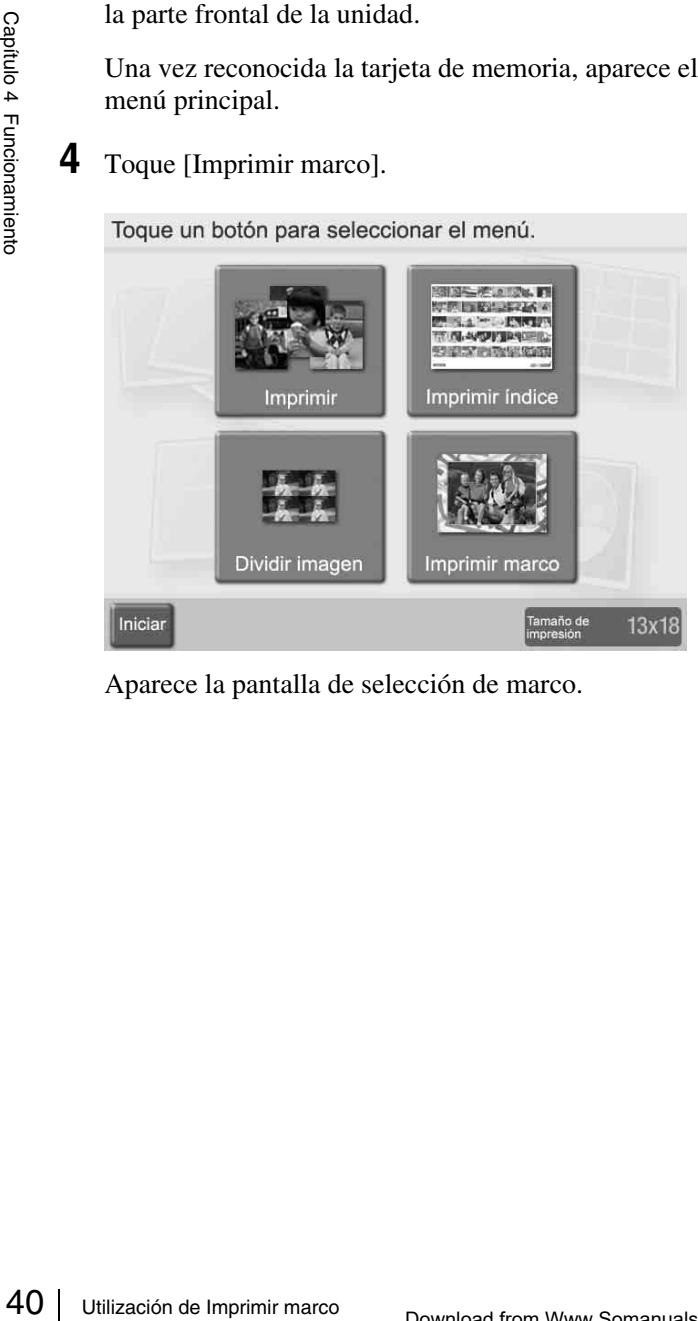

Aparece la pantalla de selección de marco.

**5** Toque el marco deseado para seleccionarlo y, a continuación, toque el botón [OK].

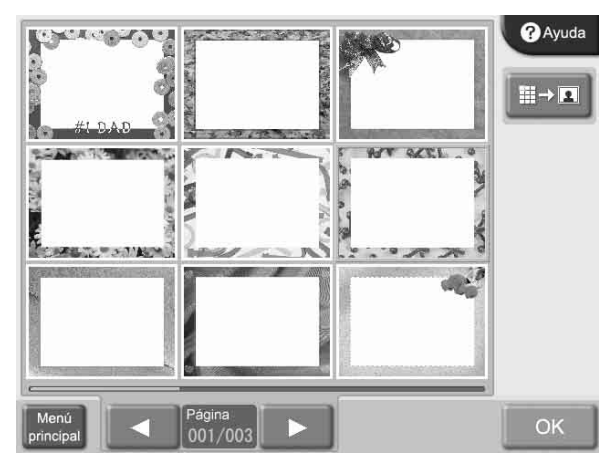

Si desea ampliar el marco seleccionado, toque el botón  $\boxed{\mathbb{R} \rightarrow \mathbb{R}}$ .

Aparece un listado de las imágenes almacenadas en la tarjeta de memoria.

**6** Toque la imagen que desee seleccionar para imprimir.

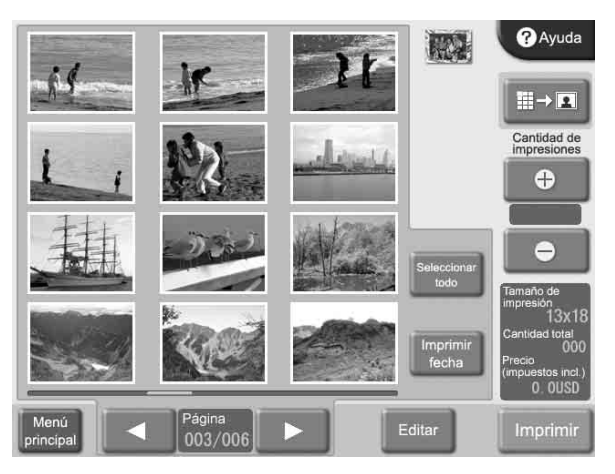

Para anular la selección de una imagen que había seleccionado, vuelva a tocarla. Para seleccionar todas las imágenes, toque el botón [Seleccionar todo]. Si hay más imágenes de las que caben en una pantalla de visualización de listado, utilice los botones  $\left[ \blacktriangleleft \right]$  y [B] para desplazarse por las pantallas.

**7** Especifique el número de copias (cantidad) para imprimir.

Utilice los botones [+] y [–] para especificar la cantidad.

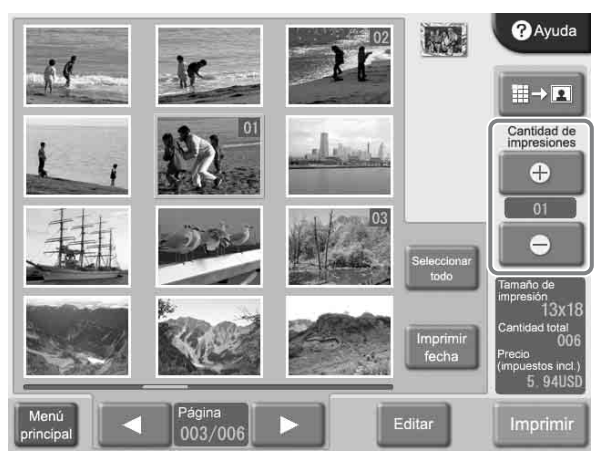

Si se selecciona el botón [Seleccionar todo], la cantidad ajustada con los botones [+] y [–] se aplicará en todas las imágenes.

La cantidad especificada para una imagen aparece en la esquina superior derecha de la vista en miniatura.

Si desea imprimir sin editar las imágenes, vaya al paso 10. Para continuar la edición, vaya al paso 8. El modo Impresión rápida no permite la edición de imágenes.

**8** Para ampliar la imagen seleccionada, toque el botón  $\left\Vert \cdot\right\Vert \rightarrow\left\Vert \cdot\right\Vert$ 

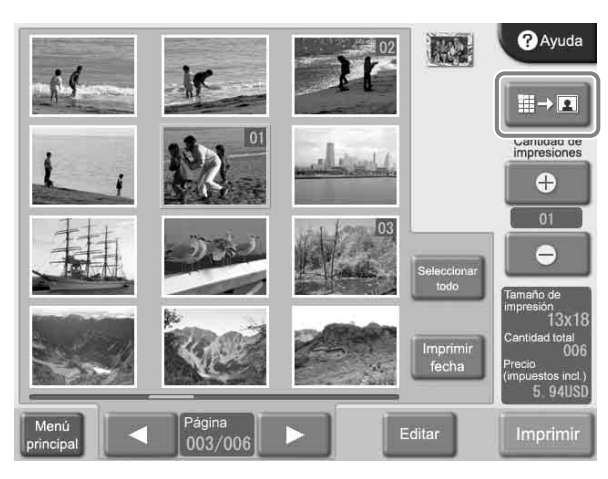

Aparece la pantalla Vista previa.

**9** Para editar una imagen, toque el botón [Editar].

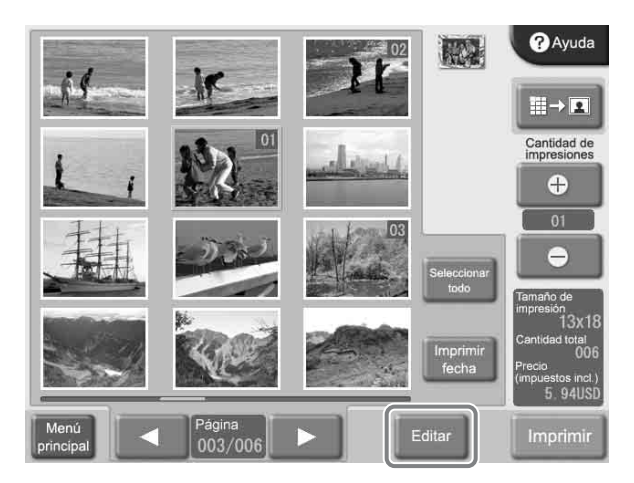

Aparece el menú Editar. El menú da acceso a las funciones Recortar y girar, Ajuste del color, Reducción de ojos rojos y Sepia/Blanco y negro.

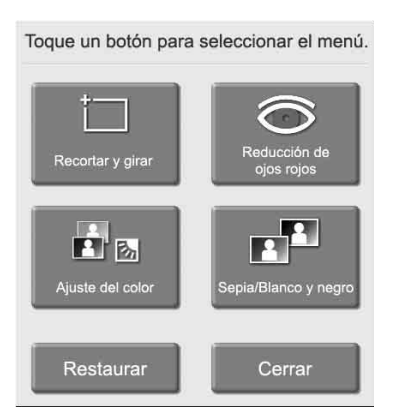

Para obtener más información sobre la edición, consulte la sección *["Edición de imágenes" en la](#page-154-0)  [página 43](#page-154-0)*.

## **10**Toque el botón [Imprimir].

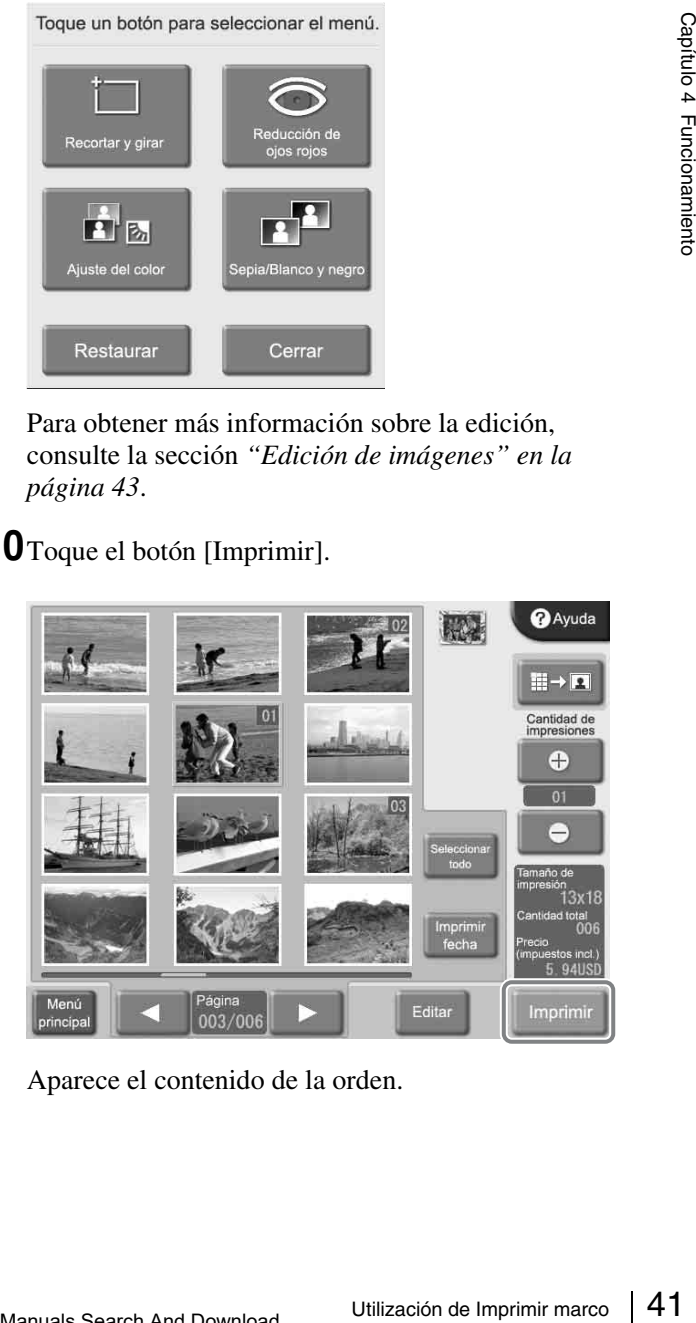

Aparece el contenido de la orden.

#### **Recordatorio**

En Modo de evento, el contenido de la orden no aparece y la impresión se inicia directamente.

**11**Verifique el contenido de la orden e introduzca la contraseña.

Para obtener más información sobre esta operación, consulte *["Verificación del contenido de la orden e](#page-146-0)  [introducción de la contraseña" en la página 35](#page-146-0)*.

## **Impresión de todas las imágenes de una tarjeta de memoria**

Esta función le permite imprimir todas las imágenes almacenadas en una tarjeta de memoria en una operación, produciendo una impresión por imagen. Esta función está disponible en el modo Impresión rápida.

**1** Toque cualquier parte de la pantalla.

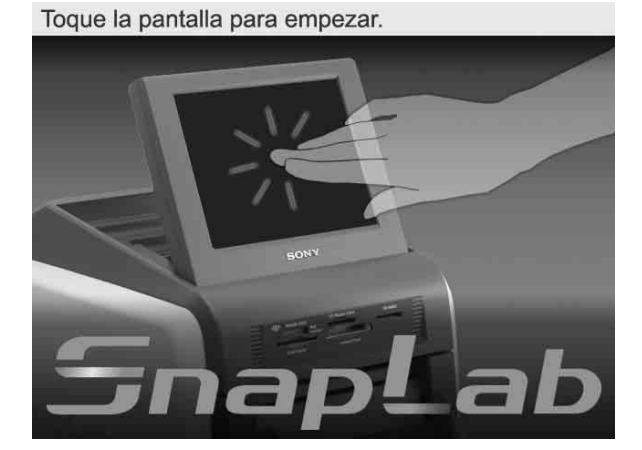

Aparece la pantalla Selección de idioma.

#### **Recordatorio**

Si sólo se ha seleccionado un idioma en la pantalla de administración, la pantalla Selección de idioma no aparecerá. En cambio, aparece el menú principal. En ese caso, vaya al paso 3.

**2** Toque el idioma que desee utilizar.

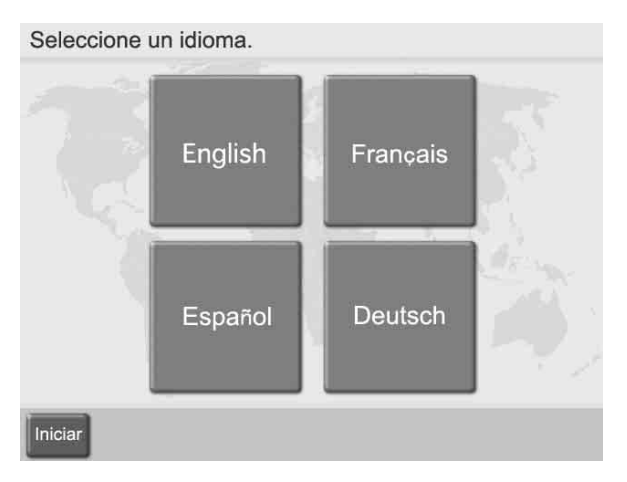

Aparecen las precauciones sobre la utilización de la unidad. Léalas detenidamente y toque el botón [OK]. **3** Inserte la tarjeta de memoria en la ranura respectiva de la parte frontal de la unidad.

Una vez reconocida la tarjeta de memoria, aparece el menú principal.

**4** Toque [Imprimir todas las imágenes].

Toque un botón para seleccionar el menú.

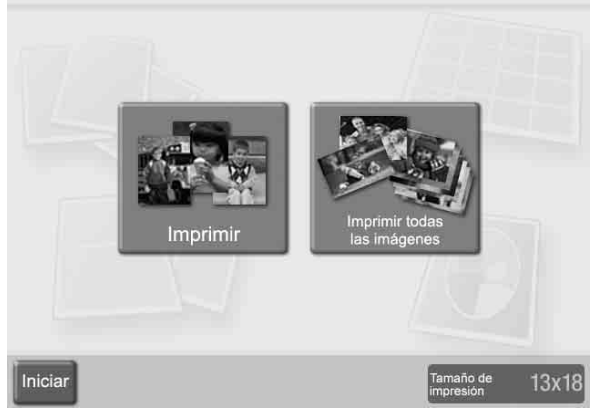

Aparece el contenido de la orden.

**5** Verifique el contenido de la orden e introduzca la contraseña.

Para obtener más información sobre esta operación, consulte *["Verificación del contenido de la orden e](#page-146-0)  [introducción de la contraseña" en la página 35](#page-146-0)*.

Si el número de imágenes de la tarjeta de memoria es superior al número máximo de impresiones permitidas por orden, aparecerá la pantalla del listado de imágenes después del menú principal con el número de imágenes que equivalen al número máximo que se ha seleccionado. A continuación, puede imprimir las imágenes o cambiar la selección de imágenes.

## <span id="page-154-0"></span>**Edición de imágenes**

El menú Editar le proporciona acceso a las siguientes funciones:

- Recortar y girar *[\(página 44\)](#page-155-0)*
- Ajuste del color *[\(página 45\)](#page-156-0)*
- Impresión en Sepia/Blanco y negro *[\(página 45\)](#page-156-1)*
- Reducción de ojos rojos *[\(página 46\)](#page-157-0)*

A continuación, se describen los pasos para la edición de imágenes.

**1** Toque el botón [Editar].

Aparece el menú Editar.

**2** Toque el elemento que desee editar.

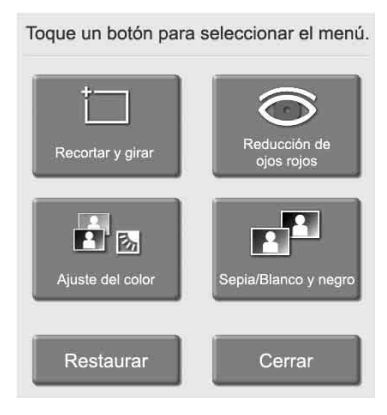

Edición de imágenes 43<br>Edición de imágenes 43<br>
Edición de imágenes 43<br>
Edición de imágenes 43<br>
Edición de imágenes 43<br>
Edición de imágenes 43 Aparece la pantalla de edición respectiva. Para obtener más información sobre los pasos de la operación en cuestión, consulte las secciones posteriores.

**3** Cuando haya finalizado la edición, toque el botón [OK] en la pantalla de edición respectiva.

Vuelve a aparecer la pantalla original.

Una imagen editada se indica con un símbolo de lápiz en la visualización del listado.

## **Para eliminar los efectos de edición**

Puede devolver una imagen editada temporalmente a su estado original anterior a la edición.

**1** Seleccione una imagen editada de la pantalla del listado de imágenes y toque el botón [Editar].

Aparece el menú Editar.

### **2** Toque el botón [Restaurar].

Aparece un mensaje de confirmación. Toque el botón [Sí].

Se eliminan los efectos de edición de la imagen seleccionada y vuelve a aparecer el menú de edición.

## <span id="page-155-0"></span>**Especificación del diseño (Recortar y girar)**

Esta función le permite recortar la imagen o girarla cambiando, de ese modo, la composición de la imagen.

### **Para recortar la imagen**

Puede realizar el recorte ampliando y reduciendo el zoom en la imagen, y cambiando la posición de la parte ampliada.

**1** En el menú Editar, toque [Recortar y girar].

Aparece la siguiente pantalla.

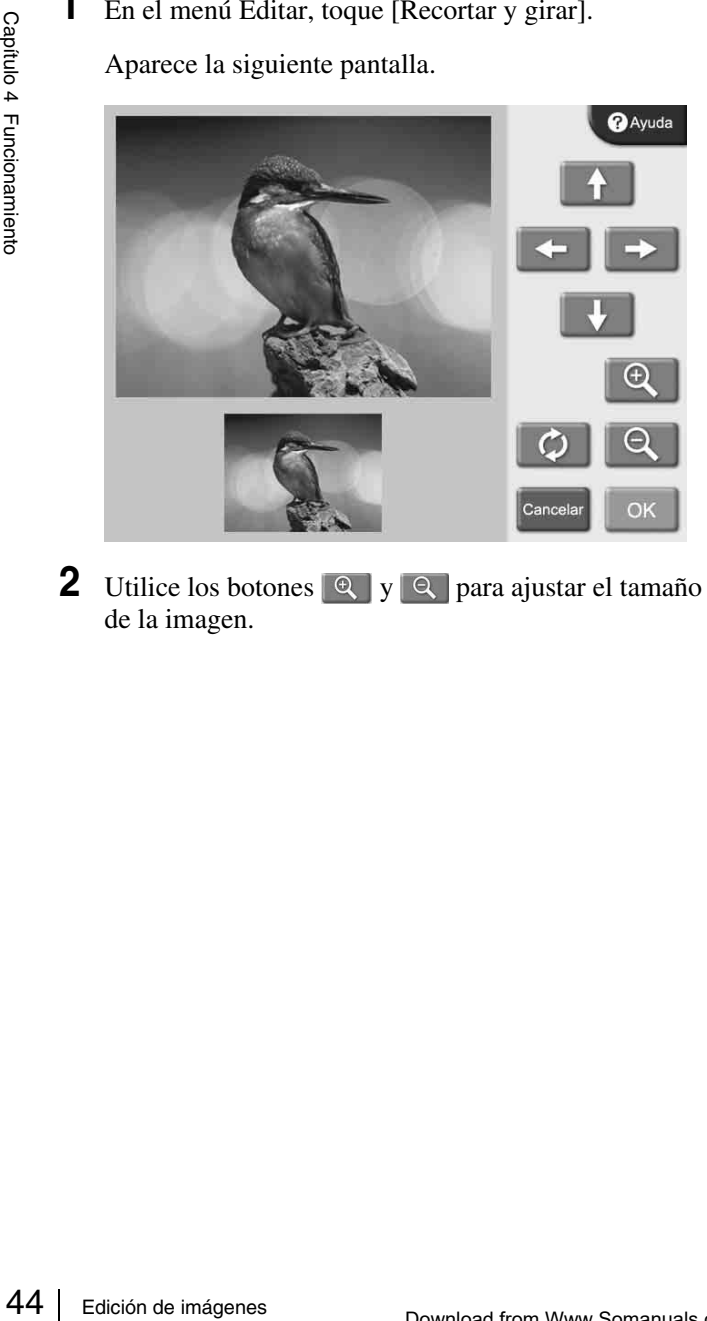

**2** Utilice los botones  $\mathbb{R}$   $\mathbf{y}$   $\mathbb{R}$  para ajustar el tamaño de la imagen.

**3** Utilice los botones de flecha para ajustar la posición de la imagen.

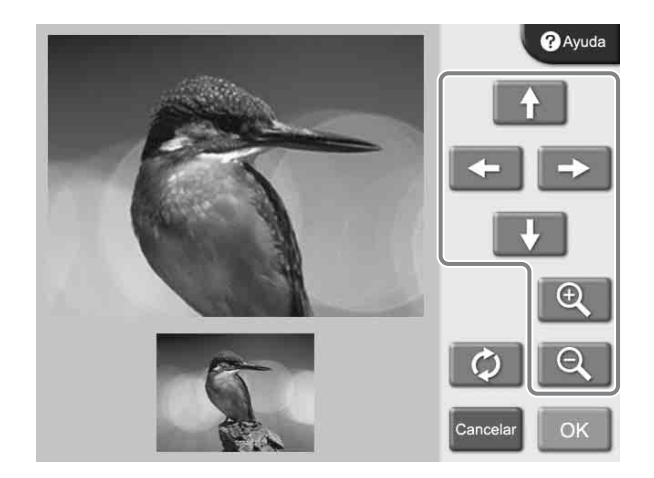

- **4** Repita los pasos 2 y 3 para obtener la imagen de impresión correcta.
- **5** Cuando la composición de la imagen sea la deseada, toque el botón [OK].

Vuelve a aparecer la pantalla original.

### **Para girar la imagen**

Puede girar la imagen en pasos de 90 grados.

**1** En el menú Editar, toque [Recortar y girar].

Aparece la siguiente pantalla.

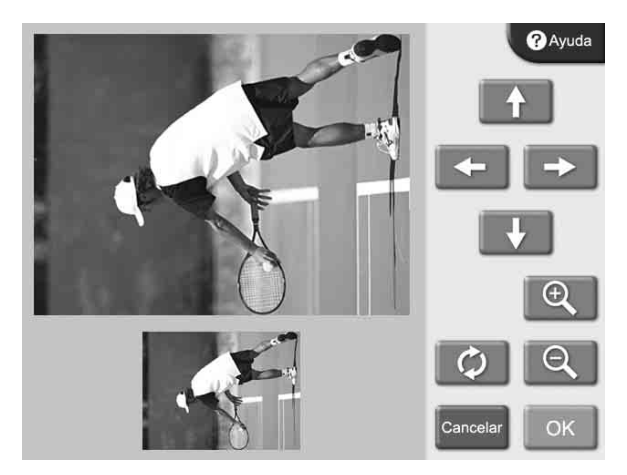

### **2** Toque el botón  $\bullet$ .

Cada vez que toca el botón, la imagen gira 90 grados hacia la derecha.

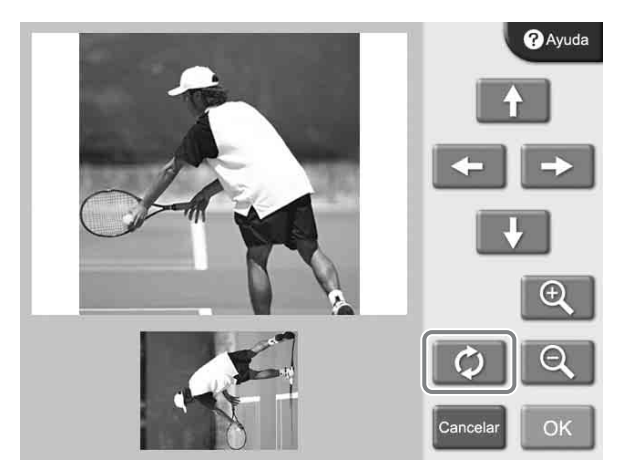

**3** Cuando la orientación de la imagen sea la deseada, toque el botón [OK].

Vuelve a aparecer la pantalla original.

## <span id="page-156-0"></span>**Ajuste de la calidad de la imagen**

Se pueden ajustar los siguientes elementos.

- Brillo
- Tono
- Saturación
- Nitidez
- **1** En el menú Editar, toque [Ajuste del color].

Aparece la siguiente pantalla.

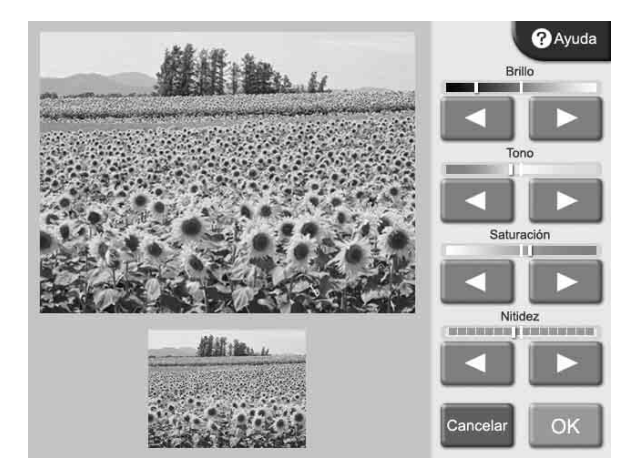

**2** Utilice los botones  $[\blacktriangleleft]$  y  $[\blacktriangleright]$  para ajustar la configuración de los elementos respectivos.

Cada elemento se puede ajustar en ±8 pasos. Para cancelar el ajuste, toque el botón [Cancelar]. **3** Cuando el ajuste de la imagen haya finalizado, toque el botón [OK].

Vuelve a aparecer la pantalla original.

## <span id="page-156-1"></span>**Impresión en sepia o en blanco y negro**

Puede ajustar el color de la imagen en sepia o blanco y negro para la impresión.

**1** En el menú Editar, toque [Sepia/Blanco y negro].

Aparece la siguiente pantalla.

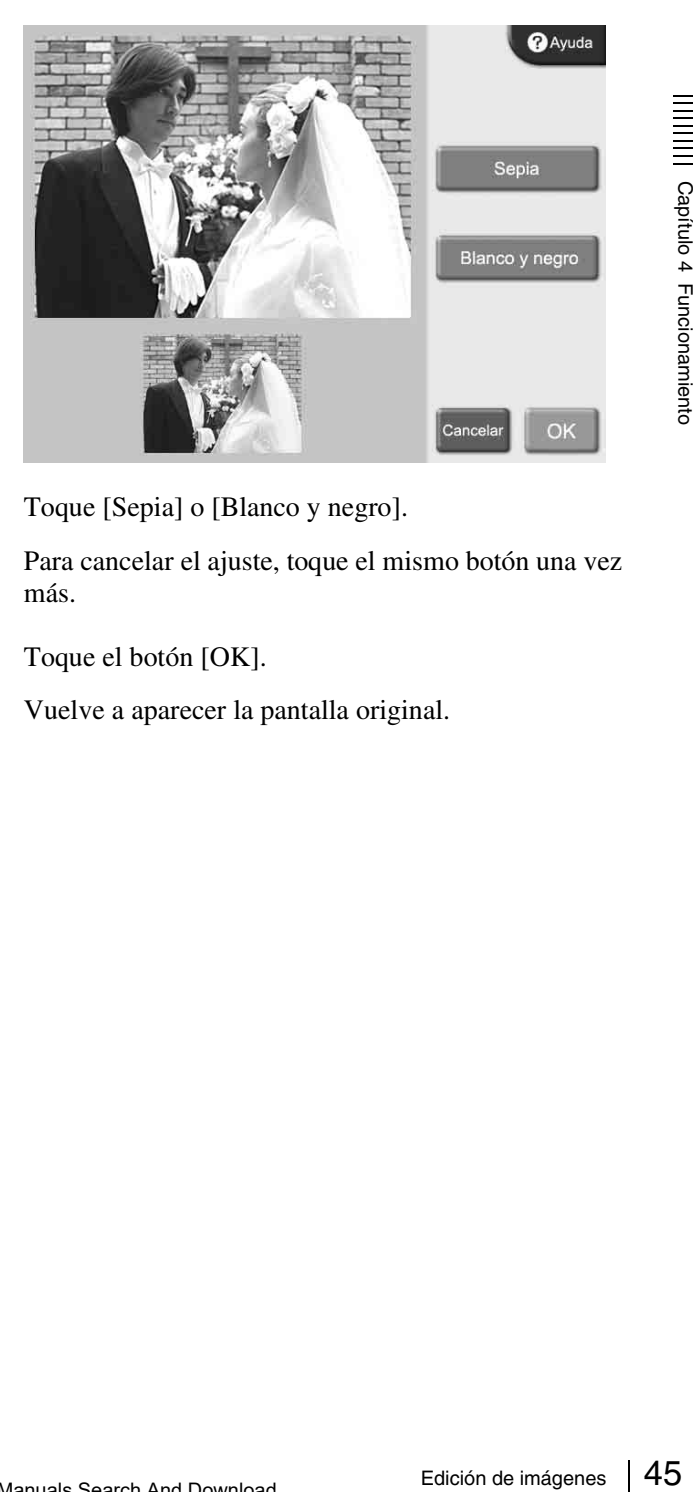

**2** Toque [Sepia] o [Blanco y negro].

Para cancelar el ajuste, toque el mismo botón una vez más.

**3** Toque el botón [OK].

Vuelve a aparecer la pantalla original.

## <span id="page-157-0"></span>**Compensación del efecto de ojos rojos**

En las fotografías tomadas con flash, el llamado efecto de ojos rojos a veces puede ser un problema. Esta función hace que el efecto sea menos perceptible.

### **Nota**

Si lleva a cabo el recorte o giro de la imagen después de la reducción de ojos rojos, las correcciones efectuadas para dicha reducción se cancelarán.

Asegúrese de efectuar la reducción de ojos rojos después del recorte o el giro de la imagen.

**1** En el menú Editar, toque [Reducción de ojos rojos].

Aparece la siguiente pantalla. El marco de compensación está situado en el centro de la imagen.

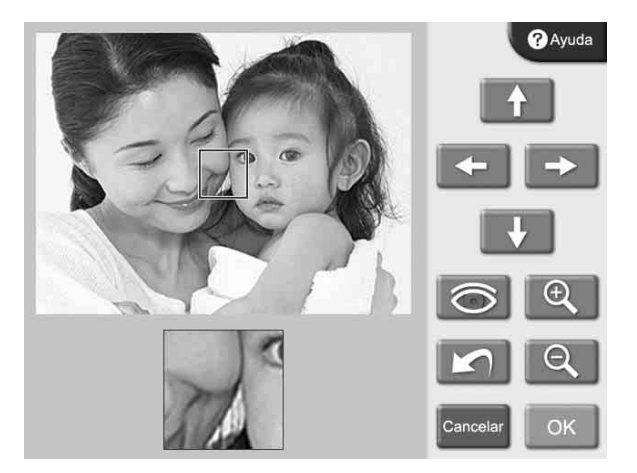

- **2** Utilice los botones de flecha para desplazar el marco de compensación a la posición del ojo.
- **3** Utilice los botones  $\mathbb{Q}$  y  $\mathbb{Q}$  para ajustar el tamaño del marco de compensación de tal modo que el ojo esté completamente dentro del marco.

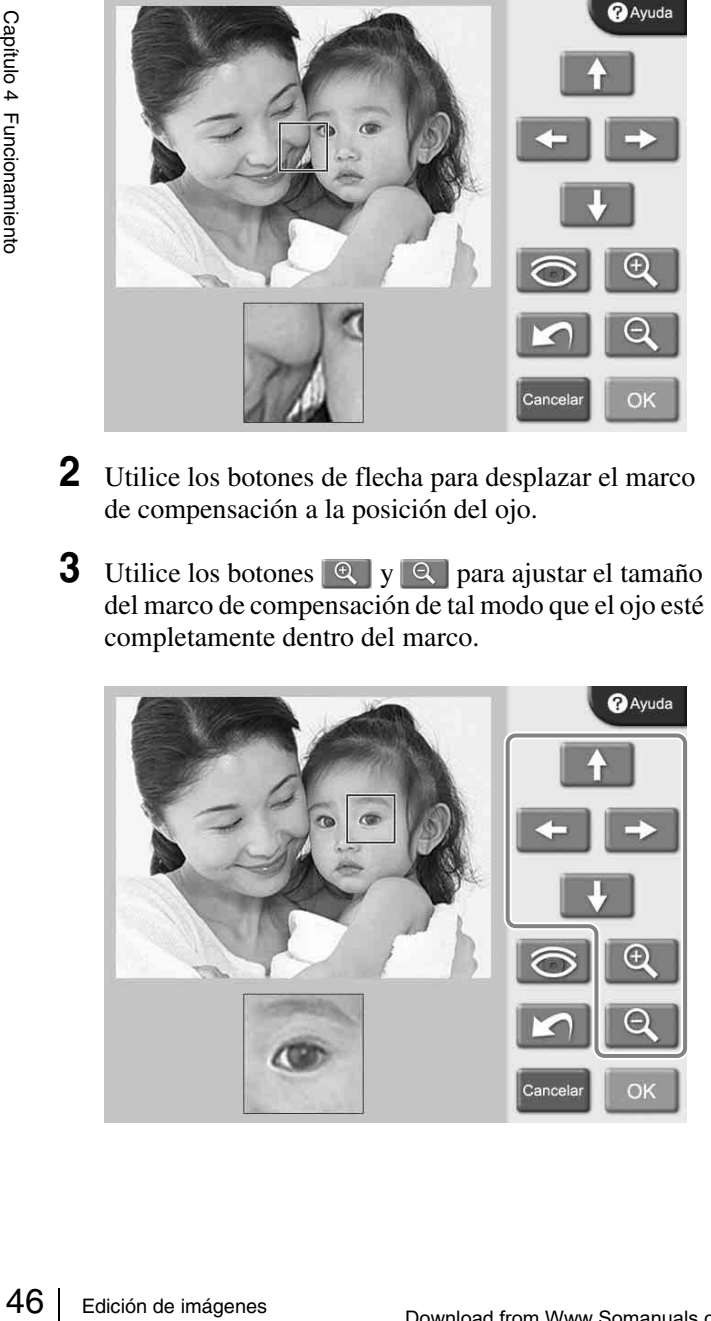

**4** Toque el botón  $\odot$ .

Se aplica la función de compensación.

El resultado aparece en la pequeña imagen de la parte inferior de la pantalla.

Para cancelar la función de compensación, toque el  $\mathbf{b}$ otón  $\boxed{\bullet}$ .

Efectúe la reducción de ojos rojos en cada ojo por separado.

## **Nota**

En algunas imágenes, puede que la función de compensación no sea del todo satisfactoria.

**5** Toque el botón [OK].

Vuelve a aparecer la pantalla original.

Además, si se realizó la reducción de ojos rojos, los resultados no se reflejarán en la pantalla Vista previa. Sin embargo, el símbolo  $\odot$  debajo de la imagen de vista previa indica que la función fue utilizada.

## <span id="page-158-0"></span>**Introducción de la fecha**

Puede introducir la fecha de cuando se tomó una imagen en la impresión.

La función se activa al seleccionar [Imprimir] o [Imprimir marco] en el menú principal.

Para que esta opción funcione, los datos de imagen deben ajustarse al formato Exif 2.0 o a especificaciones posteriores.

**1** En la pantalla del listado de imágenes, toque el botón [Imprimir fecha].

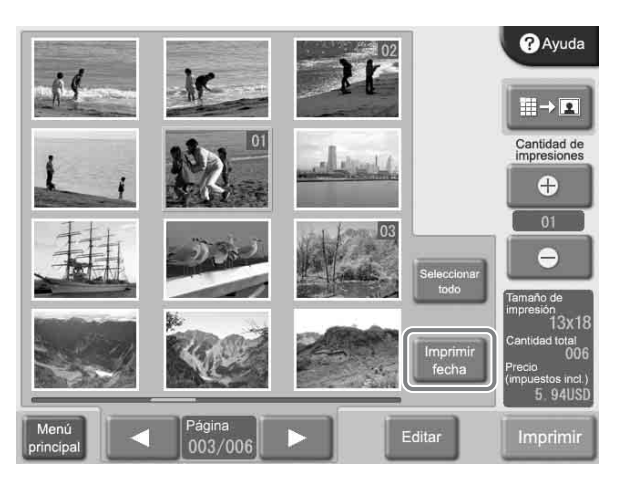

La fecha se introduce en todas las imágenes impresas. Para cancelar el ajuste, toque el botón [Imprimir fecha] una vez más.

El formato en el que se imprime la información de fecha se puede cambiar en la pantalla de administración. Para obtener más información, consulte la sección *["Separador](#page-135-0)  [Impresión" en la página 24](#page-135-0)*.

## <span id="page-158-1"></span>**Impresión desde los ajustes DPOF**

Si se utilizó una cámara digital compatible con DPOF, las imágenes que se imprimirán y la cantidad de cada imagen también se pueden especificar en la cámara.

Si se realizó la selección de imágenes y de cantidad en la cámara y, a continuación, se inserta la tarjeta de memoria en la ranura de esta unidad, la unidad leerá automáticamente los datos de selección generados por la

cámara digital. Mediante estos datos, la impresión se realiza de modo sencillo y rápido.

Si el número de imágenes seleccionadas de la cámara digital es superior al número de impresiones máximas permitidas por orden, aparecerá la pantalla del listado de imágenes junto con el número de imágenes que equivalen al número máximo que se ha seleccionado. A continuación, puede imprimir las imágenes o cambiar la

selección de imágenes. La función se activa al seleccionar [Imprimir] o [Imprimir todas las imágenes] en el menú principal.

#### **Recordatorio**

1 accions, puede imprimir las imágenes o cambiar la<br>
1 de imágenes.<br>
1 dons e activa al seleccionar [Imprimir] o [Imprimir]<br>
is imágenes] en el menú principal.<br> **Elosito**<br>
Formato de orden de impresión digital) es un<br>
qu DPOF (Formato de orden de impresión digital) es un estándar que permite la impresión automática de imágenes tomadas con una cámara digital. Las cámaras digitales que admiten este estándar escriben la información sobre la selección de imágenes y cantidad de impresiones en la tarjeta de memoria. Esta información la pueden utilizar impresoras fotográficas que admitan DPOF para permitir una impresión rápida y sencilla.

#### **Nota**

Las funciones disponibles y los pasos de funcionamiento para especificar la información de DPOF dependen del modelo de cámara digital. Para obtener más información, consulte la documentación de su cámara.

## **Impresión desde un ordenador**

Cuando se utiliza un cable USB disponible en establecimientos comerciales para conectar la unidad a un ordenador, los datos enviados desde un ordenador se podrán imprimir utilizando esta unidad.

Cuando se conecta el cable USB, aparece la indicación "Modo PC" en la pantalla de la unidad. En este estado, el panel táctil está inactivo.

Para imprimir desde un ordenador, es necesario acceder a la ficha [Sistema] de la pantalla de administración y ajustar [Conexión del PC] en [Sí].

## **Instalación del controlador de impresora**

**EVALUATE SERVERTS SET SERVERTS SERVERTS SERVERTS SERVERTS SERVERTS SURFACTION DESCRIPTION OF CONCRETERTS SURFACTION CONCRETERTS SURFACTION CONCRETERTS CONCRETERTS (CONCRETERTS) CONCRETERTS (CONCRETERTS) CONCRETERTS (CONC** Si la unidad se controla desde un ordenador, debe instalar el controlador de impresora suministrado en el ordenador antes de conectar la unidad a ésta por primera vez. Para obtener más detalles sobre la instalación, consulte el guía de instalación y el archivo Readme (Léame) del CD-ROM suministrado.

### **Nota**

El controlador de impresora suministrado no admite la impresión a través de red.

## **Conexión a un ordenador**

Para controlar la unidad desde un ordenador, debe conectarla al ordenador utilizando un cable USB disponible en establecimientos comerciales. Conecte el cable USB al puerto USB (dispositivo) de la parte posterior de la unidad.

Para realizar la conexión, consulte también la documentación del ordenador.

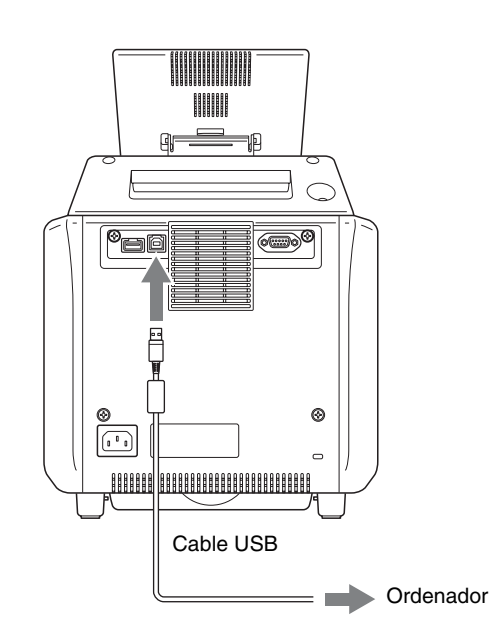

#### **Nota**

Si la conexión se realiza a través de un concentrador USB, no se asegura un funcionamiento óptimo.

#### **Fijación de un núcleo de ferrita a un cable USB**

Antes de conectar un cable USB (no suministrado) a la impresora, se debe fijar un núcleo de ferrita suministrado al cable para evitar que se produzcan ruidos. Siguiendo la normativa de radiaciones, fije el núcleo de ferrita suministrado al cable USB de su dispositivo como se describe a continuación.

- **1** Suelte dos topes en el núcleo de ferrita para abrirlo.
- **2** Deslice el cable USB a través del núcleo de ferrita y colóquelo en la base del conector USB que va a la impresora.
- **3** Cierre el núcleo de ferrita hasta que se escuche un clic.

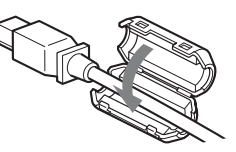

#### **Nota**

Si el núcleo de ferrita no puede fijarse debido a que el cable USB es demasiado fino, fíjelo con cinta.

# *Apéndice*

## **Precauciones**

#### **Seguridad**

- Utilice la impresora con la fuente de alimentación que se indica en *["Especificaciones" en la página 56](#page-167-0)*.
- Procure no dañar el cable de alimentación al colocar o dejar caer objetos pesados sobre él, ya que es peligroso utilizar la unidad con un cable de alimentación dañado.
- Si no va a utilizar la unidad durante un período de tiempo prolongado, desconecte el cable de alimentación.
- Para desenchufar el cable de alimentación, sujete el enchufe, no el cable.
- No desmonte la unidad. Existe el riesgo de que se produzca un cortocircuito en los componentes internos.
- Procure no derramar agua ni otros líquidos en la unidad. Tampoco debe permitir que en la caja se introduzca combustible ni materiales metálicos. Si en la caja se utilizan materiales extraños, la unidad se podría averiar, además de producir un incendio o un cortocircuito.
- Desconecte la alimentación inmediatamente y acuda a su centro de servicio técnico o a su distribuidor Sony si la unidad no funciona correctamente o si cae en la caja algún cuerpo extraño.
- Para guardar un paquete de impresión semiusado, colóquelo en el paquete original y vuelva a sellar el embalaje. Si es posible, mantenga el paquete de impresión sellado en un lugar fresco y oscuro. Para utilizar el paquete de impresión posteriormente, colóque dentro del embalaje sellado en una sala cálida durante unas horas. De este modo evitará que se forme condensación al extraer el paquete de impresión del embalaje.

### **Instalación**

- Instale la unidad en una superficie plana. No instale la unidad en una superficie inclinada o junto a una superficie de este tipo. De lo contrario, ésta se puede dañar.
- No golpee ni deje caer la unidad.
- No instale la unidad en un lugar que esté sujeto a:
	- inestabilidad
	- cantidades excesivas de polvo
	- temperaturas extremadamente altas o bajas
	- vibración
	- humedad alta
	- luz solar directa
- No bloquee los orificios de ventilación de la unidad. De lo contrario, se pueden producir daños.

## **Transporte de la impresora**

No transporte la impresora con los accesorios suministrados, el cartucho de cinta y el rollo de papel instalados. De lo contrario, es posible que no funcione correctamente. Es recomendable que, una vez que los haya extraído, guarde el cartucho de cinta y el rollo de papel en el embalaje en el que se suministraban.

### **Condensación**

- Frequence and the papel<br>
de papel<br>
que los haya<br>
de papel en<br>
temperatura<br>
cuando se<br>
ida o cuando<br>
ción que<br>
ble que se<br>
presora. En<br>
n error si<br>
desconecte<br>
the al menos<br>
cambios de<br>
ple que se<br>
o en el papel<br>
la impreso • Si la impresora está expuesta a cambios de temperatura extremos y repentinos como, por ejemplo, cuando se transporta de una habitación fresca a una cálida o cuando se encuentra en una habitación con calefacción que produce gran cantidad de humedad, es posible que se forme condensación en el interior de la impresora. En esos casos, la impresora no suele funcionar correctamente e incluso puede producirse un error si sigue utilizándola. Si se condensa humedad, desconecte la alimentación y déjela en ese estado durante al menos una hora.
- Si el paquete de impresión está expuesto a cambios de temperatura extremos y repentinos, es posible que se forme condensación en el cartucho de cinta o en el papel del interior del mismo. Por eso, puede que la impresora no funcione correctamente. Además, si el paquete de impresión se utiliza en este estado, es posible que aparezcan puntos en la impresión.

Apéndice

## **Tarjetas de memoria y formatos de archivo compatibles**

#### **Tarjetas de memoria compatibles**

Esta unidad admite los tipos siguientes de tarjetas de memoria.

- "Memory Stick"
- "Memory Stick PRO"
- "Memory Stick Duo"
- Tarjeta SmartMedia
- Tarjeta CompactFlash
- Tarjeta SD
- MultiMediaCard
- Tarjeta xD-Picture

#### <span id="page-161-1"></span>**Formatos de archivo compatibles**

La unidad admite los formatos de archivo siguientes. El tamaño máximo de datos que la unidad puede leer es de 6.400 x 4.800 píxeles.

- JPEG
- JFIF 4:4:4, 4:2:2, 4:2:0 (base JPEG) Compatible con Exif 2.2.1 Compatible con DCF 2.0
- TIFF
- Compatible con Exif 2.2.1 (RGB sin comprimir) • BMP
- Formato de Windows de 24 bits

(Es posible que no se admita alguna versión de los formatos.)

En una tarjeta de memoria se admiten hasta ocho niveles de directorios; además, se pueden utilizar hasta 9.999 archivos en una misma operación.

## **Notas sobre la utilización de tarjetas de memoria**

## **Nota**

Sony no se responsabiliza en ningún caso de los daños ocasionados en la tarjeta de memoria o en los datos durante la utilización de esta unidad.

## <span id="page-161-0"></span>**Tipos de "Memory Stick"**

FIGC 1.1007 A Hose phecks.<br>
FIFI 4:4:4, 4:2:2, 4:2:0 (base JPEG)<br>
Compatible con Exif 2.2.1<br>
Compatible con Exif 2.2.1<br>
Compatible con Exif 2.2.1<br>
Compatible con Exif 2.2.1<br>
Compatible con Exif 2.2.1<br>
Compatible con Exif "Memory Stick" es una tarjeta de almacenamiento de datos compacta y extraíble que se puede utilizar con cámaras digitales de imágenes fijas y ordenadores personales. Las imágenes fijas almacenadas en un "Memory Stick" se pueden mostrar, sobrescribir y eliminar de forma sencilla. Existen dos tipos de "Memory Stick": "Memory Stick" para propósitos generales y el "Memory Stick" que utiliza la tecnología de cifrado MagicGate para proteger el material con copyright, que recibe el nombre de "MagicGate Memory Stick". Esta unidad admite los dos tipos de "Memory Stick". Sin embargo, debido a que esta unidad no admite el estándar MagicGate, MagicGate no protege el material grabado con esta unidad. Asimismo, puede utilizar "Memory Stick Duo" o "Memory Stick PRO" con esta unidad.

### **Datos de "Memory Stick" con protección contra escritura**

El "Memory Stick" posee un selector de protección contra escritura para proteger los datos importantes de la eliminación accidental. Cuando el selector está ajustado en la posición izquierda, se pueden escribir y eliminar datos del "Memory Stick". Además, el "Memory Stick" se puede inicializar. Cuando el selector está ajustado en la posición derecha, se pueden leer datos del "Memory Stick", pero no se puede escribir en él. Al insertar un "Memory Stick" en la unidad para leer datos, deslice el selector de protección contra escritura a la posición de protección.

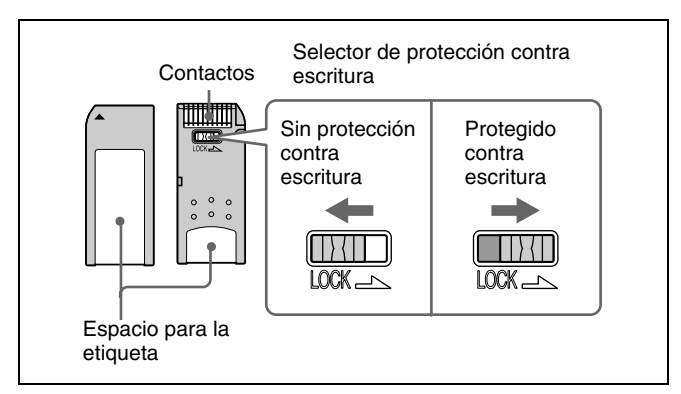

#### **Nota**

La posición de protección contra escritura del selector y su forma varían en función del tipo de "Memory Stick".

#### **Reinicialización (formateo) del "Memory Stick"**

Antes de utilizar el "Memory Stick" por primera vez, asegúrese de formatearlo con la cámara digital. El formatear el "Memory Stick" con un dispositivo que no sea la cámara digital puede provocar que el sistema no lea los datos de dicho soporte.

### **Notas sobre el uso del "Memory Stick"**

- Para utilizar un "Memory Stick", insértelo directamente en la ranura del sistema correspondiente. No inserte el "Memory Stick" en un adaptador para CompactFlash ya que, de lo contrario, se podrían eliminar accidentalmente los datos del "Memory Stick".
- No retire el "Memory Stick" mientras esté leyendo o escribiendo datos en él.
- Es posible que los datos queden dañados en los casos siguientes.
	- Cuando se retira el "Memory Stick" o el sistema se desconecta durante el proceso de lectura y escritura.
	- Cuando se utiliza el "Memory Stick" en lugares expuestos a la electricidad estática o a ruidos de origen eléctrico.
- No golpee, doble ni deje caer el "Memory Stick".
- No intente desmontar ni modificar el "Memory Stick".
- Procure que el "Memory Stick" no se moje.
- Procure no almacenar ni utilizar el "Memory Stick" bajo las condiciones siguientes:
	- En un lugar cálido como, por ejemplo, dentro de un automóvil o a la intemperie un día muy caluroso.
	- Expuesto a la luz solar directa.
	- En un lugar húmedo o susceptible a corrosiones.
- No toque los contactos del "Memory Stick" con ningún objeto, ni siquiera con el dedo ni con objetos metálicos.
- No adhiera nada más que la etiqueta suministrada en la posición indicada para ella del "Memory Stick".
- Adhiera la etiqueta suministrada de manera que no sobrepase la posición indicada para ella.
- Almacene y transporte el "Memory Stick" en la funda correspondiente.

### **Notas sobre el uso de "Memory Stick Duo"**

- Utilice un objeto puntiagudo como, por ejemplo, un bolígrafo, para desplazar el selector de protección contra escritura del "Memory Stick Duo".
- Algunos "Memory Stick Duo" no poseen un selector de protección contra escritura. Cuando utilice un "Memory Stick Duo" sin selector de protección contra escritura, procure no editar ni eliminar los datos por error.

#### **Notas sobre el uso del "Memory Stick PRO"**

Este sistema no admite la función de seguridad en el control de acceso.

## **Tarjeta SmartMedia**

A continuación se muestran los componentes de la tarjeta SmartMedia.

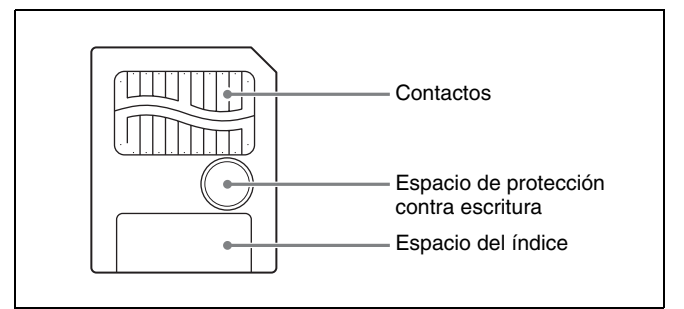

Para obtener más información, visite el sitio Web de SSFDC Forum, o bien consulte el manual del usuario suministrado con la tarjeta. http://www.ssfdc.or.jp

#### **Protección contra la escritura de los datos de tarjetas SmartMedia**

Se puede proteger contra escritura una tarjeta SmartMedia para evitar que se escriban datos con el fin de proteger los datos importantes de la eliminación accidental. Para ello, coloque un adhesivo de protección contra escritura en el lugar que se muestra en la ilustración (espacio de protección contra escritura).

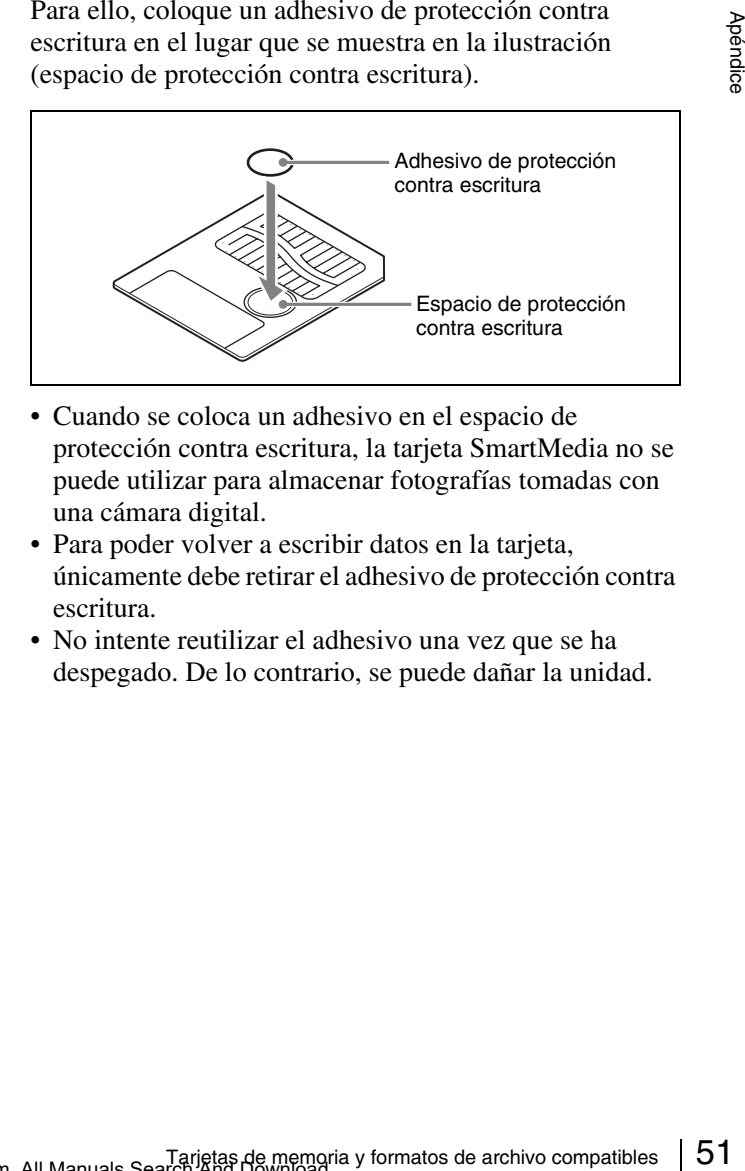

- Cuando se coloca un adhesivo en el espacio de protección contra escritura, la tarjeta SmartMedia no se puede utilizar para almacenar fotografías tomadas con una cámara digital.
- Para poder volver a escribir datos en la tarjeta, únicamente debe retirar el adhesivo de protección contra escritura.
- No intente reutilizar el adhesivo una vez que se ha despegado. De lo contrario, se puede dañar la unidad.

## **CompactFlash**

La tarjeta se puede insertar en la ranura en una sola dirección. Si no se desliza suavemente en la ranura, no intente hacerlo a la fuerza. En lugar de eso, asegúrese de que la tarjeta está orientada correctamente, con la marca  $\blacktriangle$ hacia la ranura.

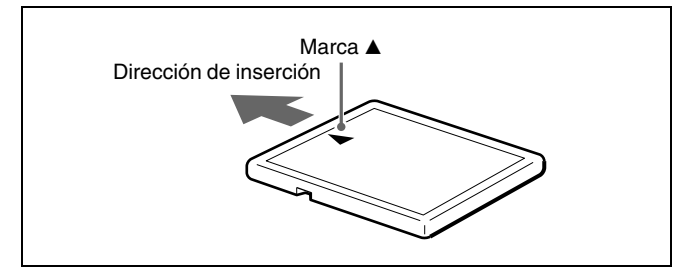

Para obtener más información, consulte el manual del usuario suministrado con la tarjeta.

## **Tarjeta SD**

A continuación se muestran los componentes de la tarjeta SD.

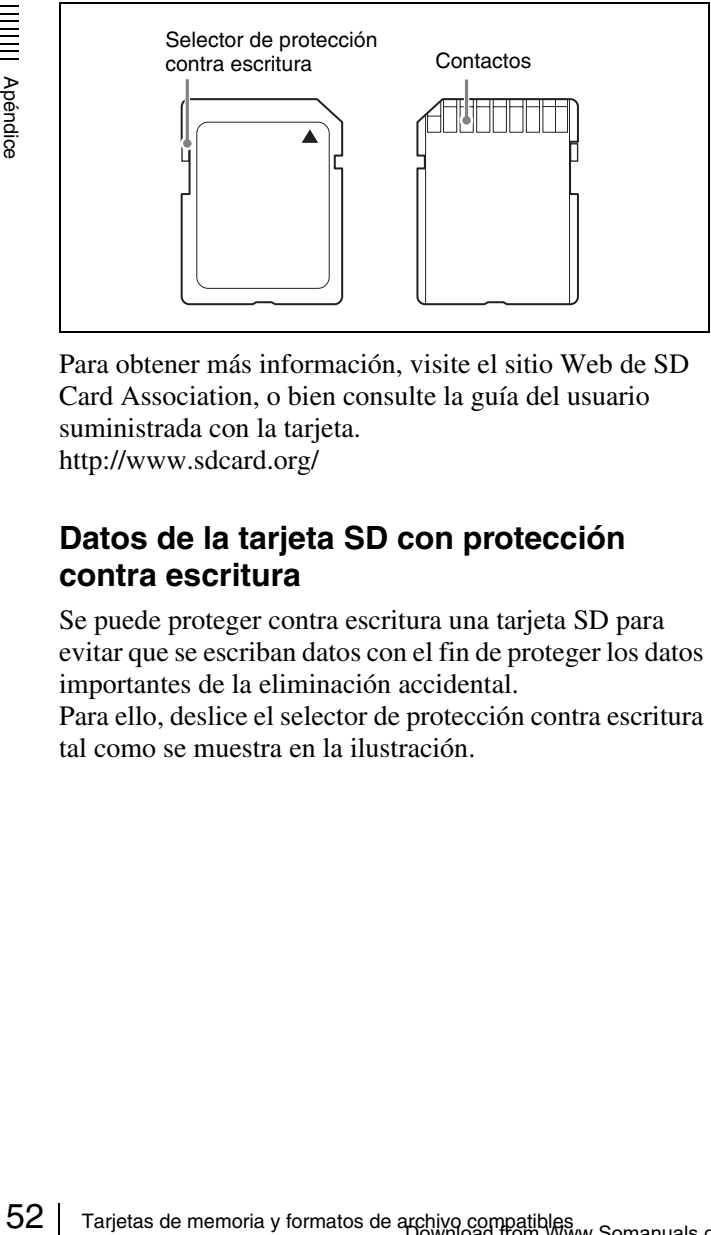

Para obtener más información, visite el sitio Web de SD Card Association, o bien consulte la guía del usuario suministrada con la tarjeta. http://www.sdcard.org/

#### **Datos de la tarjeta SD con protección contra escritura**

Se puede proteger contra escritura una tarjeta SD para evitar que se escriban datos con el fin de proteger los datos importantes de la eliminación accidental.

Para ello, deslice el selector de protección contra escritura tal como se muestra en la ilustración.

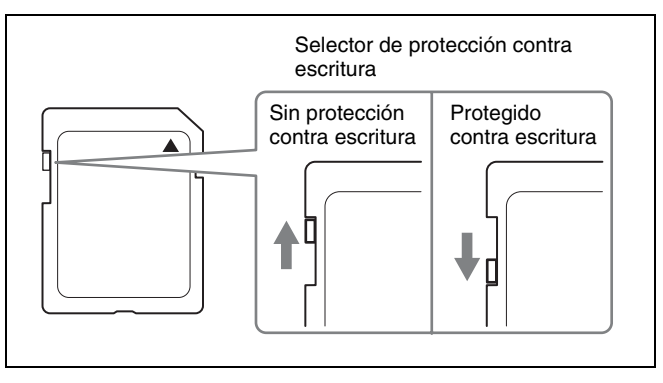

La tarjeta SD no se puede utilizar para almacenar fotografía tomadas con una cámara digital si está protegida contra escritura.

## **MultiMediaCard**

La tarjeta se puede insertar en la ranura en una sola dirección. Si no se desliza suavemente en la ranura, no intente hacerlo a la fuerza. En lugar de eso, asegúrese de que la tarjeta está orientada correctamente. Debe orientar la tarjeta como se muestra a continuación.

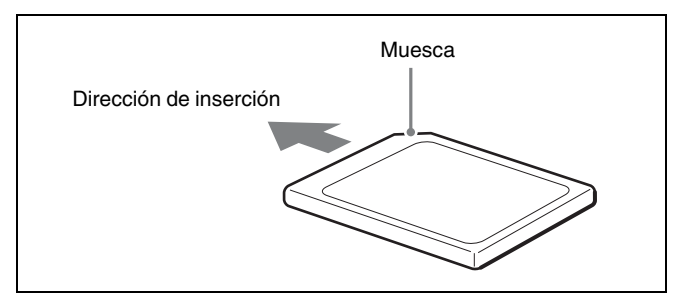

Para obtener más información, consulte la guía del usuario suministrada con la tarjeta.

## **Tarjeta xD-Picture**

La tarjeta se puede insertar en la ranura en una sola dirección. Si no se desliza suavemente en la ranura, no intente hacerlo a la fuerza. En lugar de eso, asegúrese de que la tarjeta está orientada correctamente, con la marca  $\blacktriangle$ hacia la ranura.

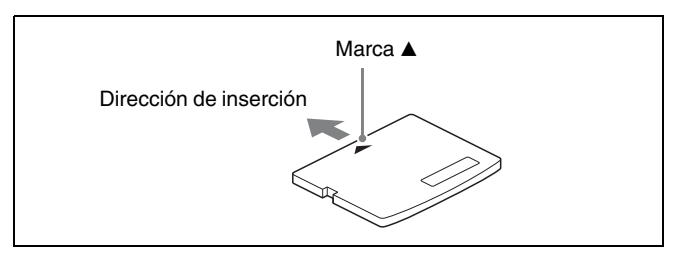

Para obtener más información, consulte el manual del usuario suministrado con la tarjeta.

#### **Notas sobre la utilización de tarjetas de memoria**

#### **Nota**

Las recomendaciones siguientes se aplican a todas las tarjetas de memoria excepto el "Memory Stick". Para obtener más información, consulte *["Tipos de](#page-161-0)  ["Memory Stick"" en la página 50](#page-161-0)*.

- Antes de utilizar una tarjeta de memoria, asegúrese de leer el manual del usuario detenidamente.
- Una vez adquirida la tarjeta de memoria, en primer lugar debe inicializarla con una cámara digital. Si la inicializa con un ordenador personal o con algún dispositivo que no sea una cámara digital, es posible que la unidad no pueda leer los datos de imagen almacenados en la tarjeta.
- No intente utilizar una tarjeta cuyo uso con la unidad no esté especificado, ya que, de lo contrario, se puede dañar la unidad.
- No golpee, doble ni deje caer la tarjeta de memoria.
- No intente desmontar ni modificar la tarjeta de memoria.
- Procure que la tarjeta de memoria no se moje.
- Debido a que la tarjeta de memoria es vulnerable a la humedad, es recomendable que no se utilice en condiciones de mucha humedad.
- Procure no almacenar ni utilizar la tarjeta de memoria bajo las condiciones siguientes:
	- En un lugar cálido como, por ejemplo, dentro de un automóvil o a la intemperie un día caluroso.
	- Expuesto a la luz solar directa.
	- En un lugar húmedo o susceptible a corrosiones.
	- En un lugar en que la tarjeta de memoria pueda estar expuesta a descargas electrostáticas o ruidos de origen electrónico.
- No toque los contactos de la tarjetas SmartMedia, CompactFlash, SD o Multimedia con las manos o un metal desprotegido.
- Guarde y transporte la tarjeta de memoria siempre en la funda correspondiente.
- Cuando utilice una tarjeta SmartMedia, SD o MultiMedia, insértelas directamente en la ranura correspondiente. No inserte la tarjeta SmartMedia ni otras tarjetas de memoria en el adaptador para CompactFlash. De esta forma, es posible que se eliminen o se dañen los datos de imagen almacenados en la tarjeta.
- Asegúrese siempre de que la tarjeta de memoria esté correctamente orientada antes de insertarla en la ranura correspondiente de la unidad. La inserción de una tarjeta de memoria en la dirección equivocada puede producir daños a la unidad y/o a la tarjeta de memoria además de provocar fallos de funcionamiento.
- Mientras se están leyendo o escribiendo datos en la tarjeta de memoria, no retire la misma ni desconecte la unidad. Si lo hace, es posible que se eliminen o se dañen los datos que se están grabando.

## **Limpieza**

Antes de limpiar la unidad, asegúrese de dejarla en modo de espera con el botón de encendido/en espera y desconecte el cable de alimentación.

### **Cuando la unidad está sucia**

Si la unidad está extremadamente sucia, humedezca un paño limpio en agua o en una solución de agua y detergente neutro, escúrralo y luego limpie la superficie de la unidad. A continuación, frótela con un paño limpio y seco.

Para evitar dañar la superficie de la unidad, no utilice disolvente para pinturas, bencina, alcohol ni cualquier otro tipo de disolvente orgánico para limpiarla.

#### **Cuando la pantalla está sucia**

Cuando la pantalla esté bastante sucia, límpiela con un paño seco o con un paño limpio humedecido en agua y bien escurrido. No utilice ningún tipo de detergente, ni siquiera uno poco concentrado, ya que se puede dañar la superficie de la pantalla.

No toque ni golpee la superficie de la pantalla con objetos contundentes.

#### **Si el filtro del ventilador de refrigeración se ensucia**

Probjetos<br>
a Bandara<br>
Ción<br>
Limpieza | 53<br>
Limpieza | 53<br>
Limpieza | 53 Cuando el filtro del ventilador de refrigeración del cabezal térmico se haya ensuciado considerablemente, extráigalo y aclare la suciedad con agua. No frote la malla del filtro con un cepillo ni otras herramientas de limpieza.

#### **Cuando se limpia el interior de la impresora**

Cuando limpie el cabezal térmico, utilice el cartucho de limpieza suministrado. Para obtener más información, consulte el manual de instrucciones suministrado con el cartucho de limpieza.

Para limpiar el rodillo de la impresora, utilice un paño suave humedecido con alcohol de limpieza para frotar suavemente el rodillo mientras lo gira.

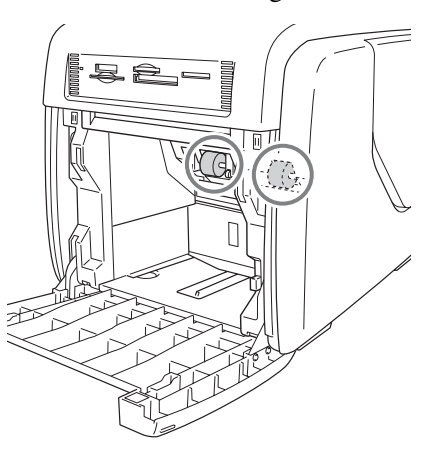

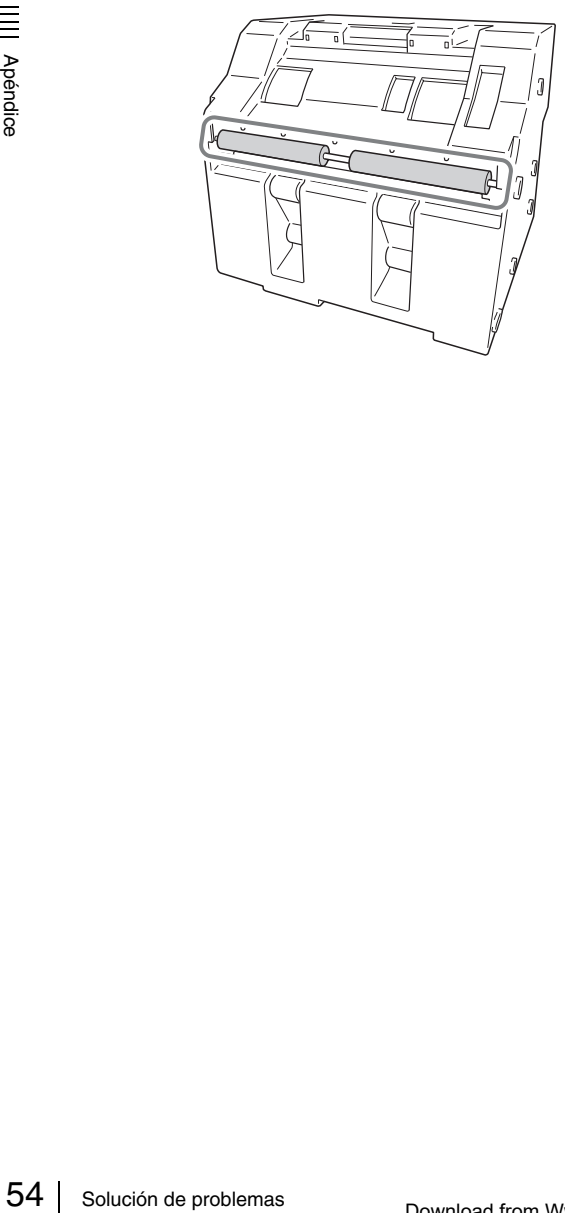

## **Solución de problemas**

Antes de reparar la unidad, compruebe los elementos que se enumeran a continuación. Si no consigue resolver el problema, póngase en contacto con su distribuidor autorizado de Sony.

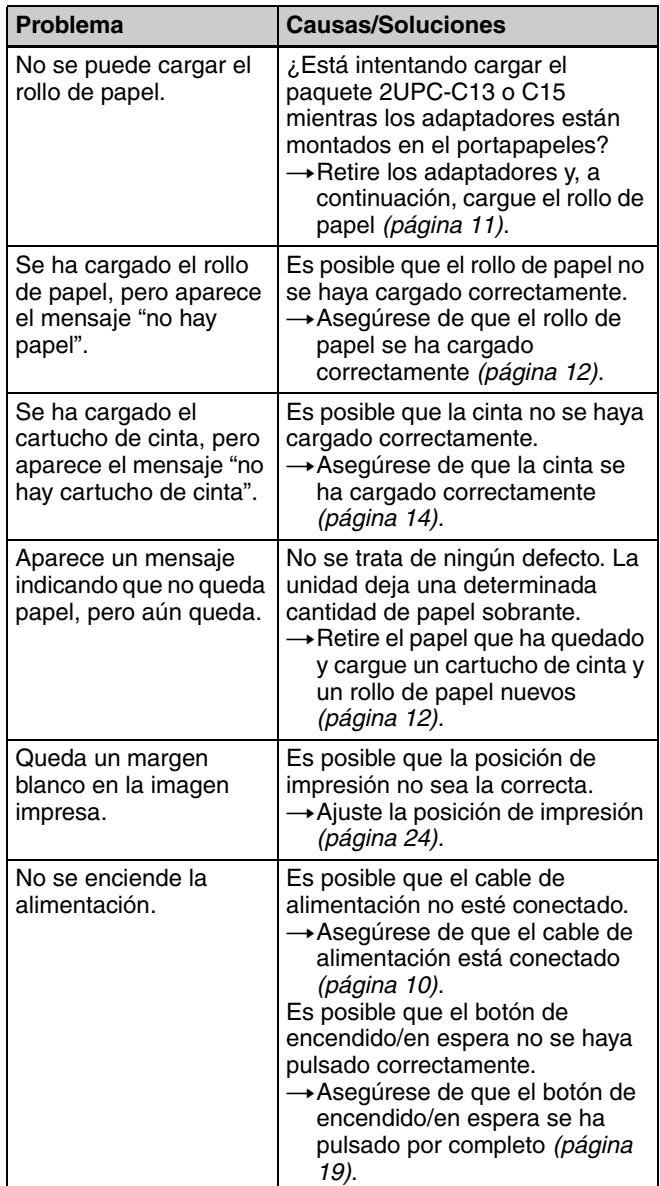

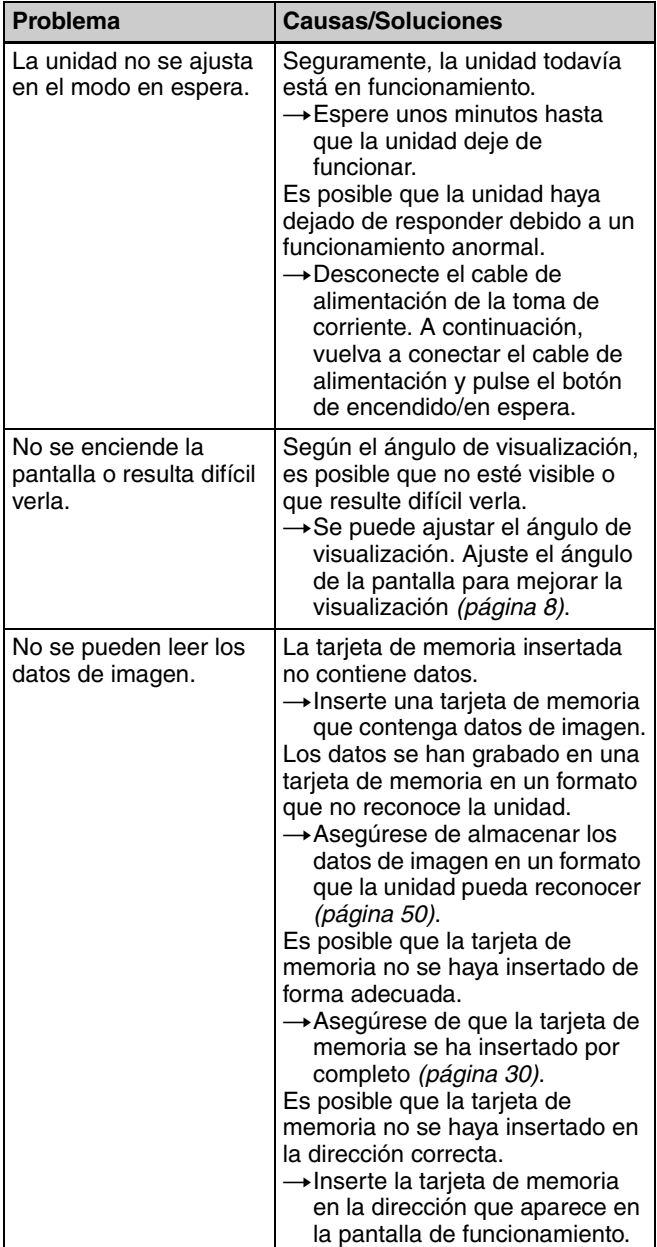

## **Cartucho de cinta y papel**

Cada paquete de impresión contiene dos conjuntos de cartucho de cinta y rollo de papel. Asegúrese de utilizar el cartucho de cinta y el rollo de

papel del paquete como una misma unidad.

#### **Paquete de impresión a color con laminado propio de la serie 2UPC-C13**

Contiene cartucho de cinta a color y papel. Cartucho de cinta para imprimir: 2 rollos Papel de impresión de  $3.5 \times 5$  pulgadas: 2 rollos

#### **Paquete de impresión a color con laminado propio de la serie 2UPC-C14**

Contiene cartucho de cinta a color y papel. Cartucho de cinta para imprimir: 2 rollos Papel de impresión de 4 × 6 pulgadas: 2 rollos

#### **Paquete de impresión a color con laminado propio de la serie 2UPC-C15**

Contiene cartucho de cinta a color y papel. Cartucho de cinta para imprimir: 2 rollos Papel de impresión de 5 × 7 pulgadas: 2 rollos

#### **Capacidad de impresión**

Cada paquete de impresión contiene dos conjuntos de cartucho de cinta y papel. Con un solo conjunto de cartucho de cinta y papel se puede imprimir el siguiente número de hojas.

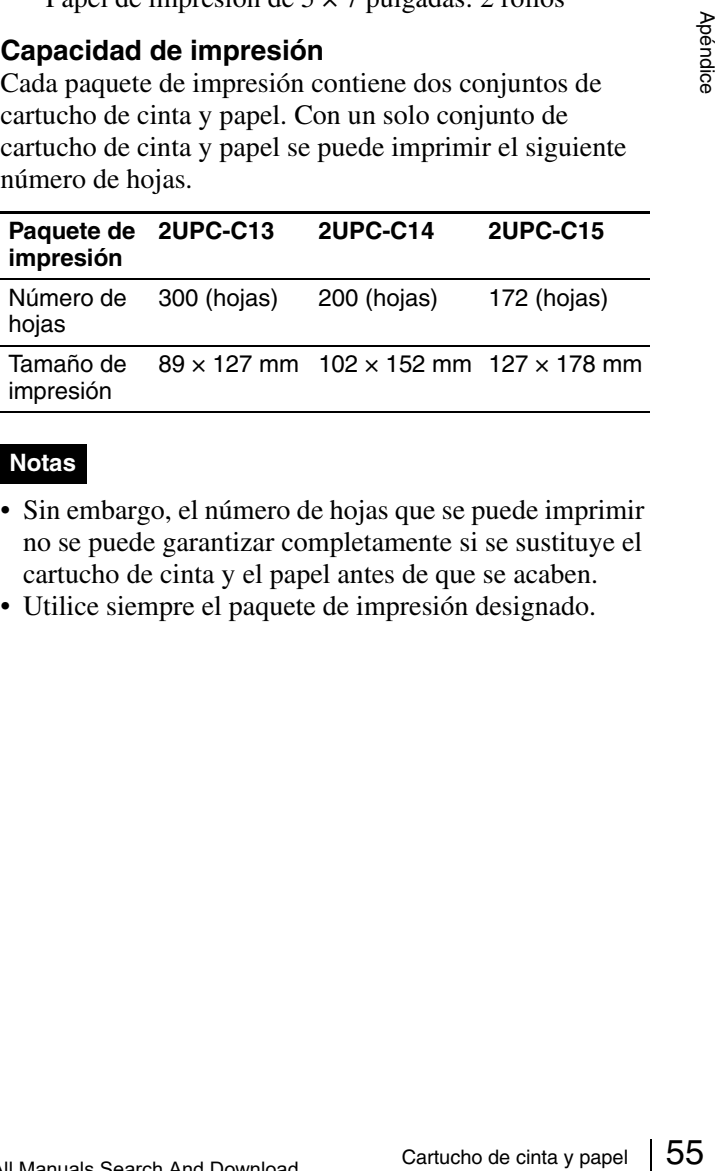

#### **Notas**

- Sin embargo, el número de hojas que se puede imprimir no se puede garantizar completamente si se sustituye el cartucho de cinta y el papel antes de que se acaben.
- Utilice siempre el paquete de impresión designado.

## <span id="page-167-0"></span>**Especificaciones**

 $rac{56}{6}$ <br>Píxeles imprim<br>Conector de en<br>Conector de co<br>Puerto de funci<br>Puerto principa<br>Ranuras para ta Requisitos de alimentación ca de 100 a 240 V y 50/60 Hz Corriente de entrada De 3,0 a 1,3 A máx. Rango de temperatura de funcionamiento Entre 5 y 35 °C Rango de humedad de funcionamiento Entre 20 y 80% Dimensiones externas Aprox.  $275 \times 300 \times 380$  mm (an/al/prf) (partes salientes máximas no incluidas) Peso Aprox. 11 kg (sólo la impresora) Sistema de impresión Transferencia térmica por sublimación de tinta Cabezal térmico 11,8 ptos/mm (300 ppp) Gradaciones 256 niveles (8 bits) para amarillo, magenta y cián Tamaño de imagen 2UPC-C13: 89 × 127 mm 2UPC-C14: 102 × 152 mm 2UPC-C15: 127 × 178 mm Píxeles imprimibles 2UPC-C13: 1.100 × 1.536 puntos 2UPC-C14: 1.248 × 1.848 puntos 2UPC-C15: 1.536 × 2.148 puntos (No se imprimirán aproximadamente 2 mm de la parte superior, inferior, derecha e izquierda) Tiempo de impresión 2UPC-C13: aprox. 13 s 2UPC-C14: aprox. 16 s 2UPC-C15: aprox. 17 s Conector de entrada AC IN (para la alimentación) Conector de control RS-232C (interfaz de control externa, conector D-SUB de 9 contactos) (1) Puerto de funciones USB USB de alta velocidad (USB 2.0) Puerto principal USB de la memoria Flash USB Ranuras para tarjetas de memoria Ranura para interfaz de "Memory Stick" (1) Ranura para interfaz de tarjeta SD (1) Ranura para interfaz de tarjeta CompactFlash (2) (Una de las dos ranuras se utiliza como ranura de expansión situada en el interior de la compuerta lateral).

Ranura para interfaz de tarjeta SmartMedia (1) Ranura para interfaz de tarjeta xD-Picture (1) Formatos de archivo de imagen compatibles JPEG: JFIF 4:4:4, 4:2:2, 4:2:0 (base JPEG) Compatible con Exif 2.2.1 Compatible con DCF 2.0 TIFF: compatible con Exif 2.2.1 (TIFF y RGB sin comprimir) BMP: formato de Windows de 24 bits (Es posible que no sea compatible alguna versión de los formatos de archivo) Número máximo de píxeles utilizables JPEG: 6.400 (H) x 4.800 (V) TIFF: 6.400 (H) x 4.800 (V) BMP: 6.400 (H) x 4.800 (V) Número máximo de archivos utilizables 9.999 archivos para una tarjeta de memoria Pantalla LCD Pantalla táctil TFT a color de 8 pulgadas  $640 \times 480$  píxeles, RGB Accesorios suministrados Bandeja de papel (1) Portapapeles (1) Núcleo del rollo de papel (1) Adaptador (izquierdo, 1) Adaptador (derecho, 1) Cable de alimentación (1) Cartucho de limpieza (1) Núcleo de ferrita (1) CD-ROM (1) Acuerdo de licencia de software (1) Manual de instrucciones (1) Tarjeta de garantía (1) Información de servicio y asistencia al cliente (1)

#### **Accesorios opcionales**

Paquete de impresión a color con laminado propio 2UPC-C13 2UPC-C14 2UPC-C15

Diseño y especificaciones sujetos a cambios sin previo aviso.

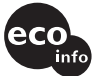

Printed on 100% recycled paper.

http://www.sony.net/

Sony Corporation Printed in Japan

Free Manuals Download Website [http://myh66.com](http://myh66.com/) [http://usermanuals.us](http://usermanuals.us/) [http://www.somanuals.com](http://www.somanuals.com/) [http://www.4manuals.cc](http://www.4manuals.cc/) [http://www.manual-lib.com](http://www.manual-lib.com/) [http://www.404manual.com](http://www.404manual.com/) [http://www.luxmanual.com](http://www.luxmanual.com/) [http://aubethermostatmanual.com](http://aubethermostatmanual.com/) Golf course search by state [http://golfingnear.com](http://www.golfingnear.com/)

Email search by domain

[http://emailbydomain.com](http://emailbydomain.com/) Auto manuals search

[http://auto.somanuals.com](http://auto.somanuals.com/) TV manuals search

[http://tv.somanuals.com](http://tv.somanuals.com/)